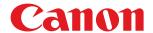

# imageCLASS

LBP162dw

# **User's Guide**

# Contents

| important Safety Instructions                          | 2  |
|--------------------------------------------------------|----|
| Installation                                           | 3  |
| Power Supply                                           | 5  |
| Handling                                               | 6  |
| Maintenance and Inspections                            | 8  |
| Consumables                                            | 9  |
|                                                        |    |
| Setting Up                                             | 13 |
| Main Functions                                         |    |
| Preparations Required Before Use                       | 15 |
| Preventing Unauthorized Access                         | 16 |
| Setting Up Using the Setup Guide                       | 18 |
| Setting the Date/Time                                  | 19 |
| Setting Up the Network Environment                     | 21 |
| Selecting Wired LAN or Wireless LAN                    |    |
| Connecting to a Wired LAN                              | 24 |
| Connecting to a Wireless LAN                           |    |
| Setting Up Connection Using WPS Push Button Mode       |    |
| Setting Up Connection Using WPS PIN Code Mode          | 29 |
| Setting Up Connection by Selecting a Wireless Router   | 31 |
| Setting Up Connection by Specifying Detailed Settings  |    |
| Checking the SSID and Network Key                      |    |
| Setting IP Addresses                                   |    |
| Setting IPv4 Address                                   |    |
| Setting IPv6 Addresses                                 |    |
| Viewing Network Settings                               |    |
| Configuring Settings for Communication with a Computer |    |
| Configuring Printing Protocols and WSD Functions       |    |
| Configuring Printer Ports                              |    |
| Setting Up Print Server                                |    |
| Configuring the Machine for Your Network Environment   |    |
| Changing the Maximum Transmission Unit                 |    |
| Setting a Wait Time for Connecting to a Network        |    |
| Configuring DNS                                        |    |
| Monitoring and Controlling the Machine with SNMP       |    |
| Configuring SNTP                                       |    |
| Installing Drivers                                     | 71 |
| Basic Operations                                       | 72 |
|                                                        |    |
| Parts and Their Functions                              |    |
| Front Side                                             |    |

| Back Side                                                | 78  |
|----------------------------------------------------------|-----|
| Multi-Purpose Tray                                       | 79  |
| Drawer                                                   | 80  |
| Operation Panel                                          | 81  |
| Turning ON the Machine                                   | 83  |
| Turning OFF the Machine                                  | 84  |
| Using the Operation Panel                                | 85  |
| Basic Screens                                            | 86  |
| Home Screen                                              | 87  |
| <status monitor=""> Screen</status>                      | 88  |
| Message Display                                          | 90  |
| Basic Operation                                          | 91  |
| Entering Text                                            | 93  |
| Loading Paper                                            | 94  |
| Loading Paper in the Drawer                              | 96  |
| Loading Paper in the Multi-Purpose Tray                  | 99  |
| Loading Envelopes                                        | 101 |
| Loading Preprinted Paper                                 | 103 |
| Specifying Paper Size and Type                           | 105 |
| Specifying Paper Size and Type in the Drawer             | 106 |
| Specifying Paper Size and Type in the Multi-Purpose Tray | 107 |
| Registering a Custom Paper Size                          | 109 |
| Limiting the Paper Sizes Displayed                       | 110 |
| Entering Quiet Mode                                      | 111 |
| Entering Sleep Mode                                      | 113 |
| Printing                                                 | 115 |
| Printing from a Computer                                 | 116 |
| Canceling Prints                                         |     |
| Checking the Printing Status and Log                     | 120 |
| Linking with Mobile Devices                              | 123 |
| Connecting with Mobile Devices                           |     |
| Connecting via a Wireless LAN Router (LAN Connection)    |     |
| Connecting Directly (Access Point Mode)                  |     |
| Utilizing the Machine through Applications               |     |
|                                                          |     |
| Using AirPrint                                           |     |
| Printing with AirPrint                                   |     |
| If AirPrint Cannot Be Used                               |     |
| Using Google Cloud Print                                 |     |
| Managing the Machine by the Remote Control               | 140 |
| Managing the Machine                                     | 142 |
| Setting Access Privileges                                | 144 |
|                                                          |     |

| Setting the System Manager PIN                                                           |     |
|------------------------------------------------------------------------------------------|-----|
| Setting a Remote UI PIN                                                                  | 147 |
| Configuring the Network Security Settings                                                |     |
| Restricting Communication by Using Firewalls                                             | 151 |
| Specifying IP Addresses for Firewall Settings                                            | 152 |
| Specifying MAC Addresses for Firewall Settings                                           |     |
| Changing Port Numbers                                                                    | 157 |
| Setting a Proxy                                                                          | 158 |
| Configuring the Key and Certificate for TLS                                              | 160 |
| Generating the Key and Certificate for Network Communication                             |     |
| Generating a Key and Certificate Signing Request (CSR)                                   |     |
| Registering the Key and Certificate for Network Communication                            |     |
| Configuring IEEE 802.1X Authentication Settings                                          |     |
| Restricting the Machine's Functions                                                      | 174 |
| Restricting USB Functions                                                                | 175 |
| Disabling HTTP Communication                                                             | 176 |
| Disabling Remote UI                                                                      | 177 |
| Managing the Machine from a Computer (Remote UI)                                         | 178 |
| Starting Remote UI                                                                       | 179 |
| Checking the Status and Logs                                                             | 182 |
| Setting Up Menu Options from Remote UI                                                   | 187 |
| Updating the Firmware                                                                    |     |
| Initializing Settings                                                                    | 192 |
|                                                                                          |     |
| Setting Menu List                                                                        |     |
| <direct connection=""></direct>                                                          | 196 |
| <network settings=""></network>                                                          |     |
| <output reports=""></output>                                                             |     |
| <pre><pre><pre><pre><pre><pre><pre><pre></pre></pre></pre></pre></pre></pre></pre></pre> |     |
| <timer settings=""></timer>                                                              |     |
| <common settings=""></common>                                                            |     |
| <printer settings=""></printer>                                                          |     |
| <paper for="" mobile="" print="" settings=""></paper>                                    |     |
| <adjustment maintenance=""></adjustment>                                                 |     |
| <system management="" settings=""></system>                                              |     |
| System Management Settings/                                                              |     |
| Maintenance                                                                              |     |
| Regular Cleaning                                                                         |     |
| Cleaning                                                                                 |     |
| Cleaning the Exterior                                                                    |     |
|                                                                                          |     |
| Replacing the Toner Cartridge                                                            |     |
| Replacing the Drum Cartridge                                                             |     |
| Checking the Remaining Amount of Consumables                                             |     |
| Relocating the Machine                                                                   | 251 |

| Viewing the Counter Value                                            | 253 |
|----------------------------------------------------------------------|-----|
| Printing Reports and Lists                                           | 254 |
| Consumables                                                          | 256 |
| Troubleshooting                                                      | 260 |
| Common Problems                                                      |     |
| Installation/Settings Problems                                       | 263 |
| Printing Problems                                                    | 267 |
| When You Cannot Print Properly                                       | 270 |
| Printing Results Are Not Satisfactory                                | 272 |
| Paper Creases or Curls                                               | 281 |
| Paper Is Fed Incorrectly                                             | 283 |
| A Message or a Number Starting with "#" (an Error Code) Is Displayed | 284 |
| Countermeasures for Each Message                                     | 285 |
| Countermeasures for Each Error Code                                  | 296 |
| Clearing Paper Jams                                                  | 297 |
| Paper Jams inside the Machine                                        | 298 |
| When a Problem Cannot Be Solved                                      | 302 |
| Appendix                                                             | 205 |
| Third Party Software                                                 |     |
| Feature Highlights                                                   |     |
| Going Green and Saving Money                                         |     |
| Improving Efficiency                                                 |     |
| So Much More                                                         |     |
| Specifications                                                       |     |
| Main Unit                                                            |     |
| Available Paper                                                      |     |
| Printer Functions                                                    |     |
| Management Functions                                                 |     |
| System Environment                                                   |     |
| Network Environment                                                  |     |
| Manuals and Their Contents                                           |     |
| Using User's Guide                                                   |     |
| Screen Layout of User's Guide                                        |     |
| Viewing User's Guide                                                 |     |
| Basic Windows Operations                                             |     |
| Menu Route Map                                                       |     |
| Notice                                                               |     |
|                                                                      |     |

# **Important Safety Instructions**

| mportant Safety Instructions |   |
|------------------------------|---|
| Installation                 |   |
| Power Supply                 |   |
| Handling                     | ( |
| Maintenance and Inspections  | 8 |
| Consumables                  | ( |

# **Important Safety Instructions**

23FJ-000

The content described in this chapter is for the prevention of damage to property and injury to users of the machine and others. Before using this machine, read this chapter and follow the instructions to properly use this machine. Do not perform any operations not described in this manual. Canon will not be responsible for any damages resulting from use not described in this manual, improper use, or repair/changes not performed by Canon or a third party authorized by Canon.

- **○**Installation(P. 3)
- Power Supply(P. 5)
- ○Handling(P. 6)
- OMaintenance and Inspections(P. 8)
- Consumables(P. 9)

### **Installation**

23FJ-001

To use this machine safely and comfortably, carefully read the following precautions and install the machine in an appropriate location.

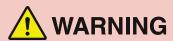

### Do not install in a location that may result in a fire or electrical shock

- A location where the ventilation slots are blocked (too close to walls, beds, sofas, rugs, or similar objects)
- A damp or dusty location
- A location exposed to direct sunlight or outdoors
- A location subject to high temperatures
- A location exposed to open flames
- Near alcohol, paint thinners or other flammable substances

#### **Other warnings**

- Do not connect unapproved cables to this machine. Doing so may result in a fire or electrical shock.
- Do not place necklaces and other metal objects or containers filled with liquid on the machine. If foreign substances come in contact with electrical parts inside the machine, it may result in a fire or electrical shock.
- Do not use near medical equipment. Radio waves emitted from this machine may interfere with medical equipment, which may result in malfunctions and accidents.
- If any foreign substance falls into this machine, unplug the power plug from the AC power outlet and contact your local authorized Canon dealer.

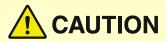

### Do not install in the following locations

- The machine may drop or fall, resulting in injury.
  - An unstable location
  - A location exposed to vibrations

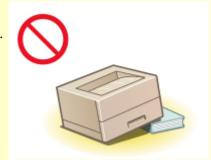

#### Other cautions

- When carrying this machine, follow the instructions in this manual. If carried improperly, it may fall, resulting in injury.
- When installing this machine, be careful not to get your hands caught between the machine and the floor or walls. Doing so may result in injury.

### **Avoid poorly ventilated locations**

• This machine generates a slight amount of ozone and other emissions during normal use. These emissions are not harmful to health. However, they may be noticeable during extended use or long production runs in

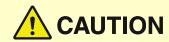

poorly ventilated rooms. To maintain a comfortable working environment, it is recommended that the room where the machine operates be appropriately ventilated. Also avoid locations where people would be exposed to emissions from the machine.

### **IMPORTANT**

### Do not install in the following locations that may result in damage

- A location subject to dramatic changes in temperature or humidity
- A location near equipment that generates magnetic or electromagnetic waves
- A laboratory or location where chemical reactions occur
- A location exposed to corrosive or toxic gases
- A location that may warp from the weight of the machine or where the machine is liable to sink (a carpet, etc.)

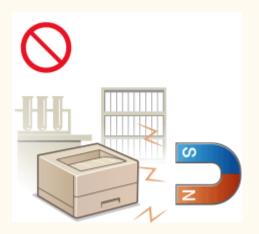

#### Do not install in a location where condensation occurs

Water droplets (condensation) may form inside the machine when the room where the machine is installed
is heated rapidly, and when the machine is moved from a cool or dry location to a hot or humid location.
Using the machine under these conditions may result in paper jams, poor print quality, or damage to the
machine. Let the machine adjust to the ambient temperature and humidity for at least 2 hours before use.

### In altitudes of above sea level 3,000 m or higher

 Machines with a hard disk may not operate properly when used at high altitudes of about 3,000 meters above sea level, or higher.

# **Power Supply**

23FJ-002

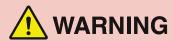

- Use only a power supply that meets the specified voltage requirements. Failure to do so may result in a fire or electrical shock.
- Do not use power cords other than the one provided, as this may result in a fire or electrical shock.
- The provided power cord is intended for use with this machine. Do not connect the power cord to other devices.
- Do not modify, pull, forcibly bend, or perform any other act that may damage the power cord. Do not place heavy objects on the power cord. Damaging the power cord may result in a fire or electrical shock.
- Do not plug in or unplug the power plug with wet hands, as this may result in an electrical shock.
- Do not use extension cords or multi-plug power strips with the machine. Doing so may result in a fire or electrical shock.
- Do not wrap the power cord or tie it in a knot, as this may result in a fire or electrical shock.
- Insert the power plug completely into the AC power outlet. Failure to do so may result in a fire or electrical shock.
- Remove the power plug completely from the AC power outlet during a thunder storm. Failure to do so may result in a fire, electrical shock, or damage to the machine.

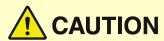

• Install this machine near the power outlet and leave sufficient space around the power plug so that it can be unplugged easily in an emergency.

# **IMPORTANT**

#### When connecting power

- Do not connect the power cord to an uninterruptible power source. Doing so may result in malfunction of or damage to the machine at power failure.
- If you plug this machine into an AC power outlet with multiple sockets, do not use the remaining sockets to connect other devices.
- Do not connect the power cord to the auxiliary AC power outlet on a computer.

#### Other precautions

• Electrical noise may cause this machine to malfunction or lose data.

# **Handling**

23FJ-003

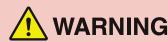

- Immediately unplug the power plug from the AC power outlet and contact an authorized Canon dealer if the machine makes an unusual noise, emits an unusual smell, or emits smoke or excessive heat. Continued use may result in a fire or electrical shock.
- Do not disassemble or modify this machine. There are highvoltage and high-temperature components inside the machine which may result in a fire or electrical shock.

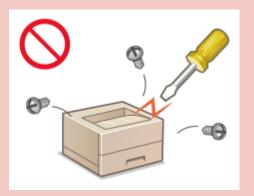

- Place the machine where children will not come in contact with the power cord and other cables or internal and electrical parts. Failure to do so may result in unexpected accidents.
- Do not use flammable sprays near this machine. If flammable substances come into contact with electrical parts inside this machine, it may result in a fire or electrical shock.
- When moving this machine, be sure to turn OFF the power of this machine and your computer, and then unplug the power plug and interface cables. Failure to do so may damage the power cord or interface cables, resulting in a fire or electrical shock.
- When plugging or unplugging a USB cable when the power plug is plugged into an AC power outlet, do not touch the metal part of the connector, as this may result in an electrical shock.

### If you are using a cardiac pacemaker

• This machine generates a low level magnetic flux and ultrasonic waves. If you use a cardiac pacemaker and feel abnormalities, please move away from this machine and consult your physician immediately.

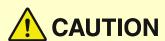

- Do not place heavy objects on this machine as they may fall, resulting in injury.
- For your safety, please unplug the power cord if the machine will not be used for a long period of time.
- Use caution when opening and closing covers to avoid injury to your hands.
- Keep hands and clothing away from the rollers in the output area. If the rollers catch your hands or clothing, this may result in personal injury.
- The inside of the machine and the output slot are very hot during and immediately after use. Avoid contact with these areas to prevent burns. Also, printed paper may be hot immediately after being output, so use caution when handling it. Failure to do so may result in burns.

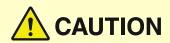

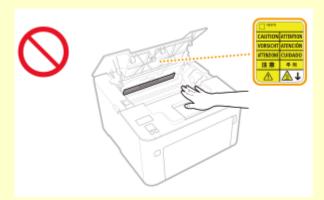

#### Laser beam

• If the laser beam should escape and enter your eyes, exposure may cause damage to your eyes.

### **IMPORTANT**

### When transporting the machine

- To prevent damage to the machine during transport, perform the following.
  - Remove the toner cartridges and the drum cartridges.
  - Securely pack the machine in the original box with packing materials.

### If the operating noise concerns you

• Depending on the use environment and operating mode, if the operating noise is of concern, it is recommended that the machine be installed in a place other than the office.

#### Other precautions

- Follow the instructions in the caution label attached to this machine.
- Avoid shaking or applying shock to this machine.
- Do not forcibly open and close doors, covers, and other parts. Doing so may result in damage to the machine.

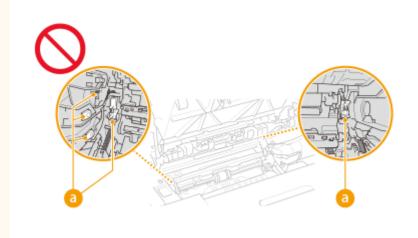

• To prevent a paper jam, do not turn OFF the power, open/close the covers, and load/unload the paper when printing.

# **Maintenance and Inspections**

23FJ-004

Clean this machine periodically. If dust accumulates, the machine may not operate properly. When cleaning, be sure to observe the following. If a problem occurs during operation, see **Troubleshooting(P. 260)**. If the problem cannot be resolved or you feel the machine requires an inspection, see **When a Problem Cannot Be Solved(P. 302)**.

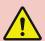

# **WARNING**

- Before cleaning, turn OFF the power and unplug the power plug from the AC power outlet. Failure to do so
  may result in a fire or electrical shock.
- Unplug the power plug periodically and clean with a dry cloth to remove dust and grime. Accumulated dust may absorb humidity in the air and may result in a fire if it comes into contact with electricity.
- Use a damp, well wrung-out cloth to clean the machine. Dampen cleaning cloths with water only. Do not use
  alcohol, benzenes, paint thinners, or other flammable substances. Do not use tissue paper or paper towels.
   If these substances come into contact with electrical parts inside the machine, they may generate static
  electricity or result in a fire or electrical shock.
- Check the power cord and plug periodically for damage. Check the machine for rust, dents, scratches, cracks, or excessive heat generation. Use of poorly-maintained equipment may result in a fire or electrical shock.

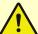

# CAUTION

- The inside of the machine has high-temperature and high-voltage components. Touching these components may result in burns. Do not touch any part of the machine that is not indicated in the manual.
- When loading paper or removing jammed paper, be careful not to cut your hands with the edges of the paper.

## **IMPORTANT**

• When removing jammed paper or replacing toner cartridges or the like, be careful not to get any toner on your hands or clothing. If toner gets on your hands or clothing, wash them immediately with cold water.

### Consumables

23FJ-005

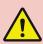

# WARNING

- Do not dispose of used toner cartridges or the like in open flames. Also, do not store toner cartridges, drum cartridges, or paper in a location exposed to open flames. This may cause the toner to ignite, and result in burns or fire.
- If you accidentally spill or scatter toner, carefully gather the toner particles together or wipe them up with a soft, damp cloth in a way that prevents inhalation. Never use a vacuum cleaner that does not have safeguards against dust explosions to clean up spilled toner. Doing so may cause a malfunction in the vacuum cleaner, or result in a dust explosion due to static discharge.

### If you are using a cardiac pacemaker

 The toner cartridge generates a low level magnetic flux. If you are using a cardiac pacemaker and feel abnormalities, please move away from the toner cartridge and consult your physician immediately.

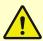

# CAUTION

- Use caution not to inhale any toner. If you should inhale toner, consult a physician immediately.
- Use caution so that toner does not get into your eyes or mouth. If toner should get into your eyes or mouth, immediately wash with cold water and consult a physician.
- Use caution so that toner does not come into contact with your skin. If it should, wash with soap and cold water. If there is any irritation on your skin, consult a physician immediately.
- Keep the toner cartridges and other consumables out of the reach of small children. If toner is ingested, consult a physician or poison control center immediately.
- Do not disassemble or modify the toner cartridge or the like. Doing so may cause the toner to scatter.

## **IMPORTANT**

### Handling the toner cartridge

• Be sure to hold the toner cartridge using the handle.

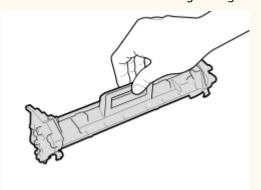

Do not touch the toner feed section ( ), the electrical contacts ( ) or the toner cartridge memory ( ).

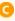

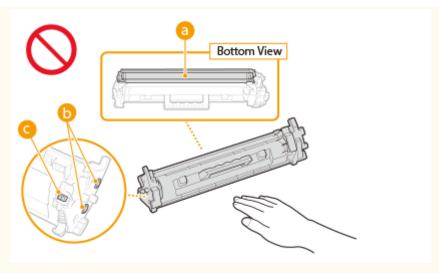

- Except when necessary, do not take out the toner cartridge from the packing material or from this machine.
- The toner cartridge is a magnetic product. Do not move it close to products susceptible to magnetism including floppy disks and disk drives. Doing so may result in data corruption.

### Handling the drum cartridge

• Be sure to hold the drum cartridge using the handle.

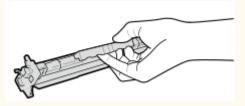

• To avoid scratching the surface of the drum inside the machine or exposing it to light, do not open the drum protective shutter ( ). Do not touch the electrical contacts ( ) or the drum cartridge memory ( ).

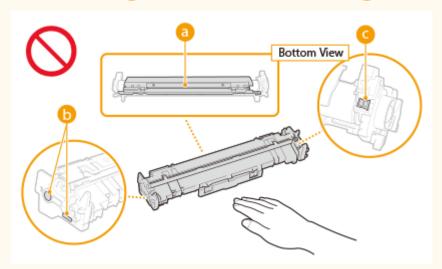

• Except when necessary, do not take out the drum cartridge from the packing material or from this machine.

### Storing the toner cartridge or the drum cartridge

- Store in the following environment to ensure safe and satisfactory use.
   Storage temperature range: 32 to 95°F (0 to 35°C)
   Storage humidity range: 35 to 85% RH (relative humidity/no condensation)\*
- Store without opening until the toner cartridge or the drum cartridge is to be used.
- When removing the toner cartridge or the drum cartridge from this machine for storage, place the removed toner cartridge or drum cartridge in the original packing material.
- When storing the toner cartridge, do not store it upright or upside down. The toner will solidify and may not return to its original condition even if it is shaken.

\*Even within the storable humidity range, water droplets (condensation) may develop inside the toner cartridge or the drum cartridge if there is a difference of temperature inside and outside the toner cartridge or the drum cartridge. Condensation will adversely affect the print quality of toner cartridges or drum cartridges.

### Do not store the toner cartridge or the drum cartridge in the following locations

- Locations exposed to open flames
- Locations exposed to direct sunlight or bright light for five minutes or more
- Locations exposed to excessive salty air
- Locations where there are corrosive gases (i.e. aerosol sprays and ammonia)
- Locations subject to high temperature and high humidity
- Locations subject to dramatic changes in temperature and humidity where condensation may easily occur
- Locations with a large amount of dust
- Locations within the reach of children

### Be careful of counterfeit toner cartridges or drum cartridges

Please be aware that there are counterfeit Canon toner cartridges or Canon drum cartridges in the
marketplace. Use of counterfeit toner cartridge or drum cartridge may result in poor print quality or
machine performance. Canon is not responsible for any malfunction, accident or damage caused by the use
of counterfeit toner cartridge or drum cartridge.
 For more information, see canon.com/counterfeit.

### Availability period of repairing parts, toner cartridges, drum cartridges and the like

• The repairing parts, toner cartridges, drum cartridges and the like for the machine will be available for at least seven (7) years after production of this machine model has been discontinued.

### Packing materials for the toner cartridge and the drum cartridge

- Save the packing materials for the toner cartridge and the drum cartridge. They are required when transporting this machine.
- The packing materials may be changed in form or placement, or may be added or removed without notice.

### When disposing of a used toner cartridge, drum cartridge or the like

 When discarding a toner cartridge, drum cartridge or the like, place it in the original packing material to prevent toner from scattering from inside, and dispose of it in accordance with the applicable local regulations.

# Setting Up

| S | etting Up                                              | . 13 |
|---|--------------------------------------------------------|------|
|   | Main Functions                                         | . 14 |
|   | Preparations Required Before Use                       | . 15 |
|   | Preventing Unauthorized Access                         | 16   |
|   | Setting Up Using the Setup Guide                       | . 18 |
|   | Setting the Date/Time                                  | . 19 |
|   | Setting Up the Network Environment                     | . 21 |
|   | Selecting Wired LAN or Wireless LAN                    |      |
|   | Connecting to a Wired LAN                              | . 24 |
|   | Connecting to a Wireless LAN                           | . 25 |
|   | Setting Up Connection Using WPS Push Button Mode       |      |
|   | Setting Up Connection Using WPS PIN Code Mode          | . 29 |
|   | Setting Up Connection by Selecting a Wireless Router   | . 31 |
|   | Setting Up Connection by Specifying Detailed Settings  | 33   |
|   | Checking the SSID and Network Key                      | . 36 |
|   | Setting IP Addresses                                   | . 37 |
|   | Setting IPv4 Address                                   | . 38 |
|   | Setting IPv6 Addresses                                 | . 41 |
|   | Viewing Network Settings                               | . 44 |
|   | Configuring Settings for Communication with a Computer | . 46 |
|   | Configuring Printing Protocols and WSD Functions       | . 47 |
|   | Configuring Printer Ports                              | . 49 |
|   | Setting Up Print Server                                | . 53 |
|   | Configuring the Machine for Your Network Environment   | . 56 |
|   | Configuring Ethernet Settings                          | . 57 |
|   | Changing the Maximum Transmission Unit                 | . 59 |
|   | Setting a Wait Time for Connecting to a Network        | . 60 |
|   | Configuring DNS                                        | . 61 |
|   | Monitoring and Controlling the Machine with SNMP       | . 65 |
|   | Configuring SNTP                                       | . 69 |
|   | Installing Drivers                                     | . 71 |

# **Setting Up**

23FJ-006

Before using the functions of the machine, the environmental conditions must be set in advance. To begin with, check the sequences of flow required to complete the setup, and then perform the actual settings. **Preparations Required Before Use(P. 15)** 

### **NOTE**

• The functions installed on the machine vary depending on the model you purchased. Before using the machine, see **Main Functions(P. 14)** and check the available functions.

### **Configuring Initial Settings of the Machine (Setup Guide)**

• You can easily configure the initial settings required to use the machine, such as date, time, and network settings, by following the on-screen guidance. **Setting Up Using the Setup Guide(P. 18)** 

# **Main Functions**

23FJ-007

This manual covers all the functions of the model series you purchased. Before getting started, check which functions are available on the model you purchased.

✓: With function —: Without function

| Function                   | LBP162dw            |
|----------------------------|---------------------|
| Display                    | Black and white LCD |
| 2-sided printing           | ✓                   |
| Wired LAN                  | ✓                   |
| Wireless LAN               | ✓                   |
| Direct Connection          | ✓                   |
| Remote UI                  | <b>✓</b>            |
| Default System Manager PIN | Not specified       |

# **NOTE**

• For the available driver types, see the CD-ROM/DVD-ROM supplied with the machine, or see the Canon website (http://www.canon.com/).

### **LINKS**

**○**Viewing User's Guide(P. 331)

# **Preparations Required Before Use**

23FJ-008

Set up the machine following steps 1 to 3 in order. For more information about a particular step, click on the link to go to the corresponding section. In addition, to use the machine safely, also check **Preventing Unauthorized Access(P. 16)** .

#### Step 1

### Setting Up Using the Setup Guide(P. 18)

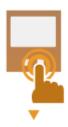

### Step 2

### **OSetting Up the Network Environment(P. 21)**

• Configure the network settings that are not covered in the Setup Guide. If you do not need to use the Setup Guide, configure the network settings from here.

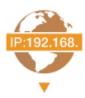

### Step 3

### **○**Installing Drivers(P. 71)

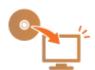

### **TIPS**

### **Setting from the Remote UI**

• When the network environment settings are complete, you can efficiently set the machine from a computer using Remote UI. **Starting Remote UI(P. 179)** 

# **Preventing Unauthorized Access**

23FJ-009

This section describes the security measures on how to prevent unauthorized access from the external network. This is a must-read for all users and administrators before using this machine, other printers, and multifunction machines connected to the network. In recent years, a printer/multifunction machine connected to the network can offer you a variety of useful functions, such as printing from a computer, operating from a computer using the remote function, and sending scanned documents via the Internet. On the other hand, it is essential to take security measures to reduce the security risk for information leakage, as a printer/multifunction machine has become more exposed to threats, such as unauthorized access and theft, when it is connected to the network. This section explains necessary settings you need to specify to prevent unauthorized access before using a printer/multifunction machine connected to the network.

### Security Measures to Prevent Unauthorized Access from the External Network

- OAssigning a Private IP Address(P. 16)
- Ousing Firewall to Restrict Transmission(P. 17)
- OSpecifying the TLS Encrypted Communication (P. 17)
- **OSETTING PIN to Manage Information Stored in the Machine(P. 17)**

### Assigning a Private IP Address

An IP address is a numerical label assigned to each device participating in a computer network. A "global IP address" is used for the communication connecting to the Internet, and a "private IP address" is used for the communication within a local area network, such as a LAN in the company. If a global IP address is assigned, your printer/multifunction machine is open to the public and can be accessed via the Internet. Thus, the risk of information leakage due to unauthorized access from external network increases. On the other hand, if a private IP address is assigned, your printer/multifunction machine is closed to a local area network and can be accessed by only users on your local area network, such as a LAN in the company.

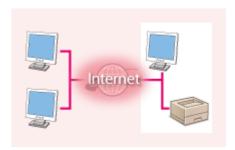

**Global IP Address** 

Can be accessed from the external network

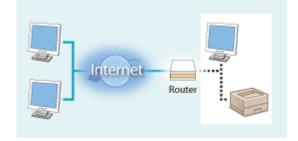

**Private IP Address** 

Can be accessed from the users within a local area network

Basically, assign a private IP address to your printer/multifunction machine. Make sure to confirm the IP address, assigned to the printer/multifunction machine you are using, is a private IP address or not. A private IP address is found in one of the following ranges.

#### ■ Ranges for Private IP addresses

- From 10.0.0.0 to 10.255.255.255
- From 172.16.0.0 to 172.31.255.255
- From 192.168.0.0 to 192.168.255.255

For information on how to confirm the IP address, see **Setting IPv4 Address(P. 38)**.

### NOTE

• If a global IP address is assigned to a printer/multifunction machine, you can create a network environment to reduce the risk of unauthorized access by installing security software, such as a firewall that prevents

access from the external networks. If you want to assign a global IP address to and use a printer/multifunction machine, contact your network administrator.

### Using Firewall to Restrict Transmission

A firewall is a system that prevents unauthorized access from the external networks and protects against attacks/ intrusions to a local area network. You can use a firewall on your network environment to block access from the external network that appears to be dangerous, by restricting communication from specified IP address of the external network. The function installed to a Canon printer/multifunction machine enables you to set up the IP address filter. For information on how to set up an IP address filter, see Specifying IP Addresses for Firewall Settings(P. 152) .

## Specifying the TLS Encrypted Communication

For information on the TLS Encrypted Communication, see Configuring the Network Security Settings(P. 149), and on the procedures to specify, see Configuring the Key and Certificate for TLS(P. 160).

### Setting PIN to Manage Information Stored in the Machine

If a malicious third party attempts to gain unauthorized access to a printer/multifunction machine, setting PIN to information stored in the machine will reduce the risk of information leakage. Canon printers/multifunction machines enable you to protect various type of information by setting PIN.

### ■Setting PIN to Each Function

- Setting PIN for Using Remote UI
   For more information, see Setting a Remote UI PIN(P. 147) .
- Setting PIN for the System Manager Settings
   For more information, see Setting the System Manager PIN(P. 145) .

Listed above are some examples of security measures for preventing unauthorized access. For more information on the other security measures, see Managing the Machine(P. 142) and take necessary security measures for preventing unauthorized access to suit your environment.

# **Setting Up Using the Setup Guide**

23FJ-00A

When the machine is turned on ( Turning ON the Machine(P. 83) ) for the first time, the Setup Guide starts up to assist you to configure the initial settings of the machine by following the on-screen guidance. In the Setup Guide, the setting screens are displayed in the following order.

#### Step 1 Setting the Display Language and the Country or Region

Set the language to be displayed on the operation panel screen or in reports, as well as the country or region where the machine will be used.

- Select a language.
- 2 Select a country or region.

### Step 2 Setting the Date and Time

Adjust the machine's date/time.

1 Select a time zone.

### **NOTE:**

#### What is UTC?

- Coordinated Universal Time (UTC) is the primary time standard by which the world regulates clocks and time. The correct UTC time zone setting is required for Internet communications.
- 2 Enter the date and time, and press ok .

### Step 3 Setting the Wireless LAN

Configure the settings to connect to the network using the wireless LAN.

- 1 Select <Yes>.
  - Select <No> to finish the Setup Guide without configuring the wireless LAN settings. Read the displayed message, and press ox .
- 2 Select <OK>.
- 3 Select the setting method.
  - For more information about the wireless LAN settings, see **©Connecting to a**Wireless LAN(P. 25) .
- 4 Read the message that is displayed, and press ok.
- When the Setup Guide is complete, the Home screen appears.

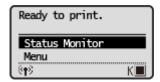

# **Setting the Date/Time**

23FJ-00C

Set the date and time for the machine. The date and time are used as the reference for the functions specifying the time, therefore, they need to be set accurately.

- Setting the Time Zone(P. 19)
- Setting the Current Date and Time(P. 19)
- Setting the Daylight Saving Time(P. 20)

### Setting the Time Zone

If the time zone setting is changed, the values set in <Current Date/Time Settings> are also changed accordingly.

- 1 Select <Menu> in the Home screen. OHome Screen(P. 87)
- Select <Timer Settings> > <Date/Time Settings> > <Time Zone>.
- **3** Select the time zone.

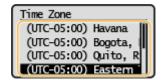

### **NOTE**

#### What is UTC?

• Coordinated Universal Time (UTC) is the primary time standard by which the world regulates clocks and time. Time differences exist depending on the country or area where the machine is used. The correct UTC time zone setting is required for Internet communications.

### Setting the Current Date and Time

- 1 Select <Menu> in the Home screen. ○Home Screen(P. 87)
- **2** Select <Timer Settings> ▶ <Date/Time Settings> ▶ <Current Date/Time Settings>.
- **3** Enter the date and time.
  - Use 

    ✓ or 

    to move the cursor, and enter the date and time using 

    or 

    v.

4 Press ok.

### **IMPORTANT**

• Set <Time Zone> before setting the current date and time. If the <Time Zone> setting is changed later, the current date and time are also changed accordingly.

### NOTE

- The display format of the date and time can be changed, respectively.
  - O<Date Format>(P. 210)
  - <Time Format>(P. 211)

### Setting the Daylight Saving Time

If daylight saving time is enabled, specify the dates from which and to which daylight saving time is in effect.

- 1 Select <Menu> in the Home screen. DHome Screen(P. 87)
- Select <Timer Settings> > <Date/Time Settings> > <Daylight Saving Time Settings>.
- 3 Select <Off> or <On> in <Daylight Saving Time>.
- When you select <On>, proceed to step 4.
- 4 Set the month and day for the start date, and then select <Apply>.
- To set the day, specify "what day of which week."
- 5 Set the month and day for the end date, and then select <Apply>.
- To set the day, specify "what day of which week."

# **Setting Up the Network Environment**

23FJ-063

When connecting the machine to a wired or wireless local area network (LAN), you need to set an IP address unique to the selected network. Select "wired" or "wireless" depending on your communication environment and networking devices. For specific IP address settings, contact your Internet service provider or Network Administrator.

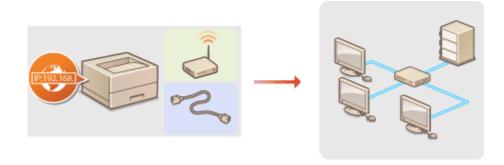

### **IMPORTANT**

 If the machine is connected to an unsecured network, your personal information might be leaked to a third party.

### NOTE

- The machine cannot connect to both wired and wireless LANs at the same time.
- The machine does not come with a LAN cable or router. Have them ready as necessary.
- For more information about your networking devices, see the instruction manuals for the devices or contact your manufacturer.

### ■ Before You Start

Follow these steps to connect the machine to a network.

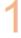

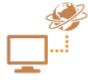

#### Check your computer settings.

- Make sure that the computer is correctly connected to the network. For more
  information, see the instruction manuals for the devices you are using, or contact the
  device manufacturers.
- Make sure that the network settings have been completed on the computer. If the
  network has not been set up properly, you will not be able to use the machine on the
  network, even if you perform the rest of the procedure below.

### **NOTE:**

- Depending on the network, you may need to change settings for the communication method or the Ethernet type ( Configuring Ethernet Settings(P. 57) ). For more information, contact your Internet service provider or Network Administrator.
- To check the MAC address of the machine.
  - Oviewing the MAC Address for Wired LAN(P. 44)
  - **OVIEWING THE MAC Address and Information for Wireless LAN(P. 45)**

• To connect to an IEEE 802.1X network, see ○Configuring IEEE 802.1X Authentication Settings(P. 170) .

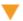

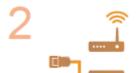

Select wired or wireless LAN.

Selecting Wired LAN or Wireless LAN(P. 23)

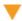

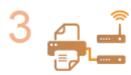

Connect to a wired or wireless LAN.

- Proceed to the section that corresponds to the setting you selected in step 2.
  - Connecting to a Wired LAN(P. 24)
  - Connecting to a Wireless LAN(P. 25)

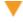

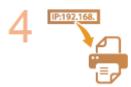

Set the IP address as necessary.

At the time of purchase, the machine is set to automatically acquire an IP address.
 Change this setting if you want to use a specific IP address.
 Setting IP
 Addresses(P. 37)

### **LINKS**

- **Occompanies** Computer (P. 46)
- Configuring the Machine for Your Network Environment(P. 56)

# **Selecting Wired LAN or Wireless LAN**

23FJ-064

After you decide on wired or wireless LAN to connect the machine to the computer, select wired LAN or wireless LAN using the operation panel. Note that if you change the setting from <Wired LAN> to <Wireless LAN> or vice versa, you will need to uninstall the drivers installed on your computer and then reinstall them. For more information, see the manuals for the relevant drivers on the online manual website.

- 1 Select <Menu> in the Home screen. OHome Screen(P. 87)
- **2** Select <Network Settings>.
- If the screen for entering a PIN appears, enter the correct PIN. Setting the System Manager PIN(P. 145)
- **3** Select <Select Wired/Wireless LAN>.
- 4 Select <Wired LAN> or <Wireless LAN>.

#### **LINKS**

- Setting Up the Network Environment(P. 21)
- Connecting to a Wired LAN(P. 24)
- Connecting to a Wireless LAN(P. 25)

# **Connecting to a Wired LAN**

23FJ-065

Connect the machine to a computer via a router. Use a LAN cable to connect the machine to the router.

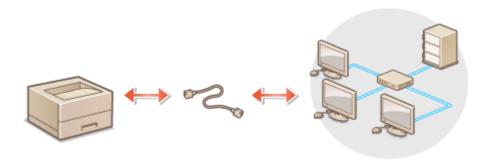

### 1 Connect a LAN cable.

- Connect the machine to a router by using a LAN cable.
- Push the connector in until it clicks into place.

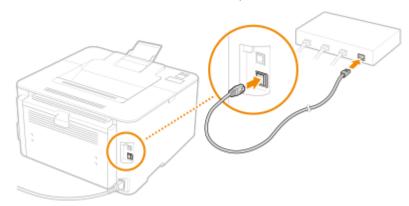

# **2** Wait for several minutes.

The IP address is set automatically.

### **NOTE:**

You can set the IP address manually. Setting IP Addresses(P. 37)

### LINKS

Setting Up the Network Environment(P. 21)

# **Connecting to a Wireless LAN**

23FJ-00F

Wireless routers (or access points) connect the machine to a computer via radio waves. If your wireless router is equipped with Wi-Fi Protected Setup (WPS), configuring your network is automatic and easy. If your networking devices do not support automatic configuration, or if you want to specify authentication and encryption settings in detail, you need to manually set up the connection. Make sure that your computer is correctly connected to the network.

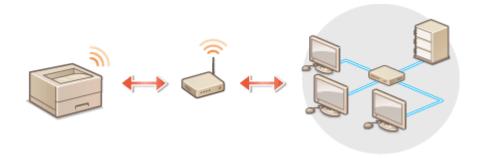

- Setting Up Connection Using WPS(P. 25)
- OManually Setting Up Connection(P. 26)

### **IMPORTANT**

#### **Risk of information leak**

• Use wireless LAN connection at your own discretion and at your own risk. If the machine is connected to an unsecured network, your personal information might be leaked to a third party because radio waves used in wireless communication can go anywhere nearby, even beyond walls.

### **Wireless LAN security**

The wireless LAN function of this machine supports WEP, WPA-PSK, and WPA2-PSK. For the wireless security
compatibility of your wireless router, see the instruction manuals for your networking devices or contact
your manufacturer.

### **NOTE**

#### **Required devices for wireless LAN connection**

• The machine does not come with a wireless router. Have the router ready as necessary.

## **Setting Up Connection Using WPS**

When using WPS, two modes are available: push button mode and PIN code mode.

#### ■ Push Button Mode

Find the WPS mark shown below on the package of your wireless router. Also make sure that there is a WPS button on your networking device. Setting Up Connection Using WPS Push Button Mode(P. 27)

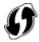

### ■ PIN Code Mode

Some WPS routers do not support the push button mode. If WPS PIN code mode is mentioned on the package or in the instruction manuals of your networking device, set up the connection by entering the PIN code. Setting Up Connection Using WPS PIN Code Mode(P. 29)

### NOTE

• If the wireless router is set to use WEP authentication, you may not be able to set up connection using WPS.

### Manually Setting Up Connection

When manually setting up a wireless connection, you can either select a wireless router or manually enter the required information. Regardless of the method, make sure that you have the required setup information, including the SSID and network key. Checking the SSID and Network Key(P. 36)

### ■ Selecting a Wireless Router

Select this setup option if you need to manually set up the connection but want to complete the setup as easily as possible. Setting Up Connection by Selecting a Wireless Router(P. 31)

### ■ Manually Entering the Setup Information

If you want to specify security settings in detail, such as authentication and encryption settings, manually enter the SSID and network key to set up the connection. **Setting Up Connection by Specifying Detailed Settings(P. 33)** 

#### **LINKS**

- OSetting Up the Network Environment(P. 21)
- Selecting Wired LAN or Wireless LAN(P. 23)

# **Setting Up Connection Using WPS Push Button Mode**

23FJ-00H

If your wireless router supports WPS push button mode, you can easily set up a connection with a WPS button.

### **IMPORTANT**

- How to operate the wireless router may vary on each device. See the instruction manuals for your networking device for help.
- 1 Select <Menu> in the Home screen. ○Home Screen(P. 87)
- 2 Select <Network Settings>.
  - If the screen for entering a PIN appears, enter the correct PIN. Setting the System Manager PIN(P. 145)
- 3 Select <Wireless LAN Settings>.
  - If the <Direct Connection will be disabled. Is it OK?> message is displayed, select <Yes>.
- 4 Read the message that is displayed, and select <OK>.
- **5** Select <WPS Push Button Mode>.
- Select <Yes>.
- **7** Press and hold the WPS button on the wireless router.
- The button must be pressed within 2 minutes after selecting <Yes> in step 6.
- Depending on the networking device, you may need to press and hold the button for 2 seconds or longer. See the instruction manuals for your networking device for help.

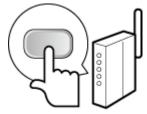

### **NOTE:**

If an error message is displayed during setup

- Select <Close> and return to step 5.
- **8** Wait until message <Connected.> is displayed.

Wait several minutes until the IP address and other items are set automatically.

### **IMPORTANT:**

#### Signal strength

• When more than one wireless router is available for connection, the machine connects to the device with the strongest signal. Signal strength is measured using RSSI (Received Signal Strength Indication).

### **NOTE:**

- You can set the IP address manually. Setting IP Addresses(P. 37)
- While the machine is connected to the wireless LAN, the Wi-Fi icon is displayed in the Home screen. Home Screen(P. 87)

# NOTE

### **Reducing power consumption**

You can set the machine to enter <Power Save Mode> based on signals emitted from the wireless router.
 <Power Save Mode>(P. 198)

### If the IP address of the machine has changed

• In a DHCP environment, the IP address of the machine may be changed automatically. If this happens, the connection is maintained as long as the machine and the computer belong to the same subnet.

#### **LINKS**

Connecting to a Wireless LAN(P. 25)

# **Setting Up Connection Using WPS PIN Code Mode**

23FJ-00J

If your wireless router supports WPS PIN code mode, generate a PIN code with the machine and register the code to the networking device.

### **IMPORTANT**

 How to operate the wireless router may vary on each device. See the instruction manuals for your networking device for help.

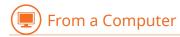

- 1 Access your wireless router from a computer and display the screen for entering a WPS PIN code.
- For more information, see the instruction manuals for your networking device.

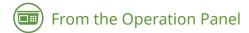

- **2** Select <Menu> in the Home screen. ○Home Screen(P. 87)
- **3** Select <Network Settings>.
  - If the screen for entering a PIN appears, enter the correct PIN. Setting the System Manager PIN(P. 145)
- 4 Select <Wireless LAN Settings>.
- If the <Direct Connection will be disabled. Is it OK?> message is displayed, select <Yes>.
- 5 Read the message that is displayed, and select <OK>.
- **6** Select <WPS PIN Code Mode>.
- **7** Select <Yes>.
  - The PIN code is generated and shown on the display.

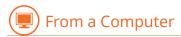

- **8** Register the generated PIN code to the wireless router.
  - Register the PIN code on the setup screen displayed in step 1.

• The PIN code must be registered within 10 minutes after selecting <Yes> in step 7.

### **NOTE:**

#### If an error message is displayed during setup

Select <Close> and return to step 6.

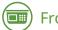

From the Operation Panel

### **9** Wait until the message <Connected.> is displayed.

Wait several minutes until the IP address and other items are set automatically.

### **IMPORTANT:**

#### Signal strength

• When more than one wireless router is available for connection, the machine connects to the device with the strongest signal. Signal strength is measured using RSSI (Received Signal Strength Indication).

### **NOTE:**

- You can set the IP address manually. Setting IP Addresses(P. 37)
- While the machine is connected to the wireless LAN, the Wi-Fi icon is displayed in the Home screen. Home Screen(P. 87)

# NOTE

### **Reducing power consumption**

You can set the machine to enter <Power Save Mode> based on signals emitted from the wireless router.
 <Power Save Mode>(P. 198)

### If the IP address of the machine has changed

• In a DHCP environment, the IP address of the machine may be changed automatically. If this happens, the connection is maintained as long as the machine and the computer belong to the same subnet.

#### **LINKS**

Connecting to a Wireless LAN(P. 25)

# **Setting Up Connection by Selecting a Wireless Router**

23FJ-00K

You can search the wireless routers (or access points) available for connection and select one from the display of the machine. For the network key, enter a WEP key or PSK. Before selecting a wireless router, check and write down the required setup information, including the SSID and network key ( Checking the SSID and Network Key(P. 36) ).

### NOTE

#### **Security settings**

- If the wireless connection is set up by selecting a wireless router, the WEP authentication method is set to <Open System> or the WPA/WPA2 encryption method is set to <Auto> (AES-CCMP or TKIP). If you want to select <Shared Key> for WEP authentication or <AES-CCMP> for WPA/WPA2 encryption, you need to set up the connection using <Enter Manually>. Setting Up Connection by Specifying Detailed Settings(P. 33)
- 1 Select <Menu> in the Home screen. OHome Screen(P. 87)
- Select <Network Settings>.
  - If the screen for entering a PIN appears, enter the correct PIN. Setting the System Manager PIN(P. 145)
- **3** Select <Wireless LAN Settings>.
- If the <Direct Connection will be disabled. Is it OK?> message is displayed, select <Yes>.
- 4 Read the message that is displayed, and select <OK>.
- 5 Select <SSID Settings>.
- **6** Select <Select Access Point>.
  - The machine starts searching for available wireless routers.

#### **NOTE:**

- If a message is displayed telling that access point cannot be found, see Countermeasures for Each Message(P. 285) .
- **7** Select a wireless LAN router.
- Select the router whose SSID matches the one that you have written down, and press ox .

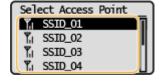

### **NOTE:**

### If your wireless router is not found

 Check whether the machine is properly installed and ready to connect to the network. OInstallation/ Settings Problems(P. 263)

### **Repret Section 2** Enter the network key that you have written down.

- Enter the network key, and select <Apply>.
- On how to enter text, see DEntering Text(P. 93).

### 9 Select <Yes>.

### **NOTE:**

### If an error message is displayed during setup

• Select <Close>, check whether the network key is correct, and return to step 5.

# 10 Wait until message <Connected.> is displayed.

Wait several minutes until the IP address and other items are set automatically.

### **IMPORTANT:**

### Signal strength

• When more than one wireless router is available for connection, the machine connects to the device with the strongest signal. Signal strength is measured using RSSI (Received Signal Strength Indication).

### **NOTE:**

- You can set the IP address manually. Setting IP Addresses(P. 37)
- While the machine is connected to the wireless LAN, the Wi-Fi icon is displayed in the Home screen.
   Home Screen(P. 87)

# NOTE

### **Reducing power consumption**

You can set the machine to enter <Power Save Mode> based on signals emitted from the wireless router.
 <Power Save Mode>(P. 198)

### If the IP address of the machine has changed

• In a DHCP environment, the IP address of the machine may be changed automatically. If this happens, the connection is maintained as long as the machine and the computer belong to the same subnet.

### **LINKS**

Connecting to a Wireless LAN(P. 25)

# **Setting Up Connection by Specifying Detailed Settings**

23FJ-00L

If you want to specify the security settings in detail or cannot establish the wireless connection using the other procedures, manually enter all the required information for the wireless LAN connection. Before specifying detailed settings, check and write down the required information, including the SSID, network key, and wireless security protocols. Checking the SSID and Network Key(P. 36)

- 1 Select <Menu> in the Home screen. ▶Home Screen(P. 87)
- Select <Network Settings>.
- If the screen for entering a PIN appears, enter the correct PIN. Setting the System Manager PIN(P. 145)
- **3** Select <Wireless LAN Settings>.
- If the <Direct Connection will be disabled. Is it OK?> message is displayed, select <Yes>.
- Read the message that is displayed, and select <OK>.
- 5 Select <SSID Settings> ▶ <Enter Manually>.
- **6** Enter the SSID that you have written down.
  - Enter the SSID, and select <Apply>.
  - On how to enter text, see **DEntering Text(P. 93)**.
- **7** Specify the security settings based on the information that you have written down.
- If you do not need to specify the security settings, select <None>.

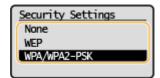

### **■Using WEP**

- 1 Select <WEP>.
- 2 Select an authentication method.

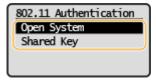

<Open System>

Sets open system authentication, which is also called "open authentication."

### <Shared Key>

Uses the WEP key as a password.

### **NOTE:**

### When <Open System> is selected

- When connecting to a wireless LAN, the machine experiences an authentication error if the shared key authentication is set on the wireless router. If this happens, the machine automatically changes the setting to <Shared Key> and retries the connection.
- 3 Select the WEP key you want to edit.
  - Select <Edit WEP Key> ▶ WEP key (1 to 4).
  - Up to four WEP keys can be registered.
- 4 Enter the network key that you have written down.
  - Enter the network key, and select <Apply>.
- 5 Select the desired WEP key.
  - Select <Select WEP Key> > select the WEP key you have edited.

### **■**Using WPA-PSK or WPA2-PSK

- 1 Select <WPA/WPA2-PSK>.
- **2** Select an encryption method.

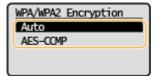

### <Auto>

Sets the machine to automatically select AES-CCMP or TKIP to match the setting of the wireless router.

#### <AES-CCMP>

Sets AES-CCMP as the encryption method.

- 3 Enter the network key that you have written down.
  - Enter the network key, and select <Apply>.

# **8** Select <Yes>.

### NOTE:

If an error message is displayed during setup

- Select <Close>, check whether the specified settings are correct, and return to step 5.
- **9** Wait until message <Connected.> is displayed.
  - Wait several minutes until the IP address and other items are set automatically.

### **IMPORTANT:**

### Signal strength

• When more than one wireless router is available for connection, the machine connects to the device with the strongest signal. Signal strength is measured using RSSI (Received Signal Strength Indication).

### **NOTE:**

- You can set the IP address manually. Setting IP Addresses(P. 37)
- While the machine is connected to the wireless LAN, the Wi-Fi icon is displayed in the Home screen.
   Home Screen(P. 87)

# NOTE

### **Reducing power consumption**

• You can set the machine to enter <Power Save Mode> based on signals emitted from the wireless router. • <Power Save Mode>(P. 198)

### If the IP address of the machine has changed

• In a DHCP environment, the IP address of the machine may be changed automatically. If this happens, the connection is maintained as long as the machine and the computer belong to the same subnet.

### **LINKS**

Connecting to a Wireless LAN(P. 25)

# **Checking the SSID and Network Key**

23FJ-00R

When manually setting up a wireless connection, you need to specify the SSID and network key of your wireless router. The SSID and network key may be indicated on these networking devices. Check your devices and write down the necessary information before setting up the connection. For more information, see the instruction manuals for your networking devices or contact your manufacturer.

| SSID                                                       | A name given for identifying a specific wireless LAN. Some other terms used for SSID include "access point name" and "network name."                                                                                                    |
|------------------------------------------------------------|----------------------------------------------------------------------------------------------------|
| Network Key                                                | A keyword or password used for encrypting data or authenticating a network. Some other terms used for network key include "encryption key," "WEP key," "WPA/WPA2 passphrase," and "preshared key (PSK)."                                                                          |
| Wireless Security Protocols<br>(Authentication/Encryption) | When manually setting up a wireless connection by specifying detailed settings, you need to specify security settings. Check the following information:  Security types (WEP/WPA-PSK/WPA2-PSK)  Authentication method (Open System/Shared Key)  Encryption method (TKIP/AES-CCMP) |

### ■ Checking the SSID and Network Key from a Computer

The SSID or the network key may have been changed. If you do not know the SSID or the network key, you can check them by using the "Canon MF/LBP Wireless Setup Assistant." Download the "Canon MF/LBP Wireless Setup Assistant" from the Canon website (http://www.canon.com/), and start it up from a computer connected to a wireless LAN.

# NOTE

• If no access point is displayed on the screen after startup of the "Canon MF/LBP Wireless Setup Assistant," check if the setup is completed both on the computer and the wireless LAN router.

- Connecting to a Wireless LAN(P. 25)
- **O**Setting Up Connection by Selecting a Wireless Router(P. 31)
- Setting Up Connection by Specifying Detailed Settings(P. 33)

# **Setting IP Addresses**

23FJ-00S

Connecting the machine to a network requires a unique network IP address. Two versions of IP addresses are available: IPv4 and IPv6. Configure these settings depending on the network environment. To use IPv6 addresses, you need to properly configure the IPv4 address settings.

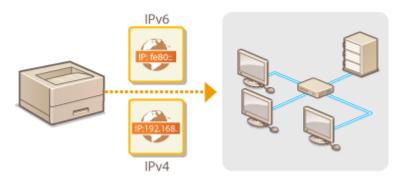

- Setting IPv4 Address(P. 38)
- Setting IPv6 Addresses(P. 41)

# **Setting IPv4 Address**

23FJ-00U

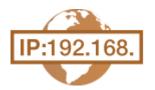

The machine's IPv4 address can be either assigned automatically by a dynamic IP addressing protocol, such as DHCP, or entered manually. When connecting the machine to a wired LAN, make sure that the connectors of the LAN cable are firmly inserted into the ports ( •Connecting to a Wired LAN(P. 24) ). You can test the network connection if necessary.

- Setting IPv4 Address(P. 38)
- Testing the Network Connection(P. 39)

### Setting IPv4 Address

- **1** Select <Menu> in the Home screen. ○Home Screen(P. 87)
- 2 Select <Network Settings>.
- If the screen for entering a PIN appears, enter the correct PIN. Setting the System Manager PIN(P. 145)
- 3 Select <TCP/IP Settings> ▶ <IPv4 Settings> ▶ <IP Address Settings>.
- **4** Configure IP address settings.

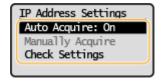

### <Auto Acquire>

Select to automatically assign an IP address via DHCP protocol. When <On> is displayed, automatic addressing is enabled.

### <Manually Acquire>

Select to configure the IP address settings by manually entering an IP address. In order to select this option, the automatic acquirement must be set to <Off>.

### <Check Settings>

Select when you want to view the current IP address settings.

### Automatically assigning an IP address

- 1 Select <Auto Acquire>.
- 2 Select the protocol.
  - Select <Select Protocol> > <DHCP>.

### NOTE:

If you do not want to use DHCP/BOOTP/RARP to assign an IP address

- Select <Off>. If you select <DHCP> when these services are unavailable, the machine will waste time
  and communications resources searching the network for these services.
- 3 Check that <Auto IP> is set to <On>.
  - If <Off> is selected, change the setting to <On>.
- 4 Select <Apply>.

### **NOTE:**

• IP addresses assigned via DHCP override the address obtained via Auto IP.

### ■ Manually entering an IP address

- 1 Configure a setting to disable auto-acquisition.
  - Select <Auto Acquire>, and set both <Select Protocol> and <Auto IP> to <Off>.
- 2 Select <Manually Acquire>.
- 3 Specify the IP address, subnet mask, and gateway address (or default gateway).
  - Enter these values in each screen, and select <Apply>.
  - On how to enter text, see Entering Text(P. 93) .

# NOTE

### Checking whether the settings are correct

Make sure that the Remote UI screen can be displayed with your computer ( Starting Remote UI(P. 179) ). If a computer is not available, you can check the connection by using the operation panel ( Testing the Network Connection(P. 39) ).

### When you have changed the IP address after installing the printer driver

When the MFNP port is used, the connection is maintained as long as the machine and the computer belong
to the same subnet; therefore, you do not need to add a new port. When the standard TCP/IP port is used,
you need to add a new port. Configuring Printer Ports(P. 49)

# **Testing the Network Connection**

- 1 Select <Menu> in the Home screen. OHome Screen(P. 87)
- **2** Select <Network Settings>.
  - If the screen for entering a PIN appears, enter the correct PIN. Setting the System Manager PIN(P. 145)
- **3** Select <TCP/IP Settings> ▶ <IPv4 Settings> ▶ <PING Command>.
- 4 Enter the IPv4 address of another device on the network, and select <Apply>.
  - If a proper connection has been established, <Received response from host.> is displayed.

<sup>\*</sup>If you do not know which port is used, see **OChecking the Printer Port(P. 337)** .

- Setting IPv6 Addresses(P. 41)
- OViewing Network Settings(P. 44)

# **Setting IPv6 Addresses**

23FJ-00W

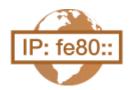

The IPv6 addresses of the machine can be configured via the Remote UI. Before setting IPv6 addresses, check the IPv4 address settings ( •Viewing IPv4 Settings(P. 44) ). You need to set the correct IPv4 settings to use IPv6 addresses. The machine can use the following multiple IPv6 addresses:

| Туре               | Description                                                                                                    |
|--------------------|----------------------------------------------------------------------------------------------------|
| Link-local address | An address that is only valid within a subnet or link and cannot be used to communicate with devices beyond a router. A link-local address is automatically set when the IPv6 function of the machine is enabled.        |
| Manual address     | An address that is entered manually. When using this address, specify the prefix length and default router address.                                                                                                    |
| Stateless address  | An address that is generated automatically using the MAC address of the machine and the network prefix that is advertised by the router. Stateless addresses are discarded when the machine is restarted (or turned ON). |
| Stateful address   | An address obtained from a DHCP server using DHCPv6.                                                                                                    |

### **NOTE**

- For more information about the basic operations to be performed when setting the machine from the Remote UI, see Setting Up Menu Options from Remote UI(P. 187) .
  - 1 Start the Remote UI and log in to System Manager Mode. □Starting Remote UI(P. 179)
- **2** Click [Settings/Registration] on the Portal page. **○**Remote UI Screen(P. 180)
- 3 Select [Network Settings] ► [TCP/IP Settings].
- 4 Click [Edit] in [IPv6 Settings].
- **5** Select the [Use IPv6] check box and configure the required settings.

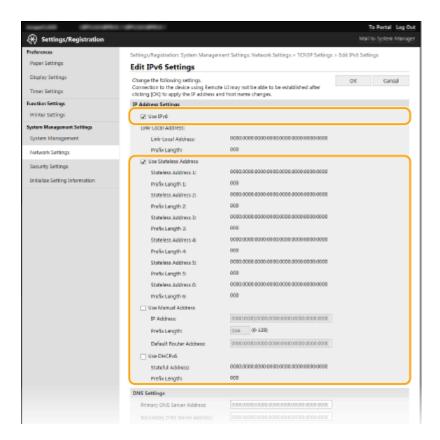

#### [Use IPv6]

Select the check box to enable IPv6 on the machine. When not using IPv6, clear the check box.

#### [Use Stateless Address]

Select the check box when using a stateless address. When not using a stateless address, clear the check box.

### [Use Manual Address]

When you want to manually enter an IPv6 address, select the check box and enter the IP address, prefix length, and default router address in the corresponding text boxes.

### [IP Address]

Enter an IPv6 address. Addresses that start with "ff" (or multicast address) and the loopback address (::1) cannot be entered.

### [Prefix Length]

Enter a number that indicates how many bits are available for the network address.

### [Default Router Address]

Specify the IPv6 address of the default router as necessary. Addresses that start with "ff" (or multicast address) and the loopback address (::1) cannot be entered.

#### [Use DHCPv6]

Select the check box when using a stateful address. When not using DHCPv6, clear the check box.

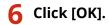

### NOTE

### Checking whether the settings are correct

• Make sure that the Remote UI screen can be displayed with your computer by using the IPv6 address of the machine. **Starting Remote UI(P. 179)** 

### Selecting settings from the operation panel

IPv6 settings can also be accessed from <Menu> in the Home screen. O<IPv6 Settings>(P. 201)

# When you have changed the IP address after installing the printer driver

• You need to add a new port. Configuring Printer Ports(P. 49)

- Setting IPv4 Address(P. 38)
- OViewing Network Settings(P. 44)

# **Viewing Network Settings**

23FJ-00X

- Viewing IPv4 Settings(P. 44)
- Viewing IPv6 Settings(P. 44)
- **OViewing Direct Connection Information(P. 44)**
- OViewing the MAC Address for Wired LAN(P. 44)
- OViewing the MAC Address and Information for Wireless LAN(P. 45)

### NOTE

- The IP address is not correctly configured if it is displayed as "0.0.0.0".
- Connecting the machine to a switching hub or bridge may result in a connection failure even when the IP address is correctly configured. This problem can be solved by setting a certain interval before the machine starts communicating. Setting a Wait Time for Connecting to a Network(P. 60)
- You can print a list of the current network settings. Ouser Data List(P. 254)

### Viewing IPv4 Settings

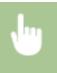

<Status Monitor> ▶ <Network Information> ▶ <IPv4> ▶ Select the setting to view ▶ Check the settings

# Viewing IPv6 Settings

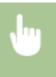

<Status Monitor> ▶ <Network Information> ▶ <IPv6> ▶ Select the setting to view ▶ Check the settings

# **Viewing Direct Connection Information**

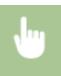

<Status Monitor> ▶ <Network Information> ▶ <Direct Connection Information> ▶ <Connection Details> ▶ Check the settings

# Viewing the MAC Address for Wired LAN

- 1 Select <Menu> in the Home screen. OHome Screen(P. 87)
- 2 Select <Network Settings>.

- If the screen for entering a PIN appears, enter the correct PIN. Setting the System Manager PIN(P. 145)
- **3** Select <Ethernet Driver Settings>.
  - MAC address is displayed.

# Viewing the MAC Address and Information for Wireless LAN

- 1 Select <Menu> in the Home screen. OHome Screen(P. 87)
- Select <Network Settings>.
- If the screen for entering a PIN appears, enter the correct PIN. Setting the System Manager PIN(P. 145)
- 3 Select <Wireless LAN Settings>.
- Read the message that is displayed, and select <OK>.
- 5 Select <Wireless LAN Information>.
- **6** Select the setting to view.

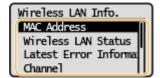

### **NOTE:**

### **Viewing security information**

• To view WEP and WPA/WPA2-PSK information, use the following procedure.

<Security Settings> > Select the displayed security protocol > Select the setting to view

### Viewing from the <Status Monitor> screen

<Wireless LAN Status> and <Latest Error Information> can be viewed from <Status Monitor>.

<Status Monitor> > <Network Information> > <Network Connection Method> > <Connection Information> > Select the setting to view

- Connecting to a Wireless LAN(P. 25)
- Setting IPv4 Address(P. 38)
- Setting IPv6 Addresses(P. 41)
- Configuring DNS(P. 61)

# Configuring Settings for Communication with a Computer

23FJ-00Y

Specify the protocol and port when operating the machine from a computer via the network. Before configuring the machine for printing from a computer, perform the basic setup procedures. For more information, see the manuals for the relevant drivers on the online manual website.

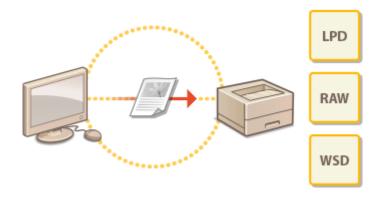

- Configuring Printing Protocols and WSD Functions(P. 47)
- Configuring Printer Ports(P. 49)
- Setting Up Print Server(P. 53)

# NOTE

- Protocols explained here are rules for delivering document data between a computer and the machine, and can be selected according to intended purposes or the network environment.
- Ports are gateways for passing data between network devices. If a communication failure occurs in the network connection, the port settings may be the cause of the problem.

# **Configuring Printing Protocols and WSD Functions**

23FJ-010

Configure the protocols that are used for printing documents from a networked computer.

# NOTE

- For more information about the basic operations to be performed when setting the machine from the Remote UI, see **Setting Up Menu Options from Remote UI(P. 187)**.
  - 1 Start the Remote UI and log in to System Manager Mode. Starting Remote UI(P. 179)
- 👤 Click [Settings/Registration] on the Portal page. 🖸 Remote UI Screen(P. 180)
- 3 Click [Network Settings] ► [TCP/IP Settings].
- Configure printing protocols.

### **■**Configuring LPD or RAW

- Click [Edit] in [LPD Print Settings] or [RAW Print Settings].
- **2** Configure the settings as necessary.

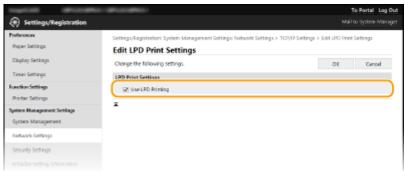

### [Use LPD Printing]

Select the check box to print via LPD. When not using LPD printing, clear the check box.

### [Use RAW Printing]

Select the check box to print via RAW. When not using RAW printing, clear the check box.

3 Click [OK].

### **■**Configuring WSD

- 1 Click [Edit] in [WSD Settings].
- 2 Configure the settings as necessary.

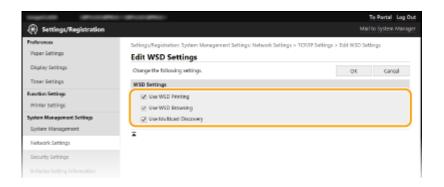

### [Use WSD Printing]

Select the check box to print via WSD. When not using WSD printing, clear the check box.

### [Use WSD Browsing]

Select the check box to obtain information about the machine from a computer via WSD. This check box is automatically selected when the [Use WSD Printing] check box is selected.

### [Use Multicast Discovery]

Select the check box to set the machine to reply to multicast discovery messages. If the check box is cleared, the machine stays in sleep mode even when multicast discovery messages are flowing on the network.

3 Click [OK].

# **NOTE**

### Selecting settings from the operation panel

- LPD, RAW, and WSD settings can also be accessed from <Menu> in the Home screen.
  - C<LPD Print Settings>(P. 202)
  - <RAW Print Settings>(P. 202)
  - Company (P. 202)

### **Setting up WSD network devices**

The WSD network devices can be added from the printer folder. Open the printer folder ( ○ Displaying the Printer Folder(P. 333) ) ► click [Add a device] or [Add a printer] and follow the on-screen instructions. For more information about how to install the driver for the WSD network, see the manuals for the relevant drivers on the online manual website.

### To change the port number

- The same port number used for the machine and a computer must be used for printing protocol.
  - **○**Configuring Printer Ports(P. 49)
  - Changing Port Numbers(P. 157)

### **LINKS**

Configuring Printer Ports(P. 49)

# **Configuring Printer Ports**

23FJ-011

Printing errors can occur when the IP address of the machine has been changed, or when a printer has been added via the Windows printer folder. These errors are typically caused by incorrect printer port settings. For example, an incorrect port number or port type may have been specified. In such situations, your attempt to print fails because the document data cannot reach the machine. To fix this type of problem, configure the printer port settings on the computer.

# **IMPORTANT**

- To perform the following procedure, log in to your computer with an administrator account.
- 1 Open the printer folder. Displaying the Printer Folder(P. 333)
- 2 Right-click the driver icon for this machine, and click [Printer properties] or [Properties].
- Click the [Ports] tab and configure the required settings.

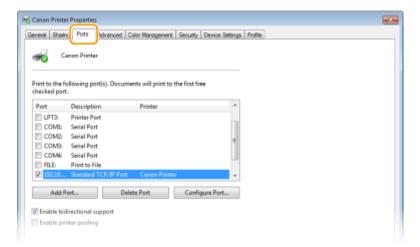

### ■Adding a port

If you have changed the IP address of the machine or you have selected an incorrect port while installing drivers from the Windows printer folder, add a new port. There are two types of port: "MFNP Port" and "Standard TCP/IP Port." Select the port type according to your environment.

MFNP Port

(only for IPv4 environment)

This is a port that allows the IP address of the machine to be detected automatically. Even if the IP address of the machine is changed, the connection is maintained, provided that the machine and the computer are in the same subnet. You do not need to add a new port every time the IP address is changed. If you are using the machine in an IPv4 environment, you should normally select this type of port.

IMPORTANT:

• You can add an MFNP port only when you installed the driver from the provided CD-ROM/DVD-ROM, or when you downloaded and installed the printer driver from the Canon website.

| This is a standard Windows port. When you use this type of port, you need to add a new port every time that the IP address of the machine is changed. Select this type of port when you are using the machine in an IPv6 environment and when you cannot add an MENP port. |
|----------------------------------------------------------------------------------------------------|
| add an MFNP port.                                                                                                    |

### Adding an MFNP port

- 1 Click [Add Port].
- Select [Canon MFNP Port] in [Available port types] and click [New Port].
- 3 Select [Auto Detect] and select the machine when it is detected, and then click [Next].

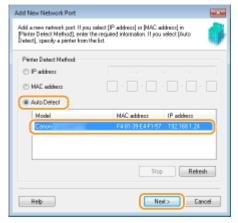

### **NOTE:**

### If the machine is not detected

- Click [Refresh]. If the problem persists, select [IP address] or [MAC address], enter the IP address or MAC address of the machine ( **Viewing Network Settings(P. 44)** ) and then click [Next].
- 4 Click [Add] ▶ [Finish].
- 5 Click [Close].

### Adding a standard TCP/IP port

- 1 Click [Add Port].
- 2 Select [Standard TCP/IP Port] in [Available port types] and click [New Port].
- 3 Click [Next].
- 4 Enter the IP address or the DNS name of the machine, and click [Next].
  - The [Port Name] is entered automatically. If necessary, you can change it.

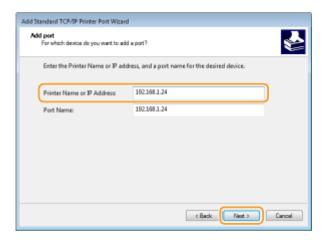

### **NOTE:**

• When the next screen is displayed, follow the instructions on the screen.

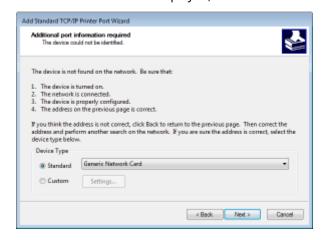

<sup>\*</sup>When you select the [Device Type], select [Canon Network Printing Device with P9100] under [Standard].

- 5 Click [Finish].
- 6 Click [Close].

### ■Changing the port type or number

If the printing protocol (LPD or RAW) has been changed on the machine side ( Configuring Printing Protocols and WSD Functions(P. 47) ) or the port number has been changed ( Changing Port Numbers(P. 157) ), the corresponding settings on the computer must also be configured. This operation is not needed for WSD ports.

### MFNP port

- 1 Click [Configure Port].
- Under [Protocol Type], select [RAW] or [LPR], and change the [Port Number].
- 3 Click [OK].

### Standard TCP/IP port

- 1 Click [Configure Port].
- 2 Under [Protocol], select [Raw] or [LPR].

### Setting Up

- If you selected [Raw], change the [Port Number].
- If you selected [LPR], enter "lp" in [Queue Name].
- 3 Click [OK].

# 4 Click [Close].

### LINKS

Setting Up Print Server(P. 53)

# **Setting Up Print Server**

23FJ-012

With a print server, you can reduce the load on the computer that you print from. The print server also makes it possible to install the drivers on each computer over the network, which saves you the trouble of installing the drivers on each computer by using the provided CD-ROM/DVD-ROM. To set up a computer on the network as a print server, configure the settings for sharing the printer.

### **IMPORTANT**

- To perform the following procedure, log in to your computer with an administrator account.
- You may be unable to install drivers over the network depending on the operating system and the bit architecture (32-bit or 64-bit) of the print server and client computers.
- When implementing a print server in a domain environment, consult your Network Administrator.
- 1 Open the printer folder. Displaying the Printer Folder(P. 333)
- Right-click the printer driver icon for this machine and click [Printer properties] or [Properties].
- **3** Click the [Sharing] tab, select [Share this printer], and enter the share name of the machine.

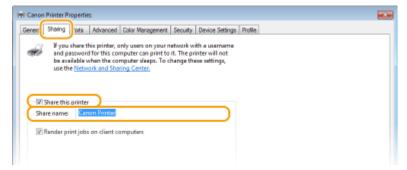

### **NOTE:**

Click the [Change Sharing Options] button if displayed.

# Install additional drivers as necessary.

- This operation is required if you want to install the drivers in other computers running a different bit architecture via the print server.
- 1 Click [Additional Drivers].
- Select the check box for the bit architecture that other computers are running, and click [OK].

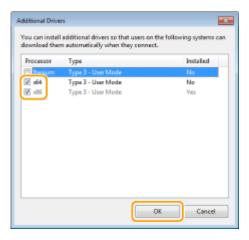

• Select additional drivers from the following, according to the operating system of the print server.

| Print server             | Select the check box for |
|--------------------------|--------------------------|
| 32-bit operating systems | [x64]                    |
| 64-bit operating systems | [x86] under [Processor]  |

### **NOTE:**

- If you do not know whether your Windows operating system is a 32-bit or 64-bit version, see Checking the Bit Architecture(P. 336).
- Insert the provided CD-ROM/DVD-ROM into the drive on the computer, click [Browse] to specify the folder that contains the drivers, and then click [OK].
  - If the print server runs a 32-bit operating system, select [UFRII] ▶ [us\_eng] ▶ [x64] ▶ [Driver] folders
    on the provided CD-ROM/DVD-ROM.
  - If the print server runs a 64-bit operating system, select [UFRII] ▶ [us\_eng] ▶ [32BIT] ▶ [Driver] folders on the provided CD-ROM/DVD-ROM.
- 4 Follow the on-screen instructions to install additional drivers.
- 5 Click [OK].
- Installing the Drivers on a Computer via the Print Server
  - 1 Locate the shared printer in the print server. ODisplaying Shared Printers in the Print Server(P. 334)
  - **2** Double-click the shared printer.
  - **3** Follow the on-screen instructions to install the drivers.

Printing from a Computer(P. 116)

# **Configuring the Machine for Your Network Environment**

23FJ-013

The configuration of a network varies depending on the purpose of the network. The machine has been designed to be compatible with as many network configurations as possible, and it is equipped with a variety of technologies. Consult your Network Administrator and set a configuration to suit your network environment.

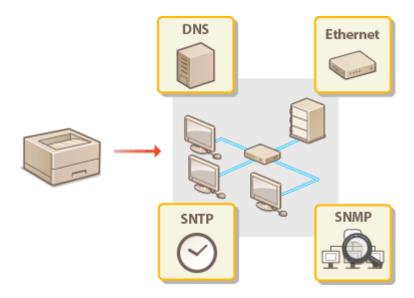

- Configuring Ethernet Settings(P. 57)
- Changing the Maximum Transmission Unit(P. 59)
- Setting a Wait Time for Connecting to a Network(P. 60)
- Configuring DNS(P. 61)
- OMonitoring and Controlling the Machine with SNMP(P. 65)
- Configuring SNTP(P. 69)

# **Configuring Ethernet Settings**

23FJ-066

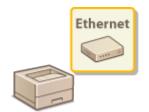

Ethernet is a standard for communicating data in a local area network (LAN). You can set the communication mode and the Ethernet type. In general, the machine can be used without changing the defaults ( **CEthernet Driver Settings>(P. 205)**), but you can change these settings to suit your network environment.

- 1 Select <Menu> in the Home screen. OHome Screen(P. 87)
- 2 Select <Network Settings>.
- If the screen for entering a PIN appears, enter the correct PIN. Setting the System Manager PIN(P. 145)
- **3** Select <Ethernet Driver Settings> ▶ <Auto Detect>.
- 4 Select whether to configure Ethernet settings automatically or manually.
- If auto-detection is enabled, the machine detects and automatically sets the Ethernet communication mode and the type that can be used.

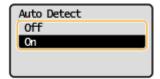

**■**Configuring Ethernet settings automatically

Select <On> in <Auto Detect>.

- **■**Configuring Ethernet settings manually
- 1 Configure a setting to disable Auto Detect. Select <Off> in <Auto Detect>.
- 2 <Communication Mode> > select the communication mode.

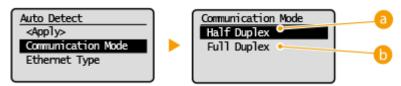

6 < Half Duplex >

Alternately sends and receives communication data. Select when the machine is connected to a networking device using half duplex.

6 <Full Duplex>

### Setting Up

Simultaneously sends and receives communication data. Use this setting for most environments.

- **3** <Ethernet Type> ▶ select the Ethernet type.
- 4 Select <Apply>.

- Changing the Maximum Transmission Unit(P. 59)
- Setting a Wait Time for Connecting to a Network(P. 60)

# **Changing the Maximum Transmission Unit**

23FJ-014

In most Ethernet networks, the maximum size of a packet that can be sent is 1500 bytes. A packet refers to a chunk of data into which the original data is divided before being sent. The maximum transmission unit (MTU) may vary on each network. Change the settings of the machine as necessary. For more information, contact your Network Administrator.

- 1 Select <Menu> in the Home screen. OHome Screen(P. 87)
- 2 Select <Network Settings>.
- If the screen for entering a PIN appears, enter the correct PIN. Setting the System Manager PIN(P. 145)
- **3** Select <TCP/IP Settings> ▶ <MTU Size>.
- 4 Select the MTU.

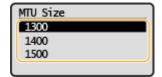

- Configuring Ethernet Settings(P. 57)
- Setting a Wait Time for Connecting to a Network(P. 60)

# **Setting a Wait Time for Connecting to a Network**

23FJ-067

When a network is designed to enjoy redundant connectivity with multiple switching hubs or bridges, it must have a mechanism to prevent packets from looping. One effective solution is to define the role of each switch port. However, communication may still be disrupted for several tens of seconds immediately after you change the way that network devices are connected, or if you add a new device. If this type of problem occurs, set a wait time for connecting to the network.

- 1 Select <Menu> in the Home screen. OHome Screen(P. 87)
- 2 Select <Network Settings>.
- If the screen for entering a PIN appears, enter the correct PIN. Setting the System Manager PIN(P. 145)
- Select <Waiting Time for Connection at Startup>.
- 4 Enter the waiting time required to start a communication with the network, and press ok.

- Configuring Ethernet Settings(P. 57)
- OChanging the Maximum Transmission Unit(P. 59)

# **Configuring DNS**

23FJ-015

DNS (Domain Name System) provides a service for name resolution that associates a host (or domain) name with an IP address. Configure the DNS, mDNS, or DHCP option settings as necessary. Note that the procedures for configuring DNS are different for IPv4 and IPv6.

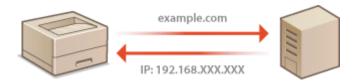

# **NOTE**

- For more information about the basic operations to be performed when setting the machine from the Remote UI, see **Setting Up Menu Options from Remote UI(P. 187)** .
- 1 Start the Remote UI and log in to System Manager Mode. OStarting Remote UI(P. 179)
- 2 Click [Settings/Registration] on the Portal page. ©Remote UI Screen(P. 180)
- **?** Click [Network Settings] ▶ [TCP/IP Settings].
- 4 Configure DNS settings.

### **■**Configuring IPv4 DNS

- 1 Click [Edit] in [IPv4 Settings].
- 2 Configure IPv4 DNS settings.

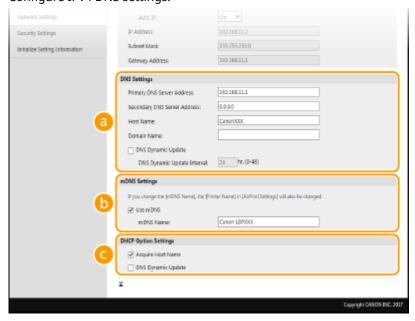

### [DNS Settings]

### [Primary DNS Server Address]

Enter the IP address of a DNS server.

### [Secondary DNS Server Address]

Enter the IP address of a secondary DNS server, if any.

### [Host Name]

Enter alphanumeric characters for the host name of the machine that is to be registered to the DNS server.

#### [Domain Name]

Enter alphanumeric characters for the name of the domain the machine belongs to, such as "example.com."

### [DNS Dynamic Update]

Select the check box to dynamically update the DNS records whenever the machine's IP address is changed. When specifying the interval between updates, enter the time in hours in the [DNS Dynamic Update Interval] text box.

### [mDNS Settings]

### [Use mDNS]

Adopted by Bonjour, mDNS (multicast DNS) is a protocol for associating a host name with an IP address without using DNS. Select the check box to enable mDNS and enter the mDNS name in the [mDNS Name] text box.

### [DHCP Option Settings]

#### [Acquire Host Name]

Select the check box to enable Option 12 to obtain the host name from the DHCP server.

### [DNS Dynamic Update]

Select the check box to enable Option 81 to dynamically update the DNS records through the DHCP server.

3 Click [OK].

### **■**Configuring IPv6 DNS

- 1 Click [Edit] in [IPv6 Settings].
- Configure IPv6 DNS settings.
  - The [Use IPv6] check box must be selected to configure the settings. Setting IPv6 Addresses(P. 41)

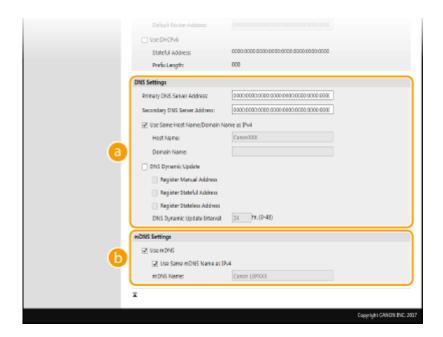

### [DNS Settings]

#### [Primary DNS Server Address]

Enter the IP address of a DNS server. Addresses that start with "ff" (or multicast address) cannot be entered.

#### [Secondary DNS Server Address]

Enter the IP address of a secondary DNS server, if any. Addresses that start with "ff" (or multicast address) cannot be entered.

### [Use Same Host Name/Domain Name as IPv4]

Select the check box to use the same host and domain names as in IPv4.

### [Host Name]

Enter alphanumeric characters for the host name of the machine that is to be registered to the DNS server.

#### [Domain Name]

Enter alphanumeric characters for the name of the domain the machine belongs to, such as "example.com."

#### [DNS Dynamic Update]

Select the check box to dynamically update the DNS records whenever the machine's IP address is changed. To specify the type(s) of addresses you want to register to the DNS server, select the check box for [Register Manual Address], [Register Stateful Address], or [Register Stateless Address]. To specify the interval between updates, enter the time in hours in the [DNS Dynamic Update Interval] text box.

### [mDNS Settings]

### [Use mDNS]

Adopted by Bonjour, mDNS (multicast DNS) is a protocol for associating a host name with an IP address without using DNS. Select the check box to enable mDNS.

### [Use Same mDNS Name as IPv4]

Select the check box to use the same mDNS name as in IPv4. To set a different name, clear the check box and enter the mDNS name in the [mDNS Name] text box.

3 Click [OK].

# NOTE

### Selecting settings from the operation panel

• DNS settings can also be accessed from <Menu> in the Home screen.

- <IPv4 Settings>(P. 200)
- C<IPv6 Settings>(P. 201)

- Setting IPv4 Address(P. 38)
- Setting IPv6 Addresses(P. 41)
- **○**Viewing Network Settings(P. 44)

# Monitoring and Controlling the Machine with SNMP

23FJ-016

Simple Network Management Protocol (SNMP) is a protocol for monitoring and controlling communication devices in a network by using Management Information Base (MIB). The machine supports SNMPv1 and security-enhanced SNMPv3. You can check the status of the machine from a computer when you print documents or use the Remote UI. You can enable either SNMPv1 or SNMPv3, or both at the same time. Specify the settings for each version to suit your network environment and the purpose of use.

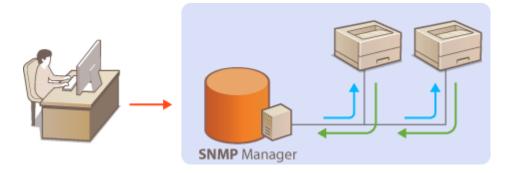

### SNMPv1

SNMPv1 uses information called "community" to define the scope of SNMP communication. Because this information is exposed to the network in plain text, your network will be vulnerable to attacks. If you want to ensure network security, disable SNMPv1 and use SNMPv3.

### SNMPv3

With SNMPv3, you can implement network device management that is protected by robust security features. Note that TLS must be enabled for the Remote UI before configuring SNMPv3 ( Configuring the Key and Certificate for TLS(P. 160) ).

### NOTE

- The machine does not support the trap notification feature of SNMP.
- To change the port number of SNMP, see Changing Port Numbers(P. 157).
- SNMP management software, when installed on a computer on the network, enables you to configure, monitor, and control the machine remotely from the computer. For more information, see the instruction manuals for your management software.
- For more information about the basic operations to be performed when setting the machine from the Remote UI, see **Setting Up Menu Options from Remote UI(P. 187)**.
- 1 Start the Remote UI and log in to System Manager mode. Starting Remote UI(P. 179)
- **2** Click [Settings/Registration] on the Portal page. ▶Remote UI Screen(P. 180)
- 3 Select [Network Settings] ► [SNMP Settings].
- Click [Edit].

### 5 Specify SNMPv1 settings.

• If you do not need to change SNMPv1 settings, proceed to the next step.

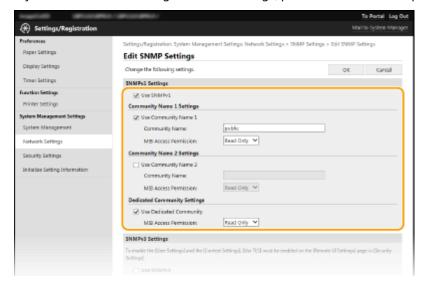

### [Use SNMPv1]

Select the check box to enable SNMPv1. You can specify the rest of SNMPv1 settings only when this check box is selected.

### [Use Community Name 1]/[Use Community Name 2]

Select the check box to specify a community name. If you do not need to specify a community name, clear the check box.

### [Community Name]

Enter alphanumeric characters for the name of the community.

#### [MIB Access Permission]

For each community, select [Read/Write] or [Read Only] for the access privileges to MIB objects.

| [Read/Write] | Permits both viewing and changing the values of MIB objects. |
|--------------|--------------------------------------------------------------|
| [Read Only]  | Permits only viewing the values of MIB objects.              |

### [Use Dedicated Community]

Dedicated Community is a preset community, intended exclusively for Administrators using Canon software. Select the check box to use Dedicated Community, and specify [MIB Access Permission]. If you do not need to use Dedicated Community, clear the check box.

# 6 Specify SNMPv3 settings.

• If you do not need to change SNMPv3 settings, proceed to the next step.

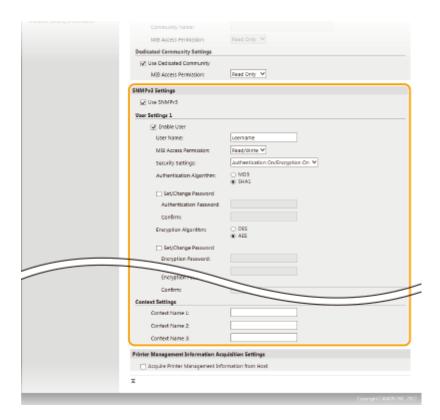

### [Use SNMPv3]

Select the check box to enable SNMPv3. You can specify the rest of SNMPv3 settings only when this check box is selected.

#### [Enable User]

Select the check box to enable [User Settings 1]/[User Settings 2]/[User Settings 3]. To disable user settings, clear the corresponding check box.

### [User Name]

Enter alphanumeric characters for the user name.

### [MIB Access Permission]

Select [Read/Write] or [Read Only] for the access privileges to MIB objects.

| [Read/Write] | Permits both viewing and changing the values of MIB objects. |
|--------------|--------------------------------------------------------------|
| [Read Only]  | Permits only viewing the values of MIB objects.              |

#### [Security Settings]

Select [Authentication On/Encryption On], [Authentication On/Encryption Off], or [Authentication Off/Encryption Off] for the desired combination of authentication and encryption settings.

#### [Authentication Algorithm]

Click the [Authentication On/Encryption On] or [Authentication On/Encryption Off] for [Security Settings] for the algorithm that corresponds to your environment.

### [Encryption Algorithm]

Click the [Authentication On/Encryption On] for [Security Settings] for the algorithm that corresponds to your environment.

### [Set/Change Password]

To set or change the password, select the check box and enter alphanumeric characters for the password in the [Authentication Password] or [Encryption Password] text box. For confirmation, enter the same password in the [Confirm] text box. Passwords can be set independently for authentication and encryption algorithms.

### [Context Name 1]/[Context Name 2]/[Context Name 3]

Enter alphanumeric characters for the context name. Up to three context names can be registered.

### 7 Specify Printer Management Information Acquisition Settings.

• With SNMP, the printer management information, such as printing protocols and printer ports, can be monitored and obtained regularly from a computer on the network.

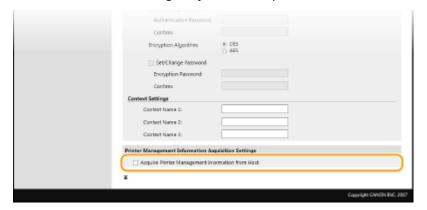

#### [Acquire Printer Management Information from Host]

Select the check box to enable monitoring of the printer management information of the machine via SNMP. To disable monitoring of the printer management information, clear the check box.

8 Click [OK].

## NOTE

### **Disabling SNMPv1**

• If SNMPv1 is disabled, some of the functions of the machine become unavailable, such as obtaining machine information via the printer driver.

#### Using the operation panel

You can also specify SNMPv1 settings and enable/disable SNMPv3 settings from <Menu>. O<SNMP Settings>(P. 203)

#### **Enabling Both SNMPv1 and SNMPv3**

• If both versions of SNMP are enabled, it is recommended that MIB access permission in SNMPv1 be set to [Read Only]. MIB access permission can be set independently in SNMPv1 and SNMPv3 (and for each user in SNMPv3). Selecting [Read/Write] (full access permission) in SNMPv1 negates the robust security features that characterize SNMPv3 because most of the machine settings can then be controlled with SNMPv1.

#### **LINKS**

Oconfiguring the Key and Certificate for TLS(P. 160)

## **Configuring SNTP**

23FJ-017

Simple Network Time Protocol (SNTP) enables you to adjust the system clock by using the time server on the network. If SNTP is used, the time server is checked at the specified intervals; therefore, the correct time can always be maintained. The time is adjusted based on Coordinated Universal Time (UTC), so specify the time zone setting before configuring SNTP ( Setting the Date/Time (P. 19) ). SNTP settings can be specified via the Remote UI.

## NOTE

- The SNTP of the machine supports both NTP (version 3) and SNTP (versions 3 and 4) servers.
- For more information about the basic operations to be performed when setting the machine from the Remote UI, see **Setting Up Menu Options from Remote UI(P. 187)**.
- 👤 Click [Settings/Registration] on the Portal page. 🖸 Remote UI Screen(P. 180)
- 3 Select [Network Settings] ► [TCP/IP Settings].
- 4 Click [Edit] in [SNTP Settings].
- **5** Select the [Use SNTP] check box and specify the required settings.

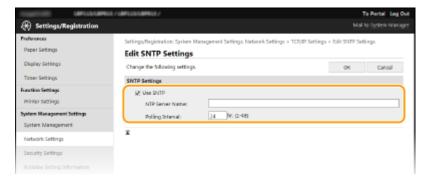

#### [Use SNTP]

Select the check box to use SNTP for synchronization. If you do not want to use SNTP, clear the check box.

#### [NTP Server Name]

Enter the IP address of the NTP or the SNTP server. If DNS is available on the network, you can enter a host name (or FQDN) consisting of alphanumeric characters instead (example: ntp.example.com).

#### [Polling Interval]

Specify the interval between one synchronization and the next.

6 Click [OK].

## **NOTE**

### **Testing communication with the NTP/SNTP server**

You can view communication status with the registered server by clicking [Settings/Registration] [Network Settings] [TCP/IP Settings] [Check NTP Server] in [SNTP Settings]. If a proper connection has been established, the result is displayed as shown below. Note that this operation does not adjust the system clock.

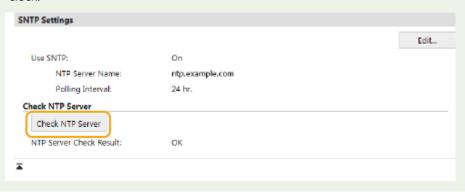

## **Installing Drivers**

23FJ-018

Install the various drivers and associated software on your computer.

## 1 Make the necessary preparation before proceeding with the installation.

- If the machine is supplied with a CD-ROM/DVD-ROM, insert the CD-ROM/DVD-ROM into the drive on the computer.
- You can download drivers and software you are going to use from the Canon website (http://www.canon.com/).

#### **NOTE:**

- When new versions of drivers and software become available, they will be uploaded to the Canon website. You can download them as necessary after checking their system requirements.
- Depending on your machine or environmental conditions, some functions may not be available.
- Some of the drivers are not supported depending on the OS. For more information about the supported status of the latest OS, see the Canon website.

## Proceed with the installation.

• For more information about the installation procedure, see the manuals for the drivers and software you are going to use.

## **IMPORTANT**

- Installation of drivers is impossible if receiving of the IP address are not permitted in [IP Address Filter]. For more information, see Specifying IP Addresses for Firewall Settings(P. 152).
- If receiving of the IP address of the computer on which drivers are installed become disabled by [IP Address Filter], it is no longer possible to perform printing from that computer.

# **Basic Operations**

| Basic Operations                                         |     |
|----------------------------------------------------------|-----|
| Parts and Their Functions                                | 75  |
| Front Side                                               | 76  |
| Back Side                                                | 78  |
| Multi-Purpose Tray                                       | 79  |
| Drawer                                                   | 80  |
| Operation Panel                                          | 81  |
| Turning ON the Machine                                   | 83  |
| Turning OFF the Machine                                  | 84  |
| Using the Operation Panel                                | 85  |
| Basic Screens                                            | 86  |
| Home Screen                                              | 87  |
| <status monitor=""> Screen</status>                      | 88  |
| Message Display                                          | 90  |
| Basic Operation                                          |     |
| Entering Text                                            | 93  |
| Loading Paper                                            | 94  |
| Loading Paper in the Drawer                              | 96  |
| Loading Paper in the Multi-Purpose Tray                  | 99  |
| Loading Envelopes                                        | 101 |
| Loading Preprinted Paper                                 | 103 |
| Specifying Paper Size and Type                           | 105 |
| Specifying Paper Size and Type in the Drawer             | 106 |
| Specifying Paper Size and Type in the Multi-Purpose Tray | 107 |
| Registering a Custom Paper Size                          | 109 |
| Limiting the Paper Sizes Displayed                       | 110 |
| Entering Quiet Mode                                      | 111 |
| Entering Sleep Mode                                      | 113 |

## **Basic Operations**

23FJ-019

This chapter describes basic operations, such as how to use the operation panel or how to load the paper, that are frequently performed to use the functions of the machine.

#### ■ Parts and Their Functions

This section describes the exterior and interior parts of the machine and their functions, as well as how to use the keys on the operation panel and how to view the display. **Parts and Their Functions(P. 75)** 

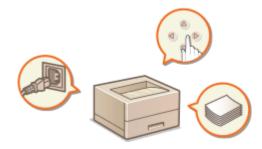

### ■Turning ON the Machine

This section describes how to turn the machine ON and OFF. DTurning ON the Machine (P. 83)

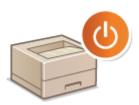

### ■ Using the Operation Panel

This section describes how to use the display for tasks such as selecting items and adjusting settings. Also, it describes how to enter characters and numbers. Using the Operation Panel (P. 85)

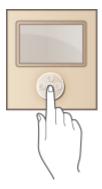

## ■ Loading Paper

This section describes how to load the paper into the drawer. **Double Paper** (P. 94)

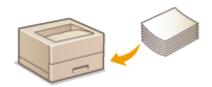

## ■ Entering Quiet Mode

This section describes how to place the machine in quiet mode to reduce operation sound. **○Entering Quiet Mode(P. 111)** 

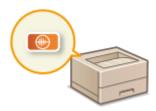

## ■ Entering Sleep Mode

This section describes how to set the sleep mode. **Entering Sleep Mode(P. 113)** 

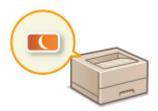

## **Parts and Their Functions**

23FJ-01A

This section describes the parts of the machine (exterior, front side and back side) and how they function. In addition to describing the parts of the machine used for such basic operations as loading paper and replacing the toner cartridges, etc., this section also describes the keys on the operation panel. Read this section for tips on how to use the machine properly.

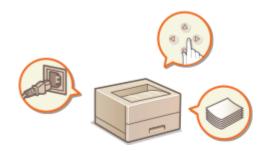

- Front Side(P. 76)
- DBack Side(P. 78)
- **○**Multi-Purpose Tray(P. 79)
- Drawer(P. 80)
- Operation Panel(P. 81)

## **Front Side**

23FJ-01C

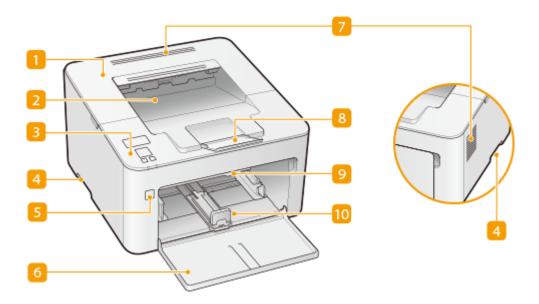

#### Toner cover

Open the toner cover when replacing toner cartridge or drum cartridge.

- Procedure for Replacing the Toner Cartridge(P. 244)
- OProcedure for Replacing the Drum Cartridge(P. 247)

#### Output tray

Printed paper is output to the output tray.

### **3** Operation panel

The operation panel consists of keys such as [ox] key, Back key, a display, and status indicators. You can perform all the operations and specify settings from the operation panel.

- Operation Panel(P. 81)
- DBasic Screens(P. 86)

### 4 Lift handles

Hold the lift handles when carrying the machine. **PRelocating the Machine(P. 251)** 

#### Power switch

Turns the power ON or OFF. To restart the machine, turn OFF the machine, wait for at least 10 seconds, and turn it back ON.

#### 6 Front cover

Open this cover to load paper in the drawer.

#### Ventilation slots

Air from inside the machine is vented out to cool down the inside of the machine. Note that placing objects on the ventilation slots prevents ventilation.

## **8** Paper stopper

Open the paper stopper when you want to prevent paper from falling out of the output tray.

## Multi-purpose tray

Load the paper into the multi-purpose tray when you want to temporarily use a type of paper different from that which is loaded in the drawer. **Loading Paper in the Multi-Purpose Tray(P. 99)** 

### **10** Drawer

Load the paper to print in this tray. **DLoading Paper in the Drawer(P. 96)** 

## **Back Side**

23FJ-01E

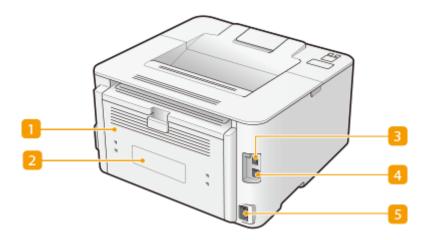

### 11 Back cover

Open the back cover when clearing paper jams. • Clearing Paper Jams(P. 297)

### Rating label

The label shows the serial number, which is needed when making inquiries about the machine. **When a Problem Cannot Be Solved(P. 302)** 

#### **8** USB port

Connect a USB cable when connecting the machine and a computer.

#### 4 LAN port

Connect a LAN cable when connecting the machine to a wired LAN router, etc. **Connecting to a Wired LAN(P. 24)** 

#### Power socket

Connect the power cord.

## **NOTE**

### **Anti-theft Security Slot**

- This machine is provided with a security slot, to which you can attach security wire or equivalent.
- The hole of the security slot is 1/8" (4.2 mm) wide and 3/8" (8.1 mm) high.
- For inquiries about the security slot, contact your local authorized Canon dealer.

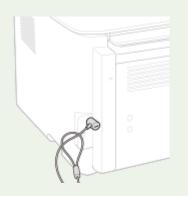

## **Multi-Purpose Tray**

23FJ-068

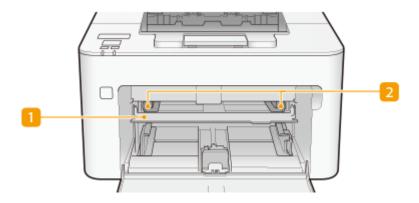

## **11** Multi-Purpose Tray

Lower the multi-purpose tray when loading paper.

## Paper guides

Adjust the paper guides to exactly the width of the loaded paper to ensure that paper is fed straight into the machine.

### **LINKS**

OLoading Paper in the Multi-Purpose Tray(P. 99)

## **Drawer**

23FJ-01F

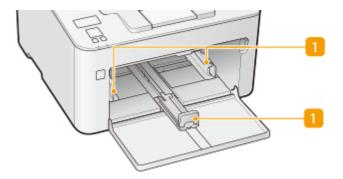

## **11** Paper guides

Adjust the paper guides to exactly the size of the loaded paper to ensure that paper is fed straight into the machine.

### LINKS

OLoading Paper in the Drawer(P. 96)

## **Operation Panel**

23FJ-01H

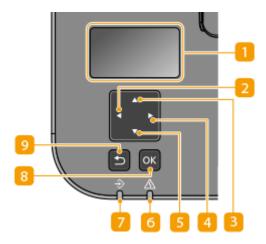

### Display (screen)

You can view the operation and error statuses of this machine, the amount remaining in the toner cartridge, etc. **Basic Screens(P. 86)** 

## [ ◀] key

- When specifying settings, press to return to the previous screen.
- When entering text, press to select the item you want to use.
- Press to decrease a setting value such as the contrast of the display.

### [ ▲ ] key

- When specifying settings, press to select the item immediately above the currently selected item.
- When changing setting values, press to increase a value.

### 4 [▶] key

- When specifying settings, press to proceed to the next screen.
- When entering text, press to select the item you want to use.
- Press to increase a setting value such as the contrast of the display.

### [ ▼ ] key

- When specifying settings, press to select the item immediately below the currently selected item.
- When changing setting values, press to decrease a value.

### 6 Alarm indicator

Blinks or lights up when an error such as a paper jam occurs.

## **7** Job indicator

Blinks while operations such as printing are being performed. Lights up when there are documents waiting to be processed.

## 8 [ ok ] key

Press to apply settings or specified details.

## Back key

Press to return to the previous screen. If you press this key when specifying settings, for example, the settings are not applied and the display returns to the previous screen.

### **LINKS**

**D**Basic Operation(P. 91)

## **Turning ON the Machine**

23FJ-01J

This section describes how to turn ON the machine.

- 1 Make sure that the power plug is firmly inserted into a power outlet.
- **2** Press the power switch.

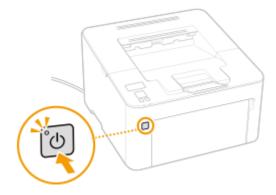

The power indicator lights and the machine is ready for printing.

## **NOTE**

• A blank sheet of paper may be output when you turn ON the power for the first time after purchasing the machine. This is not a malfunction.

### **LINKS**

Turning OFF the Machine(P. 84)

## **Turning OFF the Machine**

23FJ-01K

This section describes how to turn OFF the machine.

## 1 Press the power switch.

• Make sure that the power indicator has gone out.

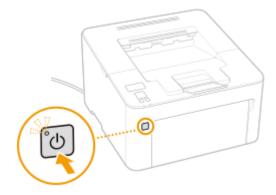

## **NOTE**

- It may take some time for the machine to completely shut down. Do not unplug the power cord until the display turns off.
- To restart the machine, wait for at least 10 seconds after the machine is turned OFF.
- Even when the power is turned OFF, the machine continues to consume a small amount of power. To reduce power consumption to zero, unplug the power plug from the AC power outlet.

## **Using the Operation Panel**

23FJ-01L

You can use the display and keys of the operation panel to configure machine settings or operate functions. This section describes basic usage of the display and keys.

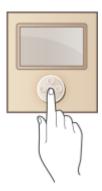

- DBasic Screens(P. 86)
- **○**Basic Operation(P. 91)
- Entering Text(P. 93)

## **TIPS**

- If you want to invert the light and dark parts of the display: ○<Invert Screen Colors>(P. 207)
- If you want to adjust the contrast of the display: ○

  Contrast>(P. 207)

#### **LINKS**

Operation Panel(P. 81)

## **Basic Screens**

23FJ-01R

The Home screen or settings screen appears on the display. You can also use the display to check information such as error messages and the machine's operation status.

- OHome Screen(P. 87)
- Status Monitor> Screen(P. 88)
- **○**Message Display(P. 90)

## **Home Screen**

23FJ-01S

The Home screen is displayed when the power is turned ON. Use this screen to specify settings for and register functions.

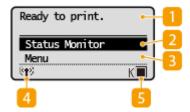

**Status indication** 

Displays the current status or messages.

<Status Monitor>

Select to check the printing status, to view the usage history, or to view the network settings such as the IP address of the machine. You can also check the status of the machine, such as the amount remaining in the toner cartridge, etc. or whether any errors occurred. **Status Monitor> Screen(P. 88)** 

🛐 <Menu>

Wi- Fi icon

Displayed when the machine is connected to a wireless LAN.

Amount remaining in the toner cartridge

Displays the amount remaining in the toner cartridge in stages.

## <Status Monitor> Screen

23FJ-01U

When you select <Status Monitor>, a screen appears in which you can check the progress of document processing as well as the status of the machine (the amount of toner remaining in the toner cartridge, etc.) and network settings such as the machine's IP address.

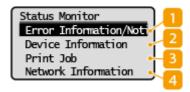

### <= < Error Information/Notification >

Displays the details of any errors that occurred. •Countermeasures for Each Message(P. 285)

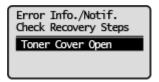

#### <Device Information>

Displays the status of the machine, such as the amount remaining in the toner cartridge, etc.

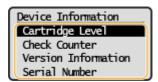

#### <Cartridge Level>

Displays the amount remaining in the toner cartridge and the drum cartridge. Other internal parts may reach the end of their lifetime before the amount remaining in the toner cartridge or the drum cartridge reaches its lifetime.

#### <Check Counter>

Displays the total for printouts. **Viewing the Counter Value(P. 253)** 

#### <Version Information>

Displays firmware version information.

#### <Serial Number>

Displays the serial number.

## <Print Job>

Displays the current print statuses and the logs for printed documents. Checking the Printing Status and Log(P. 120)

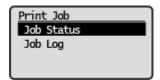

#### 4 <Network Information>

Displays the network settings such as the IP address of the machine and status such as the condition of wireless LAN communications. **Viewing Network Settings(P. 44)** 

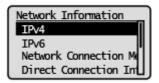

## **Message Display**

23FJ-01W

Messages are displayed on the screen in situations such as when paper runs out or when the expiration of the toner cartridge lifetime is reached. **©Countermeasures for Each Message(P. 285)** 

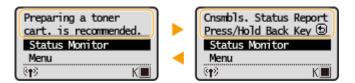

#### When an Error Occurs

In some cases when an error occurs, instructions on how to respond to the error are displayed. Follow the onscreen instructions to solve the problem. The screen displayed when a paper jam occurs is shown below as an example.

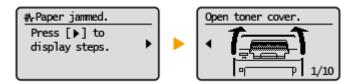

## **Basic Operation**

23FJ-01X

Use the keys shown below to specify settings and adjust values.

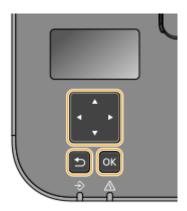

### Using ▲/▼

#### ■Scrolling the Screen

The scroll bar is displayed on the right side of the screen when not all of the information fits on one screen. If the scroll bar is displayed, use  $\triangle$  /  $\nabla$  to scroll up or down. The text and background colors of an item are inverted when it is selected.

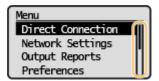

#### **■**Changing Setting Values

Use ▲ / ▼ to enter values.

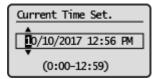

#### **NOTE:**

- Values in ( ) displayed below the entry box are the enterable value range.
- You can also use ▲ / ▼ to select the item you want to use when entering text. ○Entering Text(P. 93)

## Using **◀/**▶

#### ■Proceeding to the Next Screen/Returning to the Previous Screen

Press ▶ to proceed to the next screen. Press ◀ to return to the previous screen.

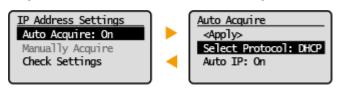

## **NOTE:**

 You can also proceed to the next screen by pressing or, and return to the previous screen by pressing the Back key.

### **■**Changing Setting Values

Use ◀ / ▶ to adjust the slider scale.

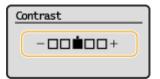

### **■**Moving the Cursor

Use  $\triangleleft$  /  $\blacktriangleright$  to enter values.

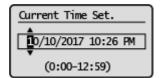

### **NOTE:**

• When entering text, use <◀> / <▶> on the display to move the cursor. ○Entering Text(P. 93)

## Using OK

Press ok to apply a setting.

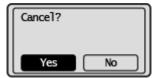

## **TIPS**

• You can change a variety of display-related settings, such as the scrolling speed or the display language: **Oisplay Settings>(P. 207)** 

## **Entering Text**

23FJ-01Y

Use the keys shown on the display to enter text and values. Select a character or number you want, and press ox.

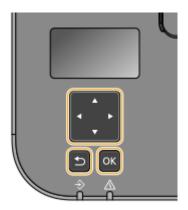

### **Selecting the Type of Text**

Select <Switch Entry Mode> and press ox to display the screen for selecting the type of text that is entered. Select the type of text and press ox .

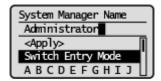

### **Deleting Text**

Select < > on the screen, and press ox to delete the character you entered.

## **NOTE**

• When <◀> and <▶> do not appear on the screen, you can select <ଢ️> on the screen and press ox to delete all of the characters you entered.

### **Entering a Space**

Select <Space> and press ox to enter a space.

## **NOTE**

When the cursor is located at the last character, selecting <>>> and pressing ox allows a space to be entered.

#### **Moving the Cursor**

Select < ✓ > or < ▶ > on the screen, and press or to move the cursor.

## **Loading Paper**

23FJ-020

You can load the paper into the drawer. See **Available Paper(P. 317)** for available paper sizes and types.

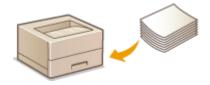

#### **About Paper**

- Precautions for Paper(P. 94)
- OStoring the Paper Printed with the Machine(P. 95)

#### **How to Load Paper**

- **○**Loading Paper in the Drawer(P. 96)
- **OLOading Paper in the Multi-Purpose Tray(P. 99)**
- CLoading Envelopes(P. 101)
- Loading Preprinted Paper(P. 103)

#### **Configuring the Settings for the Loaded Paper**

OSpecifying Paper Size and Type(P. 105)

## **Precautions for Paper**

## **IMPORTANT**

#### Do not use the following types of paper:

- A paper jam or printing error may occur.
  - Wrinkled or creased paper
  - Curled or rolled paper
  - Torn paper
  - Damp paper
  - Very thin paper
  - Thin coarse paper
  - Paper printed by a thermal transfer printer
  - Back side of paper printed by a thermal transfer printer
  - Highly textured paper
  - Glossy paper

#### Notes on use of paper

Only use paper that has fully acclimatized to the environment in which the machine is installed. Using paper
that has been stored under different temperature or humidity conditions may cause paper jams or result in
poor print quality.

#### Paper handling and storage

- It is recommended that you use paper as soon as possible after unwrapping. Paper remaining unused should be covered with the original wrapping paper and stored on a flat surface.
- Keep the paper wrapped in its original package to protect the paper from moisture or dryness.
- Do not store the paper in such a way that may cause it to curl or fold.
- Do not store the paper vertically or do not stack too much paper.
- Do not store the paper in direct sunlight, or in a place subject to high humidity, dryness, or drastic changes in temperature or humidity.

## **NOTE**

### When printing on paper that has absorbed moisture

• Steam may emit from the paper output area, or water droplets may form around the paper output area. There is nothing unusual about any of these occurrences, which occur when the heat generated from fixing toner on the paper causes moisture in the paper to evaporate (most likely to occur at low room temperatures).

## Storing the Paper Printed with the Machine

When handling/storing the paper printed with the machine, take the following precautions.

### ■ How to Store the Printed Paper

- Store on a flat surface.
- Do not store together with articles made of PVC (polyvinyl chloride) such as clear folders. Toner may melt, resulting in the paper's sticking to PVC articles.
- Take care that the paper does not get folded or creased. Toner may peel off.
- To store over a long period of time (two years or longer), store in binders or equivalent.
- When the paper is stored over a long period of time, it may become discolored and thus the print may seem to have undergone a change of color.
- Do not store in a place where the temperature is high.

### ■ Precautions When Applying Adhesive

- Always use insoluble adhesive.
- Before applying adhesive, perform a test using a printout no longer required.
- When putting adhesive-applied paper sheets one over another, make sure that the adhesive is completely dried out.

#### **LINKS**

#### Registering a Custom Paper Size(P. 109)

## **Loading Paper in the Drawer**

23FJ-021

Load the paper that you usually use in the drawer. When you want to print on paper that is not loaded in the drawer, load the paper in the multi-purpose tray. **\circ\$Loading Paper in the Multi-Purpose Tray(P. 99)** 

## NOTE

### When loading A5 size paper

• When setting the paper size, make sure the current paper orientation. When loading paper in landscape orientation, you must configure this setting in the printer driver. For more information, refer to the printer driver Help.

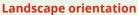

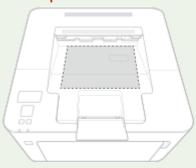

**Portrait orientation** 

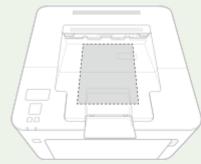

## **1** Open the front cover.

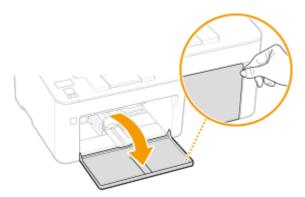

## **2** Spread the paper guides apart.

• Slide the paper guides outward.

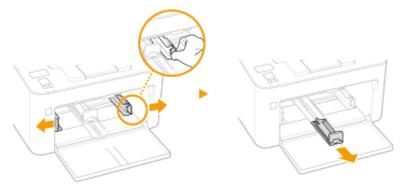

## **3** Load the paper and slide it all the way in, until it touches the back side.

- Load the paper in portrait orientation (with the short edge toward the machine) and the print side face up. Paper cannot be loaded in landscape orientation.
- Before loading it, fan the paper stack well, and tap it on a flat surface to align the edges.
- When you insert the paper with <Notify to Check Paper Settings> set to <On>, a confirmation screen is displayed.
   O<Notify to Check Paper Settings>(P. 208)

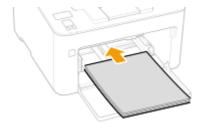

### **IMPORTANT:**

#### Keep the paper stack within the load limit guides

Make sure that the paper stack does not exceed the load limit guides ( 3). Loading too much paper may cause paper jams.

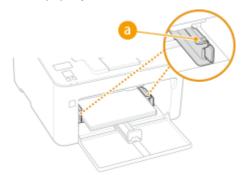

### **NOTE:**

When loading envelopes or preprinted paper, see **OLoading Envelopes(P. 101)** or **OLoading Preprinted Paper(P. 103)** .

## 4 Align the paper guides against the edges of the paper.

• Align the paper guides securely against the edges of the paper.

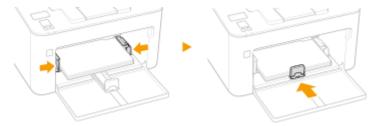

### **IMPORTANT:**

#### Align the paper guides securely against the paper

Paper guides that are too loose or too tight may cause misfeeds or paper jams.

## 5 Close the front cover.

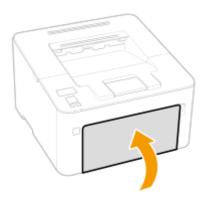

## NOTE

• When performing printing, open the paper stopper in advance so that the output paper does not fall out of the output tray.

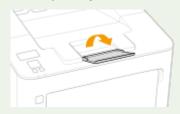

### >> Continue to Specifying Paper Size and Type in the Drawer(P. 106)

### **IMPORTANT:**

### When changing the paper size or type

• The factory default settings for paper size and type are <LTR> and <Plain>, respectively. If you load a different size or type of paper into the machine, make sure to change the settings. If you do not change the settings, the machine cannot print properly.

#### Printing on the Back Side of Printed Paper (Manual 2-Sided Printing)

- You can print on the back side of printed paper. Flatten any curls on the printed paper and insert it into the drawer or multi-purpose tray ( **Loading Paper in the Multi-Purpose Tray(P. 99)** ), with the side to print face up (previously printed side face down).
  - When using the multi-purpose tray, load one sheet of paper each time you print.
  - You can use only the paper printed with this machine.
  - You cannot print on the side that has previously been printed on.
  - If you are using A5 size paper, the reverse side may not be printed correctly.

#### **LINKS**

OAvailable Paper(P. 317)

## **Loading Paper in the Multi-Purpose Tray**

23FJ-069

When you want to print on paper that is not loaded in the drawer, load the paper in the multi-purpose tray. Load the paper that you usually use in the drawer. **Double Paper** in the Drawer(P. 96)

## **IMPORTANT**

### Load only one sheet of paper at a time

• Only one sheet of paper can be loaded each time you print.

## NOTE

#### When loading A5 size paper

• When setting the paper size, make sure the current paper orientation. When loading paper in landscape orientation, you must configure this setting in the printer driver. For more information, refer to the printer driver Help.

Landscape orientation

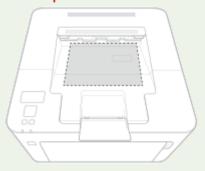

**Portrait orientation** 

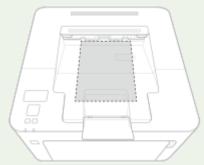

- 1 Open the front cover.
- **2** Lower the multi-purpose tray.

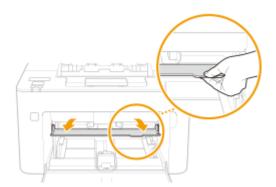

- **3** Spread the paper guides apart.
  - Slide the paper guides outward.

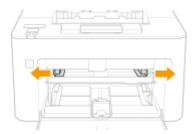

# 4 Insert the paper slowly into the multi-purpose tray until it reaches the back of the tray.

• Load the paper with the print side face up.

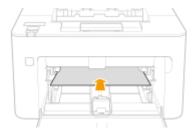

### **NOTE:**

• When loading envelopes or paper with a logo, see **DLoading Envelopes(P. 101)** or **DLoading Preprinted Paper(P. 103)** .

## 5 Align the paper guides against the edges of the paper.

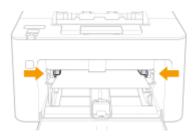

#### **IMPORTANT:**

Align the paper guides securely against the edges of the paper

• Paper guides that are too loose or too tight can cause misfeeds or paper jams.

## >>> Continue to OSpecifying Paper Size and Type in the Multi-Purpose Tray(P. 107)

#### Printing on the Back Side of Printed Paper (Manual 2-Sided Printing)

- You can print on the back side of printed paper. Flatten any curls on the printed paper and insert it into the drawer ( Loading Paper in the Drawer(P. 96) ) or multi-purpose tray, with the side to print face up (previously printed side face down).
  - You can use only the paper printed with this machine.
  - You cannot print on the side that has previously been printed on.
  - If you are using A5 size paper, the reverse side may not be printed correctly.

#### **LINKS**

OAvailable Paper(P. 317)

## **Loading Envelopes**

23FJ-022

Make sure to flatten any curls on envelopes before loading them. Also pay attention to the orientation of envelopes and which side is face up.

- Defore Loading Envelopes(P. 101)
- OLoading Envelopes in the Drawer(P. 102)
- OLoading Envelopes in the Multi-Purpose Tray(P. 102)

### NOTE

• This section describes how to load envelopes in the orientation you want, as well as procedures that you need to complete before loading envelopes. For a description of the general procedure for loading envelopes in the drawer, see **Cloading Paper in the Drawer(P. 96)** or **Cloading Paper in the Multi-Purpose Tray(P. 99)**.

## **Before Loading Envelopes**

Follow the procedure below to prepare the envelopes before loading.

1 Close the flap of each envelope.

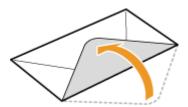

**2** Flatten them to release any remaining air, and make sure that the edges are pressed tightly.

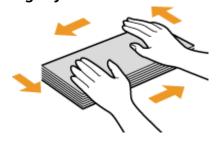

**3** Loosen any stiff corners of the envelopes and flatten any curls.

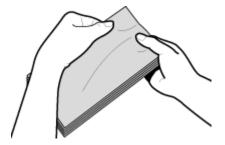

## **4** Align the edges of the envelopes on a flat surface.

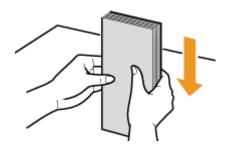

## Loading Envelopes in the Drawer

Load the envelopes Monarch, No. 10 (COM10), DL, or C5 in portrait orientation (with the short edge toward the machine), with the non-glued side (front side) face up. You cannot print on the reverse side of envelopes.

## NOTE

• Load the envelopes so that the edge with the flap is toward the left side as shown in the illustration.

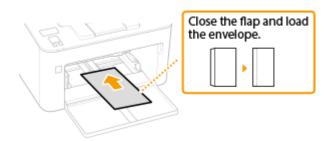

## Loading Envelopes in the Multi-Purpose Tray

Load the envelopes Monarch, No. 10 (COM10), DL, or C5 in portrait orientation (with the short edge toward the machine), with the non-glued side (front side) face up. You cannot print on the reverse side of envelopes.

## **NOTE**

• Load the envelopes so that the edge with the flap is toward the left side as shown in the illustration.

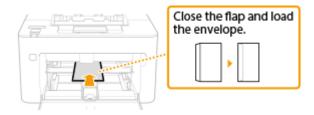

## **Loading Preprinted Paper**

23FJ-023

When you use paper that has been preprinted with a logo, pay attention to the orientation of the paper when loading. Load the paper properly so that printing is performed on the correct side of the paper with a logo.

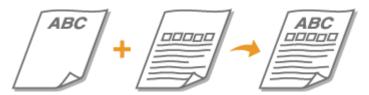

- OMaking Printouts on Paper with Logos(P. 103)
- OMaking 2-Sided Printouts on Paper with Logos(P. 103)

## NOTE

## Making Printouts on Paper with Logos

Load the paper with the logo side (the side to print the document) face up.

#### **Printing on Paper with Logos in Portrait Orientation**

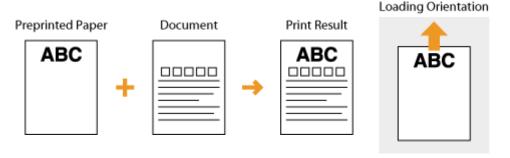

#### **Printing on Paper with Logos in Landscape Orientation**

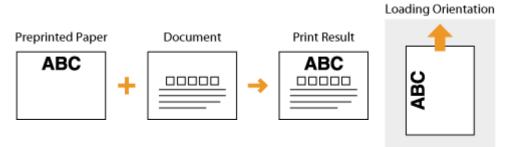

## Making 2-Sided Printouts on Paper with Logos

Load the paper with the front logo side (the side to print the first page of the document) face down.

### **Printing on Paper with Logos in Portrait Orientation**

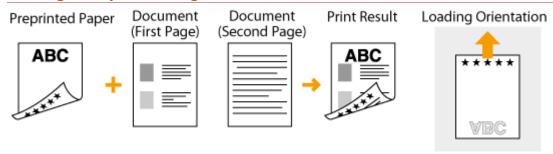

### **Printing on Paper with Logos in Landscape Orientation**

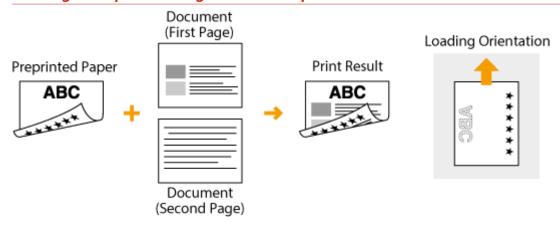

## **NOTE**

### The <Switch Paper Feed Method> setting

• When you print on preprinted paper, you need to change the facing of the paper to load each time you perform 1-sided and 2-sided printing. However, if <Switch Paper Feed Method> is set to <Print Side Priority>, the facing that you use for loading preprinted paper for 2-sided printing (logo side face down) can also be used for 1-sided printing. This setting is especially useful if you frequently perform both 1-sided and 2-sided printing. **O<Switch Paper Feed Method> (P. 213)** 

## **Specifying Paper Size and Type**

23FJ-024

Set the paper size and paper type when printing from an application with which you cannot set the paper size and paper type. Make sure to change the paper settings when you load the paper that is different from the previously loaded paper.

- Specifying Paper Size and Type in the Drawer(P. 106)
- Specifying Paper Size and Type in the Multi-Purpose Tray(P. 107)
- **○**Registering a Custom Paper Size(P. 109)
- **OLimiting the Paper Sizes Displayed(P. 110)**

## **IMPORTANT**

• If the setting does not match the size and type of loaded paper, a paper jam or printing error may occur.

## **Specifying Paper Size and Type in the Drawer**

23FJ-025

- 1 Select <Menu> in the Home screen. OHome Screen(P. 87)
- 2 Select <Paper Settings for Mobile Print> ► <Size/Type Settings>.
- **3** Select the paper size.
- If the loaded paper size is not displayed, select <Other Sizes>.

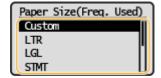

#### **■**When loading custom size paper

- 1 Select <Custom>.
- 2 Specify the length of the <X> side and <Y> side.
  - Execute the following steps in sequence: <X> ▶ enter the length of the <X> side using ▲ / ▼, with
     ✓ / ▶ to move the cursor between the digits for inputting whole numbers and
     fractions ▶ ○K ▶ <Y> ▶ enter the length of the <Y> side ▶ ○K

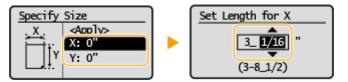

- 3 Select <Apply>.
- 4 Select the paper type.

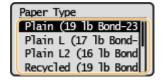

- OLoading Paper in the Drawer(P. 96)
- Limiting the Paper Sizes Displayed(P. 110)
- OAvailable Paper(P. 317)

## Specifying Paper Size and Type in the Multi-Purpose Tray

23FJ-06A

The screen shown here is displayed when paper is loaded in the multi-purpose tray. Follow the on-screen instructions to specify settings that match the size and type of the loaded paper.

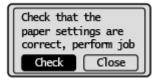

- 1 Select <Check>.
- **2** Select <Size/Type Settings>.
- If the loaded paper size is not displayed, select the <Other Sizes>.

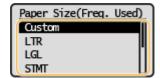

### **■**When loading custom size paper

- 1 Select <Custom>.
- 2 Specify the length of the <X> side and <Y> side.
  - Execute the following steps in sequence: <X> ▶ enter the length of the <X> side using ▲ / ▼, with ✓ / ▶ to move the cursor between the digits for inputting whole numbers and fractions ▶ ○x ▶ <Y> ▶ enter the length of the <Y> side ▶ ○x

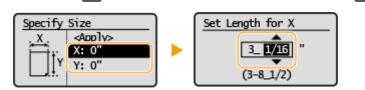

- 3 Select <Apply>.
- **3** Select the paper type.

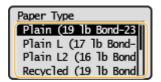

- OLoading Paper in the Multi-Purpose Tray(P. 99)
- Limiting the Paper Sizes Displayed(P. 110)
- OAvailable Paper(P. 317)

## **Registering a Custom Paper Size**

23FJ-026

You can register one frequently used custom paper size.

- 1 Select <Menu> in the Home screen. OHome Screen(P. 87)
- 2 Select <Paper Settings for Mobile Print> ▶ <Size/Type Settings> ▶ <Custom>.
- **?** Specify the length of the <X> side and <Y> side.
- Execute the following steps in sequence: <X> ▶ enter the length of the <X> side using ▲ / ▼, with ◀ / ▶ to move the cursor between the digits for inputting whole numbers and fractions ▶ ○x ▶ <Y> ▶ enter the length of the <Y> side ▶ ○x

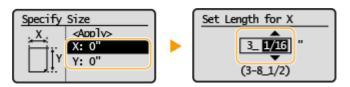

- 4 Select <Apply>.
- **5** Select the paper type.

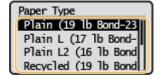

- OLoading Paper in the Drawer(P. 96)
- OLoading Paper in the Multi-Purpose Tray(P. 99)

## **Limiting the Paper Sizes Displayed**

23FJ-027

You can ensure that only frequently used paper sizes are shown in the screen for selecting the paper size setting.

- 1 Select <Menu> in the Home screen. OHome Screen(P. 87)
- **2** Select <Paper Settings for Mobile Print> ▶ <Select Frequently Used Paper Sizes>.
- **?** Clear the check boxes for paper sizes you do not want displayed.
- Ensure that only the check boxes for frequently used paper sizes are selected.

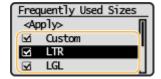

#### **NOTE:**

- Paper sizes that are not selected can be viewed by selecting <Other Sizes> in the paper size setting selection screen.
- 4 Select <Apply>.

- Specifying Paper Size and Type in the Drawer(P. 106)
- Specifying Paper Size and Type in the Multi-Purpose Tray(P. 107)

## **Entering Quiet Mode**

23FJ-06E

The quiet mode function reduces the operation sound of the machine. You can also specify a time for the machine to automatically enter quiet mode.

## **NOTE**

#### When quiet mode is enabled

• The operation of functions becomes slower.

#### When the machine cannot enter quiet mode

- The machine is in Special Printing Mode
- A particular paper size or paper type is specified

#### **Entering Quiet Mode**

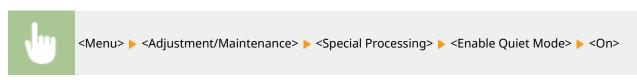

### Specifying a time for the machine to enter quiet mode

You can specify a time for the machine to enter or exit quiet mode automatically. For example, this is useful when wanting to reduce operation noise only for late-night operation.

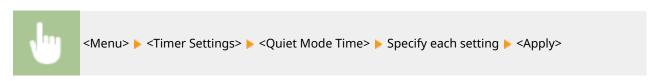

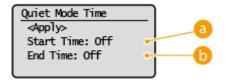

## 6 <Start Time>

Specify a time for entering quiet mode. To set, select <On> then specify the time.

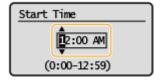

#### ( ) < End Time>

Specify a time for exiting quiet mode. To set, select <On> then specify the time.

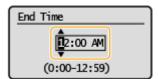

## **Exiting Quiet Mode**

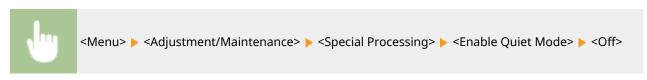

## **Entering Sleep Mode**

23FJ-028

The sleep mode function reduces the amount of power consumed by the machine by disabling power flow to the operation panel. If no operations is performed on the machine for a while, such as during a lunch break, the machine enters sleep mode automatically.

## NOTE

### When in sleep mode

• When the machine enters sleep mode, the display turns off.

### Situations in which the machine does not enter sleep mode

- When the machine is in operation
- When the Job indicator is lit up or blinking
- When the machine is performing an operation such as adjustment or cleaning
- When a paper jam occurs
- When the menu screen is displayed
- When an error message is displayed on the screen (There are some exceptions. The machine sometimes enters sleep mode when an error message is displayed.)
- When the machine is waiting for a wireless LAN connection or Direct Connection

### **Changing the Auto Sleep Time Value**

Auto Sleep Time is a function that automatically puts the machine into the sleep mode if it remains idle for a specified length of time. We recommend using the factory default settings ( >Timer Settings>(P. 210) ) to reduce power usage. If you want to change the amount of time that elapses before the machine enters the auto sleep mode, perform the procedure below.

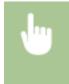

<Menu> < Timer Settings> < Auto Sleep Time> < Set the amount of time that elapses before the machine automatically enters sleep mode < ok

#### **Exiting Sleep Mode**

You can press any key other than the power switch to exit the sleep mode.

# **Printing**

| Pı | Printing                             |     |
|----|--------------------------------------|-----|
|    | Printing from a Computer             | 116 |
|    | Canceling Prints                     | 118 |
|    | Checking the Printing Status and Log | 120 |

## **Printing**

23FJ-029

You can print documents on your computer by using the printer driver.

### ■ Printing from a Computer

You can print a document made on your computer by using the printer driver.

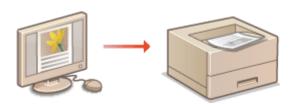

Printing from a Computer(P. 116)

### **Printing from Mobile Devices**

- Linking mobile devices such as smartphones or tablets to this machine provides a quick and easy way to print photos and web pages. The machine also supports Google Cloud Print™.
  - **DLinking with Mobile Devices(P. 123)**
  - **○**Using Google Cloud Print(P. 138)

#### **Printing silently**

If you mind the printing noise, you can reduce the noise by specifying the quiet mode. Note that If you print in the quiet mode, printing becomes slower.

\*The quiet mode is enabled only when the following conditions are both satisfied.

- The size of paper that is used is A4, Legal, Letter, or custom paper size of width 7 1/2" (190.0 mm) or more and length 10 5/8" (271.0 mm) or more.
- [Paper Type] is set to [Plain [71-89 g/m2]] or [Recycled [71-89 g/m2]]. Basic Printing Operations(P. 116)

## **Printing from a Computer**

23FJ-02A

You can print a document made with an application on your computer by using the printer driver. There are useful settings on the printer driver, such as enlarging/reducing, that enable you to print your documents in various ways. Before you can use this function, you need to complete some procedures, such as installing the printer driver on your computer. For more information, see the manuals for the relevant drivers on the online manual website.

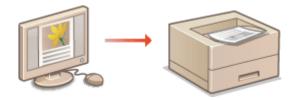

- OAbout the Printer Driver Help(P. 116)
- Dasic Printing Operations(P. 116)

## About the Printer Driver Help

Clicking [Help] on the printer driver screen displays the Help screen. On this screen, you can see the detailed descriptions that are not in the User's Guide.

## **Basic Printing Operations**

This section describes how to print a document on your computer by using the printer driver.

### NOTE

### Paper settings on the machine

- Normally, it is necessary to specify the paper size and type for the paper loaded in the drawer before
  proceeding to printing.
  - 1 Open a document in an application and display the print dialog box.
- **2** Select the printer driver for this machine, and click [Preferences] or [Properties].
- **3** Specify the print settings as necessary, and click [OK].
- Switch the tab according to the settings.

#### Printing

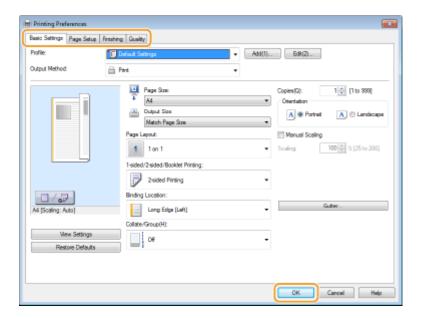

## 4 Click [Print] or [OK].

- Printing starts.
  - If you want to cancel printing, see Canceling Prints(P. 118) .

### **LINKS**

Ochecking the Printing Status and Log(P. 120)

## **Canceling Prints**

23FJ-02C

You can cancel printing from your computer or on the operation panel of the machine.

- From a Computer(P. 118)
- **©**From the Operation Panel(P. 119)

## From a Computer

You can cancel printing from the printer icon displayed on the system tray on the desktop.

1 Double-click the printer icon.

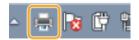

### **NOTE:**

#### When the printer icon is not displayed

- Open the printer folder ( Displaying the Printer Folder(P. 333) ), right-click the printer driver icon for this machine, and click [See what's printing] (or double-click the icon of the printer driver for this machine).
- 2 Select the document you want to cancel, and click [Document] ► [Cancel].

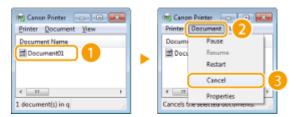

## 3 Click [Yes].

Printing of the selected document is canceled.

## NOTE

• Several pages may be output after you cancel printing.

## **TIPS**

#### Canceling from the Remote UI

• You can cancel printing from the [Job Status] page on the Remote UI: Checking Current Status of Print Documents(P. 182)

#### **Canceling from an application**

• On some applications, a screen like shown below appears. You can cancel printing by clicking [Cancel].

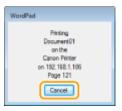

## From the Operation Panel

Cancel printing using <Status Monitor>.

## ■ Check the Print Job Status Before Canceling

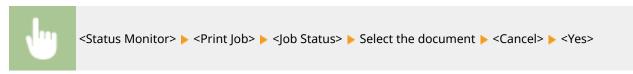

## **NOTE**

• Several pages may be output after you cancel printing.

- Dasic Printing Operations(P. 116)
- Ochecking the Printing Status and Log(P. 120)

## **Checking the Printing Status and Log**

23FJ-02E

You can check the current print statuses and the logs for printed documents.

## **IMPORTANT**

When <Display Job Log> is set to <Off>, you cannot check the print logs. ○<Display Job Log>(P. 233)

### **Useful in the Following Cases**

- When your documents are not printed for a long time, you may want to see the waiting list of the documents waiting to be printed.
- When you cannot find your printouts that you thought had been printed, you may want to see whether an error has occurred.
- 1 Select <Status Monitor>.
- 2 Select <Print Job>.
- Check the print statuses and logs.

#### ■To check the print statuses

Select the document whose status you want to check.

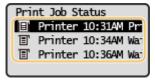

Displays detailed information about the document.

#### ■To check the print logs

- 1 <Job Log> ► Select the document whose log you want to check.
  - <OK> is displayed when a document was printed successfully, and <Error> is displayed when a
    document failed to be printed because it was canceled or there was some error.

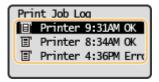

- Displays detailed information about the document.
  - The displayed document name or user name may not reflect the actual document or user name.

## **NOTE:**

When a three-digit number is shown in the case of <Error>

• This number represents an error code. Countermeasures for Each Error Code(P. 296)

- **○**Basic Printing Operations(P. 116)
- Canceling Prints(P. 118)

# Linking with Mobile Devices

| Li | Linking with Mobile Devices 12                        |     |  |
|----|-------------------------------------------------------|-----|--|
|    | Connecting with Mobile Devices                        | 124 |  |
|    | Connecting via a Wireless LAN Router (LAN Connection) | 125 |  |
|    | Connecting Directly (Access Point Mode)               | 126 |  |
|    | Utilizing the Machine through Applications            | 129 |  |
|    | Using AirPrint                                        | 130 |  |
|    | Printing with AirPrint                                | 134 |  |
|    | If AirPrint Cannot Be Used                            | 137 |  |
|    | Using Google Cloud Print                              | 138 |  |
|    | Managing the Machine by the Remote Control            | 140 |  |

## **Linking with Mobile Devices**

23FJ-02F

Linking the machine with mobile devices such as smart phones and tablets enables you to use an appropriate application to perform printing, or other operation with ease. In addition, you can operate the machine from mobile devices via remote control to confirm printing status and change the settings of the machine.

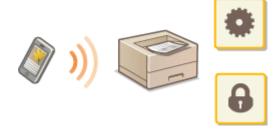

- Connecting with Mobile Devices(P. 124)
- Connecting Directly (Access Point Mode)(P. 126)
- Outilizing the Machine through Applications(P. 129)
- Using AirPrint(P. 130)
- **○**Using Google Cloud Print(P. 138)
- OManaging the Machine by the Remote Control(P. 140)

## **IMPORTANT**

• Depending on your mobile device, the machine may not operate correctly.

## **Connecting with Mobile Devices**

23FJ-02H

There are two methods used to connect a mobile device with the machine: connecting via a wireless LAN router, and communicating wirelessly and directly with the machine. Select a connection method in accordance with the communication environment and the device you are using.

### ■ Connecting via a Wireless LAN Router

Just as connecting a computer to the machine, connect a mobile device to the machine via a wireless LAN router. Connecting via a Wireless LAN Router (LAN Connection)(P. 125)

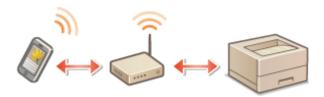

## ■ Connecting Directly

Directly connect a mobile device to the machine wirelessly without using wireless LAN. It is possible to immediately connect to the machine wirelessly even outside of a wireless LAN environment. Connecting Directly (Access Point Mode)(P. 126)

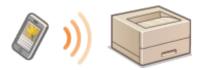

## **Connecting via a Wireless LAN Router (LAN Connection)**

23FJ-02J

If a wireless LAN router is connected to the network connected to the machine, you can establish a communication with a mobile device via the wireless LAN router in the same way for a computer. For information about how to connect a mobile device to your wireless LAN router, see the instruction manuals for your networking devices or contact your manufacturer. Connect the machine to a router via the wired or wireless LAN. **Setting Up the Network Environment(P. 21)** 

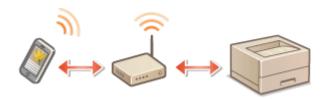

## NOTE

- If your mobile devices do not support IPv6, use the IPv4 address. Setting IPv4 Address(P. 38)
- 1 Select <Status Monitor> in the Home screen. OHome Screen(P. 87)
- Select <Network Information>.
- **3** Display the IP address of the machine.
- ■IPv4
  - Select <IPv4> <IP Address>.
- **■IPv6** 
  - Select <IPv6> ► <Link-Local Address> ► <IP Address>.
- 4 Connect from the mobile device to the IP address that appears on the screen.

## **Connecting Directly (Access Point Mode)**

23FJ-02K

Even in an environment without a wireless LAN router, using "Access Point Mode," which can directly connect a mobile device to the machine wirelessly, enables you to connect the mobile device on hand to the machine without difficult settings.

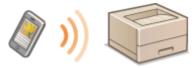

- Preparing for Direct Connection (Access Point Mode)(P. 126)
- Connecting Directly(P. 127)

## Preparing for Direct Connection (Access Point Mode)

Establish a connection by using Access Point Mode in the following order.

1

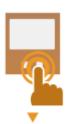

Check the network settings of the machine.

Set the IPv4 address. Setting IPv4 Address(P. 38)

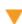

2

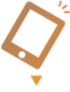

#### Preparing the mobile device

• Configure settings to connect the mobile device to Wi-Fi.

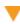

3

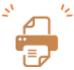

Put the machine into the connection standby status.

<Menu> ► <Network Settings> ► <Direct Connection Settings> ► set <Use Direct Connection> to <On>.

## NOTE

### Specifying the value for time until auto termination

You can specify the time to automatically establish a disconnection when the direct connection is enabled.
 <Time Until Direct Connection Termination>(P. 199)

#### Connecting multiple mobile devices at the same time

Configure the machine's SSID and network key arbitrarily. The network key can be left blank. ○<Access</li>
 Point Mode Settings>(P. 199)

## **Connecting Directly**

## **IMPORTANT**

- It may take time until a connection of the machine and the mobile device is established.
- 1 Select <Menu> in the Home screen. OHome Screen(P. 87)
- When any mobile device is already connected, press ok, and proceed to step 3.
- Select < Direct Connection>.
- If a message appears, continue by following the instructions on the screen.
- 3 Select <Display SSID/Network Key>.
- 4 Configure the Wi-Fi settings from the mobile device using the SSID and network key information that appear on the display.
- 5 When the target operation is completed, press ox, then select <Disconnect> ▶ <Yes>.

## **TIPS**

• Select <Connection Information> on the screen under the direct connection to check the connected mobile device.

## **IMPORTANT**

- While connecting via direct connection, you may not be able to connect to the Internet depending on the mobile device you are using.
- If a wireless connection from the mobile device is not performed within 5 minutes while the SSID and network key are displayed, the connection waiting state terminates.
- If the status without data transmission between the mobile device and the machine continues during communication by direct connection, the communication may end.
- Power saving performance of sleep mode degrades while connecting via direct connection.
- If the machine is used with a wireless LAN, you need to keep the machine connected to the wireless LAN
  when using direct connection. When the machine is not connected to a wireless LAN or the connection
  process is not complete yet, the direct connection process cannot begin. If the connection between the
  machine and the wireless LAN is lost during communication through direct connection, the communication
  may end.

### Linking with Mobile Devices

- When you finish the desired operation, be sure to terminate the connection between the machine and the mobile device. If they remain connected, power saving performance of sleep mode degrades.
- If you use the direct connection, do not set the IP address manually on the mobile device. Doing so may prevent proper communication after using the direct connection.

## **Utilizing the Machine through Applications**

23FJ-02L

Perform printing and other operations from the mobile device connected to the machine using applications. Various applications including those exclusive to Canon are supported. Use properly in accordance with your device, the application, and the situation.

### ■ Using Canon PRINT Business

This application is used to perform printing and other operations from mobile devices that support iOS/Android. When printing, it is not necessary to perform operations on the machine. For more information on supported operating systems, detailed setting methods, and operations, see the application's Help or the Canon website (http://www.canon.com/gomp/).

## IMPORTANT

You can download Canon PRINT Business for free, but you will be charged the Internet connection fee.

### ■ Printing with Canon Print Service

You can easily print from the menu of applications that support the Android print subsystem. For more information on supported operating systems and detailed settings and procedures, see the Canon website (http://www.canon.com/).

## ■ Printing by Mopria®

The machine also supports Mopria<sup>®</sup>. Using Mopria<sup>®</sup> enables you to print from mobile devices that support Android using common operations and settings, even if manufacturers and models differ. For example, if you are using printers supporting Mopria<sup>®</sup> made by multiple manufacturers or a printer supporting Mopria<sup>®</sup> that is located in a place you are visiting, you can print without installing an application exclusive for each manufacturer or model. For more information on supporting models or operation environments, see http://www.mopria.org.

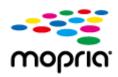

### ■ Printing with Google Cloud Print

You can use applications and services which support Google Cloud Print to print from a computer or mobile device without using a printer driver. **Ousing Google Cloud Print(P. 138)** 

## **Using AirPrint**

23FJ-02R

This section describes the settings required to use AirPrint and the procedures to be performed using Apple devices.

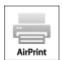

#### **AirPrint Settings**

- **○**Configuring AirPrint Settings(P. 130)
- Displaying the Screen for AirPrint(P. 132)

#### **Functions of the AirPrint**

Printing with AirPrint(P. 134)

#### **Troubleshooting**

OIf AirPrint Cannot Be Used(P. 137)

## Configuring AirPrint Settings

You can register information, including the name of the machine and installation location, that is used for identifying the machine. You can also disable the AirPrint function of the machine. Use the Remote UI to change these settings.

## NOTE

- For more information about the basic operations to be performed when setting the machine from the Remote UI, see Setting Up Menu Options from Remote UI(P. 187).
- 1 Start the Remote UI and log in to System Manager Mode. Starting Remote UI(P. 179)
- **2** Click [Settings/Registration] on the Portal page. ○Remote UI Screen(P. 180)
- If you are using a mobile device, such as an iPad, iPhone, or iPod touch, read "click" as "tap" in this section.
- **3** Select [Network Settings] ▶ [AirPrint Settings].
- 4 Click [Edit].
- **5** Specify the required settings.

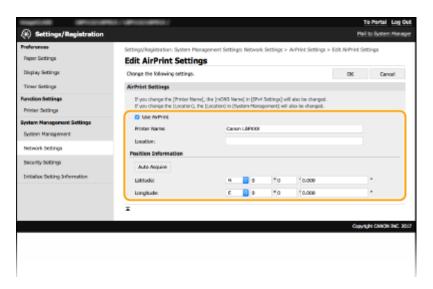

#### [Use AirPrint]

Select the check box to enable AirPrint. To disable AirPrint, clear the check box.

#### [Printer Name]

Enter the name of the machine. If an mDNS name has already been registered in [mDNS Settings] ( Configuring DNS(P. 61) ), the registered name is displayed.

#### [Location]

Enter the location of the machine. If a location has already been registered in [Device Information] ([System Management] in [System Management Settings] (Settings/Registration)), the registered name is displayed.

#### [Latitude]

Enter the latitude of the location where the machine is installed.

#### [Longitude]

Enter the longitude of the location where the machine is installed.

## 6 Click [OK].

## **IMPORTANT**

If you select [Use AirPrint], the following settings are set to <On>.

- Use HTTP
- IPP Print Settings
- Use mDNS (IPv4 Settings)
- Use mDNS (IPv6 Settings)

## NOTE

- If you change [Printer Name] that you have once specified, you may be unable to print any more from the Mac that has been able to be used for printing so far. This phenomenon occurs because [mDNS Name] ( Configuring DNS(P. 61) ) of IPv4 is also changed automatically. In this case, add the machine to the Mac again.
- Entering the printer name makes it easier to identify multiple printers that support AirPrint.

### ■ Changing the Setting of Functions Available with AirPrint

If you want to disable functions that you are not going to use with AirPrint or encrypt communications, configure the necessary setting using the Remote UI.

### **Changing Print Settings**

To perform printing with AirPrint, IPP protocol is used.

#### **Turning the Function On/Off**

You can specify whether to perform printing with AirPrint. The factory default setting is [On].

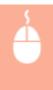

Log in to the Remote UI in System Manager Mode ( ○Starting Remote UI(P. 179) ) ►

[Settings/Registration] ► [Network Settings] ► [TCP/IP Settings] ► [Edit] in [IPP Print Settings]

Clear or select the [Use IPP Printing] check box ► [OK]

#### **Changing the TLS Setting**

You can specify whether to encrypt communications using TLS when performing printing with AirPrint. The factory default setting is [On].

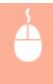

Log in to the Remote UI in System Manager Mode ( ○Starting Remote UI(P. 179) ) ► [Settings/Registration] ► [Network Settings] ► [TCP/IP Settings] ► [Edit] in [IPP Print Settings] ► Clear or select the [Use TLS] check box ► [OK]

## Displaying the Screen for AirPrint

You can display the screen for AirPrint, on which you can not only access the AirPrint Settings but also view information about consumables, such as toner cartridges, etc. Further, you can configure security function settings.

- 1 Select [System Preferences] ▶ [Printers & Scanners], then add the machine to the Mac you are using.
  - If the machine has already been added, this operation is not required.
- **2** Select this machine from the list of printers in [Printers & Scanners].
- 3 Click [Options & Supplies].
- Click [Show Printer Webpage].

## 5 Log in to the Remote UI.

• To change the AirPrint settings, it is necessary to log in as an administrator.

### ■ AirPrint-Dedicated Page

When you log in with administrator privileges, the AirPrint-dedicated page is displayed as shown below.

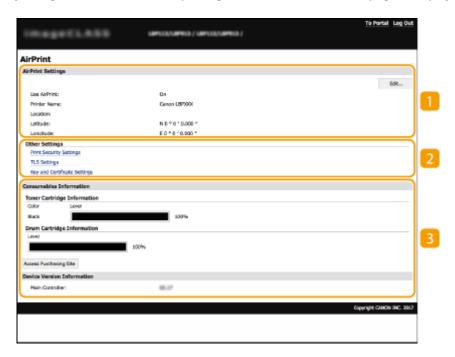

## [AirPrint Settings]

Enables you to check the values entered in the AirPrint settings, such as the name and location of the machine. You can click [Edit] to change the settings.

## [Other Settings]

#### [Print Security Settings]

Configure the print security settings using TLS or authentication.

#### [TLS Settings]

Enables you to change the key and certificate used for TLS. Configuring the Key and Certificate for TLS(P. 160)

#### [Key and Certificate Settings]

Enables you to generate and install a key and certificate, or request a certificate to be issued. Configuring the Key and Certificate for TLS(P. 160)

### [Consumables Information]

Enables you to check the information of consumables of the machine and the device version.

### **Trademarks**

Apple, Bonjour, iPad, iPhone, iPod touch, Mac, macOS, OS X and Safari are trademarks of Apple Inc., registered in the U.S. and other countries. AirPrint and the AirPrint logo are trademarks of Apple Inc.

## **Printing with AirPrint**

23FJ-02S

You can print from an iPad, iPhone, iPod touch, or Mac without using a printer driver.

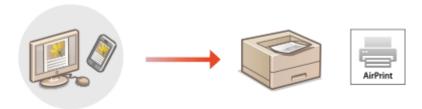

- Printing from an iPad, iPhone, or iPod touch(P. 134)
- Printing from a Mac(P. 135)

### **System Requirements**

One of the following Apple devices is required to print with AirPrint.

- iPad (all models)
- iPhone (3GS or later)
- iPod touch (3rd generation or later)
- Mac (Mac OS X 10.7 or later)\*

#### **Network Environment**

One of the following environments is required.

- An environment where an Apple device and the machine are connected to the same LAN
- An environment where an Apple device and the machine are connected directly
- An environment where a Mac is connected to the machine via USB

## IMPORTANT

For printing, it is required to set [Use IPP Printing] to [On]. Changing the Setting of Functions Available with AirPrint(P. 132)

## Printing from an iPad, iPhone, or iPod touch

- 1 Make sure that the machine is turned ON and connected to the Apple device.
- For how to make sure of this, see **Setting Up the Network Environment(P. 21)** .
- For information on the Direct Connection, see Connecting Directly (Access Point Mode)(P. 126)
- **2** From the application on your Apple device, tap ሰ to display the menu options.

<sup>\*</sup>OS X v10.9 or later when using a USB connection

## **3** Tap [Print].

## Select this machine from [Printer].

The printers connected to the network are displayed here. Select this machine in this step.

#### **IMPORTANT:**

- The screen for selecting this machine in [Printer] is not displayed on applications that do not support AirPrint. You cannot print by using those applications.
- **5** Specify the print settings as necessary.

#### **NOTE:**

The available settings and paper sizes differ depending on the application you are using.

## 6 Tap [Print].

Printing starts.

#### **NOTE:**

#### **Checking the print status**

During printing, press the Home button of the Apple device twice tap [Print].

## Printing from a Mac

- 1 Make sure that the machine is turned ON and connected to the Mac.
- For how to make sure of this, see Setting Up the Network Environment(P. 21)
- **2** Add the machine to the Mac from [System Preferences] ▶ [Printers & Scanners].
- If the machine has already been added, this operation is not required.
- **3** Open a document in an application and display the print dialog box.
- How to display the print dialog box differs for each application. For more information, see the instruction manual or Help for the application you are using.
- Select the machine in the print dialog box.
- The printers connected to the Mac are displayed. Select this machine in this step.
- **5** Specify the print settings as necessary.

## **NOTE:**

• The available settings and paper sizes differ depending on the application you are using.

## 6 Click [Print].

Printing starts.

## If AirPrint Cannot Be Used

23FJ-02U

If AirPrint cannot be used, try taking the following solutions.

- Make sure that the machine is turned ON. If the machine is turned ON, first turn it OFF, then wait for at least 10 seconds and then turn it back ON to check if the problem is solved.
- Make sure that no error messages are displayed on the machine.
- Make sure that Apple devices and the machine are connected to the same LAN. If the machine is turned ON, it may
  take several minutes before the machine is ready for communication.
- Make sure that Bonjour on your Apple device is enabled.
- For printing, make sure that the paper is loaded in the machine and that the machine contains a sufficient amount remaining in the toner cartridge and the drum cartridge. **Displaying the Screen for AirPrint(P. 132)**

## **Using Google Cloud Print**

23FJ-02W

Google Cloud Print is a service that enables a user with a Google account to print from a smartphone, tablet, or computer connected to the Internet using applications compatible with Google Cloud Print. Unlike conventional printing from a computer, it does not require a printer driver.

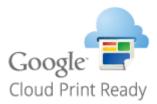

- Checking the Settings of the Machine(P. 138)
- Registering the Machine with Google Cloud Print(P. 138)

## **IMPORTANT**

- An environment in which you can connect to the internet is required when registering the machine and when printing using Google Cloud Print. In addition, the customer is responsible for any fees regarding internet connection.
- Google Cloud Print may not be available, depending on your country or region.

## NOTE

• A Google account is required to use Google Cloud Print. If you do not have a Google account, create one on the Google website.

## Checking the Settings of the Machine

Check the following before configuring cloud printing.

- Make sure that the IPv4 address or IPv6 address is specified for the machine, and that the machine is able to communicate with computers on a network.
  - Connecting to a Wired LAN(P. 24)
  - Connecting to a Wireless LAN(P. 25)
- Check whether the date and time of the machine are specified correctly. Setting the Date/Time (P. 19)

## Registering the Machine with Google Cloud Print

Registering the machine with Google Cloud Print enables you to print from anywhere using the service.

## NOTE

• For more information about the basic operations to be performed when setting the machine from the Remote UI, see **Setting Up Menu Options from Remote UI(P. 187)**.

- 1 Start the Remote UI and log in as an administrator. Starting Remote UI(P. 179)
- **2** Click [Settings/Registration] on the Portal page. **○**Remote UI Screen(P. 180)
- **3** Select [Network Settings] ▶ [Google Cloud Print Settings].
- Click [Edit] for [Basic Settings].
- Select the [Use Google Cloud Print] check box ► [OK].
- 6 Click [Register] in [Registration Status].

#### **NOTE:**

#### **Re-Registering the Machine**

- To re-register the machine, delete its registration before registering it again.
- **7** Click the URL link displayed for [URL for Registration].
- **8** Follow the instructions on the screen to register the machine.
  - Printing can now be performed from applications that support Google Cloud Print, such as Google Chrome™.

#### NOTE:

• For information on the latest applications that support Google Cloud Print, check the Google Cloud Print home page.

## NOTE

#### **Configuring Settings on the Operation Panel**

• You can also enable or disable the Cloud Print function from <Menu> in the Home screen. ○<Google Cloud Print Settings>(P. 234)

#### Registering from a Mobile Device or Google Chrome

- You can register the machine from a mobile device or Google Chrome. The machine's display shows the confirmation screen before completion of the registration. Select <Yes> to complete the registration.
- For information on registration methods, see the manual of your device or the Google Cloud Print website.

# Managing the Machine by the Remote Control

23FJ-02X

You can use the Remote UI from a smart phone or tablet Web browser. You can confirm the machine status or perform various settings from a mobile device.

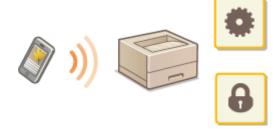

# **Supported Web Browsers**

Web browsers supporting the Remote UI for mobile devices are the following.

#### **Android OS**

Chrome

#### iOS

Safari

# Starting the Remote UI from Mobile Devices

Enter the IP address of the machine on the Web browser to start the Remote UI. Prior to operation, confirm the IP address set for the machine ( **Viewing Network Settings(P. 44)** ). If it is unknown, ask your network administrator.

- 1 Start the Web browser of the mobile device.
- **2** Enter "http://<the IP address of the machine>/" in the address entry column.
- If you want to use an IPv6 address, enclose the IPv6 address with brackets.
   Example: http://[fe80::2e9e:fcff:fe4e:dbce]/

## **NOTE:**

• For a "Smartphone Version" of the Remote UI, a portion of items displayed are omitted. If you want to confirm all of the items, see the "PC Version."

### **LINKS**

OManaging the Machine from a Computer (Remote UI)(P. 178)

# Managing the Machine

| Managing the Machine                                          | 142 |
|---------------------------------------------------------------|-----|
| Setting Access Privileges                                     | 144 |
| Setting the System Manager PIN                                | 145 |
| Setting a Remote UI PIN                                       | 147 |
| Configuring the Network Security Settings                     | 149 |
| Restricting Communication by Using Firewalls                  | 15′ |
| Specifying IP Addresses for Firewall Settings                 | 152 |
| Specifying MAC Addresses for Firewall Settings                | 155 |
| Changing Port Numbers                                         | 157 |
| Setting a Proxy                                               | 158 |
| Configuring the Key and Certificate for TLS                   | 160 |
| Generating the Key and Certificate for Network Communication  | 162 |
| Generating a Key and Certificate Signing Request (CSR)        | 165 |
| Registering the Key and Certificate for Network Communication | 168 |
| Configuring IEEE 802.1X Authentication Settings               | 170 |
| Restricting the Machine's Functions                           | 174 |
| Restricting USB Functions                                     | 175 |
| Disabling HTTP Communication                                  | 176 |
| Disabling Remote UI                                           | 17  |
| Managing the Machine from a Computer (Remote UI)              | 178 |
| Starting Remote UI                                            | 179 |
| Checking the Status and Logs                                  | 182 |
| Setting Up Menu Options from Remote UI                        | 187 |
| Updating the Firmware                                         | 190 |
| Initializing Settings                                         | 193 |

# **Managing the Machine**

23FJ-02Y

To reduce the various risks associated with the use of this machine, such as leaks of personal information or unauthorized use by third parties, constant and effective security measures are required. An administrator should manage important settings, such as access privileges and security settings, to ensure that the machine is used safely.

# ■ Configuring the Basic Management System

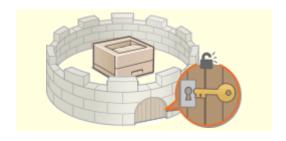

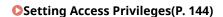

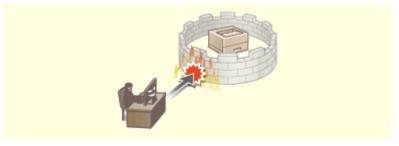

**○**Configuring the Network Security Settings(P. 149)

# ■ Preparing for Risks from Negligence or Misuse

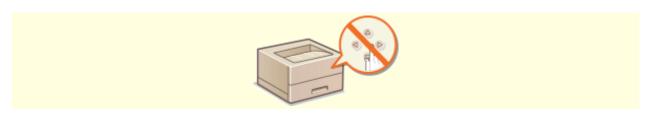

• Restricting the Machine's Functions(P. 174)

# **■** Ensuring Effective Management

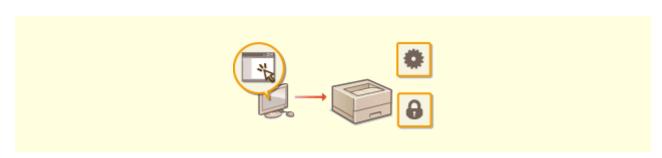

OManaging the Machine from a Computer (Remote UI)(P. 178)

# ■ Managing the System Configuration and Settings

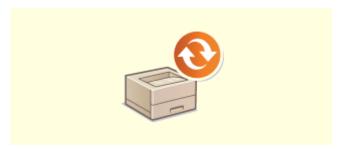

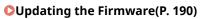

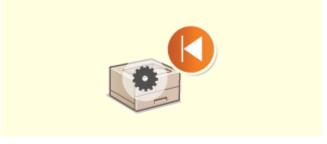

**○**Initializing Settings(P. 192)

# **Setting Access Privileges**

23FJ-030

Protect the machine from unauthorized access by only allowing users with access privileges to use the machine. When privileges are set, the user must enter a PIN to change settings or access the Remote UI.

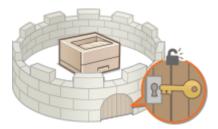

Access privileges are divided into two types: System Manager Mode and General User Mode. System Manager Mode has full access privileges, and a System Manager PIN can be set to restrict logon in this mode. And by setting a Remote UI Access PIN, you can restrict use of the Remote UI in General User Mode and in System Manager Mode without a System Manager PIN set.

# **System Manager PIN**

System Manager PIN is intended exclusively for Administrators having full access privileges. If you specify this PIN, you need to log on to the machine using this PIN in order to access <Network Settings> or <System Management Settings>. Set the System Manager PIN when you need different access privilege levels for administrators and general users. 
Setting the System Manager PIN(P. 145)

## Remote UI PIN (Remote UI Access PIN)

This is a PIN for using the Remote UI. Only users who know the PIN can access the Remote UI. **Setting a Remote UI PIN(P. 147)** 

# **Setting the System Manager PIN**

23FJ-031

Set a System Manager PIN that is intended exclusively for Administrators. You can access <Network Settings>, <System Management Settings>, etc. only when the PIN has been entered correctly. It is recommended that only Administrators know the PIN.

- 1 Select <Menu> in the Home screen. OHome Screen(P. 87)
- Select <System Management Settings>.
- **了** Select <System Manager Information Settings> ▶ <System Manager PIN>.
- 4 Press ok.
- 5 Specify the System Manager PIN.
- Enter a number of up to seven digits, and press ox.
- When <PIN (Confirm)> is displayed, enter the PIN once again to confirm.

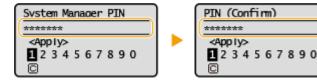

### **NOTE:**

- You cannot set a PIN that consists only of zeros, such as "00" or "0000000."
- To disable the PIN, select < and press or to leave the text box blank, and then select < Apply> and press or .

### ■Setting the System Manager Name

- 1 Select <System Manager Name>.
- 2 Enter the System Manager Name, and select <Apply>.
  - On how to enter text, see DEntering Text(P. 93)

# **IMPORTANT**

• Do not forget your PIN. If you forget your PIN, contact your local authorized Canon dealer or the Canon help line.

# **NOTE**

# **Configuring settings via the Remote UI**

- Start the Remote UI and log in to System Manager Mode. Click [Settings/Registration] ▶ [System Management] ▶ [Edit] and specify the necessary settings on the displayed screen.
- By using the Remote UI, you can register a variety of information, including contact information,
   Administrator comments, the installation location of the machine, as well as the settings that you can
   register by using the operation panel. The registered information can be viewed on the [Device Information]
   page of the Remote UI. Checking System Manager Information(P. 184)

# If a System Manager PIN is Set

- If you try to access <Network Settings> or <System Management Settings>, the following screen is displayed. Enter the set PIN.
- Entering a PIN is also required when logging on in System Manager Mode in the Remote UI. Starting Remote UI(P. 179)

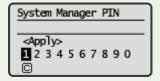

## **LINKS**

**Setting Access Privileges(P. 144)** 

# **Setting a Remote UI PIN**

23FJ-032

You can set a PIN for access to the Remote UI. All users use a common PIN.

# NOTE

- For more information about the basic operations to be performed when setting the machine from the Remote UI, see **Setting Up Menu Options from Remote UI(P. 187)**.
- **2** Click [Settings/Registration] on the Portal page. ▶Remote UI Screen(P. 180)
- Select [Security Settings] > [Remote UI Settings].
- Click [Edit].
- 5 Select the [Use Remote UI Access PIN] check box and set the PIN.

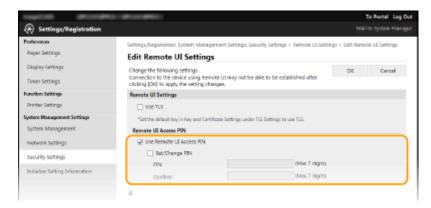

#### [Use Remote UI Access PIN]

If you select the check box, you must enter a PIN to access the Remote UI.

#### [Set/Change PIN]

To set or change a PIN, select the check box and enter the same number both in the [PIN] and [Confirm] text boxes.

6 Click [OK].

# NOTE

### Using the operation panel

Remote UI Access PIN settings can also be accessed from <Menu> in the Home screen. 
 Settings>(P. 232)

# If <System Management Settings> are initialized

• The Remote UI Access PIN is also initialized. After an initialization, reset the PIN. **\(\sigma\)<Initialize**Menu>(P. 235)

# LINKS

- Setting Access Privileges(P. 144)
- Setting the System Manager PIN(P. 145)

# **Configuring the Network Security Settings**

23FJ-033

Authorized users may incur unanticipated losses from attacks by malicious third parties, such as sniffing, spoofing, and tampering of data as it flows over a network. To protect your important and valuable information from these attacks, the machine supports the following features to enhance security and secrecy.

## **Firewall Settings**

Unauthorized access by third parties, as well as network attacks and intrusions, can be blocked by limiting communication only to devices that have a specific IP address or MAC address. 

Restricting Communication by Using Firewalls(P. 151)

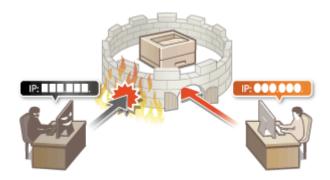

# **Changing Port Numbers**

A protocol that is used to exchange information with other devices is assigned port numbers that are predetermined according to the type of protocol. The port number must be the same for all communication devices; therefore, changing it to an arbitrary number is important to prevent hacking from outside. Changing Port Numbers(P. 157)

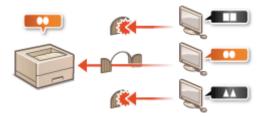

## **Proxy Settings**

When the client devices are connected to an external network, communication is established through the proxy server. When the proxy server is used, websites can be browsed more safely, therefore, security can be expected to be enhanced. **Setting a Proxy(P. 158)** 

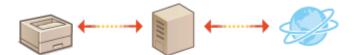

# **TLS Encrypted Communication**

TLS is a protocol for encryption for data sent over a network and is often used for communication via a Web browser or an e-mail application. TLS enables secure network communication when you access the machine from a computer via the Remote UI. Configuring the Key and Certificate for TLS(P. 160)

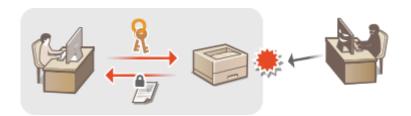

## **IEEE 802.1X Authentication**

IEEE 802.1X is a standard and mechanism for blocking unauthorized access to the network by collectively managing user authentication information. If a device tries to connect to the 802.1X network, the device must go through user authentication in order to prove that the connection is made by an authorized user. Authentication information is sent to and checked by a RADIUS server, which permits or rejects communication to the network depending on the authentication result. If authentication fails, a LAN switch (or an access point) blocks access from the outside of the network. The machine can connect to an 802.1X network as a client device. Configuring IEEE 802.1X Authentication Settings(P. 170)

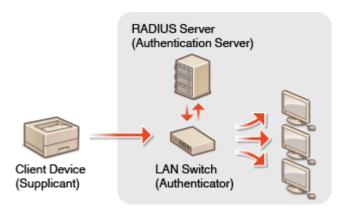

# **Restricting Communication by Using Firewalls**

23FJ-034

Without proper security, unauthorized third parties can access computers and other communication devices that are connected to a network. To prevent this unauthorized access, specify the settings for packet filter, a feature that restricts communication to devices with specified IP addresses or MAC address.

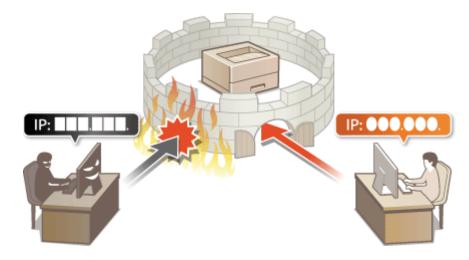

- **OSpecifying IP Addresses for Firewall Settings(P. 152)**
- Specifying MAC Addresses for Firewall Settings(P. 155)

# **Specifying IP Addresses for Firewall Settings**

23FJ-035

You can either limit communication to only devices with specified IP addresses, or block devices with specified IP addresses but permit other communications. You can specify a single IP address or a range of IP addresses.

# NOTE

- For more information about the basic operations to be performed when setting the machine from the Remote UI, see **Setting Up Menu Options from Remote UI(P. 187)**.
  - 1 Start the Remote UI and log in to System Manager Mode. Starting Remote UI(P. 179)
- **2** Click [Settings/Registration] on the Portal page. ▶Remote UI Screen(P. 180)
- 3 Select [Security Settings] ► [IP Address Filter].
- 4 Click [Edit] to specify a filter type.

[IPv4 Address: Inbound Filter]

Restrict data received by the machine from a computer by specifying an IPv4 address.

[IPv6 Address: Inbound Filter]

Restrict data received by the machine from a computer by specifying an IPv6 address.

**5** Specify the settings for packet filtering.

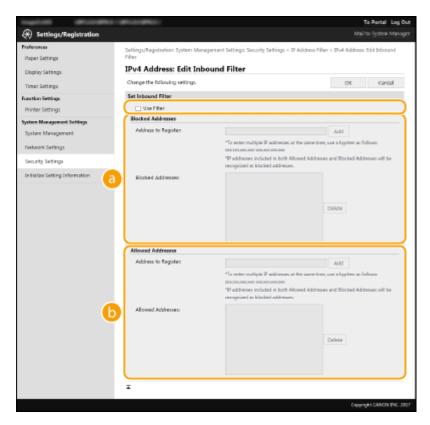

# [Blocked Addresses]

Register addresses to be blocked, as well as check or delete registered blocked addresses.

# 🚺 [Allowed Addresses]

Register addresses to be allowed, as well as check or delete registered allowed addresses.

- Select the [Use Filter] check box.
  - Select the check box to restrict communication. Clear the check box to disable the restriction.
- 2 Specify the address.
  - Enter the IP address (or the range of IP addresses) in the [Address to Register] text box and click [Add].

| Registered address  | Result                                                                                                    |
|---------------------|----------------------------------------------------------------------------------------------------|
| [Blocked Addresses] | Restricts communication (received) with devices having their IP addresses entered for [Address to Register]. Communication is allowed with devices with any other IP addresses.                                                                                                    |
| [Allowed Addresses] | Allows communication (received) only with devices having their IP addresses entered for [Address to Register], and restricts communication with devices with any other IP addresses.                                                                                               |
| Registered as both  | Allows communication (received) only with devices having their IP addresses registered in [Allowed Addresses], and restricts communication with devices with any other IP addresses. However, communication is restricted for IP addresses also registered in [Blocked Addresses]. |

# **IMPORTANT:**

## **Check for entry errors**

• If IP addresses are incorrectly entered, you may be unable to access the machine from the Remote UI, in which case you need to set <IPv4 Address Filter> or <IPv6 Address Filter> to <Off>.

## C<IPv4 Address Filter>(P. 231)

# C<IPv6 Address Filter>(P. 231)

# **NOTE:**

# **Entry form for IP addresses**

|                                                           | Description                                                                       | Example                   |
|-----------------------------------------------------------|-----------------------------------------------------------------------------------|---------------------------|
| Entering a single address                                 | IPv4: Delimit numbers with periods.                                               | 192.168.0.10              |
|                                                           | IPv6: Delimit alphanumeric characters with colons.                                | fe80::10                  |
| Specifying a range of addresses                           | Insert a hyphen between the addresses.                                            | 192.168.0.10-192.168.0.20 |
| Specifying a range of addresses with a prefix (IPv6 only) | Enter the address, followed by a slash and a number indicating the prefix length. | fe80::1234/64             |

## **Deleting an IP address from exceptions**

• Select an IP address and click [Delete].

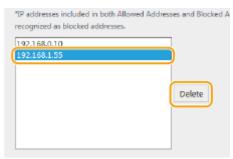

3 Click [OK].

# **NOTE**

# Using the operation panel

- You can also enable or disable IP address filtering from <Menu> in the Home screen.
  - C<IPv4 Address Filter>(P. 231)
  - C<IPv6 Address Filter>(P. 231)

# **Specifying MAC Addresses for Firewall Settings**

23FJ-06F

You can limit communication to only devices with specified MAC addresses.

# **IMPORTANT**

This function is unavailable when the machine is connected to a wireless LAN.

# NOTE

- For more information about the basic operations to be performed when setting the machine from the Remote UI, see **Setting Up Menu Options from Remote UI(P. 187)** .
- **2** Click [Settings/Registration] on the Portal page. ▶Remote UI Screen(P. 180)
- Select [Security Settings] > [MAC Address Filter].
- 4 Click [Edit].
- **5** Specify the settings for packet filtering.
  - Specify MAC addresses for exceptions.

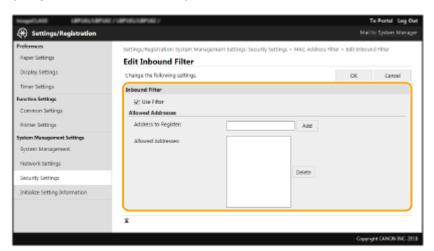

Select the [Use Filter] check box.

#### [Use Filter

Select the check box to restrict communication. Clear the check box to disable the restriction.

- 2 Specify address exceptions.
  - Enter the MAC address in the [Address to Register] text box and click [Add].
  - You do not need to delimit the address with hyphens or colons.

## **IMPORTANT:**

# **Check for entry errors**

 If MAC addresses are incorrectly entered, you may become unable to access the machine from the Remote UI, in which case you need to set <MAC Address Filter> to <Off>. ○<MAC Address</li>
 Filter>(P. 231)

# **NOTE:**

## **Deleting a MAC address from exceptions**

• Select a MAC address and click [Delete].

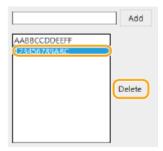

3 Click [OK].

# **6** Restart the machine.

• Turn OFF the machine, wait for at least 10 seconds, and turn it back ON.

# **NOTE**

# Using the operation panel

• You can also enable or disable MAC address filtering from <Menu> in the Home screen. ○<MAC Address Filter>(P. 231)

## **LINKS**

Specifying IP Addresses for Firewall Settings(P. 152)

# **Changing Port Numbers**

23FJ-036

Ports serve as endpoints for communicating with other devices. Typically, conventional port numbers are used for major protocols, but devices that use these port numbers are vulnerable to attacks because these port numbers are well-known. To enhance security, your Network Administrator may change the port numbers. When a port number has been changed, the new number must be shared with the communicating devices, such as computers and servers. Specify the port number settings depending on the network environment.

# NOTE

- To change the port number for proxy server, see Setting a Proxy(P. 158) .
- 1 Select <Menu> in the Home screen. OHome Screen(P. 87)
- 2 Select <Network Settings>.
- If the screen for entering a PIN appears, enter the correct PIN. Setting the System Manager PIN(P. 145)
- **3** Select <TCP/IP Settings> ▶ <Port Number Settings>.
- **4** Selecting the protocol of which you want to change the port number.

### NOTE:

Learning more about the protocols

- <LPD>/<RAW>/<WSD Multicast Discovery> Configuring Printing Protocols and WSD Functions(P. 47)
- <HTTP> Disabling HTTP Communication(P. 176)
- <SNMP> OMonitoring and Controlling the Machine with SNMP(P. 65)
- 5 Enter the port number, and select <Apply>.
- On how to enter text, see Entering Text(P. 93) .

#### **LINKS**

Configuring Printer Ports(P. 49)

# **Setting a Proxy**

23FJ-037

A proxy (or HTTP proxy server) refers to a computer or software that carries out HTTP communication for other devices, especially when communicating with resources outside the network, such as when browsing Web sites. The client devices connect to the outside network through the proxy server, and do not communicate directly to the resources outside. Setting a proxy not only facilitates management of traffic between in-house and outside networks but also blocks unauthorized access and consolidates anti-virus protection for enhanced security. When you use Google Cloud Print to print over the Internet, you can enhance security by setting a proxy. When setting a proxy, make sure that you have the necessary proxy information, including the IP address, port number, and a user name and password for authentication.

# NOTE

- For more information about the basic operations to be performed when setting the machine from the Remote UI, see **Setting Up Menu Options from Remote UI(P. 187)**.
  - 1 Start the Remote UI and log in to System Manager Mode. Starting Remote UI(P. 179)
- **2** Click [Settings/Registration] on the Portal page. **○**Remote UI Screen(P. 180)
- 3 Select [Network Settings] ► [TCP/IP Settings].
- 4 Click [Edit] in [Proxy Settings].
- 5 Select the [Use Proxy] check box and specify the required settings.

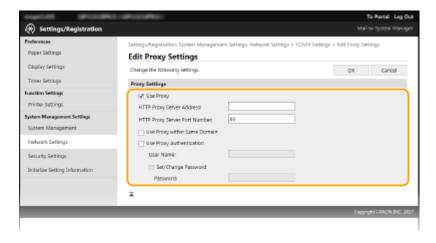

#### [Use Proxy]

Select the check box to use the specified proxy server when communicating with an HTTP server.

#### [HTTP Proxy Server Address]

Enter the address of the proxy server. Specify the IP address or host name depending on the environment.

## [HTTP Proxy Server Port Number]

Change the port number as necessary.

[Use Proxy within Same Domain]

Select the check box to also use the specified proxy server for communication with devices in the same domain.

# [Use Proxy Authentication]

To enable authentication by the proxy server, select the check box and enter alphanumeric characters for the user name in the [User Name] text box.

# [Set/Change Password]

To set or change the password for the proxy authentication, when it is enabled, select the check box and enter alphanumeric characters for the new password in the [Password] text box.

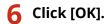

### **LINKS**

Using Google Cloud Print(P. 138)

# **Configuring the Key and Certificate for TLS**

23FJ-038

You can encrypt communication between the machine and a Web browser on the computer by using Transport Layer Security (TLS). TLS is a mechanism for encrypting data sent or received over the network. TLS must be enabled when the Remote UI is used for specifying settings such as SNMPv3. To use TLS encrypted communication for the Remote UI, you need to specify a "key and certificate" (server certificate) you want to use before enabling TLS. Generate or install the key and certificate for TLS before enabling TLS ( Management Functions(P. 322) ).

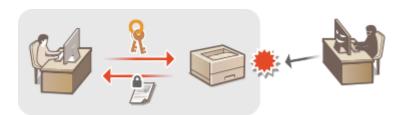

# NOTE

- For more information about the basic operations to be performed when setting the machine from the Remote UI, see **Setting Up Menu Options from Remote UI(P. 187)**.
- **2** Click [Settings/Registration] on the Portal page. **○**Remote UI Screen(P. 180)
- 3 Select [Network Settings] ▶ [TCP/IP Settings].
- 4 Click [Key and Certificate] in [TLS Settings].
- 5 Click [Register Default Key] on the right of the key and certificate you want to use.

### **NOTE:**

#### Viewing details of a certificate

- You can check the details of the certificate or verify the certificate by clicking the corresponding text link under [Key Name], or the certificate icon.
- 6 Enable TLS for the Remote UI.
  - Click [Security Settings] > [Remote UI Settings].
  - 2 Click [Edit].
  - 3 Select the [Use TLS] check box and click [OK].

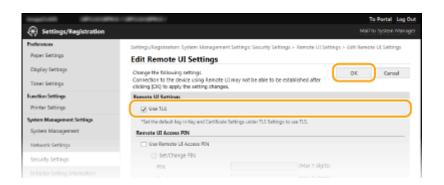

# **NOTE**

# Using the operation panel

• You can also enable or disable TLS encrypted communication from <Menu> in the Home screen. **O<Use TLS>(P. 231)** 

# Starting the Remote UI with TLS

• If you try to start the Remote UI when TLS is enabled, a security alert may be displayed regarding the security certificate. In this case, check that the correct URL is entered in the address field, and then proceed to display the Remote UI screen. Starting Remote UI(P. 179)

### **LINKS**

- Omonitoring and Controlling the Machine with SNMP(P. 65)
- Generating the Key and Certificate for Network Communication(P. 162)
- Generating a Key and Certificate Signing Request (CSR)(P. 165)
- Registering the Key and Certificate for Network Communication(P. 168)
- Configuring IEEE 802.1X Authentication Settings(P. 170)

# Generating the Key and Certificate for Network Communication

23FJ-039

A key and certificate can be generated with the machine when it is required for encrypted communication via Transport Layer Security (TLS). You can use TLS when accessing the machine via the Remote UI. Self-signed certificates are used with the key and certificate generated in "Network Communication."

# NOTE

- If you want to use a server certificate that has a CA signature, you can generate a CSR together with a key instead of a certificate. Generating a Key and Certificate Signing Request (CSR)(P. 165)
- For more information about the basic operations to be performed when setting the machine from the Remote UI, see **Setting Up Menu Options from Remote UI(P. 187)**.
- **2** Click [Settings/Registration] on the Portal page. ▶Remote UI Screen(P. 180)
- **3** Select [Security Settings] **•** [Key and Certificate Settings].
- Click [Generate Key].

# **NOTE:**

### Deleting a registered key and certificate

- Click [Delete] on the right of the key and certificate you want to delete ▶ click [OK].
- A key and certificate cannot be deleted if it is currently used for some purpose, such as when "[TLS]" is displayed under [Key Usage]. In this case, disable the function or replace the other key and certificate before deleting it.
- **5** Select [Network Communication] and click [OK].
- **6** Specify settings for the key and certificate.

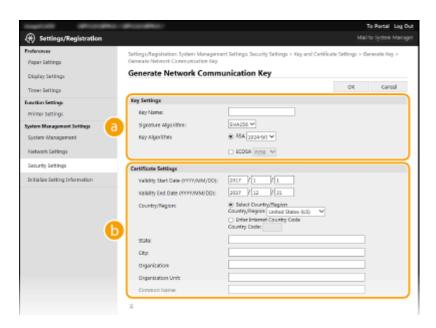

# [Key Settings]

#### [Key Name]

Enter alphanumeric characters for naming the key. Set a name that will be easy for you to find later in a list.

#### [Signature Algorithm]

Select the signature algorithm from the drop-down list.

#### [Key Algorithm]

Select the key generation algorithm from [RSA] or [ECDSA], then select the key length from the drop-down list. In either case, the larger the number for the key length is, the higher the security level becomes. However, the communication speed becomes slower.

## **NOTE:**

• When [SHA384] or [SHA512] is selected in [Signature Algorithm], [512-bit] cannot be selected as the key length when [RSA] is selected in [Key Algorithm].

#### [Certificate Settings]

## [Validity Start Date (YYYY/MM/DD)]

Enter the validity start date of the certificate, in the order of: year, month, day.

#### [Validity End Date (YYYY/MM/DD)]

Enter the validity end date of the certificate, in the order of: year, month, day. A date earlier than [Validity Start Date (YYYY/MM/DD)] cannot be set.

#### [Country/Region]

Click the [Select Country/Region] radio button and select the country/region from the drop-down list. You can also click the [Enter Internet Country Code] radio button and enter a country code, such as "US" for the United States.

## [State]/[City]

Enter alphanumeric characters for the location as necessary.

#### [Organization]/[Organization Unit]

Enter alphanumeric characters for the organization name as necessary.

#### [Common Name]

Enter alphanumeric characters for the common name of the certificate as necessary. "Common Name" is often abbreviated as "CN."

# 7 Click [OK].

# Managing the Machine

- Generating a key and certificate may take some time.
- After the key and certificate is generated, it is automatically registered to the machine.

# LINKS

- Configuring the Key and Certificate for TLS(P. 160)
- Registering the Key and Certificate for Network Communication(P. 168)

# **Generating a Key and Certificate Signing Request (CSR)**

23FJ-03A

Because certificates generated on the machine do not have a CA signature, a communication error may result depending on devices it communicates with. To have the certificate authority issue the certificate with the CA signature, you need to obtain data of CSR (Certificate Signing Request), which the administrator can generate from Remote UI. When the certificate is issued, register it in the key with the CSR generated.

- Generating a Key and CSR(P. 165)
- **○**Registering a Certificate to a Key(P. 167)

# NOTE

• For more information about the basic operations to be performed when setting the machine from the Remote UI, see **Setting Up Menu Options from Remote UI(P. 187)** .

# Generating a Key and CSR

- 1 Start the Remote UI and log in to System Manager Mode. Starting Remote UI(P. 179)
- **2** Click [Settings/Registration] on the Portal page. **○**Remote UI Screen(P. 180)
- 3 Select [Security Settings] ► [Key and Certificate Settings].
- 4 Click [Generate Key].

### NOTE:

#### Deleting a registered key and certificate

- Click [Delete] on the right of the key and certificate you want to delete > click [OK].
- A key and certificate cannot be deleted if it is currently used for some purpose, such as when "[TLS]" is displayed under [Key Usage]. In this case, disable the function or replace the key and certificate before deleting it.
- **5** Select [Key and Certificate Signing Request (CSR)] and click [OK].
- **6** Specify settings for the key and CSR.

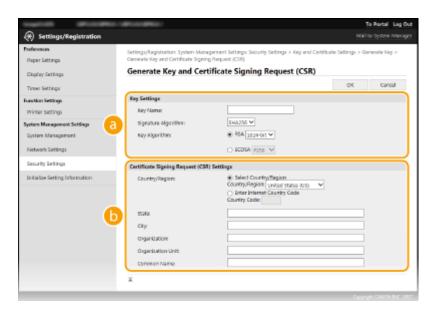

# [Key Settings]

#### [Key Name]

Enter alphanumeric characters for naming the key. Set a name that will be easy for you to find later in a list.

#### [Signature Algorithm]

Select the signature algorithm from the drop-down list.

## [Key Algorithm]

Select the key generation algorithm from [RSA] or [ECDSA], then select the key length from the drop-down list. In any case, the larger the number for the key length, the slower the communication. However, the security is tighter.

## **NOTE:**

• When [SHA384] or [SHA512] is selected in [Signature Algorithm], [512-bit] cannot be selected as the key length when [RSA] is selected in [Key Algorithm].

## [Certificate Signing Request (CSR) Settings]

### [Country/Region]

Click the [Select Country/Region] radio button and select the country/region from the drop-down list. You can also click the [Enter Internet Country Code] radio button and enter a country code, such as "US" for the United States.

#### [State]/[City]

Enter alphanumeric characters for the location as necessary.

#### [Organization]/[Organization Unit]

Enter alphanumeric characters for the organization name as necessary.

## [Common Name]

Enter alphanumeric characters for the common name of the certificate as necessary. "Common Name" is often abbreviated as "CN."

# 7 Click [OK].

• Generating a key and CSR may take some time.

# **8** Click [Store in File].

• A dialog box for storing the file appears. Choose where to store the file and click [Save].

- The CSR file is stored on the computer.
- Attach the stored file and submit the application to the certification authority.

# Registering a Certificate to a Key

The key with the CSR generated cannot be used until the certificate issued from the certificate authority based on the CSR is registered in the key. Once the certification authority has issued the certificate, register it using the procedure below.

- **2** Click [Settings/Registration] on the Portal page. ▶Remote UI Screen(P. 180)
- **3** Select [Security Settings] ▶ [Key and Certificate Settings].
- ✓ Click [Key Name] or [Certificate] required to register the certificate.

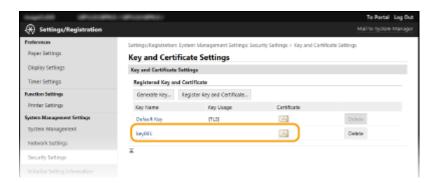

- **5** Click [Register Certificate].
- **6** Click [Browse], specify the file for the certificate signing request, and click [Register].

## **LINKS**

- Configuring the Key and Certificate for TLS(P. 160)
- Generating the Key and Certificate for Network Communication(P. 162)
- Registering the Key and Certificate for Network Communication(P. 168)

# Registering the Key and Certificate for Network Communication

23FJ-03C

You can obtain the key and certificate, and the CA certificate from a certification authority (CA) for use with the machine. Install and register the obtained key and certificate file and CA certificate file in this machine using Remote UI. Check the key and certificate, and CA certificate conditions that are required for the machine in advance ( Nanagement Functions(P. 322) ).

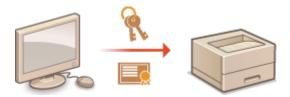

# NOTE

- For more information about the basic operations to be performed when setting the machine from the Remote UI, see **Setting Up Menu Options from Remote UI(P. 187)**.
- **?** Click [Settings/Registration] on the Portal page. ○Remote UI Screen(P. 180)
- **3** Select [Security Settings] ▶ [Key and Certificate Settings] or [CA Certificate Settings].
- Click [Key and Certificate Settings] to install a key and certificate, or [CA Certificate Settings] to install a CA certificate.
- 4 Click [Register Key and Certificate] or [Register CA Certificate].

# **NOTE:**

## Deleting a registered key and certificate or CA certificate

- Click [Delete] on the right of the key and certificate or CA certificate you want to delete > click [OK]. You
  cannot delete the preinstalled CA certificates.
- A key and certificate cannot be deleted if it is currently used for some purpose, such as when "[TLS]" is displayed under [Key Usage]. In this case, disable the function or replace the key and certificate before deleting it.

## Disabling or enabling the preinstalled CA certificates

- Click [Disable] on the right of the preinstalled CA certificate you want to disable. To enable the certificate again, click [Enable] on the right of the certificate.
- **5** Click [Install].

## **NOTE:**

### Deleting the key and certificate file or CA certificate file

- Click [Delete] on the right of the file you want to delete ▶ click [OK].
- 6 Click [Browse], specify the file to install, and click [Start Installation].
  - The key and certificate file or the CA certificate file is installed on the machine from a computer.
- **7** Register the key and certificate or CA certificate.
- Registering a key and certificate
- 1 Click [Register] on the right of the key and certificate file you want to register.
- 2 Enter the name of the key and password.

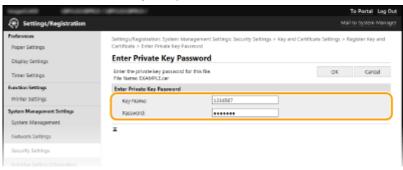

#### [Key Name]

Enter alphanumeric characters for the name of the key to be registered.

#### [Password]

Enter alphanumeric characters for the password of the private key set for the file to be registered.

- 3 Click [OK].
- Registering a CA certificate

Click [Register] on the right of the CA certificate file you want to register.

#### **LINKS**

- Oconfiguring the Key and Certificate for TLS(P. 160)
- Generating the Key and Certificate for Network Communication(P. 162)
- Configuring IEEE 802.1X Authentication Settings(P. 170)

# **Configuring IEEE 802.1X Authentication Settings**

23FJ-06H

The machine can connect to an 802.1X network as a client device. A typical 802.1X network consists of a RADIUS server (authentication server), LAN switch (authenticator), and client devices with authentication software (supplicants). If a device tries to connect to the 802.1X network, the device must go through user authentication in order to prove that the connection is made by an authorized user. Authentication information is sent to and checked by a RADIUS server, which permits or rejects communication to the network depending on the authentication result. If authentication fails, a LAN switch (or an access point) blocks access from the outside of the network.

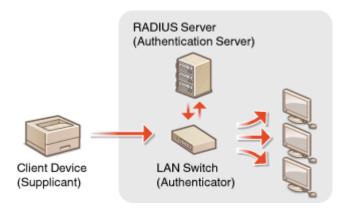

#### **IEEE 802.1X Authentication Method**

Select the authentication method from the options below. If necessary, install or register a key and certificate or a CA certificate before configuring IEEE 802.1X authentication ( Registering the Key and Certificate for Network Communication(P. 168) ).

# **TLS**

The machine and the authentication server authenticate each other by mutually verifying their certificates. A key and certificate issued by a certification authority (CA) is required for the client authentication (when authenticating the machine). For the server authentication, a CA certificate installed via the Remote UI can be used in addition to a CA certificate preinstalled in the machine.

#### **TTLS**

This authentication method uses a user name and password for the client authentication and a CA certificate for the server authentication. MSCHAPv2 or PAP can be selected as the internal protocol. TTLS can be used with PEAP at the same time. Enable TLS for the Remote UI before configuring this authentication method ( Configuring the Key and Certificate for TLS(P. 160) ).

#### **■ PEAP**

The required settings are almost the same as those of TTLS. MSCHAPv2 is used as the internal protocol. Enable TLS for the Remote UI before configuring this authentication method ( Configuring the Key and Certificate for TLS(P. 160) ).

# **NOTE**

- For more information about the basic operations to be performed when setting the machine from the Remote UI, see **Setting Up Menu Options from Remote UI(P. 187)**.
  - 1 Start the Remote UI and log in to System Manager Mode. Starting Remote UI(P. 179)

- **2** Click [Settings/Registration] on the Portal page. ▶Remote UI Screen(P. 180)
- Select [Network Settings] ► [IEEE 802.1X Settings].
- 4 Click [Edit].
- 5 Select the [Use IEEE 802.1X] check box, and enter the login name in the [Login Name] text box.

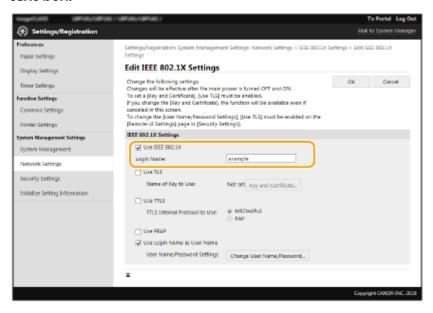

#### [Use IEEE 802.1X]

Select the check box to enable IEEE 802.1X authentication.

### [Login Name]

Enter alphanumeric characters for a name (EAP identity) that is used for identifying the user.

**6** Configure the required settings according to the specified authentication method.

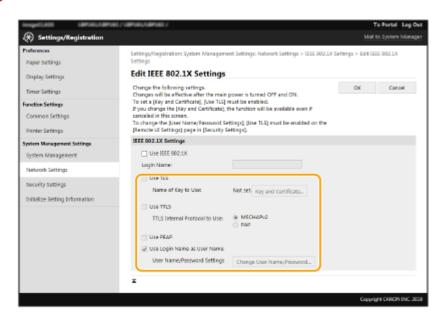

# **■ Setting TLS**

- Select the [Use TLS] check box and click [Key and Certificate].
  - You cannot use TLS with TTLS or PEAP.
- 2 Click [Register Default Key] on the right of the key and certificate you want to use for the client authentication.

### **NOTE:**

## Viewing details of a certificate

• You can check the details of the certificate or verify the certificate by clicking the corresponding text link under [Key Name], or the certificate icon.

# **■ Setting TTLS/PEAP**

1 Select the [Use TTLS] or [Use PEAP] check box.

## **NOTE:**

## **Internal protocol for TTLS**

You can select MSCHAPv2 or PAP.

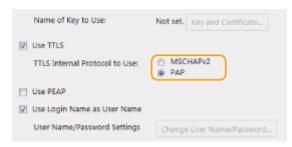

- 2 Click [Change User Name/Password].
  - To specify a user name other than the login name, clear the [Use Login Name as User Name] check box. Select the check box if you want to use the login name as the user name.
- 3 Set the user name/password.

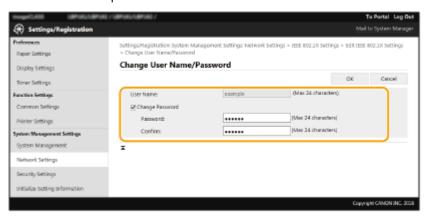

## [User Name]

Enter alphanumeric characters for the user name.

#### [Change Password]

To set or change the password, select the check box and enter alphanumeric characters for the new password both in the [Password] and [Confirm] text boxes.

4 Click [OK].

- **7** Click [OK].
- **Restart the machine.**
- Turn OFF the machine, wait for at least 10 seconds, and turn it back ON.

# **NOTE**

# Using the operation panel

• You can also enable or disable IEEE 802.1X authentication from <Menu> in the Home screen. **C<IEEE 802.1X Settings>(P. 205)** 

# **LINKS**

○Configuring the Key and Certificate for TLS(P. 160)

# **Restricting the Machine's Functions**

23FJ-03E

Some of the functions of the machine may rarely be used or provide opportunities for misuse. For security purposes, the machine can be set to limit its capabilities by partially or completely disabling these functions.

# **Restricting USB Functions**

The USB connection allows an easy connection with peripheral devices, but it may cause a security risk such as an information leakage. You can restrict a USB connection with a computer. 
• Restricting USB Functions(P. 175)

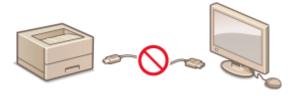

# **Disabling HTTP Communication**

When not performing operations via the network, for example, when using the machine via USB connection, you can disable HTTP communication to prevent a hacking via the HTTP port. Disabling HTTP Communication(P. 176)

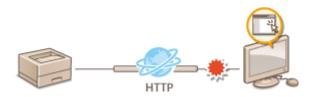

# **Disabling Remote Management**

When not using Remote UI, you can disable functions to prevent an unauthorized remote operation via Remote UI. Disabling Remote UI(P. 177)

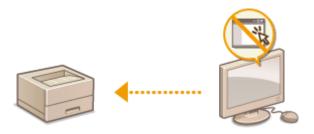

# **Restricting USB Functions**

23FJ-03F

USB is a convenient way of connecting peripheral devices and storing or relocating data, but USB can also be a source of information leakage if it is not properly managed. This section describes how to restrict connection via the USB port of the machine.

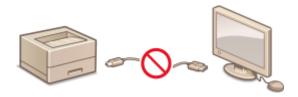

• Restricting the USB Connection with a Computer(P. 175)

# Restricting the USB Connection with a Computer

You can disable the USB port that is used for connecting the machine to a computer. If this port is disabled, the machine cannot communicate with a computer via USB.

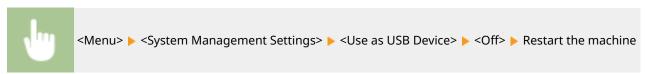

## **Disabling HTTP Communication**

23FJ-03H

HTTP is used for communications over the network, such as when you access the machine via the Remote UI. If you are using a USB connection or are otherwise not using HTTP, you can disable HTTP to block malicious third-party intrusions via the unused HTTP port.

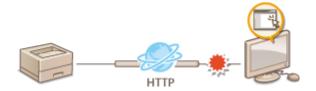

## **IMPORTANT**

• Disabling HTTP disables some of the network capabilities, such as the Remote UI, WSD printing, and printing with Google Cloud Print.

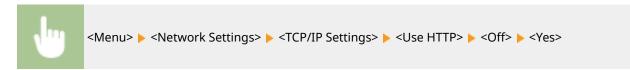

#### **LINKS**

- Configuring Printing Protocols and WSD Functions(P. 47)
- Ousing Google Cloud Print(P. 138)
- Changing Port Numbers(P. 157)
- OManaging the Machine from a Computer (Remote UI)(P. 178)

## **Disabling Remote UI**

23FJ-03J

The Remote UI is useful because the machine settings can be specified by using a Web browser on a computer. To use the Remote UI, the machine must be connected to a computer over the network. If the machine is connected to a computer via USB, or if you do not need to use the Remote UI, you might want to disable the Remote UI to reduce the risk of having your machine controlled remotely over the network by malicious third parties.

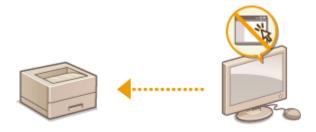

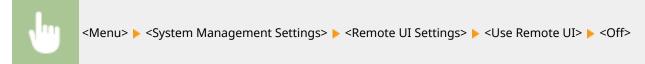

#### **LINKS**

- Disabling HTTP Communication(P. 176)
- OManaging the Machine from a Computer (Remote UI)(P. 178)

## Managing the Machine from a Computer (Remote UI)

23FJ-03K

Using a Web browser to operate the machine remotely, you can check the documents waiting to be printed or the status of the machine. You can also make various settings. You can do this without leaving your desk, making system management easier. For more information about the system requirements for the Remote UI, see **System Environment(P. 323)**.

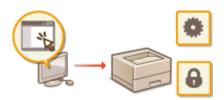

#### **Functions of the Remote UI**

Ochecking the Status and Logs(P. 182)

**OSetting Up Menu Options from Remote UI(P. 187)** 

#### **Basics of the Remote UI**

Starting Remote UI(P. 179)

## **Starting Remote UI**

23FJ-03L

To operate remotely, you need to input the IP address of the machine into a Web browser and start the Remote UI. Check the IP address set to the machine in advance ( **Viewing Network Settings(P. 44)** ). If you have any questions, ask your Network Administrator.

- 1 Start the Web browser.
- Enter "http://<the IP address of the machine>/" in the address field, and press the [ENTER] key.

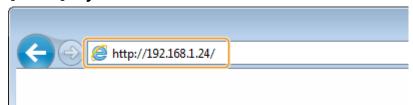

• If you want to use an IPv6 address, enclose the IPv6 address with brackets (example: http:// [fe80::2e9e:fcff:fe4e:dbce]/).

#### **NOTE:**

#### If a security alert is displayed

- A security alert may be displayed when the Remote UI communication is encrypted ( Configuring the
  Key and Certificate for TLS(P. 160) ). When certificate settings or TLS settings have no errors, continue
  browsing the Web site.
- **3** Log in to the Remote UI.

#### ■When a System Manager PIN is not set

Select [System Manager Mode] or [General User Mode].

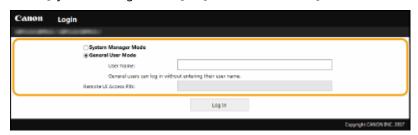

#### [System Manager Mode]

You can perform all the Remote UI operations and settings.

#### [General User Mode]

You can check the status of documents or the machine, and you can also change some of the settings. When you want to check if a specific document of yours is in the print queue or cancel the printing of a document of yours in the print queue, enter the user name of the document in [User Name]. The user name is automatically set to print documents based on information such as your computer name or computer login name.

#### [Remote UI Access PIN]

If [Remote UI Access PIN] is set, enter the PIN. Setting a Remote UI PIN(P. 147)

#### **■**When a System Manager PIN is set

Enter the appropriate PIN in [System Manager PIN] to log in to System Manager Mode. Setting the System Manager PIN(P. 145)

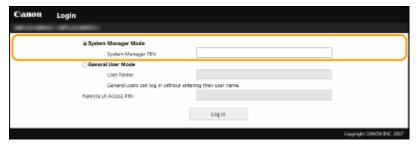

## Click [Log In].

The Portal page (main page) will be displayed. Remote UI Screen(P. 180)

#### Remote UI Screen

When you log in to the Remote UI, the following Portal page appears. This section describes the items displayed on the Portal page and the basic operations.

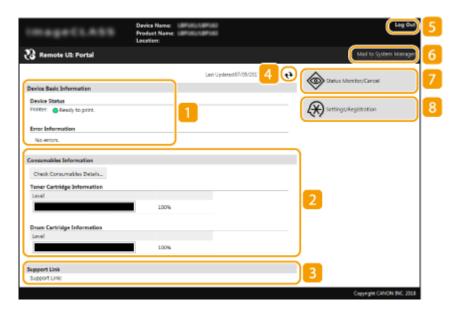

#### [Device Basic Information]

Displays the current status of the machine and error information. If an error has occurred, the link to the Error Information page will be displayed.

#### [Consumables Information]

Displays information about consumables.

### [Support Link]

Displays the support link specified in [Device Information] under [System Management].

#### 4 Refresh Icon

Refreshes the currently displayed page.

#### [Log Out]

Logs off from the Remote UI. The Login page will be displayed.

#### [Mail to System Manager]

Displays a window for creating an e-mail to the system manager specified in [System Manager Information] under [System Management].

#### [Status Monitor/Cancel]

Displays the [Status Monitor/Cancel] page. For any of the waiting documents, you can check the status/ history or cancel the processing.

### [8] [Settings/Registration]

Displays [Settings/Registration] page. When you have logged in to System Manager Mode, you can change the settings items and save/load the registered data. Setting Up Menu Options from Remote UI(P. 187)

## **Checking the Status and Logs**

23FJ-03R

- OChecking Current Status of Print Documents(P. 182)
- Checking History of Documents(P. 183)
- Checking Error Information(P. 183)
- Checking Consumables(P. 183)
- Checking Device Specifications(P. 184)
- Ochecking System Manager Information(P. 184)
- Ochecking Print Total Counter(P. 185)
- Checking History of Cartridge(P. 185)
- Checking Eco Information(P. 185)

### NOTE

• A file name of a document may not be displayed in full. The printed application name may be added to the file name.

### **Checking Current Status of Print Documents**

The list of the documents currently printing or waiting to be printed is displayed.

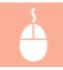

Log in to the Remote UI ( Starting Remote UI(P. 179) ) | [Status Monitor/Cancel] | [Job Status]

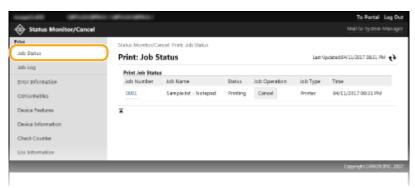

You can delete a document job by clicking [Cancel].

## **NOTE**

- If you logged on in System Manager Mode, all the print documents currently printing and waiting to be printed will be listed.
- If you entered your user name when you logged on in General User Mode, your user name will only be displayed on the documents that you printed.
- Click [Job Number] on the paused documents to display detailed information. You can check the user name and the page count of the printed document.

## **Checking History of Documents**

The history of print is displayed.

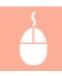

Log in to the Remote UI ( ○Starting Remote UI(P. 179) ) ► [Status Monitor/Cancel] ► [Job Log]

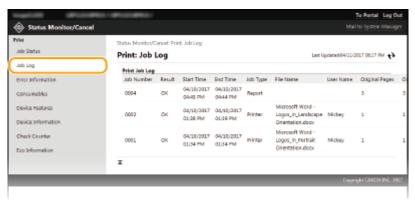

## **Checking Error Information**

When an error occurs, this page will be displayed by clicking the message displayed under [Error Information] on the Portal page (main page). • Remote UI Screen(P. 180)

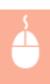

Log in to the Remote UI ( ○Starting Remote UI(P. 179) ) ► [Status Monitor/Cancel] ► [Error Information]

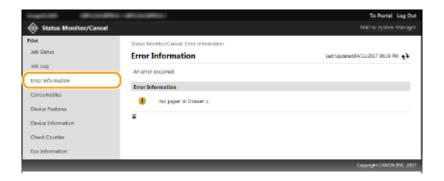

## **Checking Consumables**

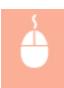

Log in to the Remote UI ( ○Starting Remote UI(P. 179) ) ► [Status Monitor/Cancel] ► [Consumables]

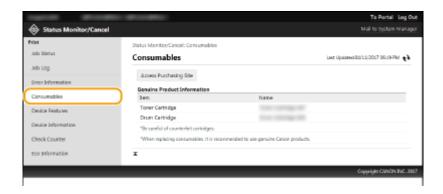

## **Checking Device Specifications**

The maximum print speed is displayed.

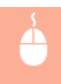

Log in to the Remote UI ( ○Starting Remote UI(P. 179) ) ► [Status Monitor/Cancel] ► [Device Features]

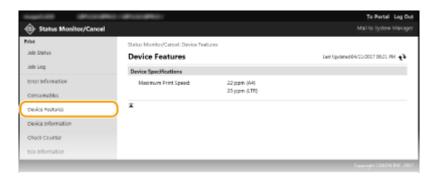

## **Checking System Manager Information**

Information about the machine and the system manager is displayed. This information is set in [System Management] on the [Settings/Registration] page.

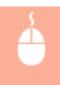

Log in to the Remote UI ( ○Starting Remote UI(P. 179) ) ► [Status Monitor/Cancel] ► [Device Information]

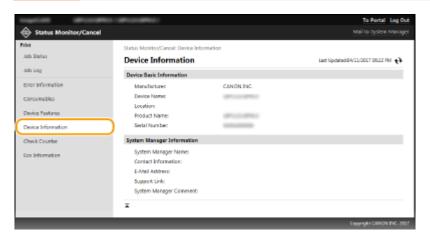

## **Checking Print Total Counter**

The total number of pages that have been printed is displayed.

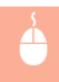

Log in to the Remote UI ( ○Starting Remote UI(P. 179) ) ► [Status Monitor/Cancel] ► [Check Counter]

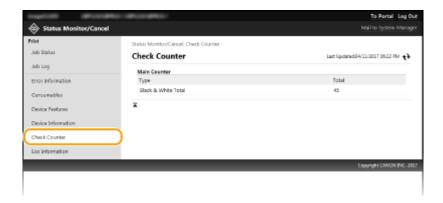

## **Checking History of Cartridge**

You can check the usage logs of the toner cartridge or the drum cartridge. The display can be changed to either the toner cartridge or the drum cartridge.

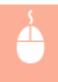

Log in to the Remote UI ( ○Starting Remote UI(P. 179) ) ► [Status Monitor/Cancel] ► [Cartridge Log]

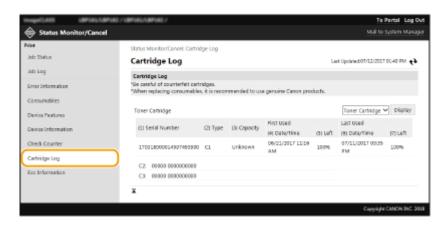

## **Checking Eco Information**

You can check information such as the number of printouts per month and amount of consumed power.

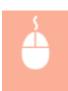

Log in to the Remote UI ( **○Starting Remote UI(P. 179)** ) ► [Status Monitor/Cancel] ► [Eco Information]

#### Managing the Machine

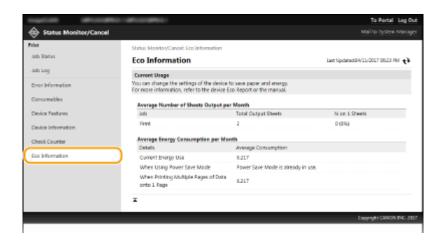

#### **LINKS**

▶ Remote UI Screen(P. 180)

## **Setting Up Menu Options from Remote UI**

23FJ-03S

You can change the various machine settings by using the Remote UI. Most of the settings can be set also on the machine, but some settings can only be set using the Remote UI. This section describes the basic flow of changing the settings of the machine using the Remote UI.

## **NOTE**

- Some settings can only be changed when you have logged in to System Manager Mode.
- Some settings may require operations that differ from the procedure described here.
  - 1 Start the Remote UI. Starting Remote UI(P. 179)
- **2** Click [Settings/Registration] on the Portal page. ▶Remote UI Screen(P. 180)
- **?** Click the setting you want to configure in the menu on the left side of the screen.

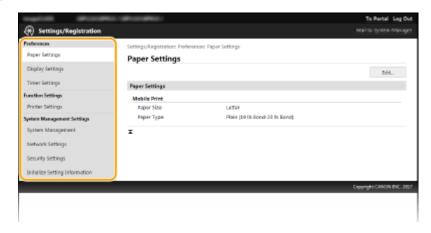

Click the link to display the desired page as necessary.

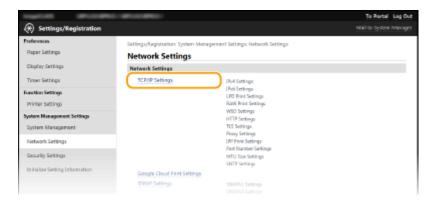

**5** Click [Edit].

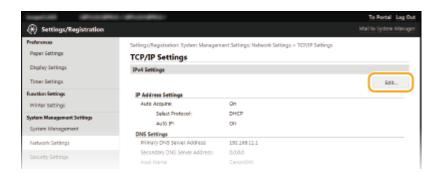

## Specify the required settings.

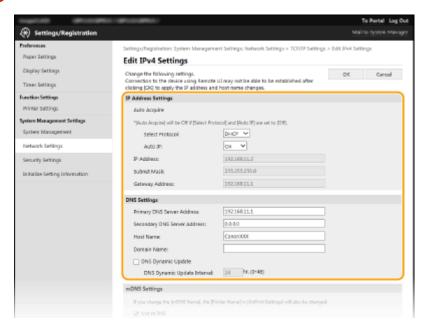

## Click [OK].

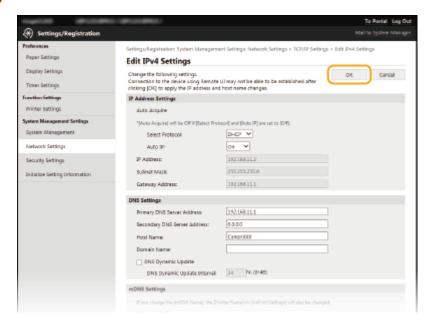

## Restart the machine as necessary.

• Turn OFF the machine, wait for at least 10 seconds, and turn it back ON.

### **NOTE:**

• For information about whether you need to restart the machine, view the message on the edit screen.

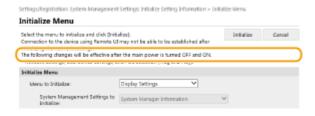

## **Updating the Firmware**

23FJ-03U

For the firmware, select the method of update depending on the installation condition of the machine. There are two methods of update: the one is to access the latest firmware version on the Internet from the machine and perform the update if the version currently installed in the machine is not the latest, and the other is to access the latest firmware version on the Internet from a computer and perform the update from the computer if the version currently installed in the machine is not the latest. In an environment where connection to the Internet cannot be established via a wireless LAN, establish connection via a wired LAN or USB and perform the update from the computer.

| Installation Condition of the Machine | How to Install the Update                                            |
|---------------------------------------|----------------------------------------------------------------------|
| Wireless LAN connection               | OUpdating via the Internet(P. 190)                                   |
| Wired LAN connection                  | OUpdating via the Internet(P. 190) OUpdating from a Computer(P. 191) |
| USB connection                        | OUpdating from a Computer(P. 191)                                    |

## **IMPORTANT**

• If you are in an IPv6 environment, you cannot perform firmware update. Use USB to re-establish connection, and perform the update from the computer.

### NOTE

#### Checking the firmware version

You can check the firmware version from the operation panel of the machine. After completion of the
firmware update operation, make sure that the update was performed correctly. Checking the Firmware
Version(P. 191)

## Updating via the Internet

You can access the Canon server from the machine to update the firmware to the latest version.

- 1 Select <Menu> in the Home screen. OHome Screen(P. 87)
- **2** Select <System Management Settings>.
- If the screen for entering a PIN appears, enter the correct PIN. Setting the System Manager PIN(P. 145)
- 3 Select <Update Firmware>.
- Select <Via Internet>.
  - A check for existence of the latest firmware is performed.

#### **NOTE:**

- If the <This is the latest firmware version.> message is displayed, there is no need to update the firmware.
- 5 Check the message and select <Yes>.
- 6 When a license screen appears, press 🕳 .
- 7 Select <OK>.
  - When the firmware update is complete, the machine restarts automatically.

#### **IMPORTANT:**

• Do not turn OFF the machine while the restart is in progress.

## **Updating from a Computer**

When you have downloaded the latest firmware version from the Canon website, use "User Support Tool" utility software to update the firmware from a computer. For how to perform firmware update from a computer, see the "User Support Tool Operation Guide" included with the firmware.

#### To Put the Machine into a Firmware Update Waiting State

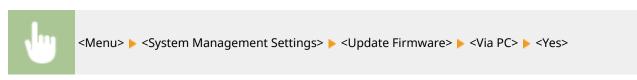

## Checking the Firmware Version

- 1 Select <Menu> in the Home screen. ○Home Screen(P. 87)
- 2 Select <System Management Settings>.
  - If the screen for entering a PIN appears, enter the correct PIN. Setting the System Manager PIN(P. 145)
- **3** Select < Update Firmware>.
- 4 Select < Version Information>.
  - The current firmware version is displayed.

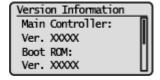

## **Initializing Settings**

23FJ-03W

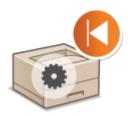

You can restore the following settings:

- ○Initializing Eco Report Counter(P. 192)
- **○**Initializing Menu(P. 192)
- ○Initializing Key and Certificate(P. 192)
- ○Initializing All Data/Settings(P. 193)

### **Initializing Eco Report Counter**

You can restore the Eco Report Counter settings to the factory defaults.

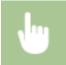

<Menu> < System Management Settings> < Initialize Eco Report Counter> < Yes>

## **Initializing Menu**

You can restore the settings of the machine ( Setting Menu List(P. 195) ). Depending on the settings selected, you may need to restart the machine after initialization.

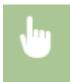

<Menu> < System Management Settings> < Initialize Menu> < Select the item you want to initialize < Yes> < Restart the machine if necessary

## NOTE

- You can restore the settings only for <Network Settings>.
  - <Menu> ▶ <Network Settings> ▶ <Initialize Network Settings> ▶ <Yes> ▶ Restart the machine

## Initializing Key and Certificate

You can restore the settings of the key and certificate and the CA certificate. Note that all the keys and certificates and CA certificates that you registered in the machine (except the preinstalled keys and CA certificates) will be deleted after initializing.

## **NOTE**

After initializing, functions that require a key and certificate such as TLS encrypted communication are not
available. To use these functions, configure the settings for the key and certificate and activate the functions
again.

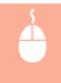

Log in to the Remote UI with Administrator privileges ( ○Starting Remote UI(P. 179) ) ► [Settings/ Registration] ► [Initialize Setting Information] ► [Initialize Key and Certificate] ► [Initialize] ► [OK]

## **Initializing All Data/Settings**

This enables restoration of all data and machine settings, including logs, to the factory default values. This prevents sensitive data from being leaked when replacing or disposing of the machine. When the initialization process finishes, the machine automatically restarts.

## **IMPORTANT**

- Before initializing, make sure that there are no documents being processed or waiting to be processed. These documents will be deleted when initialization is performed.
- To use the machine after initializing it, you need to configure all settings from the beginning.

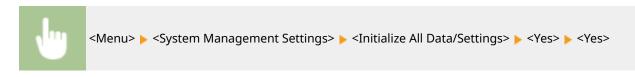

#### **LINKS**

Configuring the Key and Certificate for TLS(P. 160)

# Setting Menu List

| Se | Setting Menu List                                     |     |
|----|-------------------------------------------------------|-----|
|    | <direct connection=""></direct>                       | 196 |
|    | <network settings=""></network>                       | 197 |
|    | <output reports=""></output>                          | 206 |
|    | <preferences></preferences>                           | 207 |
|    | <timer settings=""></timer>                           | 210 |
|    | <common settings=""></common>                         | 213 |
|    | <printer settings=""></printer>                       | 215 |
|    | <paper for="" mobile="" print="" settings=""></paper> |     |
|    | <adjustment maintenance=""></adjustment>              | 226 |
|    | <system management="" settings=""></system>           |     |
|    |                                                       |     |

## **Setting Menu List**

23FJ-03X

## **NOTE**

Refer to the PDF file included in the User's Guide that summarizes the setting menu. Menu Route Map(P. 341)

## **TIPS**

 You can print the setting menu in list form to check the current settings: Printing Lists of Settings(P. 254)

## <Direct Connection>

23FJ-06L

Make a direct connection between a mobile device and the machine. • Connecting Directly (Access Point Mode) (P. 126)

Settings for Direct Connection can be specified from O<Direct Connection Settings>(P. 198) .

## <Network Settings>

23FJ-03Y

All the settings related to the network are listed with descriptions. Default settings are marked with a dagger (†).

- Select Wired/Wireless LAN>(P. 197)
- <Wireless LAN Settings>(P. 197)
- O<Direct Connection Settings>(P. 198)
- C<Easy Connection via PC>(P. 199)
- C<TCP/IP Settings>(P. 200)
- C<SNMP Settings>(P. 203)
- Color of the second of the second of the
- **O**<Waiting Time for Connection at Startup>(P. 205)
- Carried Settings > (P. 205)
- <IEEE 802.1X Settings>(P. 205)
- <Initialize Network Settings>(P. 205)

#### NOTE

#### Asterisks (\*)

• Settings marked with an asterisk (\*) may not be displayed depending on the model you are using or other setting items.

#### <Select Wired/Wireless LAN>

When switching the machine from Wireless LAN to Wired LAN, you need to specify the setting. Conversely, when switching the machine from Wired LAN to Wireless LAN, you do not need to specify this setting (You can switch using the following <Wireless LAN Settings>). Selecting Wired LAN or Wireless LAN(P. 23)

<Wired LAN>†
<Wireless LAN>

## <Wireless LAN Settings>

Specify settings for connecting the machine to a wireless LAN. You can also view the current settings or specify the setting for saving power consumption.

#### <SSID Settings>

Select to configure a wireless connection by specifying information including an SSID or a network key by inputting manually from the operation panel.

#### <Select Access Point>

Wireless LAN routers that can access the machine are automatically located, so you can select from the list. You must manually enter a network key, such as a WEP key or a PSK. Setting Up Connection by Selecting a Wireless Router(P. 31)

#### <Enter Manually>

Select to configure a wireless connection by manually entering an SSID. By using this method, you can specify authentication and encryption settings in detail. Setting Up Connection by Specifying Detailed Settings(P. 33)

<Security Settings>

```
<None>
<WEP>
<Open System>†

WEP Key 1 to 4
<Shared Key>
WEP Key 1 to 4
<WPA/WPA2-PSK>†

<Auto>†

<AES-CCMP>
```

#### <WPS Push Button Mode>

Select to automatically configure a wireless connection by using the button on a WPS wireless router. **Setting Up Connection Using WPS Push Button Mode(P. 27)** 

#### <WPS PIN Code Mode>

Select to configure a wireless connection by entering a PIN code for a WPS wireless router. **Setting Up Connection Using WPS PIN Code Mode(P. 29)** 

#### <Power Save Mode>

Select whether or not the machine enters Power Save Mode based on signals emitted from the wireless router.

```
<0ff>
<0n> †
```

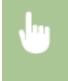

```
<Menu> ► <Network Settings> ► <Wireless LAN Settings> ► Read the displayed message ► <OK> ► <Power Save Mode> ► Select <Off> or <On>
```

#### <Wireless LAN Information>

Select to view the current wireless LAN settings. OViewing Network Settings(P. 44)

```
<MAC Address>
<Wireless LAN Status>
<Latest Error Information>
<Channel>
<SSID Settings>
<Security Settings>
<Power Save Mode>
```

## <Direct Connection Settings>

Set whether to connect directly. By enabling this function, connecting directly with the machine is possible even in an environment without an access point or wireless LAN router. Connecting Directly (Access Point Mode)(P. 126)

```
<Use Direct Connection>
<Off>†
<On>
```

#### <Time Until Direct Connection Termination>

Specify the time to automatically disconnect after Direct Connection is established.

0 (Do not terminate session automatically)
1 to 10 † to 60 (min.)

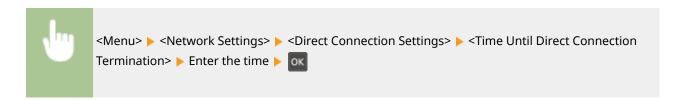

#### <Access Point Mode Settings>

Configure the SSID/network key arbitrarily. If you want to connect multiple mobile devices to the machine at the same time, you need to configure both SSID and network key arbitrarily.

```
<Use Custom SSID>
<Off>†
<On>
<SSID>

<Use Custom Network Key>
<Off>†
<On>
<Network Key>
```

```
<Menu> ► <Network Settings> ► <Direct Connection Settings> ► <Access Point Mode
Settings> ► <Use Custom SSID>/<Use Custom Network Key> ► <On> ► Enter the SSID/network
key ► <Apply>
```

#### <IP Address Settings for Direct Conn.>

Specify an IP address for using Direct Connection.

```
<Menu> < Network Settings> < Oirect Connection Settings> < IP Address Settings for Direct Conn.> Enter the IP address < Apply>
```

## <Easy Connection via PC>

Start Easy Connection via PC (cableless setup mode). This allows you to use Canon Laser NW Device Setup Utility on your PC to configure network settings.

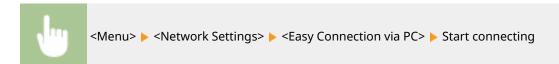

## NOTE

"Canon Laser NW Device Setup Utility" is available on the Canon website (http://www.canon.com/).

### <TCP/IP Settings>

Specify settings for using the machine in a TCP/IP network, such as IP address settings.

#### <IPv4 Settings>

Specify settings for using the machine in an IPv4 network.

#### <IP Address Settings>

Configure the IP address, which is used for identifying devices, such as computers and printers, on a TCP/IP network. Setting IPv4 Address(P. 38)

```
<Auto Acquire> †
  <Select Protocol>
   <Off>
   <DHCP> †
   <BOOTP>
   <RARP>
  <Auto IP>
   <Off>
   <0n>†
<Manually Acquire>
 <IP Address>: 0.0.0.0
  <Subnet Mask>: 0.0.0.0
 <Gateway Address>: 0.0.0.0
<Check Settings>
 <Auto Acquire>*
 <IP Address>
  <Subnet Mask>
  <Gateway Address>
```

#### <PING Command>

Select to check that the machine is connected to a computer over a network. **Select to Connection (P. 39)** 

#### <DNS Settings>

Specify settings for Domain Name System (DNS), which provides a host name for IP address resolutions. Configuring DNS(P. 61)

```
<DNS Server Settings>
<Primary DNS Server>: 0.0.0.0
```

#### <DHCP Option Settings>

If DHCP is enabled, use these settings to select whether to use the DHCP optional functions to acquire the host name and to use the dynamic update function. **Configuring DNS(P. 61)** 

```
<Acquire Host Name>
<Off>
<On> †

<DNS Dynamic Update>
<Off> †
<On>
```

#### <IPv6 Settings>

Specify settings for using the machine in an IPv6 network.

#### <Use IPv6>

Enable or disable IPv6 in the machine. You can also view the current settings. **Setting IPv6** Addresses(P. 41)

```
<On>
<Check Settings>
<Link-Local Address>
<Prefix Length>
```

#### <Stateless Address Settings>

#### <Use DHCPv6>

Enable or disable the stateful address that is acquired via DHCPv6. Setting IPv6 Addresses(P. 41)

```
<Off>†
```

```
<Check Settings>
<Stateful Address>
<Prefix Length>
```

#### <DNS Settings>

Specify settings for Domain Name System (DNS), which provides a host name for IP address resolutions. Configuring DNS(P. 61)

```
<DNS Host Name/Domain Name Settings>
 <Use IPv4 Host/Domain>
   <Off>
     <Host Name>
     <Domain Name>
   <0n>†
<DNS Dynamic Update Settings>
 <Off>†
  <On>
   <Register Manual Address>
     <0ff>†
     <On>
   <Register Stateful Address>
     <Off>†
     <0n>
   <Register Stateless Address>
     <Off>†
     <On>
   <DNS Dynamic Update Interval>
     0 to 24<sup>†</sup> to 48 (hr.)
```

#### <LPD Print Settings>

Enable or disable LPD, a printing protocol that can be used on any hardware platform or operating system. Configuring Printing Protocols and WSD Functions(P. 47)

```
<0ff>
<0n>†
```

#### <RAW Print Settings>

Enable or disable RAW, a Windows specific printing protocol. **©Configuring Printing Protocols and WSD Functions(P. 47)** 

```
<0ff>
<0n> †
```

#### <WSD Settings>

Enable or disable automatic browsing and acquiring information for the printer by using the WSD protocol. Configuring Printing Protocols and WSD Functions(P. 47)

```
<WSD Print Settings>
```

```
<Use WSD Print>
<Off>
<On>†
<Use WSD Browsing>
<Off>
<On>†
<Use Multicast Discovery>
<Off>
<Off>
<Off>
<Off>
<Off>
<Off>
<Off>
<Off>
<Off>
<Off>
<On>†
```

#### <Use HTTP>

Enable or disable HTTP, which is required for communications with a computer, such as when using the Remote UI, WSD printing, or printing with Google Cloud Print. Disabling HTTP Communication(P. 176)

```
<0ff>
<0n>†
```

#### <Port Number Settings>

Change port numbers for protocols according to the network environment. Changing Port Numbers (P. 157)

#### <MTU Size>

Select the maximum size of packets the machine receives. **Changing the Maximum Transmission Unit(P. 59)** 

```
<1300>
<1400>
<1500>†
```

## <SNMP Settings>

Specify the settings for monitoring and controlling the machine from a computer running SNMP-compatible software. 
Omonitoring and Controlling the Machine with SNMP(P. 65)

#### <SNMPv1 Settings>

Enable or disable SNMPv1. When enabling SNMPv1, specify a community name and access privileges to Management Information Base (MIB) objects.

<0ff> <0n>†

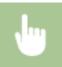

<Menu> ▶ <Network Settings> ▶ <SNMP Settings> ▶ <SNMPv1 Settings> ▶ Select <Off> or <On>

#### <SNMPv3 Settings>

Enable or disable SNMPv3. Use the Remote UI to specify detailed settings that are applied when SNMPv3 is enabled.

<0ff>†
<0n>

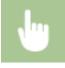

<Menu> ▶ <Network Settings> ▶ <SNMP Settings> ▶ <SNMPv3 Settings> ▶ Select <Off> or <On>

#### <Acquire Printer Mngt. Info. from Host>

Enable or disable the monitoring of printer management information from a networked computer running SNMP-compatible software.

<Off>†
<On>

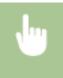

<Menu> < Network Settings> < SNMP Settings> < Acquire Printer Mngt. Info. from Host> < Select < Off> or < On>

## <Dedicated Port Settings>

Enable or disable the dedicated port. The dedicated port is used when printing from the computer and when browsing or specifying the machine settings over the network.

<0ff> <0n>†

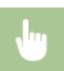

<Menu> > <Network Settings> > <Dedicated Port Settings> > Select <Off> or <On>

### <Waiting Time for Connection at Startup>

Specify a wait time for connecting to a network. Select the setting depending on the network environment. **Setting a Wait Time for Connecting to a Network(P. 60)** 

0 † to 300 (sec.)

### <Ethernet Driver Settings>

Select the communication mode of Ethernet (half-duplex/full-duplex) and the Ethernet type (10BASE-T/100BASE-TX). You can also view the MAC address of the machine.

#### <Auto Detect>

Select whether to automatically detect or manually select the communication mode and the Ethernet type. Configuring Ethernet Settings(P. 57)

```
<Off>
<Communication Mode>
<Half Duplex>
<Full Duplex>
<Ethernet Type>
<10BASE-T>
<100BASE-TX>
```

#### <MAC Address>

Check the MAC address of the machine, which is a number unique to each communication device. **Viewing the MAC Address for Wired LAN(P. 44)** 

## <IEEE 802.1X Settings>

Enable or disable IEEE 802.1X authentication. Configuring IEEE 802.1X Authentication Settings(P. 170)

```
<0ff>†
<0n>
```

## <Initialize Network Settings>

Select to return the Network Settings to the factory defaults. O<Initialize Menu>(P. 235)

## <Output Reports>

23FJ-06R

You can print out and check the settings of machine setting options and other details as reports or lists. **Printing Reports and Lists(P. 254)** 

### <Preferences>

23FJ-040

All the settings related to viewing of the display are listed with descriptions. Default settings are marked with a dagger (<del>†</del>).

## NOTE

#### Asterisks (\*)

• Settings marked with an asterisk (\*) may be unavailable or vary or have different defaults depending on your country or region.

## <Display Settings>

#### <Contrast>

Adjust the contrast (the difference between the light and dark parts) of the display to suit the installation location of the machine.

Five Levels

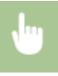

<Menu> ▶ <Preferences> ▶ <Display Settings> ▶ <Contrast> ▶ Adjust the contrast ▶ oĸ

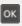

#### <Invert Screen Colors>

Select <On> to invert the display colors. Select <On> if the display is hard to view even after the brightness was adjusted in <Contrast>.

<Off> † <On>

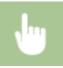

<Menu> > <Preferences> > <Display Settings> > <Invert Screen Colors> > Select <Off> or <On>

### <Millimeter/Inch Entry Switch>\*

Select the unit of measurement.

<Millimeter>

<Inch>†

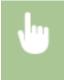

<Menu> <Preferences> <Display Settings> <Millimeter/Inch Entry Switch> Select <Millimeter> or <Inch>

#### <Gram/Pound Switch>

Select the unit of measurement for the basis weight. This setting is available when <Select Country/Region> is set to <United States (US)>.

<Gram>

<Pound>†

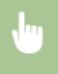

<Menu> < Preferences> < Colored Suitch> < Select < Gram > or < Pound>

#### <Notify to Check Paper Settings>

Specify whether to display a message prompting you to check paper settings when loading paper into the drawer.

<Off>

<0n>†

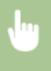

<Menu> <Preferences> <Display Settings> <Notify to Check Paper Settings> Select <Off> or <On>

#### <Message Display Time>

Specify the interval in seconds at which two different messages are alternately displayed.

1 to 2<sup>†</sup> to 5 (sec.)

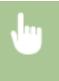

<Menu> ► <Preferences> ► <Display Settings> ► <Message Display Time> ► Enter a number for the interval ► ox

#### <Scrolling Speed>

Adjust the scrolling speed of the screen by selecting from three levels.

<Slow>

<Standard> †

<Fast>

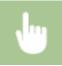

<Menu> ▶ <Preferences> ▶ <Display Settings> ▶ <Scrolling Speed> ▶ Select the speed

### <Language> \*

Select the display language used for the display, reports, and lists.

```
<Chinese (Simplified)>
<Chinese (Traditional)>
<English>†
<French>
<German>
<Italian>
<Japanese>
<Korean>
<Portuguese>
<Spanish>
```

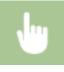

<Menu> ▶ <Preferences> ▶ <Display Settings> ▶ <Language> ▶ Select a language

#### <Remote UI Language> \*

Select the display language used for the Remote UI screens.

```
<Chinese (Simplified)>
<Chinese (Traditional)>
<English>†
<French>
<German>
<Italian>
<Japanese>
<Korean>
<Portuguese>
<Spanish>
```

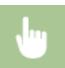

<Menu> ▶ <Preferences> ▶ <Display Settings> ▶ <Remote UI Language> ▶ Select a language

## <Timer Settings>

23FJ-041

All the settings related to the timer are listed with descriptions. Default settings are marked with a dagger (†).

- Quiet Mode Time>(P. 210)
- <Auto Sleep Time>(P. 212)
- C<Auto Reset Time>(P. 212)

## NOTE

#### Asterisks (\*)

• Settings marked with an asterisk (\*) may be unavailable or vary or have different defaults depending on your country or region.

### <Quiet Mode Time>

You can reduce the operation sound of the machine when you want it to run more quietly (quiet mode). Set a time for the machine to enter quiet mode automatically. You can also set the machine to always run in quiet mode. **Entering Quiet Mode(P. 111)** 

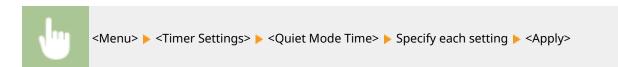

## <Date/Time Settings>

Specify date and time settings, including the date format and the 12- or 24-hour clock display setting.

#### <Date Format> \*

Select the date format (order of year, month, and day).

```
<YYYY MM/DD>
<MM/DD/YYYY>†
```

<DD/MM YYYY>

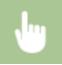

<Menu> < Timer Settings> < Coate Time Settings> < Coate Format> < Select the date format

#### <Time Format>

Select the 12- or 24-hour clock display setting.

<12 Hour (AM/PM)>† <24 Hour>

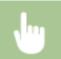

<Menu> ▶ <Timer Settings> ▶ <Date/Time Settings> ▶ <Time Format> ▶ Select the display setting

#### <Current Date/Time Settings>

Set the current date and time. **Setting the Date/Time (P. 19)** 

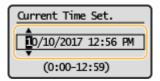

### **IMPORTANT**

 Set <Time Zone> before setting the current date and time. If the <Time Zone> setting is changed, the current date and time are also changed accordingly.

## **NOTE**

• The current date and time cannot be changed for 1 hour after daylight saving time is in effect.

#### <Time Zone> \*

<(UTC-12:00) International Date Line West> to <(UTC-05:00) Eastern Time (US & Canada)> † to <(UTC +14:00) Kiritimati Island>

### NOTE

#### **UTC**

• Coordinated Universal Time (UTC) is the primary time standard by which the world regulates clocks and time. The correct UTC time zone setting is required for Internet communications.

### < Daylight Saving Time Settings>

Enable or disable daylight saving time. If daylight saving time is enabled, specify the dates from which and to which daylight saving time is in effect. **Setting the Date/Time (P. 19)** 

<On>
Start: Month, Week, Day
End: Month, Week, Day

## <Auto Sleep Time>

If the machine has not been operated or has had no data to process for a specified period of time, the machine enters sleep mode to save energy consumption (Auto Sleep). Specify the period of time after which auto sleep is performed. Auto Sleep is not performed when the setting menu is displayed. We recommend using the factory default settings to save the most power. **Entering Sleep Mode(P. 113)** 

1 to 30 (min.)

### <Auto Reset Time>

If a key is not pressed for a specified period of time, the screen and the settings are initialized to display the default screen (Auto Reset). Specify the interval at which the Auto Reset is performed. The Auto Reset is not performed in the following cases:

- The setting menu is displayed.
- The machine is processing data, such as when printing documents.
- An error message is displayed and the Alarm indicator is blinking (However, Auto Reset is performed when the error does not prevent the user from continuing to use a function.)

0 (Auto Reset is disabled.) 1 to 2 <sup>†</sup> to 9 (min.)

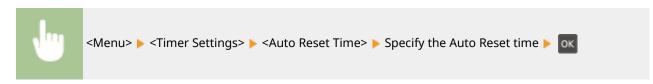

# <Common Settings>

23FJ-06J

All the settings related to the paper feed method are listed with descriptions. Default settings are marked with a dagger (†).

### <Switch Paper Feed Method>

Specify this setting when you print a document on paper with logos. In general use, to print on paper with logos, you need to change how the paper loaded in the paper source is facing depending on whether you are performing 1- or 2-sided printing. However, if you change the setting to <Print Side Priority>, you can just load the paper with the logo side facing down for 1-sided printing in the same way as for 2-sided printing. **Loading Preprinted Paper(P. 103)**.

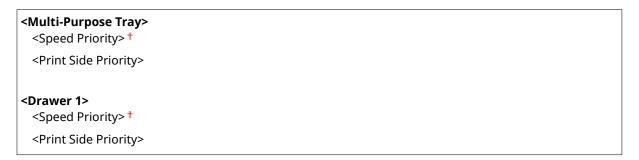

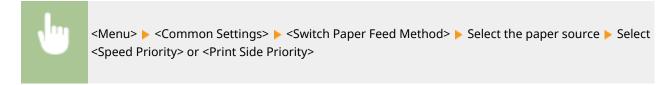

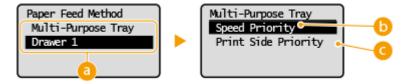

### Paper Sources

Select the paper source that you want to change the setting for.

# <Speed Priority>

When using paper that has been preprinted with a logo, you need to change how it is facing when you perform 1-sided and 2-sided printing.

### **NOTE:**

We recommend selecting <Speed Priority> if you do not need to consider which side to print on.

### <Print Side Priority>

To print on a specific side of paper, you do not need to flip over paper in the paper source whether 1- or 2-sided printing is selected.

#### NOTE:

• If <Print Side Priority> is set for a paper source that is loaded with paper you cannot use for 2-sided printing ( •Available Paper(P. 317) ), <Speed Priority> is applied to the paper source instead. In this case,

### Setting Menu List

• 1-sided printing speed may be slower when <Print Side Priority> is selected.

# <Printer Settings>

23FJ-042

All the settings related to the printer are listed with descriptions. Default settings are marked with a dagger (†).

- <Action When Paper Size Mismatch>(P. 215)
- C<Image Quality Settings for Mobile Print>(P. 215)
- Copies>(P. 216)
- <2-Sided Printing>(P. 216)
- Comparison (P. 216)
- <Print Quality>(P. 217)
- Cayout>(P. 218)
- O<Timeout>(P. 219)
- O<PCL>(P. 219)

### NOTE

• Settings marked with an asterisk (\*) may be unavailable or vary or have different defaults depending on your country or region.

### **Priority of settings**

If a print setting is specified both from the printer driver and the operation panel of the machine, the
specification from the printer driver overrides that from the operation panel. The specification from the
operation panel becomes effective in some specific cases, such as when printing from UNIX or other
operating system that does not support printer drivers.

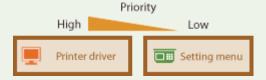

# <Action When Paper Size Mismatch>

Set whether printing goes ahead if a paper size other than the size loaded in the drawer is selected. You can also set the machine not to go ahead with printing and instead display an alert message.

<Force Output>
<Display Error> †

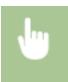

<Menu> <Printer Settings> <Action When Paper Size Mismatch> Select <Force Output> or <Display Error>

# <Image Quality Settings for Mobile Print>

Select the image processing when printing from a mobile device.

<Halftone>

```
<Gradation> †
<Error Diffusion>
```

### <Priority>

<Speed Priority>

<Image Quality Priority>†

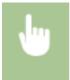

<Menu> < Printer Settings> < Image Quality Settings for Mobile Print> < Select < Halftone> or < Priority> < Select the item < < Apply>

# NOTE

• When <Priority> is set to <Speed Priority>, you cannot select <Error Diffusion>.

# <Copies>

Set the number of copies to print.

1 to 999

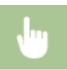

<Menu> > <Printer Settings> > <Copies> > Set the number of copies to print

# <2-Sided Printing>

Select whether to make 2-sided printouts.

<0ff>† <0n>

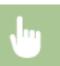

<Menu> > <Printer Settings> > <2-Sided Printing> > Select <Off> or <On>

# <Default Paper>

Use this item to specify the paper size. **Available Paper(P. 317)** 

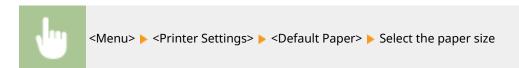

## <Print Quality>

You can change settings related to print quality.

### <Density>

Adjust the toner density.

#### 17 Levels

#### <Density (Fine Adjust)>

<High>

17 Levels

<Medium>

17 Levels

<Low>

17 Levels

## **NOTE**

• The settings specified for <Density> are disabled when <Toner Save> is enabled.

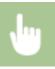

<Menu> > <Printer Settings> > <Print Quality> > <Density> > Adjust the density > <Apply>

#### <Toner Save>

You can save toner consumption when printing from a mobile device. Select <On> when you want to check the layout or other appearance characteristics before proceeding to final printing of a large job.

<Off> † <On>

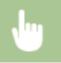

<Menu> <Printer Settings> <Print Quality> <Toner Save> Select <Off> or <On>

### <Special Print Mode>

Select <Special Settings 1> if a printed bar code is unreadable, or <Special Settings 2> if print results are partially faded.

<Off> †

<Special Settings 1>

<Special Settings 2>

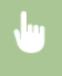

<Menu> ► <Printer Settings> ► <Print Quality> ► <Special Print Mode> ► Select <Special Settings
1> or <Special Settings 2>

#### <Resolution>

Specify the resolution to be used for print data processing.

<1200 dpi> <600 dpi> †

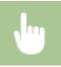

<Menu> > <Printer Settings> > <Print Quality> > <Resolution> > Select <1200 dpi> or <600 dpi>

#### <Density Fine Adjustment>

Finely adjust the density. You can specify this setting only when <1200 dpi> is selected in <Resolution>.

-1 to 0 to +1

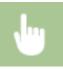

<Menu> ▶ <Printer Settings> ▶ <Print Quality> ▶ <Density Fine Adjustment> ▶ Specify the density

# <Layout>

Specify the page layout settings such as binding position.

### <Binding Location>

If you are binding the printouts with a binding tool such as a stapler, use this item to specify whether to bind on the long or short edge.

<Long Edge>†

<Short Edge>

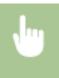

<Menu> ► <Printer Settings> ► <Layout> ► <Binding Location> ► Select <Long Edge> or <Short Edge>

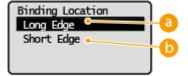

### 60 <Long Edge>

Specify this to bind on the long edge of paper.

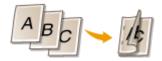

### <Short Edge>

Specify this to bind on the short edge of paper.

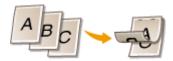

### <Timeout>

Set the time period after which the current print job is automatically canceled in the case of a print data reception interruption.

5 to 15<sup>†</sup> to 300 (sec.)

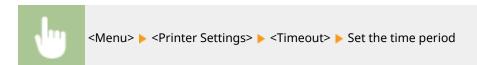

### <PCL>

Specify the PCL printing settings such as page layout and print quality.

#### <Paper Save>

Select whether to save paper by not outputting blank pages in documents. By selecting <On>, the machine will not output blank pages. To output all your document data when printing, including any blank pages that you have inserted in your document, select <Off>.

<Off>†

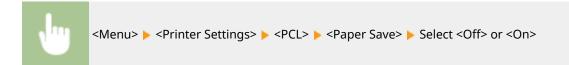

### <Orientation>

Select <Portrait> (vertical orientation) or <Landscape> (horizontal orientation) for the page orientation.

<Portrait>†
<Landscape>

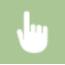

<Menu> > <Printer Settings> > <PCL> > <Orientation> > Select <Portrait> or <Landscape>

#### <Font Number>

Specify the font to use by selecting a corresponding font ID number. You can print the PCL font list with font samples from the operation panel. **PCL Font List(P. 255)** 

0 to 54

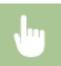

<Menu> ▶ <Printer Settings> ▶ <PCL> ▶ <Font Number> ▶ Select the font number

#### <Point Size>

Set the font size in points, adjustable in 0.25 increments. You can specify this setting only when a proportionally-spaced scalable font is selected in <Font Number>.

4.00 to 12.00 to 999.75 (point)

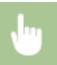

<Menu> > <Printer Settings> > <PCL> > <Point Size> > Specify the point size

#### <Pitch>

Set the font pitch, or cpi (characters per inch), adjustable in 0.01 increments. You can specify this setting only when a fixed-pitch scalable font or a bitmap font is selected in <Font Number>.

0.44 to 10.00 to 99.99 (cpi)

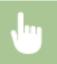

<Menu> > <Printer Settings> > <PCL> > <Pitch> > Specify the pitch value

#### <Form Lines> \*

Set the number of lines printed on one page from 5 to 128. This setting is automatically changed according to the settings specified in <Default Paper Size> and <Orientation>.

5 to 60 to 128 (lines)

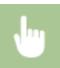

<Menu> <Printer Settings> <PCL> <Form Lines> Specify the number of lines

#### <Character Code>

Select the character code that is most suited for the computer you send print data from. The specified setting is ignored when the character code is controlled by the font specified in <Font Number>.

```
<DESKTOP>
             <PC8> †
<ISO4>
             <PC850>
<ISO6>
             <PC852>
<ISO11>
             <PC8DN>
<ISO15>
             <PC8TK>
<ISO17>
            <PC1004>
<ISO21>
            <PIFONT>
<ISO60>
            <PSMATH>
<ISO69>
            <PSTEXT>
<ISOL1>
             <ROMAN8>
<ISOL2>
            <VNINTL>
<ISOL5>
            <VNMATH>
<ISOL6>
             <VNUS>
<LEGAL>
            <WIN30>
<8HTAM>
             <WINBALT>
<MCTEXT>
            <WINL1>
<MSPUBL>
             <WINL2>
<PC775>
             <WINL5>
```

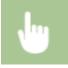

```
<Menu> <Printer Settings>  <PCL>  <Character Code>  Select the character code
```

#### <Custom Paper>

Select whether to set a custom paper size. Select <On> to set the dimensions of the paper in <X dimension> and <Y dimension>.

```
<0ff>†
<0n>
```

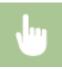

```
<Menu> > <Printer Settings> > <PCL> > <Custom Paper> > Select <Off> or <On>
```

### <Unit of Measure> \*

Select the unit of measurement to use to set a custom paper size.

```
<Millimeters>
<inches>†
```

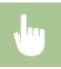

```
<Menu>  <Printer Settings>  <PCL>  <Unit of Measure>  Select <Millimeters> or <inches>
```

#### <X dimension>

Specify the horizontal dimension (short edge) of the custom paper.

3 to 8 1/2 to (inches) or 77 to 215 to (mm)

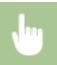

<Menu> ▶ <Printer Settings> ▶ <PCL> ▶ <X dimension> ▶ Specify the dimension

### <Y dimension>

Specify the vertical dimension (long edge) of the custom paper.

5 to 14<sup>†</sup> (inches) or 127 to 355<sup>†</sup> (mm)

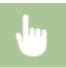

<Menu> ▶ <Printer Settings> ▶ <PCL> ▶ <Y dimension> ▶ Specify the dimension

### <Append CR to LF>

Select whether to append a carriage return (CR) when the machine receives a line feed code (LF). If <Yes> is selected, the print position moves to the beginning of the next line when the machine receives an LF code. If <No> is selected, the print position moves to the next line, just under the received LF code.

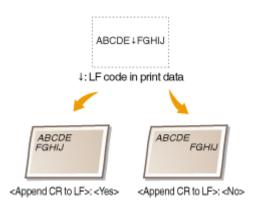

<Yes> <No> †

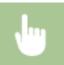

<Menu> > <Printer Settings> > <PCL> > <Append CR to LF> > Select <Yes> or <No>

### <Enlarge A4 Print Width>

Select whether to expand the width of the printable area of A4 size paper in portrait orientation to that of LTR size.

<0ff> †
<0n>

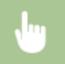

<Menu> > <Printer Settings> > <PCL> > <Enlarge A4 Print Width> > Select <Off> or <On>

### <Halftones>

You can select the printing method to reproduce halftones (the intermediate range between the lighter and darker areas of an image) for optimal image quality. For each document, you can make settings by type of image.

# 

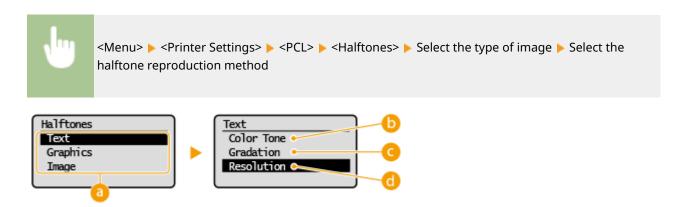

### Type of image

Select the object for which to change the setting. <Text> represents letters and characters, <Graphics> represents lines and figures, and <Image> represents photos and images.

#### ( Color Tone>

Produces a sharp print with strong contrast of lightness and darkness. It is suitable for printing image data such as photo image data.

### <Gradation>

Produces a print with smooth gradation or smooth edges. It is suitable for printing figures or graphs containing gradation areas.

## <Resolution>

Produces a fine print with clear edges of text. It is suitable for printing characters and fine lines.

## <Feed A5 Horizontally>

Enable or disable horizontal feeding when printing A5 size.

<Off>†
<On>

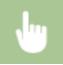

<Menu> > <Printer Settings> > <PCL> > <Feed A5 Horizontally> > Select <Off> or <On>

# <Paper Settings for Mobile Print>

23FJ-06S

All the settings related to specifying the paper are listed with descriptions.

- <Size/Type Settings>(P. 225)
- Select Frequently Used Paper Sizes>(P. 225)

## <Size/Type Settings>

Set the paper size and type.

<Custom>, <LTR>, <LGL>, <STMT>, <EXEC>, <FOOLSCAP>, <OFICIO>, <No. 10 (COM10)>, <Monarch>, <Government-LTR>, <Government-LGL>, <India-LGL>, <AUS-FOOLSCAP>, <Brazil-OFICIO>, <Mexico-OFICIO>, <F4A>, <3x5inch>, <A4>, <A5R>, <B5>, <DL>, <ISO-C5>, <Other Sizes> <Plain (19 lb Bond-23 lb Bond)>, <Plain L (17 lb Bond-18 lb Bond)>, <Plain L2 (16 lb Bond)>, <Recycled (19 lb Bond-23 lb Bond)>, <Heavy 1 (24 lb Bond-28 lb Bond)>, <Heavy 2 (29 lb Bond-32 lb Bond)>, <Heavy 3 (33 lb Bond-60 lb Cover)>, <Heavy 4 (33 lb Bond-60 lb Cover)>, <Labels>, <Bond 1 (16 lb Bond-27 lb Bond)>, <Bond 2 (28 lb Bond-60 lb Cover)>, <Envelope>, <Envelope H>

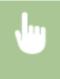

<Menu> <Paper Settings for Mobile Print> <Size/Type Settings> Select the paper size and type

# <Select Frequently Used Paper Sizes>

Set frequently used paper sizes. The paper sizes selected here are displayed as options in <Size/Type Settings>.

<Custom>, <LTR>, <LGL>, <STMT>, <EXEC>, <FOOLSCAP>, <OFICIO>, <No. 10 (COM10)>, <Monarch>, <Government-LTR>, <Government-LGL>, <India-LGL>, <AUS-FOOLSCAP>, <Brazil-OFICIO>, <Mexico-OFICIO>, <F4A>, <3x5inch>, <A4>, <A5R>, <B5>, <DL>, <ISO-C5>

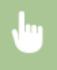

<Menu> ► <Paper Settings for Mobile Print> ► <Select Frequently Used Paper Sizes> ► Select the paper size that you want to set ► <Apply>

# <Adjustment/Maintenance>

23FJ-043

All the settings related to adjustment and maintenance are listed with descriptions. Default settings are marked with a dagger (†).

- O<Displ. Timing for Cartridge Prep. Notif.>(P. 226)
- <Special Processing>(P. 226)
- Clean Fixing Assembly>(P. 229)

## <Displ. Timing for Cartridge Prep. Notif.>

Set the display timing for the message notifying you that the amount remaining in the toner cartridge or the drum cartridge is low.

```
<Toner Cartridge>
<Drum Cartridge>
```

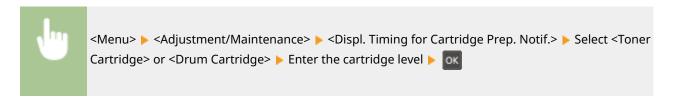

## <Special Processing>

If the print results on special types of paper are not satisfactory, the following settings may improve the quality of the printouts.

#### <Special Printing Mode U>

Sometimes toner appears splattered around text or patterns in a printout. In such cases, setting this to <On> may improve the quality of the printout.

```
<0ff>†
<0n>
```

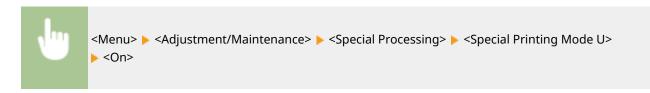

# NOTE

- Setting this to <On> may affect the print quality for some types of paper (especially for lightweight paper) or in some printing environments (especially in high humidity environments).
- When you set this to <On>, <Special Printing Mode Q>, <Special Printing Mode R>, and <Special Printing Mode T> are set to <Off> automatically.

### <Special Printing Mode D>

Set this item when the printed paper turns out grayish or printing is faded.

```
<0ff> †
<0n>
```

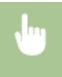

#### <Special Printing Mode A>

If streaks adhere to the print paper, changing this may improve the print quality. <Mode 2> can improve the quality more significantly than <Mode 1>.

```
<Off> †
<Mode 1>
<Mode 2>
```

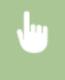

<Menu> < Adjustment/Maintenance> < Special Processing> < Special Printing Mode A> < Select the mode

### <Special Printing Mode G>

Printed images may fade or streaks may appear when the paper has a lot of paper dust. In such cases, setting this to <On> may improve the quality of the printout.

```
<0ff>†
<0n>
```

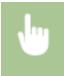

<Menu> < Adjustment/Maintenance> < Special Processing> < Special Printing Mode G> < On>

### <Special Printing Mode Q>

Printed images may be faint when they are printed on rough-surface paper. In such cases, setting this to <On> may improve the quality of the printout.

```
<0ff>†
<0n>
```

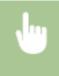

<Menu> < Adjustment/Maintenance> < Special Processing> < Special Printing Mode Q> < On>

## NOTE

- Setting this to <On> may affect the image quality.
- When you set this to <On>, <Special Printing Mode U>, <Special Printing Mode R>, and <Special Printing Mode T> are set to <Off> automatically.

### <Special Printing Mode R>

Printing may be faint when you print on the back of a printed sheet. In such cases, setting this to <On> may improve the quality of the printout.

<Off>†

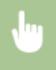

<Menu> < Adjustment/Maintenance> < Special Processing> < Special Printing Mode R> < On>

# **NOTE**

- If you set to <On>, image quality may be affected or a paper jam may occur when a certain length of time elapses after printing on the front side or depending on the ambient humidity.
- When you set this to <On>, <Special Printing Mode U>, <Special Printing Mode Q>, and <Special Printing Mode T> are set to <Off> automatically.

### <Special Printing Mode T>

Printing may be uneven when you print in a high-humidity environment. In such cases, setting this to <On> may improve the quality of the printout.

<Off> † <On>

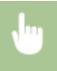

<Menu> < Adjustment/Maintenance> < Special Processing> < Special Printing Mode T> < On>

# **NOTE**

 Printed images or text may be blurred when you set this to <On> and print in a low-humidity environment. • When you set this to <On>, <Special Printing Mode U>, <Special Printing Mode Q>, and <Special Printing Mode R> are set to <Off> automatically.

### <Special Printing Mode L>

Smudges may appear in a printout when the paper has a lot of paper dust or other dust particles. In such cases, setting this to <On> may improve the quality of the printout.

```
<0ff> †
<0n>
```

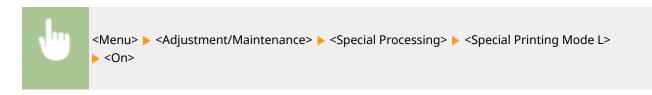

#### <Select Line Width>

If a printed barcode cannot be read, changing this may resolve the problem.

```
<Auto> †

<Thin>
<Slightly Thin>
<Slightly Thick>
<Thick>
```

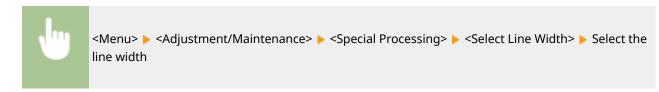

### <Enable Quiet Mode>

Enable or disable Quiet Mode.

```
<0ff>†
<0n>
```

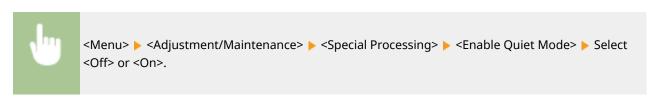

# <Clean Fixing Assembly>

Clean the fixing assembly after the toner cartridge or the drum cartridge is replaced or if black streaks appear on printouts. **©Cleaning the Fixing Assembly(P. 242)** 

# <System Management Settings>

23FJ-044

All the settings related to System Management Settings are listed with descriptions. Default settings are marked with a dagger (†).

- <Network Settings>(P. 230)
- System Manager Information Settings>(P. 230)
- O<Device Information Settings>(P. 230)
- <Security Settings>(P. 231)
- Select Country/Region>(P. 232)
- <Remote UI Settings>(P. 232)
- C<Display Job Log>(P. 233)
- C<Use as USB Device>(P. 233)
- C<Enable Product Extended Survey Program>(P. 233)
- O<Displ. Consmbls. Info (RUI/Toner Status)>(P. 233)
- Coogle Cloud Print Settings>(P. 234)
- <PDL Selection (Plug and Play)>(P. 234)
- C<Update Firmware>(P. 235)
- Counter Counter (P. 235)
- <Initialize Menu>(P. 235)
- <Initialize All Data/Settings>(P. 236)

### **NOTE**

### Asterisks (\*)

• Settings marked with an asterisk (\*) may be unavailable or vary or have different defaults depending on your country or region.

# <Network Settings>

See **O<Network Settings>(P. 197)** .

# <System Manager Information Settings>

Specify the PIN exclusively for Administrators who have access privileges to <Network Settings> and <System Management Settings>. You can set the PIN from <System Manager PIN>. You can also register the name of an Administrator. Setting the System Manager PIN(P. 145)

#### <System Manager PIN>

Enter a number for the System Manager PIN.

### <System Manager Name>

Enter alphanumeric characters for the name of an Administrator.

# <Device Information Settings>

Enter alphanumeric characters for the name and the installation location to identify the machine.

<Device Name>

<Location>

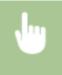

## <Security Settings>

Enable or disable settings for IP address packet filtering.

#### <Use TLS>

Select whether to use the TLS encrypted communication. Configuring the Key and Certificate for TLS(P. 160)

<Off>†

<On>

### <IPv4 Address Filter>

Enable or disable settings for filtering packets received from devices with specified IPv4 addresses. **Specifying IP Addresses for Firewall Settings(P. 152)** 

#### <Inbound Filter>

<Off>†

<On>

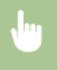

<Menu> < System Management Settings> < Security Settings> < IPv4 Address Filter> < Inbound Filter> < Select < Off> or < On>

#### <IPv6 Address Filter>

Enable or disable settings for filtering packets received from devices with specified IPv6 addresses. **Specifying IP Addresses for Firewall Settings(P. 152)** 

< Inbound Filter>

<Off>†

<On>

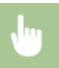

<Menu> < System Management Settings> < Security Settings> < IPv6 Address Filter> < Inbound Filter> < Select < Off> or < On>

### <MAC Address Filter>

Enable or disable settings for filtering packets received from devices with specified MAC addresses. Specifying MAC Addresses for Firewall Settings(P. 155)

```
<Inbound Filter>
<Off>†
<On>
```

```
<Menu> ► <System Management Settings> ► <Security Settings> ► <MAC Address
Filter> ► <Inbound Filter> ► Select <Off> or <On>
```

# <Select Country/Region> \*

Specify the country or region where the machine is used. The default setting may vary depending on the setting selected at initial power-on.

```
<United States (US)> †

<Canada (CA)>

<Brazil (BR)>

<Mexico (MX)>

<Other>
```

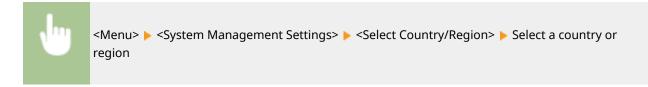

# <Remote UI Settings>

Configure settings for using the Remote UI. Using the Remote UI allows you to configure machine settings from a Web browser.

#### <Use Remote UI>

Select whether to use the Remote UI. Disabling Remote UI(P. 177)

```
<Off>
<On>†
```

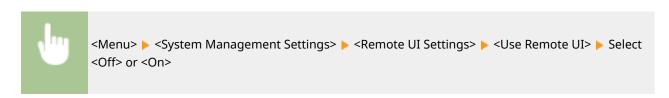

### <Remote UI Access Security Settings>

Specify so that entry of a PIN is required for access to the Remote UI. Set a PIN of up to 7 digits. All users use a common PIN. **Setting a Remote UI PIN(P. 147)** 

```
<Off>†
```

```
<On>
<Remote UI Access PIN>
```

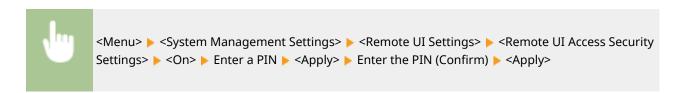

## <Display Job Log>

Select whether to display printing logs on the machine display.

```
<0ff>
<0n> †
```

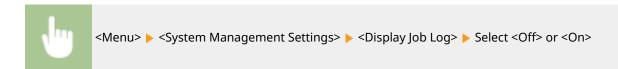

### <Use as USB Device>

Enable or disable the USB port that is used for connecting the machine to a computer. **©Restricting the USB Connection with a Computer(P. 175)** 

```
<0ff>
<0n> †
```

# <Enable Product Extended Survey Program>

Enable or disable the Product Extended Survey Program (a program for the machine usage survey).

```
<0ff>
<0n> †
```

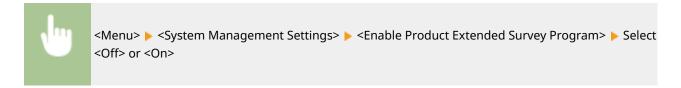

# <Displ. Consmbls. Info (RUI/Toner Status)>

Set whether to display a button in the Remote UI or Toner Status for accessing the Web site for purchasing toner cartridges, etc. Also set whether to use Toner Status.

```
<Displ. Consumables Purchase Button (RUI)>
<Off>
```

```
<Toner Status Settings>
<Off>
<On>†

<Displ. Purchase Button>
<Off>
<Off>
<On>†
```

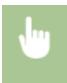

<Menu> < System Management Settings> < Consmbls. Info (RUI/Toner Status)> < Specify the settings

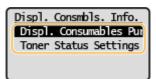

#### <Displ. Consumables Purchase Button (RUI)>

Select <Off> to prevent a button that accesses sites for purchasing toner cartridges, etc. from being displayed in the Remote UI.

#### <Toner Status Settings>

If you do not want to use Toner Status, select <Off>. To prevent a button that accesses sites for purchasing toner cartridges, etc. from being displayed in Toner Status, select <On> and then <Off>.

# <Google Cloud Print Settings>

Enable or disable Google Cloud Print. Pregistering the Machine with Google Cloud Print(P. 138)

```
<Enable Google Cloud Print>
  <Off>
  <On> †

<Google Cloud Print Registration Status>
```

# <PDL Selection (Plug and Play)>

Select a page description language so that the machine is detected as a printer that is compatible with that language when it is connected to a computer by using Plug and Play.

#### <Network>

Select a page description language so that the machine is detected as a printer that is compatible with that language when it is detected over the network.

```
<UFRII LT> †

<UFRII LT (V4)>

<PCL6>

<PCL6 (V4)>
```

#### <USB>

Select a page description language so that the machine is detected as a printer that is compatible with that language when it is connected to a computer via USB.

```
<UFRII LT> †

<UFRII LT (V4)>

<PCL6>

<PCL6 (V4)>
```

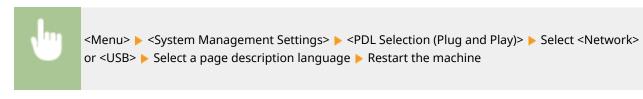

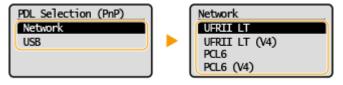

#### **<UFRII LT>**

Detects and connects the machine as a UFRII LT printer.

#### <UFRII LT (V4)>

Detects and connects the machine as a UFRII LT printer that is compatible with XML Paper Specification (XPS).

#### <PCI 6>

Detects and connects the machine as a PCL6 printer.

#### <PCL6 (V4)>

Detects and connects the machine as a PCL6 printer that is compatible with XML Paper Specification (XPS).

# <Update Firmware>

Select how to install the firmware update according to the environment of the machine. **Oupdating the Firmware(P. 190)** 

<Via PC>
<Via Internet>
<Version Information>

# <Initialize Eco Report Counter>

Select to restore the Eco Report Counter settings to the factory defaults. Initializing Eco Report Counter(P. 192)

### <Initialize Menu>

Select to restore the settings listed below to the factory defaults. You can restore all the settings listed below at once, or you can restore individual settings separately. Initializing Menu(P. 192)

<Preferences>
<Timer Settings>

- <Common Settings>
- <Printer Settings>
- <Adjustment/Maintenance>
- <System Management Settings>
- <Initialize All>

# <Initialize All Data/Settings>

Restores all data including logs and setting values to their default settings. Initializing All Data/Settings(P. 193)

# Maintenance

| Maintenance                                  | 238 |
|----------------------------------------------|-----|
| Regular Cleaning                             | 240 |
| Cleaning the Exterior                        | 241 |
| Cleaning the Fixing Assembly                 | 242 |
| Replacing the Toner Cartridge                | 243 |
| Replacing the Drum Cartridge                 | 246 |
| Checking the Remaining Amount of Consumables | 250 |
| Relocating the Machine                       | 251 |
| Viewing the Counter Value                    | 253 |
| Printing Reports and Lists                   | 254 |
| Consumables                                  | 256 |

# **Maintenance**

23FJ-045

This chapter describes upkeep of the machine, including how to clean the machine and adjustment of print quality.

## ■ Basic Cleaning

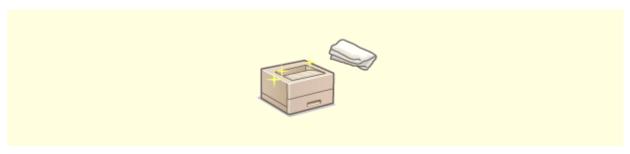

• Regular Cleaning(P. 240)

# ■ Replacing Consumables

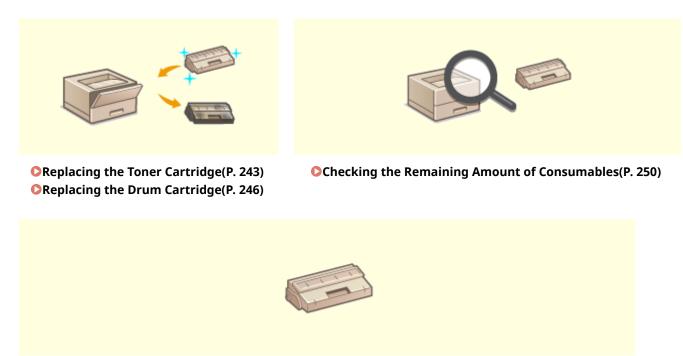

Consumables(P. 256)

# ■ Adjusting and Managing the Machine

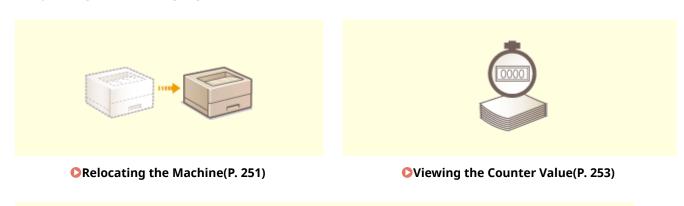

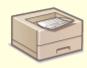

Printing Reports and Lists(P. 254)

# **Regular Cleaning**

23FJ-046

Regularly clean the machine to prevent deterioration in printing quality and to ensure that you use it safely and easily.

### Where to Clean

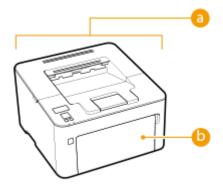

- Exterior of the machine and ventilation slots
  - Cleaning the Exterior(P. 241)
- Internal fixing assembly
  - Cleaning the Fixing Assembly(P. 242)

# **Cleaning the Exterior**

23FJ-047

Regularly wipe the exterior of the machine, especially around the ventilation slots, to keep the machine in good condition.

- 1 Turn OFF the machine, and unplug the power cord from the AC power outlet.
- When you turn OFF the machine, data that is waiting to be printed is deleted.
- **2** Clean the exterior of the machine and the ventilation slots.
- Use a soft, well-wrung-out cloth dampened with water or a mild detergent diluted with water.
- To locate the ventilation slots, see **Front Side(P. 76)**.

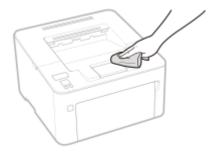

- **3** Wait for the exterior of machine to dry completely.
- 4 Reconnect the power cord and turn ON the machine.

# **Cleaning the Fixing Assembly**

23FJ-048

Dirt may adhere to the fixing assembly inside the machine and cause black streaks to appear on printouts. To clean the fixing assembly, perform the following procedure. Note that you cannot clean the fixing assembly when the machine has documents waiting to be printed. To clean the fixing assembly, you need plain A4 or Letter size paper. Set the paper in the drawer before performing the following procedure. **Cloading Paper(P. 94)** 

### NOTE

- Cleaning consumes the toner cartridge and the drum cartridge. Make sure that there is sufficient amount remaining in the toner cartridge and the drum cartridge beforehand. Checking the Remaining Amount of Consumables(P. 250)
- 1 Select <Menu> in the Home screen. ○Home Screen(P. 87)
- **2** Select <Adjustment/Maintenance>.
- **3** Select <Clean Fixing Assembly>.
- 4 Check that the size and type of paper displayed on the screen is loaded in the machine, and select <Start>.
  - Cleaning starts.

# **Replacing the Toner Cartridge**

23FJ-049

The machine displays a message when the amount remaining in the toner cartridge is low. Note that the print quality may suffer if you continue printing without resolving this issue. You can check the amount remaining in the toner cartridge on the display ( Checking the Remaining Amount of Consumables(P. 250) ).

- When a Message Appear(P. 243)
- OProcedure for Replacing the Toner Cartridge(P. 244)

### When a Message Appear

The message that is displayed depends on the amount remaining in the toner cartridge. Depending on which message is displayed, prepare a new toner cartridge ( Consumables(P. 256) ) or replace the current toner cartridge with a new one ( Procedure for Replacing the Toner Cartridge(P. 244) ).

### <Preparing a toner cart. is recommended.>

This message notifies you that the toner cartridge needs to be replaced soon. Make sure that you have a replacement toner cartridge ready. Replace the toner cartridge if you see this message before you start to print a large job.

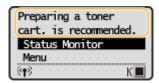

### NOTE

#### When this message is displayed

• When printing, you can continue printing the original.

### Specify when this message is displayed

 You can set any value as the percentage of the amount remaining in the toner cartridge that triggers this message. <a>C</a> <a>C</a> <

#### <Toner cart. life end. Replcmt. recommended.>

This message notifies you that the toner cartridge has reached the end of its lifetime. It is recommended that you replace the toner cartridge with a new one. You can continue printing, but the print quality cannot be guaranteed.

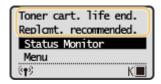

#### <Status Monitor>

Select <Status Monitor> ▶ <Error Information/Notification> ▶ <Toner Cartridge End of Lifetime> to display the procedure for replacing the toner cartridge.

# NOTE

#### To replace a consumable

 Press and hold the Back key. On the <Output Report> screen, print the consumables status report to find out the cartridge name. Printing Reports and Lists(P. 254)

## Procedure for Replacing the Toner Cartridge

When you replace the toner cartridge, simple instructions on the replacement procedure are displayed on the screen. See the on-screen instructions as well as the following procedure.

1 Close the paper stopper, and then open the toner cover.

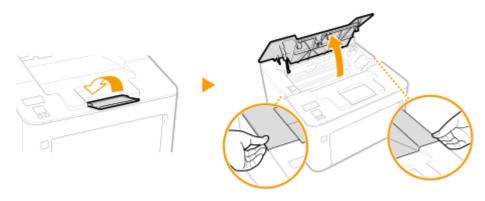

# **2** Remove the toner cartridge.

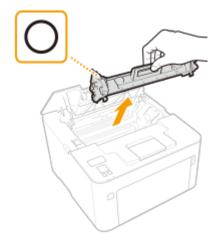

### **IMPORTANT:**

Do not shake or tilt the toner cartridge. Also, make sure to avoid applying shocks to the toner cartridge, such as by hitting it against something. Doing so may cause the toner left in the toner cartridge to leak. Remove the toner cartridge gently at the same angle as the slot.

- **3** Remove the new toner cartridge from the protective package.
  - 1 Pull the tab of the protective package on a flat place.

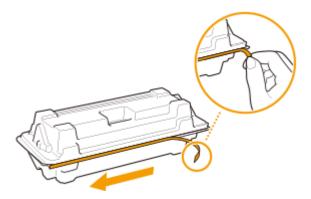

**2** Pull out the toner cartridge.

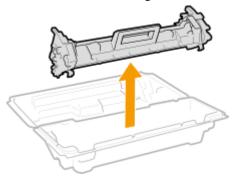

4 Shake the toner cartridge 5 or 6 times as shown below to evenly distribute the toner inside the cartridge, and then place it on a flat surface.

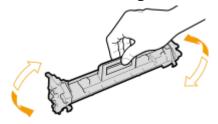

**5** Replace the toner cartridge.

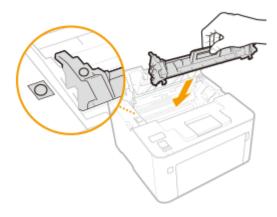

**6** Close the toner cover.

**LINKS** 

Consumables(P. 256)

# **Replacing the Drum Cartridge**

23FJ-04A

The machine displays a message when the amount remaining in the drum cartridge is low. Note that the print quality may suffer if you continue printing without resolving this issue. You can check the amount remaining in the drum cartridge on the display ( Checking the Remaining Amount of Consumables(P. 250) ).

- When a Message Appear(P. 246)
- Procedure for Replacing the Drum Cartridge(P. 247)

### When a Message Appear

The message that is displayed depends on the amount remaining in the drum cartridge. Depending on which message is displayed, prepare a new drum cartridge ( Consumables(P. 256) ) or replace the current drum cartridge with a new one ( Procedure for Replacing the Drum Cartridge(P. 247) ).

### <Pre><Preparing a drum cart. is recommended.>

This message notifies you that the drum cartridge needs to be replaced soon. Make sure that you have a replacement drum cartridge ready. Replace the drum cartridge if you see this message before you start to print a large job.

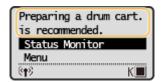

### NOTE

#### When this message is displayed

• When printing, you can continue printing the original.

#### Specify when this message is displayed

 You can set any value as the percentage of the amount remaining in the drum cartridge that triggers this message. <a>C</a> <a>C</a> <a

#### <Drum cart. life end. Replcmt. recommended.>

This message notifies you that the drum cartridge has reached the end of its lifetime. It is recommended that you replace the drum cartridge with a new one. You can continue printing, but the print quality cannot be guaranteed.

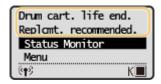

#### <Status Monitor>

Select <Status Monitor> ▶ <Error Information/Notification> ▶ <Drum Cartridge End of Lifetime> to display the procedure for replacing the drum cartridge.

# NOTE

#### To replace a consumable

 Press and hold the Back key. On the <Output Report> screen, print the consumables status report to find out the cartridge name. Printing Reports and Lists(P. 254)

# Procedure for Replacing the Drum Cartridge

When you replace the drum cartridge, simple instructions on the replacement procedure are displayed on the screen. See the on-screen instructions as well as the following procedure.

1 Close the paper stopper, and then open the toner cover.

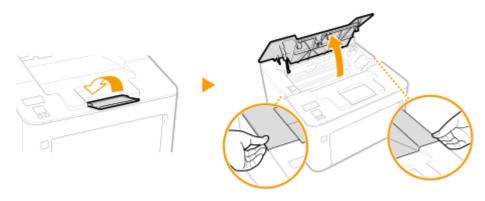

# **2** Remove the toner cartridge.

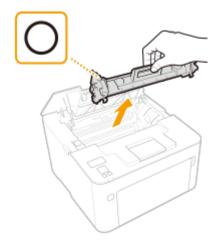

### **IMPORTANT:**

Do not shake or tilt the toner cartridge. Also, make sure to avoid applying shocks to the toner cartridge, such as by hitting it against something. Doing so may cause the toner left in the toner cartridge to leak. Remove the toner cartridge gently at the same angle as the slot.

**3** Remove the drum cartridge.

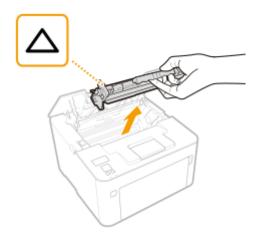

### **IMPORTANT:**

Do not shake or tilt the drum cartridge. Also, make sure to avoid applying shocks to the drum cartridge, such as by hitting it against something. Doing so may cause the toner left in the drum cartridge to leak. Remove the drum cartridge gently at the same angle as the slot.

# 4 Remove the new drum cartridge from the protective bag.

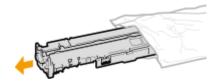

## 5 Replace the drum cartridge.

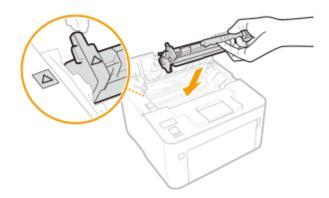

# **6** Insert the toner cartridge.

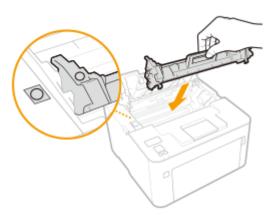

# **7** Close the toner cover.

## LINKS

Consumables(P. 256)

# **Checking the Remaining Amount of Consumables**

23FJ-04C

Use the procedure below to check the amount remaining in the toner cartridge, etc. It is particularly important to check whether you need to have a new toner cartridge or a new drum cartridge ready before starting a large print job.

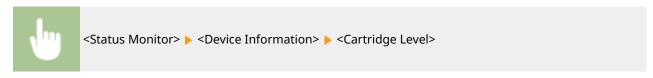

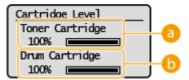

6 Amount Remaining in Toner Cartridge

Displays the amount remaining in the toner cartridge.

**(b) Amount Remaining in Drum Cartridge**Displays the amount remaining in the drum cartridge.

## NOTE

- The displayed amount remaining in the toner cartridge or the drum cartridge can be used only as a guide and may differ from the actual amount.
- Other internal parts may reach the end of their lifetime before the amount remaining in the toner cartridge or the drum cartridge reaches its lifetime.

#### **LINKS**

- Replacing the Toner Cartridge(P. 243)
- Replacing the Drum Cartridge(P. 246)
- Consumables(P. 256)

# **Relocating the Machine**

23FJ-04E

The machine is heavy. Make sure to follow the procedure below when moving the machine to avoid injury, and also make sure to read the safety precautions before you begin. **Important Safety Instructions(P. 2)** 

- 1 Turn OFF the machine and computer.
- When you turn OFF the machine, data that is waiting to be printed is deleted.
- **2** Disconnect the cables and cord from the machine in numerical order as in the illustration below.
- Whether the cables with "\*" are connected depends on your environment.

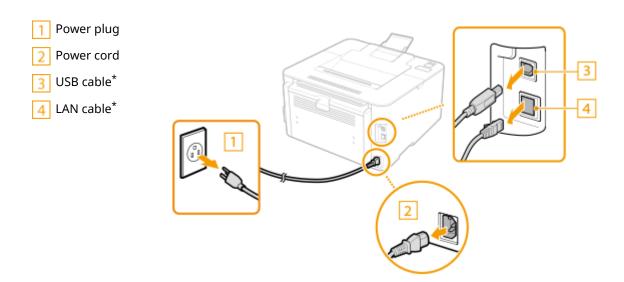

- **3** When transporting the machine across a long distance, remove the toner cartridge and the drum cartridge.
  - OProcedure for Replacing the Toner Cartridge(P. 244)
  - OProcedure for Replacing the Drum Cartridge(P. 247)
- 4 Open the front cover and remove any paper.
- If the paper guides are extended, return them so that they fit in the drawer.

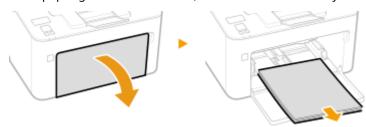

5 Close the front cover, paper stopper, and all similar parts, and then move the machine to a new location.

• Check how heavy the machine is and carry it without straining. • Main Unit(P. 314) Hold the lift handles, and lift up the machine.

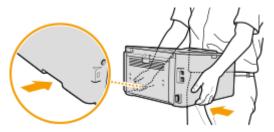

- **6** Carefully place the machine at the new installation site.
- For information about how to install the machine after relocating it, see "Getting Started." Manuals and Their Contents(P. 326)

# **Viewing the Counter Value**

23FJ-04F

You can check total for the number of pages used for printouts. The number of printouts includes printouts of the list as well as printouts of data from computers.

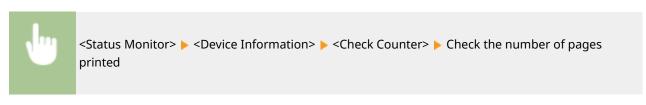

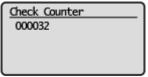

# **Printing Reports and Lists**

23FJ-04H

You can print reports and lists to check information such as machine settings.

- Printing Lists of Settings(P. 254)
- OPrinting Reports and Lists on the Usage Status of the Machine(P. 254)

# **Printing Lists of Settings**

You can print information and settings registered in the machine as a list.

#### **User Data List**

You can check the list of the settings ( Setting Menu List(P. 195) ) as well as the content that has been registered in the machine by printing a User Data List.

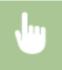

<Menu> < Output Reports> < User Data List> < Check that the size and type of paper displayed on the screen is loaded in the machine < OK> < Yes>

## Printing Reports and Lists on the Usage Status of the Machine

You can print the following machine status reports.

#### **Eco Report**

You can check the monthly total volume of printouts and the power consumption with a report. This report includes tips that are useful for saving paper and power consumption based on the usage status.

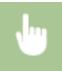

<Menu> ► <Output Reports> ► <Eco Report> ► Check that the size and type of paper displayed on the screen is loaded in the machine ► <OK> ► <Yes>

# **NOTE**

• The amount of power consumption may vary depending on the environment and conditions where the machine is used.

#### **Consumables Status Report**

You can check the consumables status installed in the machine with a report.

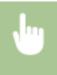

<Menu> < Output Reports> < Consumables Status Report> < Check that the size and type of paper displayed on the screen is loaded in the machine < OK> < Yes>

#### **PCL Font List**

You can check the list of fonts available in PCL mode with a report.

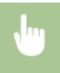

<Menu> < Output Reports> < PCL Font List> < Check that the size and type of paper displayed on the screen is loaded in the machine < OK> < Yes>

#### **Cartridge Log Report**

You can check the usage logs of the toner cartridge and the drum cartridge with a report.

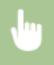

<Menu> < Output Reports> < Cartridge Log Report> < Check that the size and type of paper displayed on the screen is loaded in the machine < OK> < Yes>

## **Consumables**

23FJ-04J

The following is a guide to the estimated replacement time for the consumables used in this machine. Purchase consumables at your local authorized Canon dealer. Observe safety and health precautions when storing and handling consumables. For optimum print quality, using Canon genuine Toner, Cartridge and Parts is recommended.

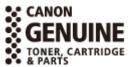

# NOTE

- To handle and store consumables, observe precautions in "Getting Started" provided for this product.
- Depending on the installation environment, printing paper size, or original type, you may need to replace consumables before the end of the estimated lifetime.

#### ■ Toner Cartridges

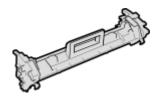

#### **Supplied Toner Cartridge**

The average yield and the weight of the toner cartridge that comes with the machine are shown below.

- Average yield\*
   1,000 sheets
- Weight Approx. 0.3 Kg

#### **Replacement Toner Cartridges**

For optimum print quality, using Canon genuine toner cartridges is recommended.

| Canon Genuine Toner Cartridge | Average yield and weight of toner cartridge                                                                              |
|-------------------------------|----------------------------------------------------------------------------------------------------|
| Canon Toner Cartridge 051     | <ul> <li>Average yield* <ul> <li>1,700 sheets</li> </ul> </li> <li>Weight <ul> <li>Approx. 0.3 Kg</li> </ul> </li> </ul> |
| Canon Toner Cartridge 051H    | <ul> <li>Average yield* 4,100 sheets</li> <li>Weight Approx. 0.4 Kg</li> </ul>                                           |

<sup>\*</sup>The average yield is based on "ISO/IEC 19752" (the global standard related to "Method for the determination of toner cartridge yield for monochromatic electrophotographic printers and multi-function devices that contain printer components" issued by ISO [International Organization for Standardization]) when printing A4 size paper with the default print density setting.

## **IMPORTANT**

#### Be careful of counterfeit toner cartridges

Please be aware that there are counterfeit Canon toner cartridges in the marketplace. Use of
counterfeit toner cartridge may result in poor print quality or machine performance. Canon is not
responsible for any malfunction, accident or damage caused by the use of counterfeit toner cartridge.
For more information, see canon.com/counterfeit.

## **NOTE**

• When replacing toner cartridge, see **OReplacing the Toner Cartridge(P. 243)**.

#### ■ Drum Cartridge

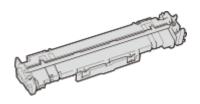

#### **Supplied Drum Cartridge**

The average yield and the weight of the drum cartridge that comes with the machine are shown below.

- Average yield\*
   23,000 sheets
- Weight Approx. 0.2 Kg

#### **Replacement Drum Cartridges**

For optimum print quality, using Canon genuine drum cartridges is recommended.

| Canon Genuine Drum Cartridge | Average yield and weight of drum cartridge                                      |  |
|------------------------------|---------------------------------------------------------------------------------|--|
| Canon Drum Cartridge 051     | <ul> <li>Average yield* 23,000 sheets</li> <li>Weight Approx. 0.2 Kg</li> </ul> |  |

<sup>\*</sup>The average yield is on the basis of our evaluation criteria when printing at 2-sheet intervals (2-sheet intermittent) of plain A4 size paper.

# **IMPORTANT**

#### Be careful of counterfeit drum cartridges

Please be aware that there are counterfeit Canon drum cartridges in the marketplace. Use of
counterfeit drum cartridge may result in poor print quality or machine performance. Canon is not
responsible for any malfunction, accident or damage caused by the use of counterfeit drum cartridge.
For more information, see canon.com/counterfeit.

# **NOTE**

• When replacing drum cartridge, see **Peplacing the Drum Cartridge(P. 246)** .

# Troubleshooting

| Froubleshooting                                                      | 260 |
|----------------------------------------------------------------------|-----|
| Common Problems                                                      | 262 |
| Installation/Settings Problems                                       | 263 |
| Printing Problems                                                    | 267 |
| When You Cannot Print Properly                                       | 270 |
| Printing Results Are Not Satisfactory                                | 272 |
| Paper Creases or Curls                                               | 281 |
| Paper Is Fed Incorrectly                                             | 283 |
| A Message or a Number Starting with "#" (an Error Code) Is Displayed | 284 |
| Countermeasures for Each Message                                     | 285 |
| Countermeasures for Each Error Code                                  | 296 |
| Clearing Paper Jams                                                  | 297 |
| Paper Jams inside the Machine                                        | 298 |
| When a Problem Cannot Be Solved                                      | 302 |

# **Troubleshooting**

23FJ-04K

When a problem occurs, check this chapter to find out solutions before contacting Canon.

#### ■ Common Problems

This section describes how to take action when you suspect that the machine is malfunctioning. **Common Problems(P. 262)** 

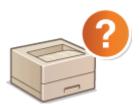

#### ■When You Cannot Print Properly

This section describes how to take action when printing results are not satisfactory or the paper creases or curls. • When You Cannot Print Properly(P. 270)

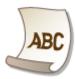

#### ■ A Message or a Number Starting with "#" (an Error Code) is Displayed

This section describes how to take action when a message or error code (three digits) appears on the display. **\OMESSAGE Message or a Number Starting with "#" (an Error Code) Is Displayed(P. 284)** 

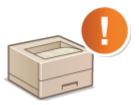

#### Clearing Paper Jams

This section describes how to take action when a paper is jammed. Cclearing Paper Jams(P. 297)

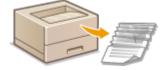

#### ■When a Problem Cannot Be Solved

If a problem persists, see **When a Problem Cannot Be Solved(P. 302)** to find out where to contact.

# Troubleshooting

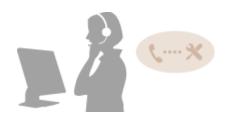

# **Common Problems**

23FJ-04L

If you encounter problems when using the machine, check the items in this section before contacting us. If the problems persist, contact your local authorized Canon dealer or the Canon help line.

# Check the Following

#### → Is the machine turned ON? Is the power cord connected?

If the machine is turned ON but does not respond, turn it OFF, check whether the power cord is connected
correctly, and turn it back ON. For information on connecting the power cord, see Getting Started.
 Manuals and Their Contents(P. 326)

# → Are the LAN cable and USB cable connected correctly?

Check whether these cables are connected correctly.
 Back Side(P. 78)

#### → Is sleep mode activated?

 If you leave the machine unattended for a specific period of time, it enters sleep mode for power conservation, not allowing you to operate it.
 To cancel sleep mode, press any key other than the power switch.

#### → Is any message displayed on the screen?

If a problem occurs, a message is displayed. Countermeasures for Each Message(P. 285)

#### If a problem persists even after checking

Click the link that corresponds to the problem.

- ○Installation/Settings Problems(P. 263)
- Printing Problems(P. 267)

# **Installation/Settings Problems**

23FJ-04R

See Common Problems(P. 262) also.

- OProblems with the Wireless/Wired LAN Connection(P. 263)
- Problem with the USB Connection(P. 266)
- Problem with the Print Server(P. 266)

#### Problems with the Wireless/Wired LAN Connection

#### The wireless LAN and wired LAN cannot be connected at the same time.

 The wireless LAN and wired LAN cannot be connected at the same time. The following can be used at the same time: a USB cable and a wireless LAN, or a USB cable and a wired LAN.

#### Remote UI is not displayed.

- Are <Use HTTP> and <Use Remote UI> set to <On>?
  - Disabling HTTP Communication(P. 176)
  - Disabling Remote UI(P. 177)
- If the machine is connected to a wireless LAN, check that the Wi-Fi icon is displayed in the Home screen and that the IP address is set correctly, and then start the Remote UI again.
  - OHome Screen(P. 87)
  - **○**Viewing Network Settings(P. 44)
- If the machine is connected to a wired LAN, check that the cable is connected firmly and the IP address is set correctly, and then start the Remote UI again.
  - Connecting to a Wired LAN(P. 24)
  - Viewing Network Settings(P. 44)
- Are you using a proxy server? If so, add the machine's IP address to the [Exceptions] list (addresses that do not use the proxy server) in the Web browser's proxy settings dialog.
- Is communication not limited by the firewall on your computer? If IP addresses are incorrectly entered, the Remote UI cannot be displayed. In that case, you need to use the operation panel to set <IPv4 Address Filter>, <IPv6 Address Filter>, or <MAC Address Filter> to <Off>.
  - Restricting Communication by Using Firewalls(P. 151)
  - <IPv4 Address Filter> (P. 231)
  - <IPv6 Address Filter> (P. 231)
  - <MAC Address Filter> (P. 231)

#### A connection to a network cannot be established.

- The IP address may not be set correctly. Set the IP address again.
  - Setting IP Addresses(P. 37)
- When you connect the machine to a computer via wireless LAN, check whether the machine is properly installed and ready to connect to the network.
  - When the Machine Cannot Connect to the Wireless LAN(P. 264)

#### You are unsure of the set IP address. Viewing Network Settings(P. 44)

# The connection method cannot be switched between a wired LAN and a wireless LAN.

- Did you select a wired LAN or a wireless LAN on the operation panel on the machine as well? This selection is required to have the machine switch to your selection.
  - Selecting Wired LAN or Wireless LAN(P. 23)

# You are unsure of the SSID or the network key of the wireless router to be connected. The SSID is not displayed on the screen.

- Check whether the SSID can be found on the wireless router or package box.
- Check the SSID or the network key of the wireless router by using Canon MF/LBP Wireless Setup Assistant.
   Checking the SSID and Network Key(P. 36)

# The SSID of the wireless router to be connected is not displayed in the access point list.

- Check whether the SSID is correct.
  - Ochecking the SSID and Network Key(P. 36)
- If the SSID of the wireless router is hidden (using a stealth mode\*), set the SSID to be visible on the wireless router.
  - \* A mode that disables the SSID auto-detection of other devices.
- Check whether the machine is properly installed and ready to connect to the network.
  - OWhen the Machine Cannot Connect to the Wireless LAN(P. 264)

# The machine dials up to an unintended connection destination (if a dialup router is connected to a network).

- If a dialup router does not need to pass broadcast packets, set the dialup router so that the broadcast
  packets will not pass. If the dialup router needs to pass broadcast packets, check whether the settings are
  correct.
- If a DNS server is located in an external network, set the IP address to be connected, not the host name, even if connecting to the devices that are on the network that is connected to the machine.
- If a DNS server is located on a network that is connected to the machine and the information about the devices that are connected to an external network is registered to the DNS server, check whether the settings are correct.

#### When the Machine Cannot Connect to the Wireless LAN

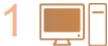

Check the status of your computer.

- Have the settings of the computer and the wireless router been completed?
- Are the cables of the wireless router (including the power cord and LAN cable) correctly plugged in?
- Is the wireless router turned on?

#### If the problem persists even after checking the above:

- Turn off the devices, and then turn them on again.
- Wait for a while, and try again to connect to the network.

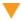

2

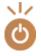

#### Check whether the machine is turned ON.

• If the machine is turned ON, turn it OFF, and then turn it back ON.

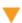

3

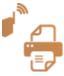

#### Check the installation site of the machine and the wireless router.

- Is the machine too far from the wireless router?
- Are there any obstacles such as walls between the machine and the wireless router?
- Are there any appliances such as microwave ovens or digital cordless phones that emit radio waves near the machine?

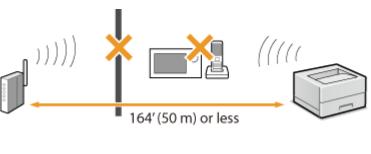

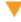

4

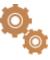

#### Perform one of the following settings again.

- Setting Up Connection Using WPS Push Button Mode(P. 27)
- **OSETTING UP Connection Using WPS PIN Code Mode(P. 29)**
- Setting Up Connection by Selecting a Wireless Router(P. 31)
- **OSEITING Up Connection by Specifying Detailed Settings(P. 33)**

# **NOTE**

#### When you need to manually set up the connection

If the wireless router is set as described below, manually enter all the required information for the wireless LAN connection ( >Setting Up Connection by Specifying Detailed Settings(P. 33) ).

- ANY connection refusal\* is activated.
- The WEP key that was automatically generated (hexadecimal) is selected.
- The stealth mode is activated.

#### When you need to change the settings of the wireless router

If the wireless router is set as described below, change the settings of the router.

• The MAC address packet filtering is set.

<sup>\*</sup> A function in which the wireless router refuses the connection if the SSID on the device to be connected is set to "ANY" or is blank.

• When only IEEE 802.11n is used for the wireless communication, WEP is selected or the WPA/WPA2 encryption method is set to TKIP.

#### Problem with the USB Connection

#### **Cannot communicate.**

- Change the USB cable. If you are using a long USB cable, replace it with a short one.
- If you are using a USB hub, connect the machine directly to your computer using a USB cable.

#### Problem with the Print Server

#### You cannot find the print server to connect to.

- Are the print server and computer connected correctly?
- Is the print server running?
- Do you have user rights to connect to the print server? If you are not sure, contact the server administrator.
- Is [Network discovery] enabled?
  - **○**Enabling [Network discovery](P. 333)

#### You cannot connect to a shared printer.

- On the network, does the machine appear among the printers of the print server? If it is not displayed, contact the network or server administrator.
  - ODisplaying Shared Printers in the Print Server(P. 334)

# **Printing Problems**

23FJ-04S

See Common Problems(P. 262) also.

# 

#### You cannot print.

- Can you print a Windows test page? If you can print a Windows test page, there is no problem with the machine or the printer driver. Check the print settings of your application.
  - Printing a Test Page in Windows(P. 335)

If you cannot print a test page, check the following according to your environment.

- Wireless LAN connection
- Check the connection status (signal strength) of the wireless LAN.
  - Viewing Network Settings(P. 44)

#### NOTE:

- If the connection is poor, try the following.
  - Change the channel of your wireless LAN router. If you have more than one router, set the channels to be at least five channels apart.
  - If you can change the radio output power of your wireless LAN router, raise the output power.
- If your computer is connected to a wireless LAN, are the computer and this machine using the same wireless LAN router SSID? If they are different, reset the wireless LAN connection settings of this machine.
  - Viewing Network Settings(P. 44)
  - Checking the SSID to Which Your Computer is Connected(P. 339)
  - Connecting to a Wireless LAN(P. 25)

#### NOTE:

#### When you reset wireless LAN connection settings

- As the wireless LAN router, select the one with the SSID to which the computer is connected.
  - Have you selected the correct port? If there is no port to use, create a port.
    - Checking the Printer Port(P. 337)
    - Configuring Printer Ports(P. 49)
  - Is communication not limited by the firewall on your computer? If IP addresses are incorrectly entered, you will be not able to access the machine. In that case, you need to use the operation panel to set <IPv4 Address Filter>, <IPv6 Address Filter>, or <MAC Address Filter> to <Off>.
    - Restricting Communication by Using Firewalls(P. 151)
    - C<IPv4 Address Filter> (P. 231)
    - <IPv6 Address Filter> (P. 231)
    - C<MAC Address Filter> (P. 231)
  - Disable security software and other resident software.
  - Reinstall the printer driver.
    - **○**Installing Drivers(P. 71)

- Can you print from other computers on the network? If you also cannot print from other computers, contact your local authorized Canon dealer or the Canon help line.
  - Wired LAN connection
- Have you selected the correct port? If there is no port to use, create a port.
  - Checking the Printer Port(P. 337)
  - Configuring Printer Ports(P. 49)
- Is communication not limited by the firewall on your computer? If IP addresses are or an MAC address is incorrectly entered, you will be not able to access the machine. In that case, you need to use the operation panel to set <IPv4 Address Filter>, <IPv6 Address Filter>, or <MAC Address Filter> to <Off>.
  - Restricting Communication by Using Firewalls(P. 151)
  - C<IPv4 Address Filter> (P. 231)
  - C<IPv6 Address Filter> (P. 231)
  - <MAC Address Filter> (P. 231)
- Disable security software and other resident software.
- Reinstall the printer driver.
  - **○**Installing Drivers(P. 71)
- Can you print from other computers on the network? If you also cannot print from other computers, contact your local authorized Canon dealer or the Canon help line.
  - USB connection
- Have you selected the correct port? If there is no port to use or you are not sure, reinstall the printer driver. When you reinstall the printer driver, the correct port is created automatically.
  - Checking the Printer Port(P. 337)
  - **○**Installing Drivers(P. 71)
- Is bidirectional communication enabled? Enable bidirectional communication, and restart the computer.
  - Ochecking Bidirectional Communication(P. 338)
- Disable security software and other resident software.
- Connect to another USB port on the computer.
- Can you print from a USB connection to another computer? If you also cannot print from other computers, contact your local authorized Canon dealer or the Canon help line.
  - Via print server
- Can you print from the print server? If you can print from the print server, check the connection between the print server and your computer.
  - **○**Problem with the Print Server(P. 266)
- Disable security software and other resident software.
- Reinstall the printer driver.
  - **○**Installing Drivers(P. 71)
- Can you print from other computers via the print server? If you also cannot print from other computers, contact your local authorized Canon dealer or the Canon help line.
- Has an error occurred? Check the job log.
  - Checking the Printing Status and Log(P. 120)

# Printing seems to be slow. \*

Print or delete data in memory.

# You cannot print with Google Cloud Print. Using Google Cloud Print(P. 138)

# It takes a long time before printing starts.

• Did you print to narrow width paper? After you print to narrow width paper, the machine may cool itself to maintain the print quality. As a result, it may take some time before the next job is printed. Wait until the machine is ready to print. Printing will resume when the temperature inside the machine has fallen.

<sup>\*</sup> When the free space in memory is running low, the processing speed of the machine becomes slow, just as a computer does. There is nothing abnormal.

# **When You Cannot Print Properly**

23FJ-04U

If printing results are not satisfactory, or paper creases or curls, try the following solutions. If the problems persist, contact your local authorized Canon dealer or the Canon help line.

### ■ Problems with Image Quality **Printing Results Are Not Satisfactory(P. 272)**

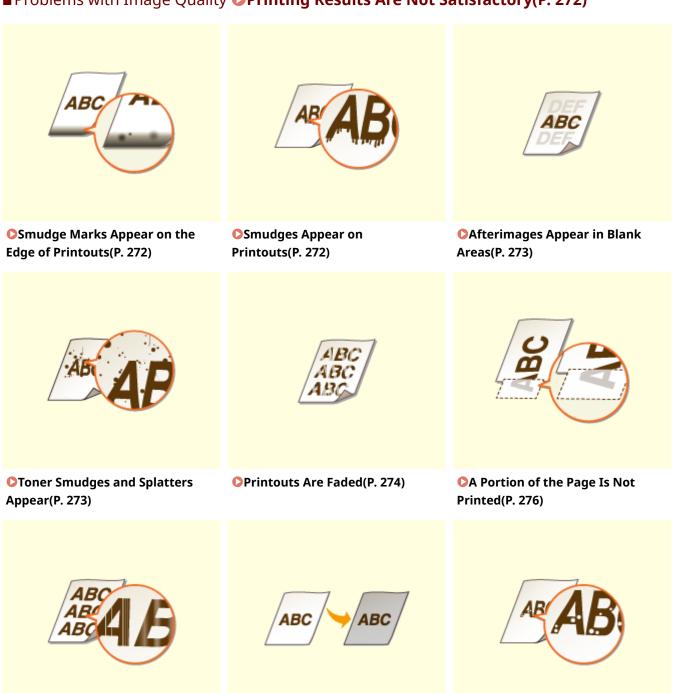

Printouts Are Entirely or

Partially Grayish(P. 277)

White Spots Appear(P. 278)

Streaks Appear/Printing is

Uneven(P. 276)

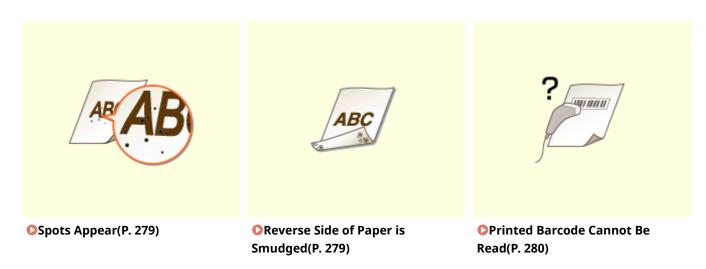

# ■ Problems with Printout Paper **OPaper Creases or Curls(P. 281)**

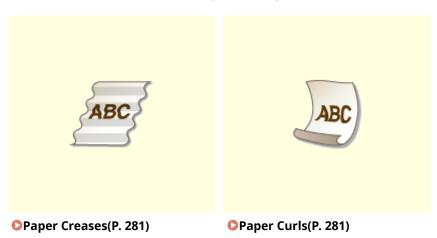

# ■ Problems with Paper Feed Paper Is Fed Incorrectly(P. 283)

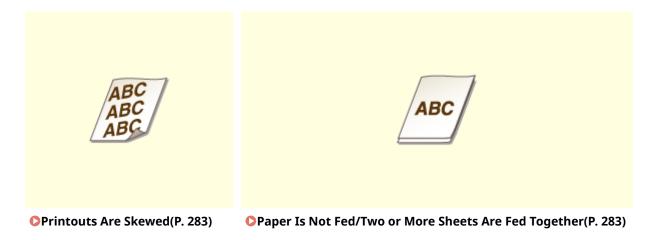

# **Printing Results Are Not Satisfactory**

23FJ-04W

Dirt inside the machine may affect printing results. Perform care and cleaning to the machine first. **©Regular Cleaning(P. 240)** 

## Smudge Marks Appear on the Edge of Printouts

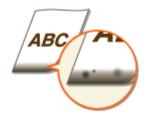

#### → Are you using appropriate paper?

- Check the supported paper types and replace with an appropriate type. Also, set the paper size and type correctly.
  - Available Paper(P. 317)
  - Loading Paper(P. 94)
  - Specifying Paper Size and Type(P. 105)

#### → Do you print data without margins?

• This symptom occurs if a margin is set to none in the printer driver. A margin of 1/4" (5 mm) or less around the edge of paper or 3/8" (10 mm) or less around the edge of envelopes is not printable with the machine. Make sure to have margins around the document to print.

[Finishing] tab ▶ [Advanced Settings] ▶ [Expand Print Region and Print] ▶ [Off]

# **Smudges Appear on Printouts**

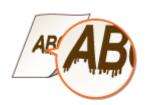

#### → Are you using appropriate paper?

- Check usable paper, and replace with appropriate paper.
  - OAvailable Paper(P. 317)
  - Loading Paper(P. 94)
- If using the appropriate paper still does not solve the problem, changing the <Special Printing Mode A> setting may solve the problem. <Mode 2> can improve the quality more significantly than <Mode 1>.
  - Special Processing>(P. 226)

# Afterimages Appear in Blank Areas

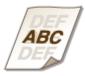

#### → Are you using appropriate paper?

- Check usable paper, and replace with appropriate paper.
  - OAvailable Paper(P. 317)
  - **○**Loading Paper(P. 94)

## → Is the amount remaining in the toner cartridge running low?

- Check how much the amount remaining in the toner cartridge is left, and replace the toner cartridge as necessary.
- Regardless of the amount remaining in the toner cartridge, the toner cartridge may reach the end of its lifetime depending on the use environment or the deterioration of materials inside the toner cartridge.
  - **○**Replacing the Toner Cartridge(P. 243)

#### → Is the amount remaining in the drum cartridge running low?

- Check how much the amount remaining in the drum cartridge is left, and replace the drum cartridge as necessary.
- Regardless of the amount remaining in the drum cartridge, the drum cartridge may reach the end of its lifetime depending on the use environment or the deterioration of materials inside the drum cartridge.
  - Replacing the Drum Cartridge(P. 246)

# **Toner Smudges and Splatters Appear**

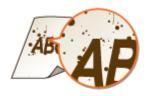

#### → Are you using appropriate paper?

- Check usable paper, and replace with appropriate paper.
  - OAvailable Paper(P. 317)
  - Loading Paper(P. 94)
- Setting <Special Printing Mode U> to <On> may solve the problem.

<Special Processing>(P. 226)

#### → Are you using paper containing much paper dust or other dust particles?

- Smudges may appear in a printout when the paper has a lot of paper dust or other dust particles. Setting <Special Printing Mode L> to <On> may solve the problem.
  - Special Processing>(P. 226)

#### → Is the amount remaining in the toner cartridge running low?

- Check how much the amount remaining in the toner cartridge is left, and replace the toner cartridge as necessary.
- Regardless of the amount remaining in the toner cartridge, the toner cartridge may reach the end of its lifetime depending on the use environment or the deterioration of materials inside the toner cartridge.
  - **○**Replacing the Toner Cartridge(P. 243)

#### → Is the amount remaining in the drum cartridge running low?

- Check how much the amount remaining in the drum cartridge is left, and replace the drum cartridge as necessary.
- Regardless of the amount remaining in the drum cartridge, the drum cartridge may reach the end of its lifetime depending on the use environment or the deterioration of materials inside the drum cartridge.
  - Replacing the Drum Cartridge(P. 246)

#### **Printouts Are Faded**

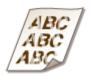

#### → Are you using appropriate paper?

- Check usable paper, and replace with appropriate paper. Also, specify the paper size and type settings properly.
  - OAvailable Paper(P. 317)
  - **○**Loading Paper(P. 94)
  - Specifying Paper Size and Type(P. 105)

#### → Are you using paper containing much paper dust?

- Using paper containing much paper dust may result in a faded or streaky printout. Setting <Special Printing Mode G> to <On> may solve the problem.
  - <Special Processing>(P. 226)

#### → Are you using rough-surface paper?

- Printed images may be faint when they are printed on rough-surface paper. Setting <Special Printing Mode Q> to <On> may solve the problem.
  - Special Processing>(P. 226)

#### **NOTE:**

• Setting this to <On> may affect the image quality.

#### → Are you using the machine in an environment with high humidity?

- Setting <Special Printing Mode T> to <On> may solve the problem.
  - Special Processing>(P. 226)

#### **NOTE:**

Printed images or text may be blurred when you set this to <On> and print in a low-humidity environment.

#### → Did you print on the back of a printed sheet?

- Printing may be faint when you print on the back of a printed sheet. Setting <Special Printing Mode R> to <On> may solve the problem.
  - <Special Processing>(P. 226)

#### **NOTE:**

• If you set to <On>, image quality may be affected or a paper jam may occur when a certain length of time elapses after printing on the front side or depending on the ambient humidity.

#### → Is the machine installed in the appropriate environment?

- Install the printer in an appropriate location.
  - ○Installation(P. 3)
  - **○**Relocating the Machine(P. 251)

## → Is the amount remaining in the toner cartridge running low?

- Check how much the amount remaining in the toner cartridge is left, and replace the toner cartridge as necessary.
- Regardless of the amount remaining in the toner cartridge, the toner cartridge may reach the end of its lifetime depending on the use environment or the deterioration of materials inside the toner cartridge.
  - Replacing the Toner Cartridge(P. 243)

#### → Is the amount remaining in the drum cartridge running low?

- Check how much the amount remaining in the drum cartridge is left, and replace the drum cartridge as necessary.
- Regardless of the amount remaining in the drum cartridge, the drum cartridge may reach the end of its lifetime depending on the use environment or the deterioration of materials inside the drum cartridge.
  - Replacing the Drum Cartridge(P. 246)

# A Portion of the Page Is Not Printed

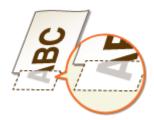

#### → Do you print data without margins?

• This symptom occurs if a margin is set to none in the printer driver. A margin of 1/4" (5 mm) or less around the edge of paper or 3/8" (10 mm) or less around the edge of envelopes is not printable with the machine. Make sure to have margins around the document to print.

[Finishing] tab  $\blacktriangleright$  [Advanced Settings]  $\blacktriangleright$  [Expand Print Region and Print]  $\blacktriangleright$  [Off]

#### → Do the paper guides align with the edges of the paper?

- If the paper guides are too loose or too tight, part of a document may not be printed.
  - **○**Loading Paper(P. 94)

# Streaks Appear/Printing is Uneven

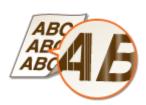

#### → Are you using appropriate paper?

- Check usable paper, and replace with appropriate paper.
  - OAvailable Paper(P. 317)
  - **○**Loading Paper(P. 94)

## → Have you cleaned the fixing unit?

- Clean the fixing unit.
  - Cleaning the Fixing Assembly(P. 242)

#### → Are you using rough-surface paper?

- Printed images may be faint when they are printed on rough-surface paper. Setting <Special Printing Mode Q> to <On> may solve the problem.
  - <Special Processing>(P. 226)

#### **NOTE:**

• Setting this to <On> may affect the image quality.

#### → Are you using the machine in an environment with high humidity?

Change the setting for <Special Printing Mode T>. Setting this item to <On> may solve the problem.
 Special Processing>(P. 226)

#### **NOTE:**

• Printed images or text may be blurred when you set this to <On> and print in a low-humidity environment.

#### → Are you using paper containing much paper dust?

- Using paper containing much paper dust may result in a faded or streaky printout. Setting <Special Printing Mode G> to <On> may solve the problem.
  - Special Processing>(P. 226)

#### → Is the amount remaining in the toner cartridge running low?

- Check how much the amount remaining in the toner cartridge is left, and replace the toner cartridge as necessary.
- Regardless of the amount remaining in the toner cartridge, the toner cartridge may reach the end of its lifetime depending on the use environment or the deterioration of materials inside the toner cartridge.
  - Replacing the Toner Cartridge(P. 243)

### → Is the amount remaining in the drum cartridge running low?

- Check how much the amount remaining in the drum cartridge is left, and replace the drum cartridge as necessary.
- Regardless of the amount remaining in the drum cartridge, the drum cartridge may reach the end of its lifetime depending on the use environment or the deterioration of materials inside the drum cartridge.
  - Replacing the Drum Cartridge(P. 246)

# Printouts Are Entirely or Partially Grayish

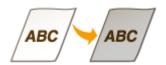

#### → Are you using a specific type of paper?

- The printed side may come out in grayish color for certain type of paper. Check the type of paper you are using and try a different type.
  - OAvailable Paper(P. 317)
- Setting <Special Printing Mode U> or <Special Printing Mode G> to <On> may solve the problem.

#### Special Processing>(P. 226)

#### **NOTE:**

• A desirable effect may not be attained even with these settings applied.

#### → Is the machine installed in the appropriate environment?

- Install the printer in an appropriate location.
  - **○**Installation(P. 3)
  - Relocating the Machine(P. 251)
- Store the toner cartridge in an appropriate location for two to three hours, then try printing again. This may solve the problem. If the problem persists, replace the toner cartridge.
  - **○**Replacing the Toner Cartridge(P. 243)

#### → Has the drum cartridge been left in direct sunlight for a long period of time?

- Store the drum cartridge in an appropriate location for two to three hours, then try printing again. This may solve the problem. If the problem persists, replace the drum cartridge.
  - Replacing the Drum Cartridge(P. 246)

# White Spots Appear

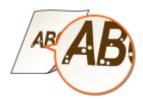

## → Are you using paper that has absorbed moisture?

- Replace with appropriate paper.
  - Loading Paper(P. 94)

#### → Are you using appropriate paper?

- Check usable paper, and replace with appropriate paper.
  - OAvailable Paper(P. 317)
  - Loading Paper(P. 94)

## → Is the amount remaining in the toner cartridge running low?

- Check how much the amount remaining in the toner cartridge is left, and replace the toner cartridge as necessary.
- Regardless of the amount remaining in the toner cartridge, the toner cartridge may reach the end of its lifetime depending on the use environment or the deterioration of materials inside the toner cartridge.
  - **○**Replacing the Toner Cartridge(P. 243)

#### → Is the amount remaining in the drum cartridge running low?

- Check how much the amount remaining in the drum cartridge is left, and replace the drum cartridge as necessary.
- Regardless of the amount remaining in the drum cartridge, the drum cartridge may reach the end of its lifetime depending on the use environment or the deterioration of materials inside the drum cartridge.
  - **○**Replacing the Drum Cartridge(P. 246)

## **Spots Appear**

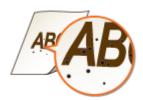

#### → Have you cleaned the fixing unit?

- Clean the fixing unit.
  - Cleaning the Fixing Assembly(P. 242)

# Reverse Side of Paper is Smudged

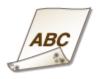

## → Have you loaded paper that is smaller than the size of the print data?

• Check to make sure that the paper size matches the size of the print data.

## → Have you cleaned the fixing unit?

- Clean the fixing unit.
  - Ocleaning the Fixing Assembly(P. 242)

#### → Do smudges appear on 2-sided printed paper?

- The back side of the paper may become smudged during 2-sided printing. Setting <Special Printing Mode R> to <On> may solve the problem.
  - <Special Processing>(P. 226)

#### **NOTE:**

• If you set to <On>, image quality may be affected or a paper jam may occur when a certain length of time elapses after printing on the front side or depending on the ambient humidity.

## Printed Barcode Cannot Be Read

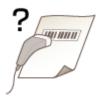

## → Are you trying to read a small barcode or one with thick lines?

- Enlarge the barcode.
- Changing the <Select Line Width> setting may solve the problem.
  - Special Processing>(P. 226)

# **Paper Creases or Curls**

23FJ-04X

## **Paper Creases**

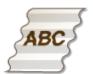

#### → Is paper loaded correctly?

- If paper is not loaded below the load limit line or is loaded obliquely, it may crease.
  - **○**Loading Paper(P. 94)

### → Are you using paper that has absorbed moisture?

- Replace with appropriate paper.
  - Loading Paper(P. 94)

#### → Are you using appropriate paper?

- Check usable paper, and replace with appropriate paper.
  - OAvailable Paper(P. 317)
  - **○**Loading Paper(P. 94)

# **Paper Curls**

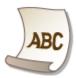

#### → Are you using appropriate paper?

- Check usable paper, and replace with appropriate paper. Also, specify the paper size and type settings properly.
  - OAvailable Paper(P. 317)
  - **OLoading Paper(P. 94)**
  - Specifying Paper Size and Type(P. 105)
- Change the setting of <Paper Type> to a setting for thinner paper. For example, if the current setting is <Plain (19 lb Bond-23 lb Bond)>, change it to <Plain L (17 lb Bond-18 lb Bond)> or <Plain L2 (16 lb Bond)>.

- Specifying Paper Size and Type(P. 105)
- OAvailable Paper(P. 317)
- Reload the paper by changing the side to print on (front side/back side).

#### **IMPORTANT:**

• In rare cases the symptom may become worse depending on the paper. If this occurs, change the side to print on back to the previous side.

## → Are you using paper that has absorbed moisture?

- Replace with appropriate paper.
  - CLoading Paper(P. 94)

# **Paper Is Fed Incorrectly**

23FJ-04Y

#### **Printouts Are Skewed**

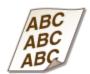

## → Do the paper guides align with the edges of the paper?

- If the paper guides are too loose or too tight, the printouts are skewed.
  - **○**Loading Paper(P. 94)

#### → Are you printing on curled envelopes?

- Uncurl the envelopes, and print again.
  - Loading Envelopes(P. 101)

# Paper Is Not Fed/Two or More Sheets Are Fed Together

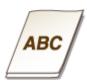

#### → Is paper loaded correctly?

- Fan the paper stack thoroughly so that paper is not stuck together.
- Check whether paper is loaded correctly.
  - **○**Loading Paper(P. 94)
- Check whether the number of sheets of paper loaded is appropriate and whether the appropriate paper is used.
  - OAvailable Paper(P. 317)
  - **○**Loading Paper(P. 94)
- Check whether mixed sizes and types of paper are loaded together.
- There are cases where the paper does not load properly depending on its thickness. If this occurs, reverse the paper orientation, or flip the paper over.

# A Message or a Number Starting with "#" (an Error Code) Is Displayed

23FJ-050

When a message appears on the machine's display, or a number (error code) prefixed with "#" appears, see the following sections to check the solution.

- Countermeasures for Each Message(P. 285)
- **○**Countermeasures for Each Error Code(P. 296)

# **Countermeasures for Each Message**

23FJ-051

A message appears on the display when there is a problem with print processing, when the machine cannot communicate, or when some other problem prevents normal operation. Find out more information about messages in the following list.

### A counterfeit or non-Canon drum cartridge may be in use.

#### The drum cartridge used may not be a genuine Canon product.

Only genuine Canon drum cartridges should be used as replacement drum cartridges.
 Consumables(P. 256)

### A counterfeit or non-Canon toner cartridge may be in use.

#### The toner cartridge used may not be a genuine Canon product.

Only genuine Canon toner cartridges should be used as replacement toner cartridges.
 Consumables(P. 256)

### Amount in cart. cannot be displ. correctly. (for toner cartridge)

#### The toner cartridge is not installed correctly, or there is possible trouble on the toner cartridge.

- Reinstall the toner cartridge. If this message does not disappear after reinstalling several times, the toner cartridge might be possibly broken. Contact the store where you purchased the toner cartridge, or consult the Canon Customer Help Center.
  - Replacing the Toner Cartridge(P. 243)

#### You might not be using a Canon genuine toner cartridge.

We recommend Canon genuine toner cartridges as replacement toner cartridges.
 Consumables(P. 256)

### Amount in cart. cannot be displ. correctly. (for drum cartridge)

#### The drum cartridge is not installed correctly, or there is possible trouble on the drum cartridge.

- Reinstall the drum cartridge. If this message does not disappear after reinstalling several times, the drum cartridge might be possibly broken. Contact the store where you purchased the drum cartridge, or consult the Canon Customer Help Center.
  - Replacing the Drum Cartridge(P. 246)

#### You might not be using a Canon genuine drum cartridge.

- We recommend Canon genuine drum cartridges as replacement drum cartridges.
  - Consumables(P. 256)

### Cannot connect using Direct Connection.

#### An error has occurred while starting Access Point Mode.

- Set an IP address other than "192.168.22.xx". If you still cannot connect, check the subnet mask setting. For details, contact your Network Administrator.
  - Setting IPv4 Address(P. 38)

### Cannot connect using Direct Connection. Check the network connection.

#### Access Point Mode was started without the device being connected to the access point.

• Start Access Point Mode after connecting the device with the access point.

### Cannot find the access point.

# When automatic setting with WPS was attempted, a wireless router could not be detected within a specific period of time.

- Connect again paying attention to the time limit.
  - **OSetting Up Connection Using WPS Push Button Mode(P. 27)**
  - Setting Up Connection Using WPS PIN Code Mode(P. 29)

#### An SSID of a wireless router was entered, but the entry was incorrect.

- Check the SSID and enter the correct one again.
  - Checking the SSID and Network Key(P. 36)
  - Setting Up Connection by Specifying Detailed Settings(P. 33)

#### A wireless router could not be detected due to setting problems of the network to be connected.

- Check whether the machine is properly installed and ready to connect to the network.
   Installation/Settings Problems(P. 263)
- If the problem persists, check the security settings of the wireless router.

### Cart. Comm. Error A counterfeit or non-Canon drum cart. may be in use.

#### The drum cartridge may not be installed correctly or may be faulty.

- Re-install the drum cartridge. If re-installing the drum cartridge fails to clear the error message, the drum cartridge may be faulty. Contact the store where you purchased the drum cartridge or consult the Canon Customer Help Center.
  - Procedure for Replacing the Drum Cartridge(P. 247)

### Cart. Comm. Error A counterfeit or non-Canon toner cart. may be in use.

The toner cartridge may not be installed correctly or may be faulty.

- Re-install the toner cartridge. If re-installing the toner cartridge fails to clear the error message, the toner cartridge may be faulty. Contact the store where you purchased the toner cartridge or consult the Canon Customer Help Center.
  - Procedure for Replacing the Toner Cartridge(P. 244)

### Check the authentication settings.

The authentication method set on the machine does not match the authentication method set on the RADIUS server.

- Check that the same authentication method is set on this machine and the RADIUS server, and set the correct authentication method.
  - Configuring IEEE 802.1X Authentication Settings(P. 170)

### Cooling down... Wait a moment, then try again.

#### The temperature of the fixing assembly is high.

• Wait for a while until the fixing assembly cools down. After the temperature of the fixing assembly falls, try the operation again.

### Cooling down... Wait a moment.

#### The temperature of the fixing assembly is high.

 Wait for a while until the fixing assembly cools down. After the temperature of the fixing assembly falls, the message will disappear.

### Could not connect. (for Access Point Mode connection)

#### Connection in Access Point Mode failed due to an error.

- Wait a few moments and try again. If you still cannot connect, turn OFF the machine, and then turn it back on again.
  - Connecting Directly (Access Point Mode)(P. 126)

### Could not connect. (for Easy Connection via PC connection)

#### An error has occurred while starting Easy Connection via PC (cableless setup mode).

- Press the Back key to return to the previous screen, and then try <Easy Connection via PC> again.
- If the same message still appears after retrying <Easy Connection via PC>, turn OFF the machine, and then turn it back on again.

### Could not connect. Check the PSK settings.

#### The network key (PSK) of a wireless router to be connected is not set to the machine correctly.

- Check the network key (PSK) of the wireless router, and set it to the machine again.
  - Checking the SSID and Network Key(P. 36)
  - Setting Up Connection by Selecting a Wireless Router(P. 31)
  - **OSETTING UP Connection by Specifying Detailed Settings(P. 33)**
- If the problem persists even after checking the network key, check whether the machine is properly installed and ready to connect to the network.
  - OInstallation/Settings Problems(P. 263)

### Could not connect using the wireless LAN. (for wireless LAN connection)

#### A connection failed due to an error while setting wireless LAN connection.

- Restart the machine and set again.
- If the problem persists even after restarting the machine, check whether the machine is properly installed and ready to connect to the network.
  - **○**Installation/Settings Problems(P. 263)
- If the problem persists even after checking the wireless LAN connection, check the security settings of the wireless router.

### Could not connect using the wireless LAN. (for wireless LAN communication)

#### Wireless LAN communication failed due to an error.

Wait for a while, and set again. If you still cannot get connection, turn OFF the machine and then restart it.

### Could not connect using WPS.

#### When automatic setting with WPS was attempted, the connection failed due to an error.

• Wait for a while, and set again. If the problem persists, check whether the wireless router supports WPS.

If WPS is supported:

Check whether the machine is properly installed and ready to connect to the network.

○Installation/Settings Problems(P. 263)

If WPS is not supported:

Set using another connecting method.

Connecting to a Wireless LAN(P. 25)

### Could not detect any connections from wireless devices.

#### Mobile device detection was not possible within the predetermined length of time.

Connect again paying attention to the time limit.

Connecting Directly (Access Point Mode)(P. 126)

### Could not perform cleaning.

#### Paper jammed during cleaning.

- Remove the jammed paper, set paper correctly, and perform cleaning again.
  - Clearing Paper Jams(P. 297)
  - Cleaning the Fixing Assembly(P. 242)

### Could not perform Shared Key auth. Check WEP settings.

#### The network key (the WEP key) of a wireless router to be connected is not set to the machine correctly.

- Check the network key (the WEP key) of the wireless router, and set it to the machine again.
  - Ochecking the SSID and Network Key(P. 36)
  - Setting Up Connection by Specifying Detailed Settings(P. 33)
- Connect again by selecting a wireless router or by manually changing the WEP authentication method to <Open System>.
  - Setting Up Connection by Selecting a Wireless Router(P. 31)
  - Setting Up Connection by Specifying Detailed Settings(P. 33)

# The authentication method of the machine is set to <Shared Key>, but that of the wireless router is set to "Open System."

 Change the WEP authentication method to "Shared Key" at the wireless router, and connect again. For more information about how to change, see the instruction manuals for your networking devices or contact your manufacturer.

#### Could not set the current date and time.

#### The communication failed due to a network error and a timeout occurred.

- Check the network environment that the machine connects with.
- Use <Current Date/Time Settings> to set the time manually, or, in [SNTP Settings], clear the [Use SNTP] check box.
  - Setting the Current Date and Time(P. 19)
  - Configuring SNTP(P. 69)

Could not update the device time because its battery has run out. Cannot use Google Cloud Print if the time settings are incorrect.

#### The machine's battery has run out and the correct time settings could not be kept.

- Set the correct time again.
  - OSetting the Current Date and Time(P. 19)

#### Direct Connection terminated.

#### Connection with the mobile device was interrupted.

- Establish Direct Connection again.
  - Connecting Directly (Access Point Mode)(P. 126)

### Direct Connection terminated. Check network connection.

#### Connection with the mobile device was interrupted.

- Establish Direct Connection again.
  - Connecting Directly (Access Point Mode)(P. 126)

### Drum Cart. Life End Replace the drum cartridge.

#### The drum cartridge has reached the end of its lifetime.

- Replace the drum cartridge with a new one.
  - **○**Replacing the Drum Cartridge(P. 246)

### Drum cart. life end. Replcmt. recommended.

#### The drum cartridge has reached the end of its lifetime.

- Replacement of the drum cartridge is recommended.
  - Replacing the Drum Cartridge(P. 246)

### Drum cart, reached end of lifetime.

#### The drum cartridge has reached the end of its lifetime.

- Replace the drum cartridge with a new one.
  - Replacing the Drum Cartridge(P. 246)

### Easy Connection via PC ended due to timeout.

# A connection to the computer has not been established for 30 minutes since Easy Connection via PC (cableless setup mode) started.

• Press the Back key to return to the previous screen, and then try <Easy Connection via PC> again.

### Google Cloud Print not avail. Server auth err

#### Cloud Print could not perform server authentication, or could not acquire information for registration.

- Check whether the date and time settings are correctly specified.

### Google Cloud Print not avail. Server comm err

#### Cloud Print is unavailable due to an error.

- Check whether the machine is correctly connected to a wireless LAN.
  - Connecting to a Wireless LAN(P. 25)
- A port that is used for Cloud Print may be blocked by a firewall or other protection. Check whether the 5222 port is available with your computer.
- If a proxy server is used on the network, check whether the proxy settings on the machine and the server are correct. For details, contact your Network Administrator.
  - OSetting a Proxy(P. 158)

#### Incorrect number of characters/invalid characters entered.

#### The network key (the WPA/WPA2-PSK or WEP key) of a wireless router is not entered correctly.

- Check the network key (the WPA/WPA2-PSK or WEP key) of the wireless router, and set it to the machine again. For more information about how to check the network key, see the instruction manuals for your networking devices or contact your manufacturer.
  - Checking the SSID and Network Key(P. 36)
  - Setting Up Connection by Selecting a Wireless Router(P. 31)
  - **OSETTING UP Connection by Specifying Detailed Settings(P. 33)**

# Insert the drum cartridge.

#### The drum cartridge is not set or properly set.

- Properly set the drum cartridge.
  - Replacing the Drum Cartridge(P. 246)

### Insert the toner cartridge.

#### The toner cartridge is not set or properly set.

- Properly set the toner cartridge.
  - Replacing the Toner Cartridge(P. 243)

Maximum number of wireless devices connected w/ Direct Connection has been reached. To connect other devices, terminate some of current connections.

#### The number of directly connected mobile devices is at a maximum.

To connect other devices by Direct Connection, disconnect current device(s) and try connecting again.
 Connecting Directly (Access Point Mode)(P. 126)

### No Paper: XXXX\*

\*<Drawer 1> or <MP Tray> is displayed for XXXX.

Paper is not loaded in the drawer or the multi-purpose tray.

• Load the paper.

Loading Paper(P. 94)

Paper on which reports or lists can be printed is not loaded.

- Reports or lists can be printed on A4 or Letter size paper. Load A4 or Letter size paper and set its size.
  - Loading Paper(P. 94)
  - Specifying Paper Size and Type(P. 105)

# No reply from the destination.

A network cable may be disconnected, or there may be a problem in a switch.

Check the status of the network cables and switches.

### No response from host.

The machine is not connected to a network correctly.

- Check the machine and network settings, and connect again.
  - Setting Up the Network Environment(P. 21)

### Paper jammed.

#### Paper jams.

• Remove the jammed paper, and print again (Printing may resume automatically).

Clearing Paper Jams(P. 297)

### Preparing a drum cart. is recommended.

#### Drum cartridge replacement time is near.

• Replace the drum cartridge if you see this message before you start to print a large job.

Consumables(P. 256)

### Preparing a toner cart. is recommended.

#### Toner cartridge replacement time is near.

Replace the toner cartridge if you see this message before you start to print a large job.

Consumables(P. 256)

#### Set the correct authentication information.

# The client authentication information (key and certificate, user name and password, or CA certificate) is not set correctly.

• Check the specified authentication method and authentication information (key and certificate, user name and password, and CA certificate).

Configuring IEEE 802.1X Authentication Settings(P. 170)

### Size/Settings Mismatch

#### The paper size setting on the operation panel does not match the loaded paper size.

• Match the paper size setting specified in <Paper Settings for Mobile Print> and the size of the paper that is actually loaded.

#### To use the loaded paper

Change the setting of <Paper Settings for Mobile Print> to match the loaded paper size.

Specifying Paper Size and Type(P. 105)

#### **NOTE:**

• If printing from a computer, check whether the paper size setting in the printer driver matches the loaded paper size.

#### To load paper without changing the settings

Load the paper with the size that is set to <Paper Settings for Mobile Print>.

**○**Loading Paper(P. 94)

### The memory is full. Scanning will be canceled. Print?

#### The document being printed contains a page with a very large amount of data.

• Select whether to print as far as the portion scanned into memory or to cancel the job.

### The WEP key is not set correctly. Check the WEP settings.

#### The network key (the WEP key) of a wireless router to be connected is not set to the machine correctly.

- Check the network key (the WEP key) of the wireless router, and set it to the machine again.
  - Checking the SSID and Network Key(P. 36)
  - **O**Setting Up Connection by Selecting a Wireless Router(P. 31)
  - Setting Up Connection by Specifying Detailed Settings(P. 33)

# The authentication method of the machine is set to <Shared Key>, but that of the wireless router is set to "Open System."

- Connect again by selecting a wireless router or by manually changing the WEP authentication method to <Open System>.
  - **OSETTING UP Connection by Selecting a Wireless Router(P. 31)**
  - Setting Up Connection by Specifying Detailed Settings(P. 33)
- Change the WEP authentication method to "Shared Key" at the wireless router, and connect again. For more information about how to change, see the instruction manuals for your networking devices or contact your manufacturer.

### Toner Cart. Life End Replace the toner cartridge.

#### The toner cartridge has reached the end of its lifetime.

- Replace the toner cartridge with a new one.
  - Replacing the Toner Cartridge(P. 243)

### Toner cart. life end. Replcmt. recommended.

#### The toner cartridge has reached the end of its lifetime.

- Replacement of the toner cartridge is recommended.
  - **○**Replacing the Toner Cartridge(P. 243)

#### Toner cart. reached end of lifetime.

#### The toner cartridge has reached the end of its lifetime.

- Replace the toner cartridge with a new one.
  - Replacing the Toner Cartridge(P. 243)

Turn main power OFF and ON. If device does not recover, contact your dealer or service representative.

An error has occurred with the machine.

#### Troubleshooting

• Turn OFF the power switch, wait 10 seconds, and turn it back ON. If the problem persists, turn OFF the power switch, disconnect the power cord, and contact your local authorized Canon dealer or the Canon help line. Be sure to provide the displayed <Ennn-nnnn>.

### Use Remote UI to set info. necessary for authentication.

#### The IEEE 802.1X settings are incorrect.

- Check whether [Login Name] is set correctly.
- Check whether the [Use TLS], [Use TTLS], or [Use PEAP] check box is selected.
- If using TLS, check whether a "key and certificate" is registered.
- If using TTLS or PEAP, check whether a user name and password are set correctly.
  - Configuring IEEE 802.1X Authentication Settings(P. 170)

### **Countermeasures for Each Error Code**

23FJ-052

If an error occurs such as when printing is not successful, the corresponding error code is displayed in the job log screen as a three-digit number. Check the following to find out causes and solutions for each error code. For details of the job log screen, see **Status Monitor> Screen(P. 88)** .

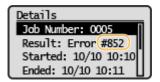

#### #852

#### The machine turns OFF for some reason.

Check whether the power plug is inserted into an outlet firmly.

#### #853

# A document could not be printed because its data size exceeded the machine's upper processing capability.

• The machine may not be able to print documents with many pages. Reduce the number of pages per printing, or print when no print job is queued or no document is being printed. If you are still unable to print, check the document data for any defects.

#### Printing was canceled from the computer.

• If you cancel an operation when the print data is being sent to the machine from a computer, this error code is displayed, but this is not abnormal. Print again as necessary.

# **Clearing Paper Jams**

23FJ-053

If a paper jams, <Paper jammed.> is displayed on the screen. Press to display simple solutions. If it is difficult to understand the procedures on the display, see the following sections to clear jams.

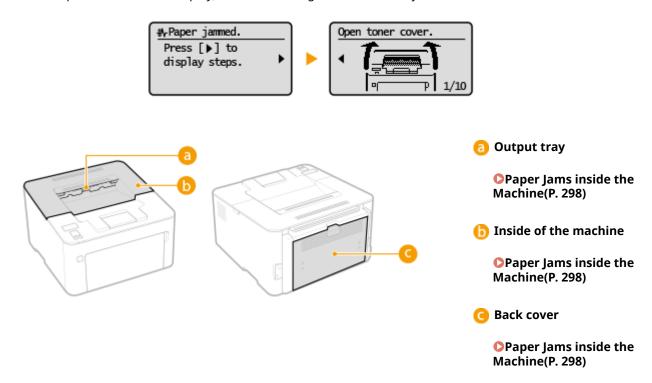

### **IMPORTANT**

#### When removing the jammed paper, do not turn OFF the machine

• Turning OFF the machine deletes the data that is being printed.

#### If paper tears

• Remove all the paper fragments to prevent them from becoming jammed.

#### If paper jams repeatedly

- Tap the paper stack on a flat surface to even the edges of the paper before loading it into the machine.
- Check that the paper is appropriate for the machine. OAvailable Paper(P. 317)
- Check that no jammed paper fragments remain in the machine.
- If you use paper with a coarse surface, set <Paper Type> to <Bond 1 (16 lb Bond-27 lb Bond)> or <Bond 2 (28 lb Bond-60 lb Cover)>.
  - OSpecifying Paper Size and Type in the Drawer(P. 106)
  - Specifying Paper Size and Type in the Multi-Purpose Tray(P. 107)
  - Printing from a Computer(P. 116)

#### Do not forcibly remove the jammed paper from the machine

• Forcibly removing the paper may damage parts. If you are not able to remove the paper, contact your local authorized Canon dealer or the Canon help line. **When a Problem Cannot Be Solved(P. 302)** 

# **Paper Jams inside the Machine**

23FJ-054

Remove the jammed paper according to the procedure below. Do not forcibly remove jammed paper from the machine. If the jammed paper cannot be removed easily, proceed to the next step.

1 Close the paper stopper, and then open the toner cover.

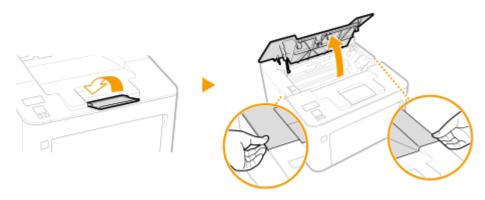

### **2** Remove the cartridges.

1 Remove the toner cartridge.

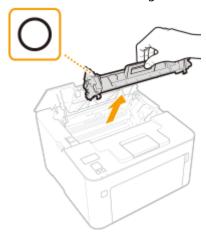

#### **IMPORTANT:**

Do not shake or tilt the toner cartridge. Also, make sure to avoid applying shocks to the toner cartridge, such as by hitting it against something. Doing so may cause the toner left in the toner cartridge to leak. Remove the toner cartridge gently at the same angle as the slot.

Remove the drum cartridge.

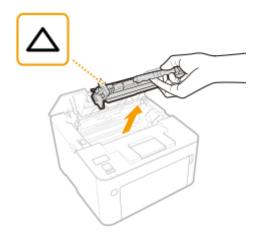

#### **IMPORTANT:**

Do not shake or tilt the drum cartridge. Also, make sure to avoid applying shocks to the drum cartridge, such as by hitting it against something. Doing so may cause the toner left in the drum cartridge to leak. Remove the drum cartridge gently at the same angle as the slot.

### **3** Gently pull out the paper.

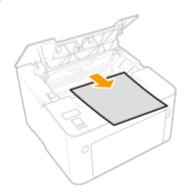

### 4 Check whether paper is jammed inside the paper output guide.

1 Pull out toward you while pressing the button (a) to open the paper output guide.

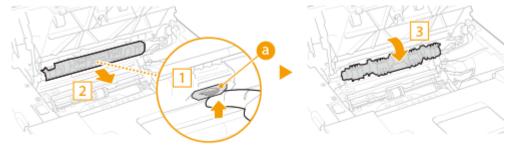

**2** Gently pull out the paper.

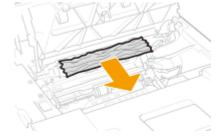

3 Close the paper output guide.

### 5 Check whether paper is jammed inside the machine.

- **1** Gently pull out the paper.
  - Hold both edges of the paper, pull the leading edge of the paper down, and then pull it out.

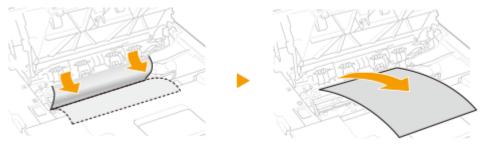

### **6** Check whether paper is jammed in the back cover.

1 Open the back cover.

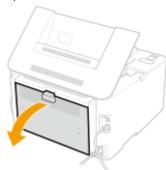

**2** Gently pull out the paper.

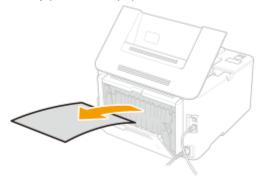

3 Close the back cover.

# **7** Insert the cartridges.

1 Insert the drum cartridge.

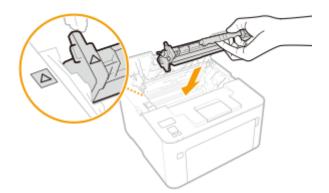

2 Insert the toner cartridge.

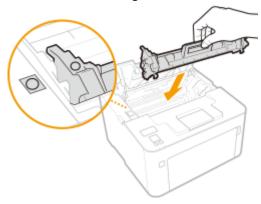

# **8** Close the toner cover.

The paper jam message disappears, and the machine is ready to print.

### When a Problem Cannot Be Solved

23FJ-055

If you cannot solve a problem by referring to the information in this chapter, contact your local authorized Canon dealer or the Canon help line.

### **IMPORTANT**

#### Do not disassemble or repair the machine yourself

• If you disassemble or repair the machine yourself, it may not be covered by warranty.

#### **Customer Support (U.S.A.)**

If you cannot solve a problem by referring to the information in this chapter, contact the Canon Customer Care Center at 1-800-OK-CANON, Monday through Friday, between 8:00 A.M. and 8:00 P.M. EST. On-line support is available 24 hours a day at http://www.canontechsupport.com.

#### **Customer Support (Canada)**

Canon Canada Inc., offers a full range of customer technical support options\*:

- To perform step-by-step troubleshooting, send an e-mail to technical support, download drivers or support documents, or view answers to frequently asked questions, visit http://www.canon.ca/.
- Free live technical support is available from 9 A.M. to 8 P.M. EST, Monday through Friday (excluding holidays), for products still under warranty 1-800-OK-CANON.
- To find the location of the authorized service facility nearest you, visit http://www.canon.ca/ or call 1-800-OK-CANON.
- If the problem cannot be corrected via these technical support options, repair options are available from the technical support personnel via the Web site at http://www.canon.ca/.

#### ■When Contacting Canon

When contacting us, have the following information ready:

- Product name (LBP162dw)
- Dealer where you purchased the machine
- Details about your problem (such as what you did and what happened as a result)
- Serial number (found on the label on the back side of the machine)

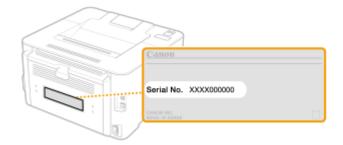

### NOTE

<sup>\*</sup>Available support options are subject to change without notice.

# Checking the serial number from the operation panel

• Select <Status Monitor> > <Device Information> > <Serial Number>.

# **Appendix**

| Appendix                      | 305 |
|-------------------------------|-----|
| Third Party Software          | 306 |
| Feature Highlights            | 307 |
| Going Green and Saving Money  | 308 |
| Improving Efficiency          | 310 |
| So Much More                  | 311 |
| Specifications                | 313 |
| Main Unit                     | 314 |
| Available Paper               | 317 |
| Printer Functions             | 320 |
| Management Functions          | 322 |
| System Environment            | 323 |
| Network Environment           | 324 |
| Manuals and Their Contents    | 326 |
| Using User's Guide            | 327 |
| Screen Layout of User's Guide | 328 |
| Viewing User's Guide          | 331 |
| Basic Windows Operations      | 333 |
| Menu Route Map                | 341 |
| Notice                        | 342 |

# **Appendix**

23FJ-056

This chapter contains technical specifications of this machine, instructions on how to use the User's Guide, disclaimers, copyright information, and other important information for customers.

#### ■ Machine Specifications

See the following section(s) when you want to check the specifications of the machine, network environment, print function, and so on.

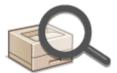

Specifications(P. 313)

### ■ Referencing the Manual of This Machine

See the first of the following sections when you want to be sure of the kinds of the manuals describing the functions of the machine and how to operate the machine. When you want to know how to read and use the User's Guide (this manual), see the second section.

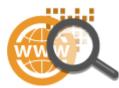

- OManuals and Their Contents(P. 326)
- Using User's Guide(P. 327)

#### ■ Others

See the following section(s) when you want to get useful information, and check the disclaimers and copyright information.

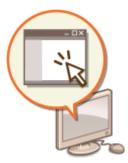

- OThird Party Software(P. 306)
- Feature Highlights(P. 307)
- Dasic Windows Operations(P. 333)
- ○Menu Route Map(P. 341)
- Notice(P. 342)

# **Third Party Software**

23FJ-057

For information related to third-party software, click the following icon(s).

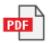

# **Feature Highlights**

23FJ-058

This section describes tips for leveraging the features of the machine by category. You can make use of the features according to your intended purposes and operating environment.

- OGoing Green and Saving Money(P. 308)
- **○**Improving Efficiency(P. 310)
- So Much More(P. 311)

# **Going Green and Saving Money**

23FJ-059

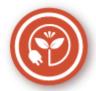

There are lots of ways to cut back on paper, toner, power, and expenses.

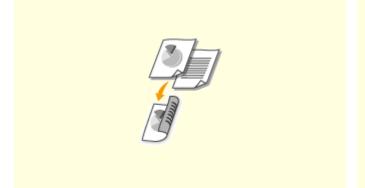

#### 2-Sided Printing

You can use the 2-sided printing function to print data from your computer. Because you'll only be using half the paper you would otherwise, you can cut your paper costs in half. To save even more, combine 2-sided printing with N on 1 printing of multiple pages on one sheet of paper. You can print up to 32 pages on a single sheet, which is both economical and environmentally friendly.

**○**Printing from a Computer(P. 116)

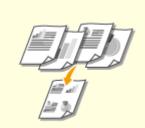

#### **Print Multiple Pages on a Single Sheet**

When there are many pages in a document, the printout can be inconveniently bulky - hard to to carry around and store, and also hard to read. But there is a solution. Print multiple pages onto one sheet! This allows you to save paper and make your documents slimmer and easier to handle. It is even more effective when combined with 2-sided printing.

**OPrinting from a Computer(P. 116)** 

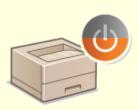

#### **Sleep Mode**

You can save power by setting the machine to enter sleep mode automatically whenever it has not been used for a while. You don't need to turn OFF the power each time, but you can still have the machine minimize its power consumption. This convenient function works in the background to save power and money every day.

### **○**Entering Sleep Mode(P. 113)

Canon strives to be environmentally and energy conscious in all aspects of its operations. Click here to learn about the ways in which Canon is helping to protect the environment.

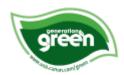

# **Improving Efficiency**

23FJ-05A

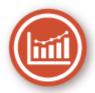

Here are some simple operations that can make complicated tasks more efficient.

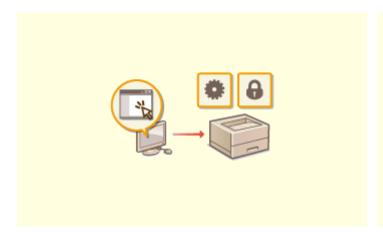

#### **Remote Management with Remote UI**

Remote UI lets you manage a lot from your computer, all without having to go over to the machine. Configure settings and keep an eye on the machine's status with an intuitive, easy-to-understand Web browser interface that you'll master immediately. Save your time and energy for things other than taking care of the machine.

● Managing the Machine from a Computer (Remote UI) (P. 178)

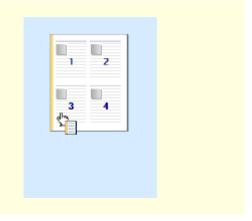

# Make Print Settings Quickly with Intuitive Operation

You can easily specify the page layout as well as binding position, etc. intuitively on the preview image in the printer driver. The simple click-operation allows you to conveniently make settings while viewing how settings are applied.

Printing from a Computer(P. 116)

### So Much More

23FJ-05C

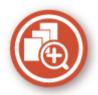

There are a variety of features for whatever you need to do - at home, in the office, or even on the road.

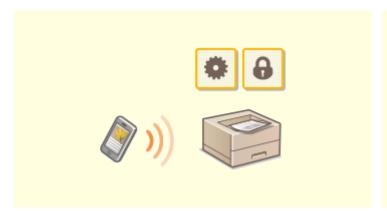

#### Using a smartphone/tablet

At times such as when you want to quickly print out a proposal you completed on a tablet while travelling to a business destination, Canon PRINT Business comes in handy. Even in environments without a wireless LAN router, you can connect to the machine with a mobile device wirelessly and directly.

PCless, quick, and easy! An even broader range of possibilities for work/play with functionality made for this age of speed.

Linking with Mobile Devices(P. 123)

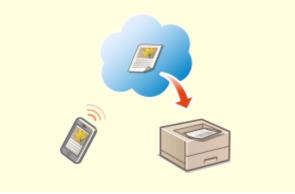

#### **Easy Printing with Google Cloud Print**

Hook up to Google Cloud Print with your laptop or cell phone, send your data, and out come your printed documents. With this machine, Google Cloud Print, and your mobile device, print whenever you want from wherever you want.

**Ousing Google Cloud Print(P. 138)** 

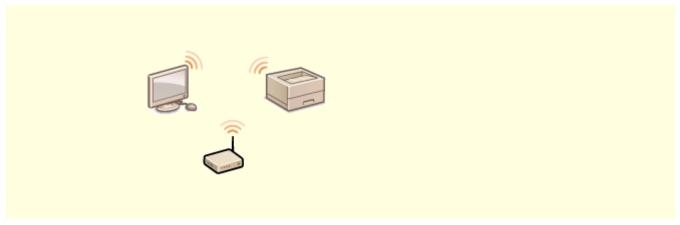

**Go Wireless** 

No cables, easy installation, simple maintenance. If you've got a WPS wireless LAN router, bypass the settings process altogether and be ready to go before you know it. Enjoy the kind of clutter-free and easy to use document system that you can only get from wireless. Compatible with IEEE 802.11b/g/n for stress-free wireless, and also supports WEP and WPA/WPA2-PSK (TKIP/AES-CCMP) for tighter security.

Connecting to a Wireless LAN(P. 25)

# **Specifications**

23FJ-05E

Specifications are subject to change without notice for product improvement or future release.

- Machine Specifications
- OMain Unit(P. 314)
- OAvailable Paper(P. 317)
- Functional Specifications
- Printer Functions(P. 320)
- **○**Management Functions(P. 322)
- Environment To Use the Machine
- System Environment(P. 323)
- **○**Network Environment(P. 324)

# **Main Unit**

23FJ-05F

# NOTE

• For information on paper sizes and types for each paper source, see " • Available Paper(P. 317) ."

| Name                          | Canon imageCLASS LBP162dw                                                             |
|-------------------------------|---------------------------------------------------------------------------------------|
| Туре                          | Desktop                                                                               |
| Color Supported               | Black and White                                                                       |
| Resolution for Writing        | 600 x 600 dpi                                                                         |
| Gradation                     | 256 Gradation Levels                                                                  |
| Acceptable Paper Stock        | Paper Sizes                                                                           |
|                               | • <b>Max</b> : 8 1/2" x 14" (215.9 x 355.6 mm) <sup>*1</sup>                          |
|                               | • Min: 3" x 5" (76.2 x 127.0 mm)*1                                                    |
|                               | Paper Weight                                                                          |
|                               |                                                                                       |
|                               | • <b>Drawer</b> : 16 lb Bond to 60 lb Cover (60 to 163 g/m²)                          |
|                               | • Multi-Purpose Tray: 16 lb Bond to 60 lb Cover (60 to 163 g/m²)                      |
| Paper Type                    | OAvailable Paper(P. 317)                                                              |
|                               |                                                                                       |
| Warm-Up Time                  | After Powering ON                                                                     |
| *2                            | 15.0 seconds or less                                                                  |
|                               | Returning from the Sleep mode                                                         |
|                               | 1.6 seconds or less                                                                   |
|                               |                                                                                       |
| First Print Time              | Approx. 5.1 seconds                                                                   |
| (Letter)                      |                                                                                       |
| Print Speed                   | 30.0 sheets/minute                                                                    |
| *3                            |                                                                                       |
| (Plain Letter, 100%)          |                                                                                       |
| Paper Feeding System/Capacity | Drawer                                                                                |
| *4                            | <ul> <li>Plain (16 to 21.3 lb Bond (60 to 80 g/m²)): 250 sheets</li> </ul>            |
|                               | <ul> <li>Plain (21.5 to 23.9 lb Bond (81 to 90 g/m²)): 170 sheets</li> </ul>          |
|                               | <ul> <li>Heavy (24.2 to 27.9 lb Bond (91 to 105 g/m²)): 170 sheets</li> </ul>         |
|                               | <ul> <li>Heavy (28.2 lb Bond to 60 lb Cover (106 to 163 g/m²)): 100 sheets</li> </ul> |
|                               | Bond: 100 sheets                                                                      |
|                               | - Dona, 100 Sheets                                                                    |

#### **Appendix**

| 1                            | 1                                                                                |  |  |
|------------------------------|----------------------------------------------------------------------------------|--|--|
|                              | Recycled: 100 sheets                                                             |  |  |
|                              | Labels: 100 sheets                                                               |  |  |
|                              | Envelope: 10 sheets                                                              |  |  |
|                              | Index Card: 50 sheets                                                            |  |  |
|                              | Multi-Purpose Tray                                                               |  |  |
|                              | 1 sheet                                                                          |  |  |
| Paper Output System/Capacity | Output Tray                                                                      |  |  |
| *4                           | 100 sheets (18 lb Bond (68 g/m²))                                                |  |  |
| Power Source                 | 120 to 127 V AC, 60 Hz                                                           |  |  |
| Power Consumption            | Maximum Power Consumption                                                        |  |  |
| *2                           | 1,060 W or less                                                                  |  |  |
|                              | During Sleep Mode                                                                |  |  |
|                              | Approx. 0.6 W (USB connection)                                                   |  |  |
|                              | Approx. 0.6 W (wired LAN connection)                                             |  |  |
|                              | Approx. 0.5 W (wireless LAN connection)                                          |  |  |
|                              | With the Main Power Turned OFF                                                   |  |  |
|                              | 0.1 W or less                                                                    |  |  |
| Dimensions<br>(W x D x H)    | 14 5/8" x 15 7/8" x 8 7/8" (371 x 404 x 225 mm)                                  |  |  |
| Weight                       | Main Unit *5                                                                     |  |  |
|                              | <br>  Approx. 15.4 lb (7.0 kg)                                                   |  |  |
|                              | Consumables                                                                      |  |  |
|                              | Consumables(P. 256)                                                              |  |  |
| Installation Space           | 14 5/8" x 24 3/8" x 14 1/4" (371 x 618 x 363 mm)                                 |  |  |
| ·                            | (2.1.2.2.2.2.2.2.2.2.2.2.2.2.2.2.2.2.2.2                                         |  |  |
| *6                           |                                                                                  |  |  |
| (W x D x H)                  |                                                                                  |  |  |
| Memory Capacity              | <b>RAM</b> : 256 MB                                                              |  |  |
| Environmental Conditions     | Temperature: 50 to 86°F (10 to 30°C)<br>Humidity: 20 to 80% RH (no condensation) |  |  |

<sup>\*1</sup>Including multi-purpose tray

The device may automatically pause or slow down in order to adjust printer condition such as controlling temperature of a certain unit or limiting impact to image quality during continuous printing.

<sup>\*2</sup>May vary depending on the environment and conditions under which the machine is being used.

<sup>\*&</sup>lt;sup>3</sup>Print speed is measured based on internal testing using Letter size paper printed with 100% print ratio to original on one-sided paper. Internal testing involved continuously printing the same one page of content on plain paper. Print speed may vary depending on paper type, paper size or paper feeding direction.

 $<sup>^{*4}</sup>$ May vary depending on the installation environment and paper to use.

<sup>\*5</sup>The toner cartridge and the drum cartridge are not included.

\*6When all of the front cover, back cover and toner cover are opened.

# **Available Paper**

23FJ-05H

The paper types that can be used with this machine are shown in the following table.

### ■ Supported Paper Sizes

✓ : Available — : Unavailable

| Paper Sizes          | Drawer   | Multi-Purpose Tray | Automatic 2-Sided Printing *1 |
|----------------------|----------|--------------------|-------------------------------|
| A4                   | ✓        | ✓                  | ✓                             |
| B5                   | ✓        | ✓                  | _                             |
| <b>A5</b> *2         | ✓        | ✓                  | _                             |
| <b>A6</b> *3         | 1        | ✓                  | _                             |
| Legal                | <b>✓</b> | ✓                  | ✓                             |
| Letter               | 1        | ✓                  | ✓                             |
| Statement            | 1        | ✓                  | _                             |
| Executive            | 1        | ✓                  | _                             |
| Oficio               | ✓        | ✓                  | ✓                             |
| Oficio (Brazil)      | ✓        | ✓                  | ✓                             |
| Oficio (Mexico)      | ✓        | ✓                  | ✓                             |
| Letter (Government)  | <b>✓</b> | ✓                  | _                             |
| Legal (Government)   | 1        | ✓                  | _                             |
| Foolscap             | 1        | ✓                  | ✓                             |
| Foolscap (Australia) | 1        | ✓                  | _                             |
| Legal (India)        | <b>✓</b> | ✓                  | ✓                             |
| 3x5inch              | ✓        | ✓                  | _                             |

| Paper Sizes             | Drawer      | Multi-Purpose Tray | Automatic 2-Sided Printing *1 |
|-------------------------|-------------|--------------------|-------------------------------|
| F4A                     | ✓           | ✓                  | ✓                             |
| Envelope No. 10 (COM10) | ✓           | ✓                  | _                             |
| Envelope Monarch        | ✓           | ✓                  | _                             |
| Envelope C5             | ✓           | ✓                  | _                             |
| Envelope DL             | ✓           | ✓                  | _                             |
| Custom                  | <b>✓</b> *4 | <b>✓</b> *4        | _                             |

<sup>\*1</sup>Automatic 2-sided printing is available without replacing paper.

### ■Supported Paper Types

Chlorine-free paper can be used with this machine.

✓ : Available — : Unavailable

|            | Paper Type                                  | Drawer | Multi-Purpose<br>Tray | Automatic 2-Sided<br>Printing *1 |
|------------|---------------------------------------------|--------|-----------------------|----------------------------------|
| Plain      | 19 to 23 lb Bond (71 to 89 g/m²)            | ✓      | ✓                     | <b>√</b> *2                      |
| Plain L    | 17 to 18 lb Bond (61 to 70 g/m²)            | ✓      | ✓                     | <b>√</b> *2                      |
| Plain L2   | 16 lb Bond (60 g/m²)                        | ✓      | ✓                     | <b>√</b> *2                      |
| Heavy 1    | 24 to 28 lb Bond (90 to 105 g/m²)           | ✓      | ✓                     | <b>√</b> *2                      |
| Heavy 2    | 29 to 32 lb Bond (106 to 120 g/m²)          | ✓      | ✓                     | _                                |
| Heavy 3    | 33 to 60 lb Cover (121 to 163 g/m²)         | ✓      | ✓                     | _                                |
| Heavy 4 *3 | 33 to 60 lb Cover (121 to 163 g/m²)         | ✓      | ✓                     | _                                |
| Recycled   | 19 to 23 lb Bond (71 to 89 g/m²)            | ✓      | ✓                     | <b>√</b> *2                      |
| Bond 1     | 16 to 27 lb Bond (60 to 104 g/m²)           | ✓      | ✓                     | <b>✓</b> *2                      |
| Bond 2     | 28 lb Bond to 60 lb Cover (105 to 163 g/m²) | ✓      | ✓                     | <b>✓</b> *2                      |

 $<sup>^{*2}</sup>$ If feeding in landscape orientation, can be specified only from the printer driver.

<sup>\*3</sup>Available only from the printer driver.

 $<sup>^{*4}</sup>$ The custom size ranging from 3" x 5" (76.2 x 127.0 mm) to 8 1/2" x 14" (215.9 x 355.6 mm) is available.

#### Appendix

|               | Paper Type                          | Drawer | Multi-Purpose<br>Tray | Automatic 2-Sided<br>Printing *1 |
|---------------|-------------------------------------|--------|-----------------------|----------------------------------|
| Index Card    | 33 to 60 lb Cover (121 to 163 g/m²) | ✓      | ✓                     | _                                |
| Labels        |                                     | ✓      | <b>✓</b>              | _                                |
| Envelope      |                                     | ✓      | ✓                     | _                                |
| Envelope H *4 |                                     | ✓      | ✓                     | _                                |

<sup>\*1</sup> Automatic 2-sided printing is available without replacing paper.

<sup>\*2</sup>Usable paper sizes are A4, Legal, Letter, Oficio, Oficio (Brazil), Oficio (Mexico), Legal (India), Foolscap/Folio, and F4A.

 $<sup>^{*3}</sup>$ When using paper of 33 to 60 lb Cover (121 to 163 g/m²) with <Heavy 3> specified, select this paper type if toner is not fully fixed and the printouts are faded.

<sup>\*4</sup>Select this paper type if toner is not fully fixed and the printouts are faded when the paper type is set to <Envelope>.

# **Printer Functions**

23FJ-05J

## ■ UFR II-LT Printer Function

| Туре                            | Internal                                                                                                    |  |
|---------------------------------|----------------------------------------------------------------------------------------------------|--|
| Print Size                      | OAvailable Paper(P. 317)                                                                                                    |  |
| Print Speed                     | OMain Unit(P. 314)                                                                                                    |  |
| Resolution                      | Data Processing                                                                                                    |  |
|                                 | 1200 dpi x 1200 dpi, 600 dpi x 600 dpi                                                                                                    |  |
| Page Description Language (PDL) | UFR II-LT                                                                                                    |  |
| Protocol Supported              | Network Environment(P. 324)                                                                                                    |  |
| Compatible OS                   | Windows Vista/Windows 7/Windows 8.1/Windows 10/Windows Server 2008/Windows Server 2008 R2/Windows Server 2012/Windows Server 2012 R2/Windows Server 2016, Mac OS X v10.8.5 to macOS 10.13.x |  |
| Resident Fonts                  | None                                                                                                    |  |
| Interface                       | USB                                                                                                    |  |
|                                 | USB1.1 Full-Speed, USB 2.0 Hi-Speed                                                                                                    |  |
|                                 | Wired LAN                                                                                                    |  |
|                                 | 100Base-TX/10Base-T(IEEE 802.3 compliant)                                                                                                    |  |
|                                 | Wireless LAN IEEE 802.11b, IEEE 802.11g, IEEE 802.11n                                                                                                    |  |
|                                 |                                                                                                    |  |

## ■ PCL Printer Function

| Туре                            | Internal                                                |
|---------------------------------|---------------------------------------------------------|
| Print Size                      | OAvailable Paper(P. 317)                                |
| Print Speed                     | OMain Unit(P. 314)                                      |
| Resolution                      | Data Processing  1200 dpi x 1200 dpi, 600 dpi x 600 dpi |
| Page Description Language (PDL) | PCL6/PCL5e                                              |

## Appendix

| Protocol Supported | Network Environment(P. 324)                                                                                                    |  |
|--------------------|----------------------------------------------------------------------------------------------------|--|
| Compatible OS      | Windows Vista/Windows 7/Windows 8.1/Windows 10/Windows Server 2008/Windows Server 2008 R2/Windows Server 2012/Windows Server 2012 R2/Windows Server 2016, Mac OS X v10.8.5 to macOS 10.13.x |  |
| Resident Fonts     | 45 fonts                                                                                                    |  |
| Interface          | USB                                                                                                    |  |
|                    | USB1.1 Full-Speed, USB 2.0 Hi-Speed                                                                                                    |  |
|                    | Wired LAN                                                                                                    |  |
|                    | 100Base-TX/10Base-T(IEEE 802.3 compliant)                                                                                                    |  |
|                    | Wireless LAN                                                                                                    |  |
|                    | IEEE 802.11b, IEEE 802.11g, IEEE 802.11n                                                                                                    |  |

# **Management Functions**

23FJ-05K

## ■ Firewall Settings

- Up to 4 IP addresses (or ranges of IP addresses) can be specified for both IPv4 and IPv6.
- Up to 10 MAC addresses can be specified.

## ■ Registration of Keys and Certificates

• If you install a key or CA certificate from a computer, make sure that they meet the following requirements:

| Format                                   | PKCS#12 CA certificate: X.509 DER, PEM                                                                                                    |  |
|------------------------------------------|----------------------------------------------------------------------------------------------------|--|
| File extension                           | Key: ".p12", ".pfx"      CA certificate: ".cer"                                                                                                    |  |
| Public key algorithm<br>(and key length) | RSA (512 bits*1, 1024 bits, 2048 bits, 4096 bits), ECDSA (P256, P384, P521)                                                                                                    |  |
| Certificate signature algorithm          | SHA1-RSA <sup>*2</sup> , SHA256-RSA, SHA384-RSA <sup>*3</sup> , SHA512-RSA <sup>*3</sup> , MD5-RSA <sup>*4</sup> , MD2-RSA <sup>*4</sup> , SHA1-<br>ECDSA <sup>*2</sup> , SHA256-ECDSA, SHA384-ECDSA, SHA512-ECDSA |  |
| Certificate thumbprint algorithm         | SHA1                                                                                                    |  |

<sup>\*1</sup>The signature algorithm is available only for SHA1-RSA or SHA256-RSA.

## NOTE

• The machine does not support use of a certificate revocation list (CRL).

<sup>\*2</sup>Available only for a generated key and certificate signature request (CSR) or installation from the Remote UI.

<sup>\*3</sup>Available only when the key algorithm is 1024 bits or more.

<sup>\*4</sup>Available only for installation from the Remote UI.

# **System Environment**

23FJ-05L

| System Requirements for the Remote UI *1 | Windows                                  |
|------------------------------------------|------------------------------------------|
|                                          | Windows Vista/7/8.1/10                   |
|                                          | Microsoft Internet Explorer 11 and later |
|                                          | Microsoft Edge                           |
|                                          | macOS                                    |
|                                          | Mac OS X 10.6 and later                  |
|                                          | Safari 3.2.1 and later                   |
|                                          | iOS                                      |
|                                          | Safari                                   |
|                                          | Android                                  |
|                                          | Chrome                                   |
|                                          |                                          |
| System Requirements for the User's Guide | Windows                                  |
|                                          | Internet Explorer 9 and later            |
|                                          | Microsoft Edge                           |
|                                          | Firefox                                  |
|                                          | Firefox ESR                              |
|                                          | • Chrome <sup>*2</sup>                   |
|                                          | macOS                                    |
|                                          | Safari                                   |
|                                          | • Firefox                                |
|                                          | • Chrome*2                               |
|                                          | Linux                                    |
|                                          | • Firefox                                |
|                                          | ios                                      |
|                                          | • Safari <sup>*2</sup>                   |
|                                          | Android                                  |
|                                          |                                          |
|                                          | • Chrome* <sup>2</sup>                   |
|                                          |                                          |

 $<sup>^{\</sup>star 1}$ Before changing the settings of the machine, set your Web browser to enable all cookies and use JavaScript.

 $<sup>^{*2}</sup>$ Only when viewing manuals on the Internet

# **Network Environment**

23FJ-05R

## ■ Common Specifications

| Protocol Supported | Communication Protocol           |
|--------------------|----------------------------------|
|                    | TCP/IP (Frame type: Ethernet II) |
|                    | Printing Protocol                |
|                    | • LPD                            |
|                    | • RAW                            |
|                    | • IPP                            |
|                    | • IPPS                           |
|                    | • WSD                            |
|                    | • Mopria                         |
|                    | Google Cloud Print               |
|                    | AirPrint                         |
|                    | Windows10 Mobile Print           |

## ■Wired LAN Specifications

| Interface | 10Base-T, 100Base-TX (RJ-45) |
|-----------|------------------------------|
|           |                              |

## ■ Wireless LAN Specifications

| Standard                                 | IEEE 802.11b, IEEE 802.11g, IEEE 802.11n                                                                                            |  |
|------------------------------------------|----------------------------------------------------------------------------------------------------|--|
| Transmission Scheme                      | IEEE 802.11b (Modulation system: DS-SS) IEEE 802.11g (Modulation system: OFDM method) IEEE 802.11n (Modulation system: OFDM method) |  |
| Frequency Range                          | 2.412 to 2.462 GHz                                                                                                    |  |
| Maximum Radio-Frequency Power Transmitte | 15.9 dBm                                                                                                    |  |
| Communication Mode                       | Infrastructure Mode                                                                                                    |  |
|                                          | Access Point Mode                                                                                                    |  |
| Security (encryption method)             | Infrastructure Mode                                                                                                    |  |
|                                          | • 128 (104)/64 (40) bit WEP                                                                                                    |  |
|                                          | WPA-PSK (TKIP/AES-CCMP)                                                                                                    |  |
|                                          | WPA2-PSK (TKIP/AES-CCMP)                                                                                                    |  |
|                                          | Access Point Mode                                                                                                    |  |

## Appendix

|                   | WPA2-PSK (AES-CCMP)                       |
|-------------------|-------------------------------------------|
| Connection Method | WPS (Wi-Fi Protected Setup), Manual setup |

# **Manuals and Their Contents**

23FJ-05S

The manuals listed below are included with the machine. Refer to them as necessary.

| Getting Started            | □ <b>;</b> ° | Read this manual first. It describes basic setup procedures, from removing the packing materials to setting up the machine.                                                                                                    |
|----------------------------|--------------|----------------------------------------------------------------------------------------------------|
| User's Guide (This Manual) |              | This manual describes all the functions of the machine in a manual that is viewed using a Web browser. You can browse information by category or enter a keyword to search for pages on a specific topic. Using User's Guide(P. 327) |

## **Using User's Guide**

23FJ-05U

The User's Guide is a manual that can be viewed on your computer or mobile device and it describes all of the functions of the machine. You can search from your intended use or enter a keyword to quickly find the page you are looking for. The section describes the screen layout of the User's Guide and how to read the Guide. You can specify how the appearance of the User's Guide looks.

### ■ Screen Layout of User's Guide

This section describes the screens configuring the User's Guide and how to use the on-screen buttons. **Screen Layout of User's Guide(P. 328)** 

#### ■ Viewing User's Guide

This section describes the meaning of the marks used in the User's Guide, how the keys on the operation panel and the buttons on the computer display are represented, and other matters that help you understand the information contained in the User's Guide. **Viewing User's Guide(P. 331)** 

### ■ Specifying How the Appearance of the User's Guide Looks

You can change the character size used in the User's Guide, and switch the screen layout to fit to the device you use to view the User's Guide.

## NOTE

• If you do not have access to Adobe Reader to view the manuals in PDF format, try other programs such as PDF Preview developed by Vivid Document Imaging Technologies.

#### How to Find the Topic You Are Looking for

#### **Search the contents**

• You can find the page you are looking for by selecting the topic from the "Contents" on the left side of the screen.

### Search by keyword

• Perform a search by entering a keyword, such as "envelope" or "toner cartridge," and the pages containing the keyword are displayed. You can find the page you are looking for from those results. You can also enter phrases such as "connecting to a network." The keyword search also supports the AND Boolean to search for multiple keywords. For the organization of the search screen and how to operate the search screen, see Search(P. 329).

## **Screen Layout of User's Guide**

23FJ-05W

The User's Guide is divided into different screens, and the content of each screen varies.

#### **Top Page**

Appears when User's Guide is started.

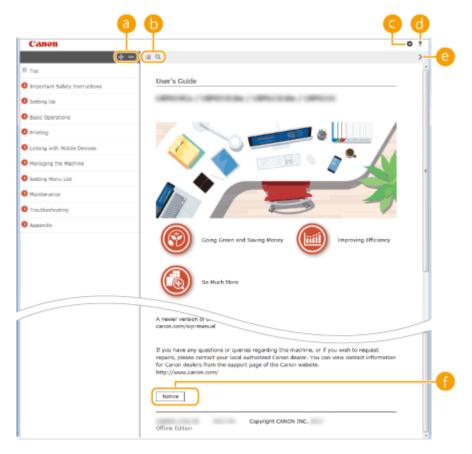

- (a) ★/—
  - Click to also display all of the sections under the chapters. Click to return to the previous display.
- (i) :≡/Q

Click to toggle the display between the contents and search. When the table of contents is displayed, each click on switches between hiding and showing the display. When the search display is shown, each click on switches between hiding and showing the display.

**G** Ø

Click to set parameters to determine how the User's Guide is displayed, such as character size or layout.

?

Click to display information on how to view the User's Guide, how to perform a search, and other information.

(2)

Click to display the previous or following topic.

[Notice]

Click to view important information you should know when using the machine.

### **Topic Page**

Contains information about how to configure and use the machine.

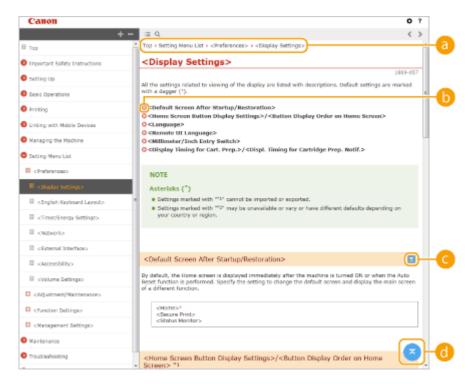

Navigation

See what chapter topic you are currently viewing.

- (b) C
  - Click to jump to the corresponding page. To return to the previous page, click "Back" on your Web browser.
- (e) 
  []
  - Click to display the hidden detailed descriptions. Click to close the detailed descriptions.
- **(1)**

Click to return to the page top.

### Search

Click \( \text{\text}\) to display the search window. Contains a text box to perform a search by keyword and find the page you are looking for.

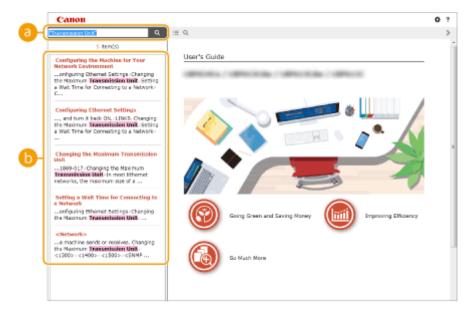

#### [Enter keyword(s) here]

Enter a keyword or keywords and click to display the search results. You can search for pages containing all the keywords by separating the keywords by a space (blank). Also you can only search for pages containing an exact phrase by enclosing the keywords in double quotation marks.

#### Search result

Displays the search results of the pages that contain the specified keywords. From the results, locate the page you are looking for and click the topic title of the page.

#### NOTE:

• The specified keyword(s) are shown in bold in the search results.

## **Viewing User's Guide**

23FJ-05X

This section describes the marks, buttons, screens, and other items used in the User's Guide. The warnings and cautions are also given in the "Important Safety Instructions" in the "Getting Started" included with the machine. See also these instructions.

#### **Marks**

Cautions regarding safety, restrictions and cautions regarding the handling of the machine, useful tips, and other information are indicated using the marks below.

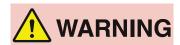

Indicates a warning concerning operations that may lead to death or injury to persons if not performed correctly. To use the machine safely, always pay attention to these warnings.

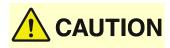

Indicates a caution concerning operations that may lead to injury to persons if not performed correctly. To use the machine safely, always pay attention to these cautions.

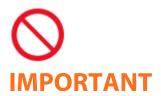

Indicates an operation that must not be performed. Read these items carefully, and make sure not to perform the described operations.

Indicates operational requirements and restrictions. Be sure to read these items carefully to operate the machine correctly, and avoid damage to the machine or property.

## **NOTE**

Indicates a clarification of an operation, or contains additional explanations for a procedure.

## TIPS

Indicates useful functions or tips for using the machine.

## **Keys and Buttons Used in this Manual**

Keys on the operation panel and buttons on the computer display appear in the following notation:

| Туре                                                                | Example                                                |
|---------------------------------------------------------------------|--------------------------------------------------------|
| Keys on the operation panel                                         | OK<br>▲ / ▼ / ◀ / ▶                                    |
| Settings displayed on the operation panel                           | <timer settings=""> <paper jammed.=""></paper></timer> |
| Buttons and other text interfaces displayed on the computer display | [Preferences]                                          |

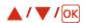

 $\blacktriangle$  ,  $\blacktriangledown$  , and  $\circ \kappa$  on the operation panel are used to select the target item in settings, but their description is omitted in the User's Guide. The operation for selecting <XXXXX> using  $\blacktriangle$  or  $\blacktriangledown$  and pressing  $\circ \kappa$  is represented as shown below in the User's Guide.

1 Select <XXXXX>.

## **Computer Screens Used in This Manual**

Depending on the model or operating system you are using, the appearance of the displays used in this manual may slightly differ from the actual displays. Also, the appearance of drivers and software may differ depending on their version.

## **Illustrations Used in This Manual**

The illustrations of the toner cartridge are those for the Canon Toner Cartridge 051.

## **Basic Windows Operations**

23FJ-060

- Displaying the Printer Folder(P. 333)
- Enabling [Network discovery](P. 333)
- ODisplaying Shared Printers in the Print Server(P. 334)
- ODisplaying the [Software Programs/Manuals Setup] Screen(P. 335)
- Printing a Test Page in Windows(P. 335)
- Checking the Bit Architecture(P. 336)
- Checking the Printer Port(P. 337)
- Ochecking Bidirectional Communication(P. 338)
- Checking the SSID to Which Your Computer is Connected(P. 339)
- OWhen Printing from the Windows Store App(P. 340)

## NOTE

• Depending on the computer that you use, the operation may differ.

#### ■ Displaying the Printer Folder

#### **Windows Vista**

[Start] ▶ select [Control Panel] ▶ [Printer].

#### Windows 7/Server 2008 R2

[Start] > select [Devices and Printers].

#### Windows 8/Server 2012

Right-click the lower-left corner of the screen > select [Control Panel] > [View devices and printers].

#### Windows 8.1/Server 2012 R2

Right-click [Start] ▶ select [Control Panel] ▶ [View devices and printers].

#### Windows 10

[ 🔠 ] ▶ select [Windows System] ▶ [Control Panel] ▶ [Hardware and Sound] ▶ [Devices and Printers].

#### **Windows Server 2008**

[Start] ▶ select [Control Panel] ▶ double-click [Printers].

#### **Windows Server 2016**

Right-click [■] ▶ select [Control Panel] ▶ [Hardware] ▶ [Devices and Printers].

#### ■ Enabling [Network discovery]

Enable [Network discovery] to view the computers on your network.

#### **Windows Vista**

[Start] ▶ select [Control Panel] ▶ [View network status and tasks] ▶ select [Turn on network discovery] under [Network discovery].

#### Windows 7/Server 2008 R2

[Start] ▶ select [Control Panel] ▶ [View network status and tasks] ▶ [Change advanced sharing settings] ▶ select [Turn on network discovery] under [Network discovery].

#### Windows 8/Server 2012

Right-click the lower-left corner of the screen > select [Control Panel] > [View network status and tasks] | [Change advanced sharing settings] > select [Turn on network discovery] under [Network discovery].

#### Windows 8.1/Server 2012 R2

Right-click [Start] ▶ select [Control Panel] ▶ [View network status and tasks] ▶ [Change advanced sharing settings] ▶ select [Turn on network discovery] under [Network discovery].

#### Windows 10

[ ] > select [Windows System] > [Control Panel] > [View network status and tasks] > [Change advanced sharing settings] > select [Turn on network discovery] under [Network discovery].

#### **Windows Server 2008**

[Start] ▶ select [Control Panel] ▶ double-click [Network and Sharing Center] ▶ select [Turn on network discovery] under [Network discovery].

#### **Windows Server 2016**

Right-click [■] ► select [Control Panel] ► [View network status and tasks] ► [Change advanced sharing settings] ► select [Turn on network discovery] under [Network discovery].

### ■ Displaying Shared Printers in the Print Server

## Open Windows Explorer.

#### Windows Vista/7/Server 2008

[Start] ▶ select [All Programs] or [Programs] ▶ [Accessories] ▶ [Windows Explorer].

#### Windows 8/Server 2012

Right-click the lower-left corner of the screen > select [File Explorer].

#### Windows 8.1/Server 2012 R2

Right-click [Start] ▶ select [File Explorer].

#### Windows 10/Server 2016

Right-click [■] > select [File Explorer].

## **2** Select the printer server in [Network] or [My Network Places].

• To view computers on the network, you may need to turn on network discovery or search the network for computers.

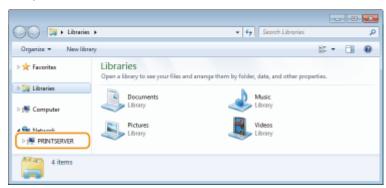

Shared printers are displayed.

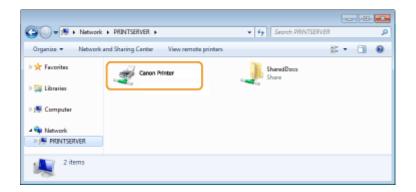

#### ■ Displaying the [Software Programs/Manuals Setup] Screen

If your computer does not display the [Software Programs/Manuals Setup] screen after inserting the provided CD-ROM/DVD-ROM, follow the procedure below. The CD-ROM/DVD-ROM drive name is indicated as "D:" in this manual. The CD-ROM/DVD-ROM drive name may differ depending on the computer you are using.

#### Windows Vista/7/Server 2008

[Start] ▶ enter "D:\MInst.exe" in [Search programs and files] or [Start Search] ▶ press the [ENTER] key.

#### Windows 8/Server 2012

Right-click the lower-left corner of the screen ▶ [Run] ▶ Enter "D:\MInst.exe" ▶ click [OK]

#### Windows 8.1/Server 2012 R2

Right-click [Start] ▶ [Run] ▶ Enter "D:\MInst.exe" ▶ click [OK]

#### Windows 10

Enter "D:\MInst.exe" in the search box be click [D:\MInst.exe] displayed as the search result.

#### **Windows Server 2016**

Click [▶] ▶ enter "D:\MInst.exe" ▶ click [D:\MInst.exe] displayed as the search result.

#### ■ Printing a Test Page in Windows

You can check whether the printer driver is operational by printing a test page in Windows.

- 1 Load Letter size paper in the drawer. CLoading Paper in the Drawer(P. 96)
- **2** Open the printer folder. Displaying the Printer Folder(P. 333)
- Right-click the printer driver icon for this machine, and click [Printer properties] or [Properties].

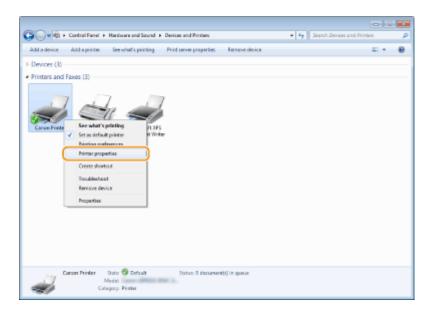

## 4 Click [Print Test Page] in [General] tab.

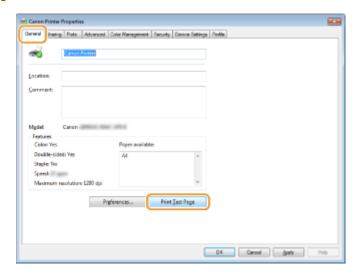

The test page is printed.

## ■ Checking the Bit Architecture

If you are not sure whether your computer is running 32-bit or 64-bit Windows follow the procedure below.

## 1 Display [Control Panel].

#### Windows Vista/7/Server 2008

[Start] ▶ select [Control Panel].

#### Windows 8/Server 2012

Right-click the lower-left corner of the screen > select [Control Panel].

#### Windows 8.1/Server 2012 R2

Right-click [Start] ▶ select [Control Panel].

#### Windows 10/Server 2016

Proceed to step 2.

## **2** Display [System].

#### Windows Vista/7/8/Server 2008 R2/Server 2012

Click [System and Maintenance] or [System and Security] > [System].

#### Windows 10/Server 2016

Click [■] ▶ [Settings] ▶ [System] ▶ select [About].

#### **Windows Server 2008**

Double-click [System].

## **3** Check the bit architecture.

#### For 32-bit versions

[32-bit Operating System] is displayed.

#### For 64-bit versions

[64-bit Operating System] is displayed.

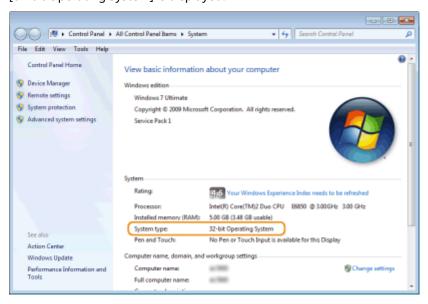

## ■ Checking the Printer Port

- 1 Open the printer folder. Displaying the Printer Folder(P. 333)
- 2 Right-click the printer driver icon for this machine, and click [Printer properties] or [Properties].

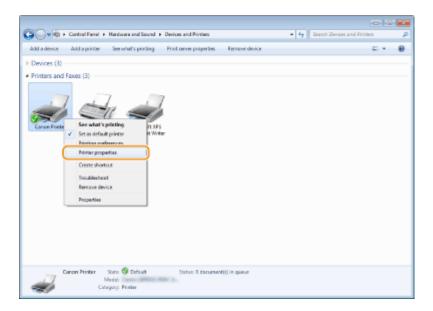

In the [Ports] tab, check that the port is selected correctly.

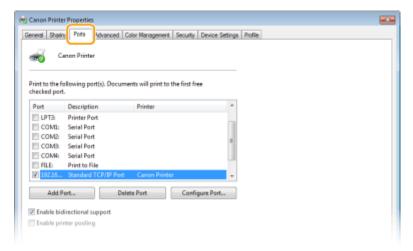

## NOTE

### If you are using a network connection and have changed the machine's IP address

• If [Description] for the selected port is [Canon MFNP Port], and the machine and the computer are on the same subnet, then the connection will be maintained. You do not need to add a new port. If it is [Standard TCP/IP Port], you need to add a new port. Configuring Printer Ports(P. 49)

### ■ Checking Bidirectional Communication

- 1 Open the printer folder. ODisplaying the Printer Folder(P. 333)
- 2 Right-click the printer driver icon for this machine, and click [Printer properties] or [Properties].

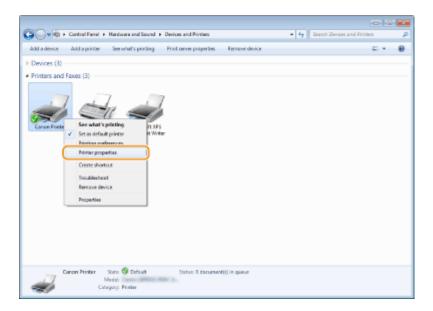

In the [Ports] tab, make sure that the [Enable bidirectional support] check box is selected.

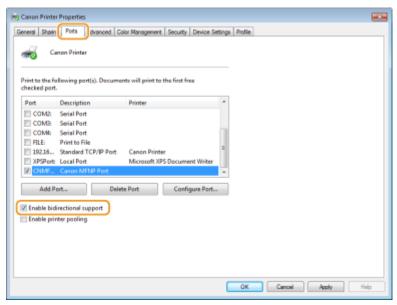

## ■ Checking the SSID to Which Your Computer is Connected

If your computer is connected to a wireless LAN network, click [4], [3], [4], or [6] in the system tray to display the SSID of the connected wireless LAN router.

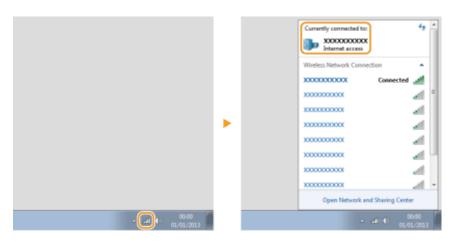

## ■ When Printing from the Windows Store App

### **Windows Server 2012**

Display the charms on the right side of the screen ▶ Tap or click [Devices] ▶ The driver that you use ▶ [Print]

#### Windows 8.1/Server 2012 R2

Display the charms on the right side of the screen ▶ Tap or click [Devices] ▶ [Print] ▶ The driver that you use ▶ [Print]

#### Windows 10

Tap or click [Print] on the application ▶ The driver that you use ▶ [Print]

- If you print using this method, only a limited number of print settings are available.
- If the message [The printer requires your attention. Go to the desktop to take care of it.] is displayed, go to the desktop and follow the instructions in the displayed dialog box. This message appears when the machine is set to display the user name during printing and similar instances.

# **Menu Route Map**

23FJ-061

For the settings on the machine's display, see Menu Route Map (PDF manual).

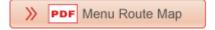

## **Notice**

23FJ-062

## ■ International ENERGY STAR Program

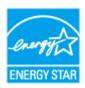

As an ENERGY STAR® Partner, Canon has determined that this product meets the ENERGY STAR Program for energy efficiency.

The ENERGY STAR Program is an international program that promotes energy saving through the use of computers and other office equipment.

The program backs the development and dissemination of products with functions that effectively reduce energy consumption. It is an open system in which business proprietors can participate voluntarily.

The targeted products are office equipment, such as computers, displays, printers, facsimiles, and copiers. The standards and logos are uniform among participating nations.

### ■ IPv6 Ready Logo

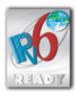

The protocol stack included in this machine has obtained the IPv6 Ready Logo Phase-1 established by the IPv6 Forum.

#### ■ Disclaimers

- The information in this document is subject to change without notice.
- CANON INC. MAKES NO WARRANTY OF ANY KIND WITH REGARD TO THIS MATERIAL, EITHER EXPRESS OR IMPLIED, EXCEPT AS PROVIDED HEREIN, INCLUDING WITHOUT LIMITATION, THEREOF, WARRANTIES AS TO MARKETABILITY, MERCHANTABILITY, FITNESS FOR A PARTICULAR PURPOSE OF USE, OR NON-INFRINGEMENT. CANON INC. SHALL NOT BE LIABLE FOR ANY DIRECT, INCIDENTAL, OR CONSEQUENTIAL DAMAGES OF ANY NATURE, OR LOSSES OR EXPENSES RESULTING FROM THE USE OF THIS MATERIAL.

#### ■ Trademarks

Adobe, Acrobat, and Reader are registered trademarks of Adobe Systems Incorporated in the United States and/or other countries.

Apple, Bonjour, iPad, iPhone, iPod touch, Mac, macOS, OS X and Safari are trademarks of Apple Inc. Microsoft, Windows, Windows Vista, Windows Server, Internet Explorer, Word and Excel are either registered trademarks or trademarks of Microsoft Corporation in the United States and/or other countries. iOS is a trademark or registered trademark of Cisco in the U.S. and other countries and is used under license.

Google Cloud Print, Google Chrome and Android are either registered trademarks or trademarks of Google Inc. Mopria<sup>®</sup>, the Mopria<sup>®</sup> Logo and the Mopria<sup>®</sup> Alliance logo are registered trademarks and service marks of Mopria Alliance, Inc. in the United States and other countries. Unauthorized use is strictly prohibited.

This product contains the Universal Font Scaling Technology or UFST® under license from Monotype Imaging, Inc. UFST® is a trademark of Monotype Imaging, Inc. registered in the United States Patent and Trademark Office and may be registered in certain jurisdictions.

UFST: Copyright © 1989 - 1996, 1997, 2003, 2004, 2008, all rights reserved, by Monotype Imaging Inc.

Portions of this software are copyright © 2007 The FreeType Project (www.freetype.org). All rights reserved.

All other product and brand names are registered trademarks, trademarks or service marks of their respective owners.

#### ■ Copyright

Reproduction of the contents of this document in whole or in part without prior permission is prohibited.

#### ■ Legal Limitations on the Usage of Your Product and the Use of Images

Using your product to scan, print or otherwise reproduce certain documents, and the use of such images as scanned, printed or otherwise reproduced by your product, may be prohibited by law and may result in criminal and/or civil liability. A non-exhaustive list of these documents is set forth below. This list is intended to be a guide only. If you are uncertain about the legality of using your product to scan, print or otherwise reproduce any particular document, and/or of the use of the images scanned, printed or otherwise reproduced, you should consult in advance with your legal advisor for guidance.

- Paper Money
- Travelers Checks
- Money Orders
- Food Stamps
- Certificates of Deposit
- Passports
- Postage Stamps (canceled or uncanceled)
- Immigration Papers
- Identifying Badges or Insignias
- Internal Revenue Stamps (canceled or uncanceled)
- Selective Service or Draft Papers
- Bonds or Other Certificates of Indebtedness
- Checks or Drafts Issued by Governmental Agencies
- Stock Certificates
- Motor Vehicle Licenses and Certificates of Title
- Copyrighted Works/Works of Art without Permission of Copyright Owner

V\_170727

This Font Software is licensed under the SIL Open Font License, Version 1.1.

This license is copied below, and is also available with a FAQ at: http://scripts.sil.org/OFL

-----

SIL OPEN FONT LICENSE Version 1.1 - 26 February 2007

\_\_\_\_\_

#### **PREAMBLE**

The goals of the Open Font License (OFL) are to stimulate worldwide development of collaborative font projects, to support the font creation efforts of academic and linguistic communities, and to provide a free and open framework in which fonts may be shared and improved in partnership with others.

The OFL allows the licensed fonts to be used, studied, modified and redistributed freely as long as they are not sold by themselves. The fonts, including any derivative works, can be bundled, embedded, redistributed and/or sold with any software provided that any reserved names are not used by derivative works. The fonts and derivatives, however, cannot be released under any other type of license. The requirement for fonts to remain under this license does not apply to any document created using the fonts or their derivatives.

#### **DEFINITIONS**

"Font Software" refers to the set of files released by the Copyright Holder(s) under this license and clearly marked as such. This may include source files, build scripts and documentation.

"Reserved Font Name" refers to any names specified as such after the copyright statement(s).

"Original Version" refers to the collection of Font Software components as distributed by the Copyright Holder(s).

"Modified Version" refers to any derivative made by adding to, deleting, or substituting -- in part or in whole -- any of the components of the Original Version, by changing formats or by porting the Font Software to a new environment.

"Author" refers to any designer, engineer, programmer, technical writer or other person who contributed to the Font Software.

#### PERMISSION & CONDITIONS

Permission is hereby granted, free of charge, to any person obtaining a copy of the Font Software, to use, study, copy, merge, embed, modify, redistribute, and sell modified and unmodified copies of the Font Software, subject to the following conditions:

- 1) Neither the Font Software nor any of its individual components, in Original or Modified Versions, may be sold by itself.
- 2) Original or Modified Versions of the Font Software may be bundled, redistributed and/or sold with any software, provided that each copy contains the above copyright notice and this license. These can be included either as stand-alone text files, human-readable headers or in the appropriate machine-readable metadata fields within text or binary files as long as those fields can be easily viewed by the user.
- 3) No Modified Version of the Font Software may use the Reserved Font Name(s) unless explicit written permission is granted by the corresponding Copyright Holder. This restriction only applies to the primary font name as presented to the users.
- 4) The name(s) of the Copyright Holder(s) or the Author(s) of the Font Software shall not be used to promote, endorse or advertise any Modified Version, except to acknowledge the contribution(s) of the Copyright Holder(s) and the Author(s) or with their explicit written permission.
- 5) The Font Software, modified or unmodified, in part or in whole, must be distributed entirely under this license, and must not be distributed under any other license. The requirement for fonts to remain under this license does not apply to any document created using the Font Software.

#### **TERMINATION**

This license becomes null and void if any of the above conditions are not met.

#### DISCLAIMER

THE FONT SOFTWARE IS PROVIDED "AS IS", WITHOUT WARRANTY OF ANY KIND, EXPRESS OR IMPLIED, INCLUDING BUT NOT LIMITED TO ANY WARRANTIES OF MERCHANTABILITY, FITNESS FOR A PARTICULAR PURPOSE AND NONINFRINGEMENT OF COPYRIGHT, PATENT, TRADEMARK, OR OTHER RIGHT. IN NO EVENT SHALL THE COPYRIGHT HOLDER BE LIABLE FOR ANY CLAIM, DAMAGES OR OTHER LIABILITY, INCLUDING ANY GENERAL, SPECIAL, INDIRECT, INCIDENTAL, OR CONSEQUENTIAL DAMAGES, WHETHER IN AN ACTION OF CONTRACT, TORT OR OTHERWISE, ARISING FROM, OUT OF THE USE OR INABILITY TO USE THE FONT SOFTWARE OR FROM OTHER DEALINGS IN THE FONT SOFTWARE.

## The Software Subjected to Other License Conditions

Please refer to Table of Software and respective License terms below, for more detail and corresponding license conditions.

### Table of Software

| Names of Software                  | Terms and Conditions of the |
|------------------------------------|-----------------------------|
|                                    | License:                    |
|                                    | See Page                    |
| bldimake                           | 2                           |
| FreeType                           | 3                           |
| snmp                               | 8                           |
| Incl                               | 11                          |
| JPEG                               | 12                          |
| math                               | 13                          |
| mDNSResponder                      | 14                          |
| mDNSResponder (part of mDNSShared) | 18                          |
| OpenSSL                            | 19                          |
| xpm                                | 23                          |

#### bldimake

Copyright (c) 1985, 1986, 1987, 1988 The Open Group All right Reserved.

Permission to use, copy, modify, distribute, and sell this software and its documentation for any purpose is hereby granted without fee, provided that the above copyright notice appear in all copies and that both that copyright notice and this permission notice appear in supporting documentation. The above copyright notice and this permission notice shall be included in all copies or substantial portions of the Software.

THE SOFTWARE IS PROVIDED "AS IS", WITHOUT WARRANTY OF ANY KIND, EXPRESS OR IMPLIED, INCLUDING BUT NOT LIMITED TO THE WARRANTIES OF MERCHANTABILITY, FITNESS FOR A PARTICULAR PURPOSE AND NONINFRINGEMENT. IN NO EVENT SHALL THE OPEN GROUP BE LIABLE

FOR ANY CLAIM, DAMAGES OR OTHER LIABILITY, WHETHER IN AN ACTION OF CONTRACT, TORT OR OTHERWISE, ARISING FROM, OUT OF OR IN CONNECTION WITH THE SOFTWARE OR THE USE OR OTHER DEALINGS IN THE SOFTWARE.

Except as contained in this notice, the name of The Open Group shall not be used in advertising or otherwise to promote the sale, use or other dealings in this Software without prior written authorization from The Open Group.

#### FreeType

The FreeType Project LICENSE

\_\_\_\_\_

#### 2006-Jan-27

Copyright 1996-2002, 2006 by David Turner, Robert Wilhelm, and Werner Lemberg

Introduction

=========

The FreeType Project is distributed in several archive packages; some of them may contain, in addition to the FreeType font engine, various tools and contributions which rely on, or relate to, the FreeType Project.

This license applies to all files found in such packages, and which do not fall under their own explicit license. The license affects thus the FreeType font engine, the test programs, documentation and makefiles, at the very least.

This license was inspired by the BSD, Artistic, and IJG (Independent JPEG Group) licenses, which all encourage inclusion and use of free software in commercial and freeware products alike. As a consequence, its main points are that:

- o We don't promise that this software works. However, we will be interested in any kind of bug reports. (`as is' distribution)
- o You can use this software for whatever you want, in parts or full form, without having to pay us. (`royalty-free' usage)
- o You may not pretend that you wrote this software. If you use it, or only parts of it, in a program, you must acknowledge

somewhere in your documentation that you have used the FreeType code. (`credits')

We specifically permit and encourage the inclusion of this software, with or without modifications, in commercial products.

We disclaim all warranties covering The FreeType Project and assume no liability related to The FreeType Project.

Finally, many people asked us for a preferred form for a credit/disclaimer to use in compliance with this license. We thus encourage you to use the following text:

.....

Portions of this software are copyright © <year> The FreeType Project (www.freetype.org). All rights reserved.

,,,,,,

Please replace <year> with the value from the FreeType version you actually use.

Legal Terms

========

#### 0. Definitions

-----

Throughout this license, the terms `package', `FreeType Project', and `FreeType archive' refer to the set of files originally distributed by the authors (David Turner, Robert Wilhelm, and Werner Lemberg) as the `FreeType Project', be they named as alpha, beta or final release.

'You' refers to the licensee, or person using the project, where 'using' is a generic term including compiling the project's source code as well as linking it to form a 'program' or 'executable'.

This program is referred to as 'a program using the FreeType

engine'.

This license applies to all files distributed in the original FreeType Project, including all source code, binaries and documentation, unless otherwise stated in the file in its original, unmodified form as distributed in the original archive. If you are unsure whether or not a particular file is covered by this license, you must contact us to verify this.

The FreeType Project is copyright (C) 1996-2000 by David Turner, Robert Wilhelm, and Werner Lemberg. All rights reserved except as specified below.

#### 1. No Warranty

-----

THE FREETYPE PROJECT IS PROVIDED 'AS IS' WITHOUT WARRANTY OF ANY KIND, EITHER EXPRESS OR IMPLIED, INCLUDING, BUT NOT LIMITED TO, WARRANTIES OF MERCHANTABILITY AND FITNESS FOR A PARTICULAR PURPOSE. IN NO EVENT WILL ANY OF THE AUTHORS OR COPYRIGHT HOLDERS BE LIABLE FOR ANY DAMAGES CAUSED BY THE USE OR THE INABILITY TO USE, OF THE FREETYPE PROJECT.

#### 2. Redistribution

-----

This license grants a worldwide, royalty-free, perpetual and irrevocable right and license to use, execute, perform, compile, display, copy, create derivative works of, distribute and sublicense the FreeType Project (in both source and object code forms) and derivative works thereof for any purpose; and to authorize others to exercise some or all of the rights granted herein, subject to the following conditions:

o Redistribution of source code must retain this license file

(`FTL.TXT') unaltered; any additions, deletions or changes to
the original files must be clearly indicated in accompanying
documentation. The copyright notices of the unaltered,

original files must be preserved in all copies of source files.

o Redistribution in binary form must provide a disclaimer that states that the software is based in part of the work of the FreeType Team, in the distribution documentation. We also encourage you to put an URL to the FreeType web page in your documentation, though this isn't mandatory.

These conditions apply to any software derived from or based on the FreeType Project, not just the unmodified files. If you use our work, you must acknowledge us. However, no fee need be paid to us.

#### 3. Advertising

-----

Neither the FreeType authors and contributors nor you shall use the name of the other for commercial, advertising, or promotional purposes without specific prior written permission.

We suggest, but do not require, that you use one or more of the following phrases to refer to this software in your documentation or advertising materials: `FreeType Project', `FreeType Engine', `FreeType library', or `FreeType Distribution'.

As you have not signed this license, you are not required to accept it. However, as the FreeType Project is copyrighted material, only this license, or another one contracted with the authors, grants you the right to use, distribute, and modify it. Therefore, by using, distributing, or modifying the FreeType Project, you indicate that you understand and accept all the terms of this license.

#### 4. Contacts

-----

There are two mailing lists related to FreeType:

### o freetype@nongnu.org

Discusses general use and applications of FreeType, as well as future and wanted additions to the library and distribution.

If you are looking for support, start in this list if you haven't found anything to help you in the documentation.

o freetype-devel@nongnu.org

Discusses bugs, as well as engine internals, design issues, specific licenses, porting, etc.

Our home page can be found at

http://www.freetype.org

--- end of FTL.TXT ---

#### snmp

Copyright 1988, 1989 by Carnegie Mellon University

#### All Rights Reserved

Permission to use, copy, modify, and distribute this software and its documentation for any purpose and without fee is hereby granted, provided that the above copyright notice appear in all copies and that both that copyright notice and this permission notice appear in supporting documentation, and that the name of CMU not be used in advertising or publicity pertaining to distribution of the software without specific, written prior permission.

CMU DISCLAIMS ALL WARRANTIES WITH REGARD TO THIS SOFTWARE, INCLUDING ALL IMPLIED WARRANTIES OF MERCHANTABILITY AND FITNESS, IN NO EVENT SHALL CMU BE LIABLE FOR ANY SPECIAL, INDIRECT OR CONSEQUENTIAL DAMAGES OR ANY DAMAGES WHATSOEVER RESULTING FROM LOSS OF USE, DATA OR PROFITS, WHETHER IN AN ACTION OF CONTRACT, NEGLIGENCE OR OTHER TORTIOUS ACTION, ARISING OUT OF OR IN CONNECTION WITH THE USE OR PERFORMANCE OF THIS SOFTWARE.

/\* Copyright (C) 1995-1998 Eric Young (eay@cryptsoft.com)

- \* All rights reserved.
- \*
- \* This package is an SSL implementation written
- \* by Eric Young (eay@cryptsoft.com).
- \* The implementation was written so as to conform with Netscapes SSL.
- \*
- \* This library is free for commercial and non-commercial use as long as
- \* the following conditions are aheared to. The following conditions
- \* apply to all code found in this distribution, be it the RC4, RSA,
- \* Ihash, DES, etc., code; not just the SSL code. The SSL documentation
- \* included with this distribution is covered by the same copyright terms
- \* except that the holder is Tim Hudson (tjh@cryptsoft.com).

\*

\* Copyright remains Eric Young's, and as such any Copyright notices in

- \* the code are not to be removed.
- \* If this package is used in a product, Eric Young should be given attribution
- \* as the author of the parts of the library used.
- \* This can be in the form of a textual message at program startup or
- \* in documentation (online or textual) provided with the package.

\*

- \* Redistribution and use in source and binary forms, with or without
- \* modification, are permitted provided that the following conditions
- \* are met:
- \* 1. Redistributions of source code must retain the copyright
- \* notice, this list of conditions and the following disclaimer.
- \* 2. Redistributions in binary form must reproduce the above copyright
- \* notice, this list of conditions and the following disclaimer in the
- \* documentation and/or other materials provided with the distribution.
- \* 3. All advertising materials mentioning features or use of this software
- \* must display the following acknowledgement:
- \* "This product includes cryptographic software written by
- \* Eric Young (eay@cryptsoft.com)"
- \* The word 'cryptographic' can be left out if the rouines from the library
- \* being used are not cryptographic related :-).
- \* 4. If you include any Windows specific code (or a derivative thereof) from
- \* the apps directory (application code) you must include an acknowledgement:
- \* "This product includes software written by Tim Hudson (tjh@cryptsoft.com)"

k

- \* THIS SOFTWARE IS PROVIDED BY ERIC YOUNG "AS IS" AND
- \* ANY EXPRESS OR IMPLIED WARRANTIES, INCLUDING, BUT NOT LIMITED TO, THE
- \* IMPLIED WARRANTIES OF MERCHANTABILITY AND FITNESS FOR A PARTICULAR PURPOSE
- \* ARE DISCLAIMED. IN NO EVENT SHALL THE AUTHOR OR CONTRIBUTORS BE LIABLE
- \* FOR ANY DIRECT, INDIRECT, INCIDENTAL, SPECIAL, EXEMPLARY, OR CONSEQUENTIAL
- \* DAMAGES (INCLUDING, BUT NOT LIMITED TO, PROCUREMENT OF SUBSTITUTE GOODS
- \* OR SERVICES; LOSS OF USE, DATA, OR PROFITS; OR BUSINESS INTERRUPTION)
- \* HOWEVER CAUSED AND ON ANY THEORY OF LIABILITY, WHETHER IN CONTRACT, STRICT
- \* LIABILITY, OR TORT (INCLUDING NEGLIGENCE OR OTHERWISE) ARISING IN ANY WAY
- \* OUT OF THE USE OF THIS SOFTWARE, EVEN IF ADVISED OF THE POSSIBILITY OF
- \* SUCH DAMAGE.

\*

- \* The licence and distribution terms for any publically available version or
- \* derivative of this code cannot be changed. i.e. this code cannot simply be

- \* copied and put under another distribution licence
- \* [including the GNU Public Licence.]

\*/

Copyright 1988, 1989 by Carnegie Mellon University Copyright 1989 TGV, Incorporated

#### All Rights Reserved

Permission to use, copy, modify, and distribute this software and its documentation for any purpose and without fee is hereby granted, provided that the above copyright notice appear in all copies and that both that copyright notice and this permission notice appear in supporting documentation, and that the name of CMU and TGV not be used in advertising or publicity pertaining to distribution of the software without specific, written prior permission.

CMU AND TGV DISCLAIMS ALL WARRANTIES WITH REGARD TO THIS SOFTWARE, INCLUDING ALL IMPLIED WARRANTIES OF MERCHANTABILITY AND FITNESS, IN NO EVENT SHALL CMU OR TGV BE LIABLE FOR ANY SPECIAL, INDIRECT OR CONSEQUENTIAL DAMAGES OR ANY DAMAGES WHATSOEVER RESULTING FROM LOSS OF USE, DATA OR PROFITS, WHETHER IN AN ACTION OF CONTRACT, NEGLIGENCE OR OTHER TORTIOUS ACTION, ARISING OUT OF OR IN CONNECTION WITH THE USE OR PERFORMANCE OF THIS SOFTWARE.

Incl

Copyright (c) 1994-96 SunSoft, Inc.

Permission is hereby granted, free of charge, to any person obtaining a copy of this software and associated documentation files (the "Software"), to deal in the Software without restriction, including without limitation the rights to use, copy, modify, merge, publish, distribute, sublicense, and/or sell copies of the Software, and to permit persons to whom the Software is furnished to do so, subject to the following conditions:

The above copyright notice and this permission notice shall be included in all copies or substantial portions of the Software.

THE SOFTWARE IS PROVIDED "AS IS", WITHOUT WARRANTY OF ANY KIND, EXPRESS OR IMPLIED, INCLUDING BUT NOT LIMITED TO THE WARRANTIES OF MERCHANTABILITY, FITNESS FOR A PARTICULAR PURPOSE AND NONINFRINGEMENT. IN NO EVENT SHALL SUNSOFT INC. OR ITS PARENT COMPANY BE LIABLE FOR ANY CLAIM, DAMAGES OR OTHER LIABILITY, WHETHER IN AN ACTION OF CONTRACT, TORT OR OTHERWISE, ARISING FROM, OUT OF OR IN CONNECTION WITH THE SOFTWARE OR THE USE OR OTHER DEALINGS IN THE SOFTWARE.

Except as contained in this notice, the name of SunSoft, Inc. shall not be used in advertising or otherwise to promote the sale, use or other dealings in this Software without prior written authorization from SunSoft, Inc.

## <u>JPEG</u>

"this software is based in part on the work of the Independent JPEG Group.".

## math

Copyright (c) 1993 by Sun Microsystems, Inc. All rights reserved.

Developed at SunPro, a Sun Microsystems, Inc. business.

Permission to use, copy, modify, and distribute this software is freely granted, provided that this notice is preserved.

copysignf.c:\* Copyright (c) 1993 by Sun Microsystems, Inc. All rights reserved.

math\_private.h:\* Copyright (c) 1993 by Sun Microsystems, Inc. All rights reserved.

powf.c:\* Copyright (c) 1993 by Sun Microsystems, Inc. All rights reserved.

scalbnf.c:\* Copyright (c) 1993 by Sun Microsystems, Inc. All rights reserved.

# Apache License Version 2.0, January 2004

http://www.apache.org/licenses/

### TERMS AND CONDITIONS FOR USE, REPRODUCTION, AND DISTRIBUTION

### 1. Definitions.

"License" shall mean the terms and conditions for use, reproduction, and distribution as defined by Sections 1 through 9 of this document.

"Licensor" shall mean the copyright owner or entity authorized by the copyright owner that is granting the License.

"Legal Entity" shall mean the union of the acting entity and all other entities that control, are controlled by, or are under common control with that entity. For the purposes of this definition, "control" means (i) the power, direct or indirect, to cause the direction or management of such entity, whether by contract or otherwise, or (ii) ownership of fifty percent (50%) or more of the outstanding shares, or (iii) beneficial ownership of such entity.

"You" (or "Your") shall mean an individual or Legal Entity exercising permissions granted by this License.

"Source" form shall mean the preferred form for making modifications, including but not limited to software source code, documentation source, and configuration files.

"Object" form shall mean any form resulting from mechanical transformation or translation of a Source form, including but not limited to compiled object code, generated documentation, and conversions to other media types.

"Work" shall mean the work of authorship, whether in Source or Object form, made available under the License, as indicated by a copyright notice that is included in or attached to the work (an example is provided in the Appendix below).

"Derivative Works" shall mean any work, whether in Source or Object form, that is based on (or derived from) the Work and for which the editorial revisions, annotations, elaborations, or other modifications represent, as a whole, an original work of authorship. For the purposes of this License, Derivative Works shall not include works that remain separable from, or merely link (or bind by name) to the interfaces of, the Work and Derivative Works thereof.

"Contribution" shall mean any work of authorship, including the original version of the Work and any modifications or additions to that Work or Derivative Works thereof, that is intentionally submitted to Licensor for inclusion in the Work by the copyright owner or by an individual or Legal Entity authorized to submit on behalf of the copyright owner. For the purposes of this definition, "submitted" means any form of electronic, verbal, or written communication sent to the Licensor or its representatives, including but not limited to communication on electronic mailing lists, source code control systems, and issue tracking systems that are managed by, or on behalf of, the Licensor for the purpose of discussing and improving the Work, but excluding communication that is conspicuously marked or otherwise designated in writing by the copyright owner as "Not a Contribution."

"Contributor" shall mean Licensor and any individual or Legal Entity on behalf of whom a Contribution has been received by Licensor and subsequently incorporated within the Work.

- **2. Grant of Copyright License**. Subject to the terms and conditions of this License, each Contributor hereby grants to You a perpetual, worldwide, non-exclusive, no-charge, royalty-free, irrevocable copyright license to reproduce, prepare Derivative Works of, publicly display, publicly perform, sublicense, and distribute the Work and such Derivative Works in Source or Object form.
- 3. Grant of Patent License. Subject to the terms and conditions of this License, each Contributor hereby grants to You a perpetual, worldwide, non-exclusive, no-charge, royalty-free, irrevocable (except as stated in this section) patent license to make, have made, use, offer to sell, sell, import, and otherwise transfer the Work, where such license applies only to those patent claims licensable by such Contributor that are necessarily infringed by their Contribution(s) alone or by combination of their Contribution(s) with the Work to which such Contribution(s) was submitted. If You institute patent litigation against any entity (including a cross-claim or counterclaim in a lawsuit) alleging that the Work or a Contribution incorporated within the Work constitutes direct or contributory patent infringement, then any patent licenses granted to You under this License for that Work shall terminate as of the date such litigation is filed.
- **4. Redistribution**. You may reproduce and distribute copies of the Work or Derivative Works thereof in any medium, with or without modifications, and in Source or Object form, provided that You meet the following conditions:
  - a. You must give any other recipients of the Work or Derivative Works a copy of this License; and
  - b. You must cause any modified files to carry prominent notices stating that You changed the files; and
  - c. You must retain, in the Source form of any Derivative Works that You distribute, all copyright, patent, trademark, and attribution notices from the Source form of the Work, excluding those notices that do not pertain to any part of the Derivative Works; and

d. If the Work includes a "NOTICE" text file as part of its distribution, then any Derivative Works that You distribute must include a readable copy of the attribution notices contained within such NOTICE file, excluding those notices that do not pertain to any part of the Derivative Works, in at least one of the following places: within a NOTICE text file distributed as part of the Derivative Works; within the Source form or documentation, if provided along with the Derivative Works; or, within a display generated by the Derivative Works, if and wherever such third-party notices normally appear. The contents of the NOTICE file are for informational purposes only and do not modify the License. You may add Your own attribution notices within Derivative Works that You distribute, alongside or as an addendum to the NOTICE text from the Work, provided that such additional attribution notices cannot be construed as modifying the License.

You may add Your own copyright statement to Your modifications and may provide additional or different license terms and conditions for use, reproduction, or distribution of Your modifications, or for any such Derivative Works as a whole, provided Your use, reproduction, and distribution of the Work otherwise complies with the conditions stated in this License.

- **5. Submission of Contributions**. Unless You explicitly state otherwise, any Contribution intentionally submitted for inclusion in the Work by You to the Licensor shall be under the terms and conditions of this License, without any additional terms or conditions. Notwithstanding the above, nothing herein shall supersede or modify the terms of any separate license agreement you may have executed with Licensor regarding such Contributions.
- **6. Trademarks**. This License does not grant permission to use the trade names, trademarks, service marks, or product names of the Licensor, except as required for reasonable and customary use in describing the origin of the Work and reproducing the content of the NOTICE file.
- 7. Disclaimer of Warranty. Unless required by applicable law or agreed to in writing, Licensor provides the Work (and each Contributor provides its Contributions) on an "AS IS" BASIS, WITHOUT WARRANTIES OR CONDITIONS OF ANY KIND, either express or implied, including, without limitation, any warranties or conditions of TITLE, NON-INFRINGEMENT, MERCHANTABILITY, or FITNESS FOR A PARTICULAR PURPOSE. You are solely responsible for determining the appropriateness of using or redistributing the Work and assume any risks associated with Your exercise of permissions under this License.
- **8. Limitation of Liability.** In no event and under no legal theory, whether in tort (including negligence), contract, or otherwise, unless required by applicable law (such as deliberate and grossly negligent acts) or agreed to in writing, shall any Contributor be liable to You for damages, including any direct, indirect, special, incidental, or consequential damages of any character arising as a result of this License or out of the use or inability to use the Work (including but not limited to damages for loss of goodwill, work stoppage, computer failure or

malfunction, or any and all other commercial damages or losses), even if such Contributor has been advised of the possibility of such damages.

**9.** Accepting Warranty or Additional Liability. While redistributing the Work or Derivative Works thereof, You may choose to offer, and charge a fee for, acceptance of support, warranty, indemnity, or other liability obligations and/or rights consistent with this License. However, in accepting such obligations, You may act only on Your own behalf and on Your sole responsibility, not on behalf of any other Contributor, and only if You agree to indemnify, defend, and hold each Contributor harmless for any liability incurred by, or claims asserted against, such Contributor by reason of your accepting any such warranty or additional liability.

#### **END OF TERMS AND CONDITIONS**

### APPENDIX: How to apply the Apache License to your work

To apply the Apache License to your work, attach the following boilerplate notice, with the fields enclosed by brackets "[]" replaced with your own identifying information. (Don't include the brackets!) The text should be enclosed in the appropriate comment syntax for the file format. We also recommend that a file or class name and description of purpose be included on the same "printed page" as the copyright notice for easier identification within third-party archives.

Copyright [yyyy] [name of copyright owner] Licensed under the Apache License, Version 2.0 (the "License"); you may not use this file except in compliance with the License. You may obtain a copy of the License at http://www.apache.org/licenses/LICENSE-2.0 Unless required by applicable law or agreed to in writing, software distributed under the License is distributed on an "AS IS" BASIS, WITHOUT WARRANTIES OR CONDITIONS OF ANY KIND, either express or implied. See the License for the specific language governing permissions and limitations under the License.

## mDNSResponder (part of mDNSShared)

\* Copyright (c) 2003-2004, Apple Computer, Inc. All rights reserved.

\*

- \* Redistribution and use in source and binary forms, with or without
- \* modification, are permitted provided that the following conditions are met:

\*

- \* 1. Redistributions of source code must retain the above copyright notice,
- \* this list of conditions and the following disclaimer.
- \* 2. Redistributions in binary form must reproduce the above copyright notice,
- \* this list of conditions and the following disclaimer in the documentation
- \* and/or other materials provided with the distribution.
- \* 3. Neither the name of Apple Computer, Inc. ("Apple") nor the names of its
- \* contributors may be used to endorse or promote products derived from this
- software without specific prior written permission.

\*

- \* THIS SOFTWARE IS PROVIDED BY APPLE AND ITS CONTRIBUTORS "AS IS" AND ANY
- \* EXPRESS OR IMPLIED WARRANTIES, INCLUDING, BUT NOT LIMITED TO, THE IMPLIED
- \* WARRANTIES OF MERCHANTABILITY AND FITNESS FOR A PARTICULAR PURPOSE ARE
- \* DISCLAIMED. IN NO EVENT SHALL APPLE OR ITS CONTRIBUTORS BE LIABLE FOR ANY
- \* DIRECT, INDIRECT, INCIDENTAL, SPECIAL, EXEMPLARY, OR CONSEQUENTIAL DAMAGES
- \* (INCLUDING, BUT NOT LIMITED TO, PROCUREMENT OF SUBSTITUTE GOODS OR SERVICES;
- \* LOSS OF USE, DATA, OR PROFITS; OR BUSINESS INTERRUPTION) HOWEVER CAUSED AND
- \* ON ANY THEORY OF LIABILITY, WHETHER IN CONTRACT, STRICT LIABILITY, OR TORT
- \* (INCLUDING NEGLIGENCE OR OTHERWISE) ARISING IN ANY WAY OUT OF THE USE OF THIS
- \* SOFTWARE, EVEN IF ADVISED OF THE POSSIBILITY OF SUCH DAMAGE.

\*/

## **OpenSSL**

## OpenSSL License

-----

\* Copyright (c) 1998-2011 The OpenSSL Project. All rights reserved.

\*

- \* Redistribution and use in source and binary forms, with or without
- \* modification, are permitted provided that the following conditions
- \* are met:

.

- \* 1. Redistributions of source code must retain the above copyright
- \* notice, this list of conditions and the following disclaimer.

\*

- \* 2. Redistributions in binary form must reproduce the above copyright
- \* notice, this list of conditions and the following disclaimer in
- \* the documentation and/or other materials provided with the
- distribution.

\*

- \* 3. All advertising materials mentioning features or use of this
- \* software must display the following acknowledgment:
- \* "This product includes software developed by the OpenSSL Project
- \* for use in the OpenSSL Toolkit. (http://www.openssl.org/)"

\*

- \* 4. The names "OpenSSL Toolkit" and "OpenSSL Project" must not be used to
- \* endorse or promote products derived from this software without
- \* prior written permission. For written permission, please contact
- \* openssl-core@openssl.org.

r

- \* 5. Products derived from this software may not be called "OpenSSL"
- \* nor may "OpenSSL" appear in their names without prior written
- \* permission of the OpenSSL Project.

r

- \* 6. Redistributions of any form whatsoever must retain the following
- \* acknowledgment:
- \* "This product includes software developed by the OpenSSL Project
- \* for use in the OpenSSL Toolkit (http://www.openssl.org/)"

\*

- \* THIS SOFTWARE IS PROVIDED BY THE OpenSSL PROJECT ``AS IS" AND ANY
- \* EXPRESSED OR IMPLIED WARRANTIES, INCLUDING, BUT NOT LIMITED TO, THE
- \* IMPLIED WARRANTIES OF MERCHANTABILITY AND FITNESS FOR A PARTICULAR
- \* PURPOSE ARE DISCLAIMED. IN NO EVENT SHALL THE OpenSSL PROJECT OR
- \* ITS CONTRIBUTORS BE LIABLE FOR ANY DIRECT, INDIRECT, INCIDENTAL,
- \* SPECIAL, EXEMPLARY, OR CONSEQUENTIAL DAMAGES (INCLUDING, BUT
- \* NOT LIMITED TO, PROCUREMENT OF SUBSTITUTE GOODS OR SERVICES;
- \* LOSS OF USE, DATA, OR PROFITS; OR BUSINESS INTERRUPTION)
- \* HOWEVER CAUSED AND ON ANY THEORY OF LIABILITY, WHETHER IN CONTRACT,
- \* STRICT LIABILITY, OR TORT (INCLUDING NEGLIGENCE OR OTHERWISE)
- \* ARISING IN ANY WAY OUT OF THE USE OF THIS SOFTWARE, EVEN IF ADVISED
- \* OF THE POSSIBILITY OF SUCH DAMAGE.
- \* -----

\*

- \* This product includes cryptographic software written by Eric Young
- \* (eay@cryptsoft.com). This product includes software written by Tim
- \* Hudson (tjh@cryptsoft.com).

\*

\*/

### Original SSLeay License

-----

- /\* Copyright (C) 1995-1998 Eric Young (eay@cryptsoft.com)
- \* All rights reserved.

\_

- \* This package is an SSL implementation written
- \* by Eric Young (eay@cryptsoft.com).
- \* The implementation was written so as to conform with Netscapes SSL.

\*

- \* This library is free for commercial and non-commercial use as long as
- \* the following conditions are aheared to. The following conditions
- \* apply to all code found in this distribution, be it the RC4, RSA,
- \* Ihash, DES, etc., code; not just the SSL code. The SSL documentation
- \* included with this distribution is covered by the same copyright terms
- \* except that the holder is Tim Hudson (tjh@cryptsoft.com).

\*

- \* Copyright remains Eric Young's, and as such any Copyright notices in
- \* the code are not to be removed.
- \* If this package is used in a product, Eric Young should be given attribution
- \* as the author of the parts of the library used.
- \* This can be in the form of a textual message at program startup or
- \* in documentation (online or textual) provided with the package.

\*

- \* Redistribution and use in source and binary forms, with or without
- \* modification, are permitted provided that the following conditions
- \* are met:
- \* 1. Redistributions of source code must retain the copyright
- \* notice, this list of conditions and the following disclaimer.
- \* 2. Redistributions in binary form must reproduce the above copyright
- \* notice, this list of conditions and the following disclaimer in the
- \* documentation and/or other materials provided with the distribution.
- \* 3. All advertising materials mentioning features or use of this software
- \* must display the following acknowledgement:
- \* "This product includes cryptographic software written by
- \* Eric Young (eay@cryptsoft.com)"
- \* The word 'cryptographic' can be left out if the rouines from the library
- \* being used are not cryptographic related :-).
- \* 4. If you include any Windows specific code (or a derivative thereof) from
- \* the apps directory (application code) you must include an acknowledgement:
- \* "This product includes software written by Tim Hudson (tjh@cryptsoft.com)"

k

- \* THIS SOFTWARE IS PROVIDED BY ERIC YOUNG "AS IS" AND
- \* ANY EXPRESS OR IMPLIED WARRANTIES, INCLUDING, BUT NOT LIMITED TO, THE
- \* IMPLIED WARRANTIES OF MERCHANTABILITY AND FITNESS FOR A PARTICULAR PURPOSE
- \* ARE DISCLAIMED. IN NO EVENT SHALL THE AUTHOR OR CONTRIBUTORS BE LIABLE
- \* FOR ANY DIRECT, INDIRECT, INCIDENTAL, SPECIAL, EXEMPLARY, OR CONSEQUENTIAL
- \* DAMAGES (INCLUDING, BUT NOT LIMITED TO, PROCUREMENT OF SUBSTITUTE GOODS
- \* OR SERVICES; LOSS OF USE, DATA, OR PROFITS; OR BUSINESS INTERRUPTION)
- \* HOWEVER CAUSED AND ON ANY THEORY OF LIABILITY, WHETHER IN CONTRACT, STRICT
- \* LIABILITY, OR TORT (INCLUDING NEGLIGENCE OR OTHERWISE) ARISING IN ANY WAY
- \* OUT OF THE USE OF THIS SOFTWARE, EVEN IF ADVISED OF THE POSSIBILITY OF
- \* SUCH DAMAGE.

\*

<sup>\*</sup> The licence and distribution terms for any publically available version or

- \* derivative of this code cannot be changed. i.e. this code cannot simply be
- \* copied and put under another distribution licence
- \* [including the GNU Public Licence.]

\*/

### xpm

Copyright (c) 1989-95 GROUPE BULL

Permission is hereby granted, free of charge, to any person obtaining a copy of this software and associated documentation files (the "Software"), to deal in the Software without restriction, including without limitation the rights to use, copy, modify, merge, publish, distribute, sublicense, and/or sell copies of the Software, and to permit persons to whom the Software is furnished to do so, subject to the following conditions:

The above copyright notice and this permission notice shall be included in all copies or substantial portions of the Software.

THE SOFTWARE IS PROVIDED "AS IS", WITHOUT WARRANTY OF ANY KIND, EXPRESS OR IMPLIED, INCLUDING BUT NOT LIMITED TO THE WARRANTIES OF MERCHANTABILITY, FITNESS FOR A PARTICULAR PURPOSE AND NONINFRINGEMENT. IN NO EVENT SHALL GROUPE BULL BE LIABLE FOR ANY CLAIM, DAMAGES OR OTHER LIABILITY, WHETHER IN AN ACTION OF CONTRACT, TORT OR OTHERWISE, ARISING FROM, OUT OF OR IN CONNECTION WITH THE SOFTWARE OR THE USE OR OTHER DEALINGS IN THE SOFTWARE.

Except as contained in this notice, the name of GROUPE BULL shall not be used in advertising or otherwise to promote the sale, use or other dealings in this Software without prior written authorization from GROUPE BULL.